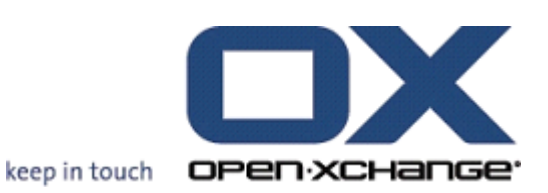

## **OPEN-XCHANGE SERVER Guide de l'utilisateur**

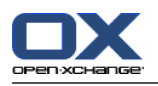

## **OPEN-XCHANGE SERVER: Guide de l'utilisateur**

Date de publication mardi, le 08 septembre 2009 v.6.12.2

Copyright © 2006-2009 OPEN-XCHANGE Inc. , Ce guide est propriété intellectuelle de Open-Xchange Inc., Ce manuel peut être copié dans son intégralité ou sous forme d'extraits, à condition que cette note de droits d'auteur soit contenue dans chaque copie. Les informations contenues dans ce guide ont été rédigées avec le plus grand soin. Des indications erronées ne peuvent cependant pas être totalement exclues. Open-Xchange Inc., ainsi que les auteurs et les traducteurs ne répondent pas des éventuelles erreurs et de leurs conséquences. --> Les désignations des logiciels et matériels utilisés dans ce guide sont en général également des marques déposées enregistrées ; elles sont indiquées sans que leur utilisation libre soit garantie. Open-Xchange Inc. se conforme fondamentalement aux présentations écrites des fabricants. La reproduction de noms de produits et de raisons sociales, etc. dans ce guide (également sans identification particulière) n'autorise pas à l'acceptation que de tels noms (au sens des marques déposées et de la législation sur la propriété industrielle) soient à considérer comme libres.

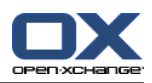

## **Table des matières**

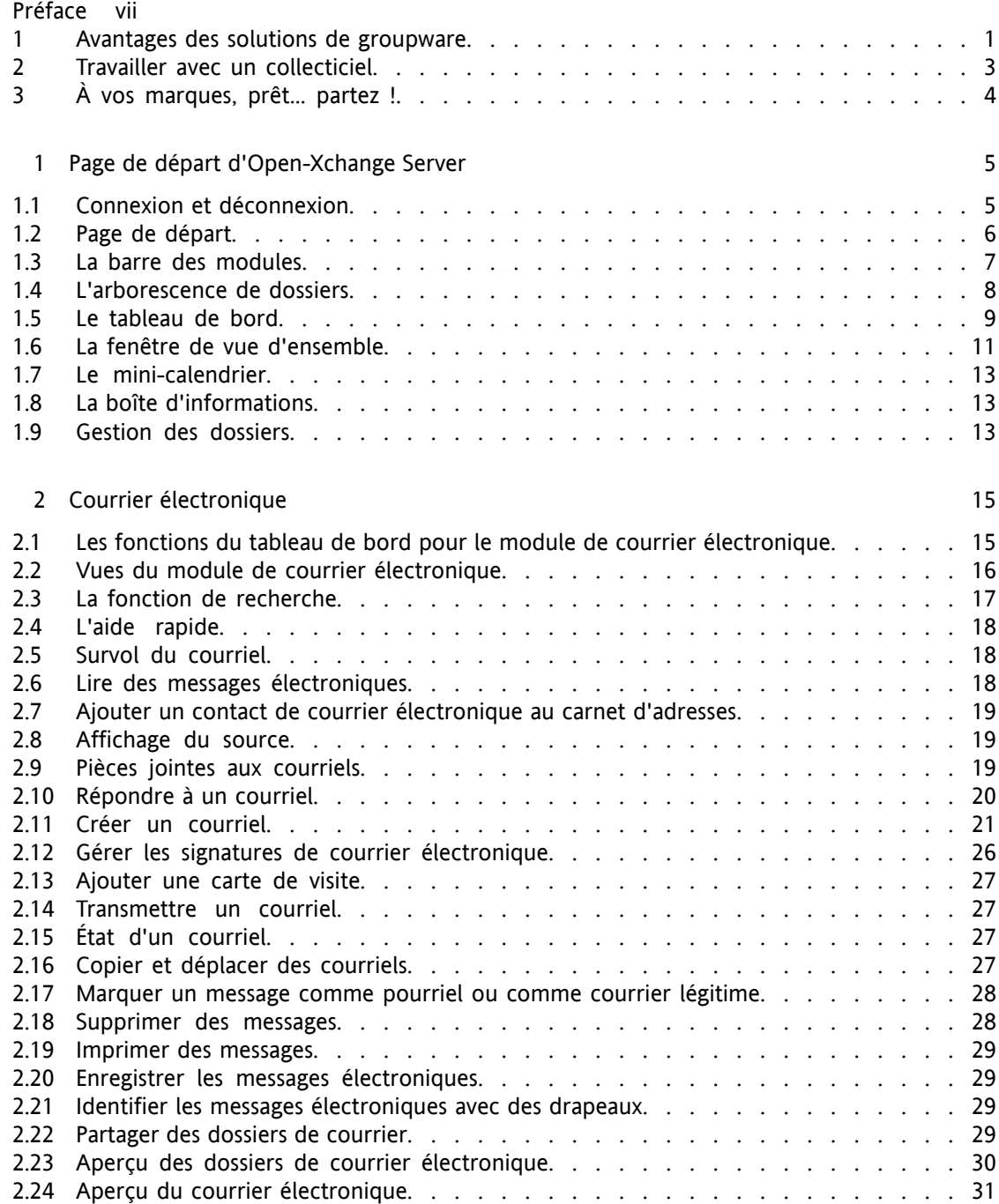

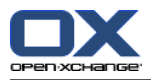

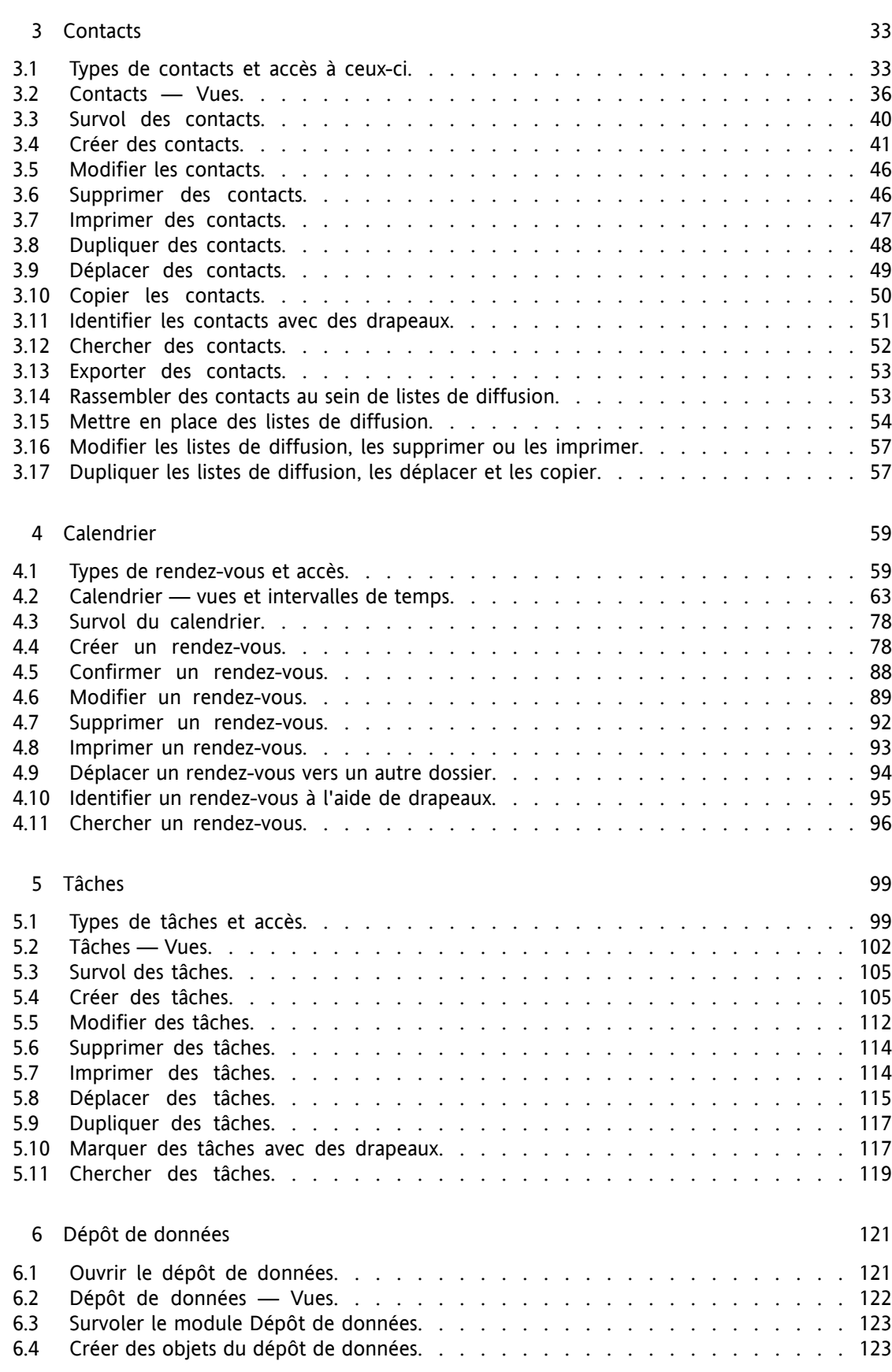

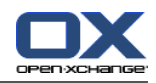

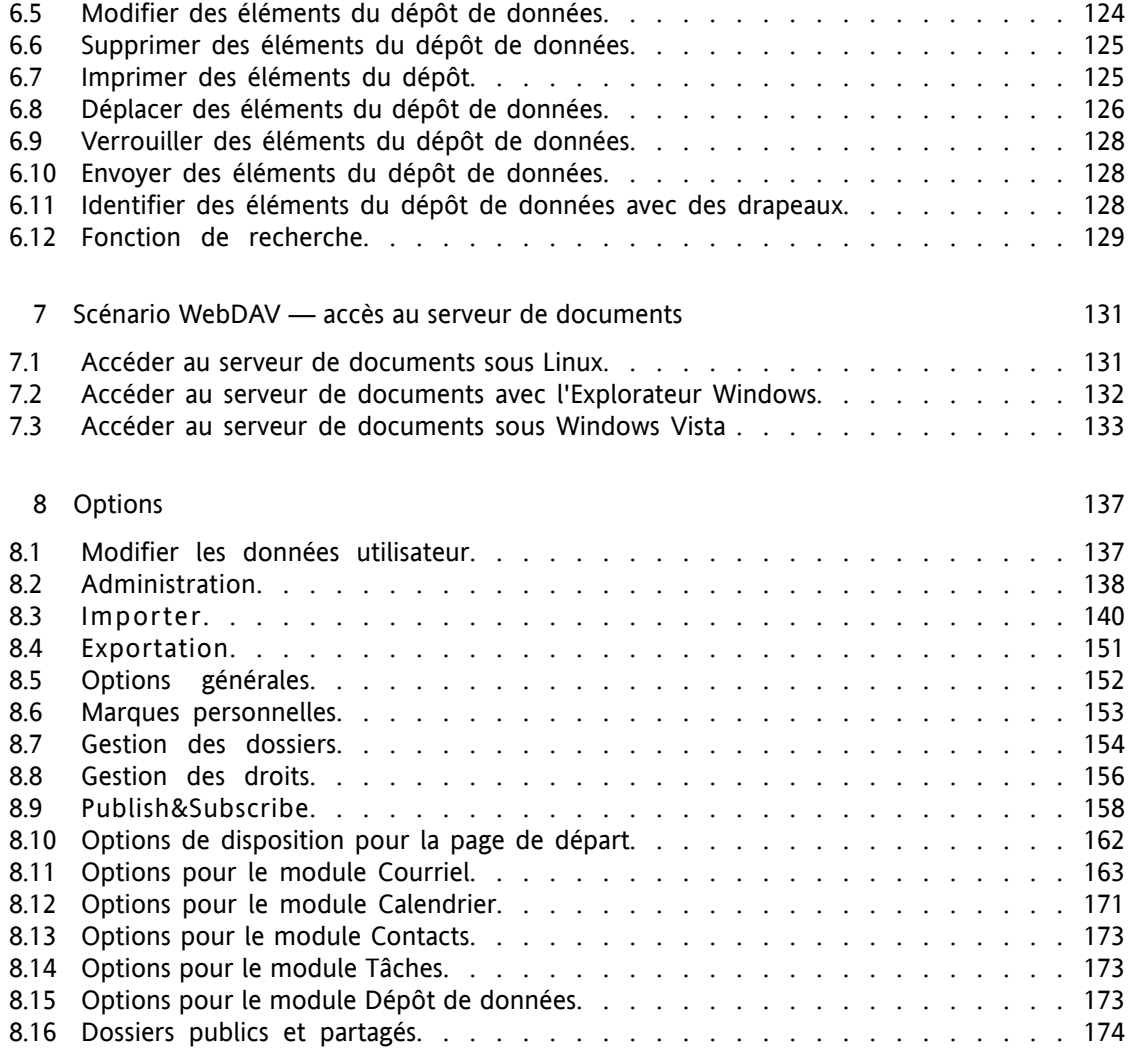

[Index](#page-182-0) [175](#page-182-0)

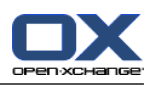

# <span id="page-6-0"></span>**Préface**

Nous vous remercions sincèrement et vous félicitons d'avoir choisi Open-Xchange Server. Open-Xchange Server est une solution de communication novatrice, reposant sur un serveur de courrier électronique robuste et une solution de travail collaboratif complète. Elle facilite l'activité professionnelle des travailleurs indépendants et rend plus efficace la collaboration d'équipes et de groupes. Open-Xchange étant une solution basée sur le Web, vous pouvez l'utiliser depuis n'importe quel endroit. Vous pouvez toujours et partout accéder à votre collecticiel et garder une vue d'ensemble de vos courriels, rendez-vous, tâches et autres saisies de données d'informations, signets, ainsi que des documents de votre entreprise.

Si certaines des fonctionnalités décrites danc ce manuel sont absentes dans votre version de collecticiel, veuillez contacter votre administrateur ou votre hébergeur. Comme il s'agit d'un collecticiel modularisé, il est toujours possible d'ajouter des modules ou des fonctionnalités supplémentaires en acquérant une mise à jour.

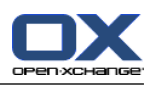

## **Introduction**

L'utilisation des systèmes d'information a amené des changements considérables dans la vie de l'entreprise : depuis lors, de plus en plus de processus font l'objet de traitements automatisés. Les tâches et les projets, dont on venait à bout, par le passé, grâce à une étroite collaboration, sont aujourd'hui gérés de manière asynchrone, depuis différents lieux et avec l'intervention de personnels extérieurs à l'entreprise. Pour satisfaire les besoins résultant de ce mode de fonctionnement en matière de coordination, de communication et de respect de la qualité, aussi bien en interne qu'à l'extérieur de l'entreprise, un type d'exigence s'est aujourd'hui développé, auquel répond une solution logicielle désignée par l'appellation *Groupware* ou collecticiel, autrement dit un logiciel de travail collaboratif.

## <span id="page-8-0"></span>**1. Avantages des solutions de groupware**

Open-Xchange Server constitue un collecticiel robuste basé sur le web qui peut être utilisé conjointement aux technologies Ajax récentes ou aux clients riches (comme par exemple Outlook). Le serveur lui-même réside sur une plate-forme Linux stable.

#### **1.1. Gestion de la relation client**

Dans la plupart des entreprises, on reconnaît aujourd'hui le rôle particulier que joue la relation client dans le succès de l'entreprise. Aucun client n'apprécie de devoir décrire ses besoins à de multiples collaborateurs ou de se voir répondre « mon/ma collègue est absent et, malheureusement, j'ignore quand il/elle sera de retour ». La rapidité avec laquelle évoluent les marchés nécessite aujourd'hui que l'entreprise adopte une structure rapide et souple pour pouvoir résister à la pression concurrentielle. Les structures hiérarchiques s'aplatissent (tant au niveau des équipes que des projets), ce qui accroît les besoins en communication et en coordination entre les participants. Une organisation d'entreprise optimale en ce qui concerne les communications et le flux d'informations joue un rôle central non seulement pour le fonctionnement interne de l'entreprise, mais également pour la collaboration avec les clients, les fournisseurs ou les partenaires. Il est donc important d'éviter les interruptions dans la structure de communication, de palier l'absence de certaines données et de fluidifier le flux d'informations.

#### **1.2. Que peut accomplir un collecticiel ?**

Les solutions collecticielles du type d'Open-Xchange Server permettent de répondre mieux et plus rapidement aux exigences en matière de coordination de collaborateurs travaillant de façon décentralisée, grâce au partage des tâches ou à un agenda obligatoire.

La nouvelle version d'Open-Xchange Server vous propose un concept de collecticiel totalement nouveau. Le contrôle des fonctionnalités individuelles ne s'y effectue plus à travers les menus mais dans le Tableau de bord qui propose, pour chaque module, une vue synthétique des fonctions essentielles. On peut accéder à toutes les fonctions utilisées utilisées moins fréquemment en un clic de souris car le Tableau de bord peut être développé. Quelques clics suffisent pour afficher l'intégralité des fonctionnalités, au lieu de les rechercher systématiquement dans les menus (ce qui est relativement maladroit et nécessite toujours deux clics pour chaque fonction). L'introduction du Tableau de bord améliore grandement l'ergonomie et la clarté de l'outil.

Le Dépôt de données constitue la réserve centrale d'informations d'Open-Xchange Server et il vous permet à tout moment d'y trouver des informations ou d'en mettre à disposition. Grâce au contrôle de versions mis en œuvre par le Dépôt de données, aucune information n'est jamais

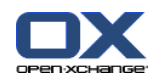

perdue : il est toujours possible de la rappeler. Les répertoires publics vous permettent par exemple de mettre à disposition des adresses, soit à destination de l'entreprise tout entière, soit à destination d'un groupe de personnes. Toutes les modifications apportées à ces données sont immédiatement mises à la disposition de tous. Cela réduit d'autant le travail de maintenance de données qui seraient en double.

#### **1.3. Conserver une vue d'ensemble**

Dans votre entreprise, il subsiste probablement en interne des tâches organisationnelles éventuellement liées à vos rendez-vous, comme par exemple la gestion des ressources. Combien de fois ne faut-il pas mettre à disposition des salles de réunion, préparer un vidéo-projecteur pour une présentation ou réserver un véhicule ? La gestion des ressources permet de mieux organiser les réunions ou encore de mieux gérer la répartition des ressources.

#### **1.4. Périmètre des fonctions**

Open-Xchange Server améliore le concept (couronné de succès) de serveur robuste de courrier électronique et de collecticiel en offrant des fonctionnalités supplémentaires, sous la forme d'une solution collecticielle efficace. Côté serveur, Open-Xchange Server fonctionne sur un serveur Linux et vous propose donc une plate-forme sûre et robuste.

#### **1.5. Configuration minimale**

Certaines exigences au niveau du système et de la configuration doivent être respectées pour permettre une utilisation optimale d'Open-Xchange Server.

#### **1.5.1. Résolution et dimensions de l'écran**

La résolution minimale de l'écran requise pour Open-Xchange Server est de 1024x768. Une résolution plus élevée vous permet d'afficher plus d'informations simultanément. De cette manière, vous améliorez également votre confort d'utilisation. Veuillez vous reporter à la section [Section](#page-12-1) 1.1, « Connexion et [déconnexion](#page-12-1) ».

#### **1.5.2. Navigateur**

Internet Explorer 7 Internet Explorer 8 Firefox  $(2.++)$ SeaMonkey (1.++) Safari 3.1

#### **1.5.3. Besoins complémentaires**

Les cookies doivent être activés JavaScript doit être activé Les fenêtres surgissantes doivent être autorisées

Il est également important de savoir que chaque nouvelle page affichée dans le navigateur est systématiquement générée par le serveur applicatif. Il est par conséquent absolument indispensable

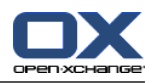

de ne pas utiliser les boutons du navigateur pour se déplacer dans les pages : en effet, ceux-ci permettent seulement d'accéder à des pages précédemment activées (et donc à des informations périmées) provenant du cache interne du navigateur. C'est certes une solution possible d'utiliser la fonction de retour en arrière pour revenir rapidement à une information contenue dans la page précédente, mais qui n'est pas viable si vous saisissez directement de nouvelles informations. Il est plus judicieux, au sein du collecticiel, de s'en tenir exclusivement et systématiquement à l'interface graphique mise à disposition par Open-Xchange Server, laquelle fournit ses propres éléments de navigation.

#### **1.6. Sécurité**

Naturellement, l'aspect sécurité joue lui aussi un rôle dominant dans votre entreprise. En choisissant Open-Xchange Server, vous avez opté pour la solution appropriée. La sécurité devient un sujet particulièrement important lorsque vous communiquez sur Internet avec vos collaborateurs, partenaires et clients. La sécurité est aussi avant tout une question à traiter du côté du client. Pour les clients de type PC, les clients de courrier électronique et de collecticiel (clients riches) représentent un problème de sécurité connu.

<span id="page-10-0"></span>Les serveurs web aussi (lorsqu'ils ne reposent pas, comme Apache, sur une plate-forme Linux, elle-même relativement sûre) constituent une vulnérabilité connue. En effet, un intrus peut gagner à travers le serveur web un accès au système d'exploitation sous-jacent. Pour les accès externes, Open-Xchange Server prend en charge le chiffrement SSL (qui est le standard bancaire) : de cette manière, il est possible d'accéder de manière sécurisée aux données internes de l'entreprise, depuis n'importe quel ordinateur, situé à n'importe quel endroit du globe.

## **2. Travailler avec un collecticiel**

Pour augmenter et renforcer l'acceptation des utilisateurs, il est absolument nécessaire que l'utilisateur travaille avec le collecticiel aussi efficacement et complètement que possible. Ce n'est qu'une fois que tous les modules disponibles auront été utilisés progressivement et efficacement, conformément aux besoins de l'entreprise, que l'on peut vraiment évaluer la valeur ajoutée d'une telle solution. Les notes internes, applications secondaires, carnets d'adresse externes, annuaires téléphoniques, répertoires de fax ou de téléphones mobiles et autres calendriers papier appartiennent désormais au passé. Toute donnée devant être maintenue en deux exemplaires ou plus ne représente pas seulement un coût en termes de temps perdu : c'est en contradiction avec le concept même de collecticiel, gérant de manière centralisée des données couvrant tous les besoins de l'entreprise. Cela prend tout son sens dans le contexte d'une équipe.

#### **2.1. Conserver une vue d'ensemble**

Il est absolument essentiel que vos utilisateurs puissent toujours conserver une vue d'ensemble de l'outil et décider quelles informations du flux quotidien doivent être traitées, avec quelle priorité. La page de démarrage propose une première vue d'ensemble qui regroupe, pour chaque utilisateur, toutes les informations en attente pour le jour en question.

#### **2.2. Utiliser effectivement les outils**

Sur la page de démarrate, l'utilisateur peut, dès sa connexion, immédiatement identifier s'il a reçu de nouveaux courriers électroniques, s'il a des tâches ou des rendez-vous en attente ou si de nouveaux documents sont à sa disposition. Chaque utilisateur a donc, indépendamment de ses préférences et priorités personnelles, une vue d'ensemble synthétique de ce qui, au niveau

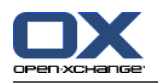

des informations, a évolué dans l'entreprise. Naturellement, chaque utilisateur peut directement embrayer depuis cette page vers les outils individuels pour obtenir des informations plus détaillées ou travailler directement sur une tâche en attente.

La fonction Glisser-Déposer est également très efficace. Un glissement de souris permet par exemple de décaler un rendez-vous dans le calendrier de façon simple et rapide ou encore de transférer des courriers d'un dossier vers un autre. Un usage conséquent de cette fonctionnalité facilite grandement l'organisation du travail quotidien et donne plus de visibilité au présent.

#### **2.3. Sphère privée**

Même si la philosophie globale est orientée équipe, la gestion des groupes et des utilisateurs bien étudiée que met en œuvre Open-Xchange Server garantit à tout moment la protection complète et intégrale des informations et données privées ou personnelles de chaque utilisateur, par opposition aux domaines publics.

#### **2.4. Fonctionnalités internationales**

Open-Xchange Server est par différents aspects adapté aux besoins d'entreprises travaillant à l'international. L'interface du collecticiel est prévue en allemand, en anglais et en français. Lorsqu'il se connecte au collecticiel, l'utilisateur peut choisir l'une de ces trois langues.

#### **2.4.1. Fuseaux horaires et formats de date**

Dans la section Configuration, vous pouvez définir le fuseau horaire qui vous concerne. Les rendezvous existants sont affichés correctement lorsque le fuseau horaire est modifié. De cette manière, vous pouvez également conserver une vue d'ensemble cohérente sur vos rendez-vous à l'étranger.

#### <span id="page-11-0"></span>**2.4.2. Jeux de caractères internationaux**

L'interface web tout entière prend en charge l'encodage des caractères en UTF-8. Les saisies effectuées à travers le frontal web peuvent donc faire appel sans problème à des caractères étrangers. L'envoi de courriers électroniques peut lui aussi faire appel à l'encodage UTF-8.

## **3. À vos marques, prêt... partez !**

Si ce sont les fonctionnalités de serveur de courrier électronique qui sont intervenues en priorité dans votre décision, parce que vous souhaitiez simplifier la gestion de votre courrier grâce à Open-Xchange Server, nous espérons que cette introduction vous a convaincu des autres fonctionnalités d'un collecticiel efficace.

Vous trouverez dans les pages suivantes une documentation détaillée des fonctionnalités que vous offre Open-Xchange Server. L'enthousiasme de vos collaborateurs face à une solution qui répond à leurs attentes se communiquera à leurs collègues, et la mise en place de votre nouveau concept d'intranet basé sur Open-Xchange Server remportera l'adhésion collective.

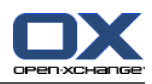

# <span id="page-12-0"></span>**Chapitre 1. Page de départ d'Open-Xchange Server**

<span id="page-12-1"></span>Après vous être connecté avec succès, vous voyez la page d'accueil d'Open-Xchange Server. Avant d'étudier plus en détail cette page d'accueil, voici quelques informations générales ainsi qu'un aperçu du processus de connexion-déconnexion.

## **1.1. Connexion et déconnexion**

#### **1.1.1. Connexion**

Lors du processus de connexion, vous devez vous authentifier en tant qu'utilisateur avec votre identifiant de connexion. Votre identifiant vous permet d'accéder à tous les objets pour lesquels vous êtes autorisé. Lorsque vous ouvrez le collecticiel, vous accédez à un formulaire de saisie destiné à recevoir votre nom d'utilisateur et votre mot de passe. Vous devez être attentif au fait que les majuscules et les minuscules sont prises en compte lors de la saisie. Si votre authentification échoue, un message d'erreur est affiché. Dans ce cas, reprenez le processus de connexion en saisissant les données correctes.

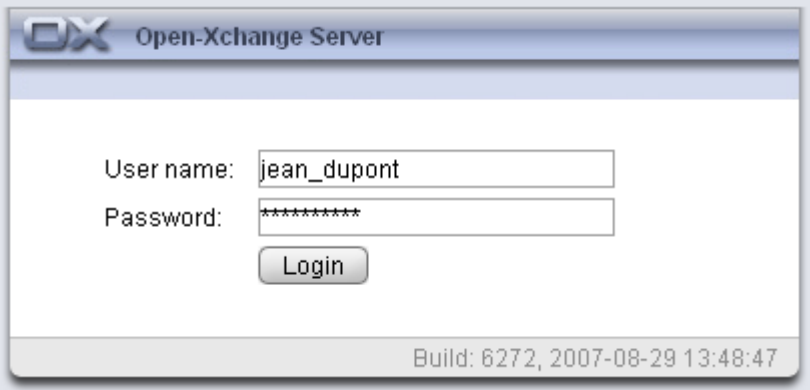

*Figure 1.1. Connexion à l'interface web d'Open-Xchange Server*

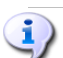

#### **Résolution d'écran**

Open-Xchange Server demande une résolution d'écran d'au moins 1024 x 768. Une résolution supérieure améliorera le confort d'utilisation d'Open-Xchange Server. Une résolution d'écran inférieure peut affecter l'affichage des fonctions disponibles dans le tableau de bord : il risque d'y avoir moins de fonctions immédiatement visibles. Vous pouvez déployer toutes les fonctions étape par étape à l'aide des flèches présentes dans le tableau de bord. Il est recommandé de désactiver la boîte d'informations dans les options générales et de déployer l'arborescence des dossiers à l'aide de la poignée située sous l'arborescence des dossiers. Passer de la barre de modules à la vue en icônes permet également d'économiser de l'espace. Veuillez vous reporter à Section 1.3, « La barre des [modules](#page-14-0) ».

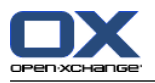

## **1.1.2. Déconnexion**

<span id="page-13-0"></span>Lorsque vous terminez votre session, vous devez vous déconnecter du collecticiel. Pour ce faire, cliquez sur le bouton **Déconnexion** situé dans le coin supérieur droit de l'interface du collecticiel.

## **1.2. Page de départ**

Une fois connecté à l'aide de l'interface du collecticiel, vous êtes immédiatement informé de vos nouveaux rendez-vous ou tâches. Si vous avez été invité à un rendez-vous , une fenêtre apparaît pour vous l'indiquer. Cette fenêtre affiche une brève description du rendez-vous , et vous permet soit de l'accepter, soit de le refuser.

La page de départ vous donne un aperçu de toutes les dates importantes. Elle joue le rôle de centre d'informations et de synthèse pour vos rendez-vous et tâches du jour. Vous pouvez modifier le nombre d'éléments affichés dans les options de la page d'accueil.

De surcroît, vous recevez des informations sur les nouveaux rendez-vous ou tâches créés pour vous par d'autres utilisateurs. Vous trouverez également sur la page d'accueil les éléments du dépôt de données ainsi que des indications sur les courriers électroniques reçus non lus. Vous trouverez à la section Section 1.3, « La barre des [modules](#page-14-0) » des informations sur les différents modules.

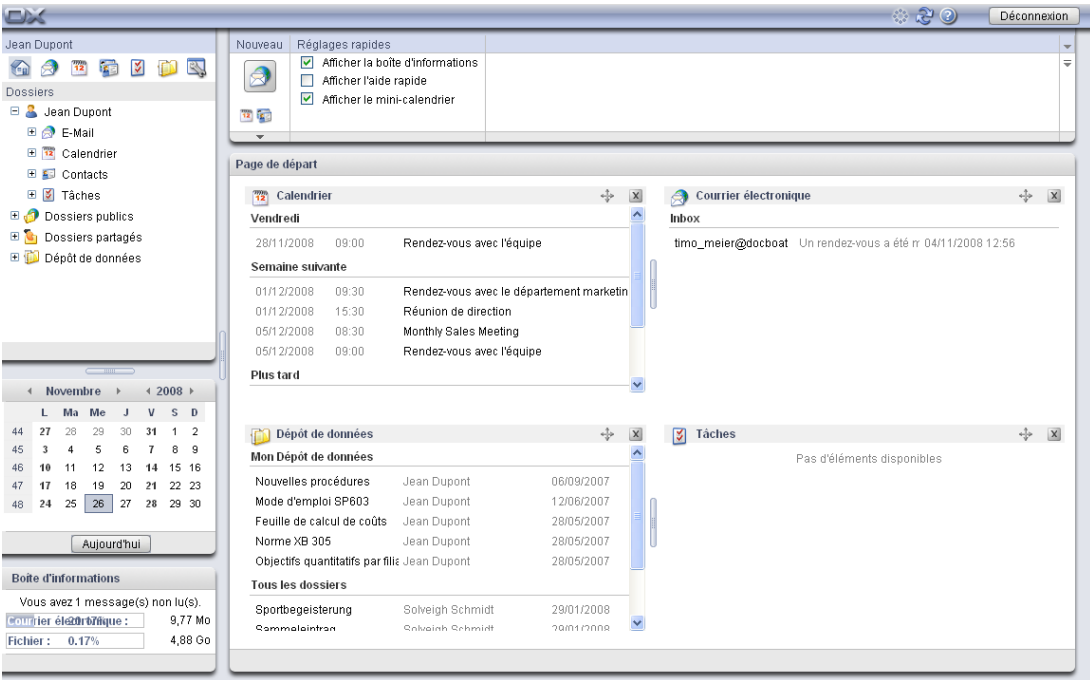

#### *Figure 1.2. Page de départ d'Open-Xchange Server*

La page de départ se subdivise en plusieurs sections. La barre d'en-tête, commune à tous les modules, propose les fonctions de base d'Open-Xchange Server. Elle présente une icône de progression qui s'anime pour représenter l'activité et avec laquelle vous pouvez télécharger de nouvelles données du serveur, ainsi que des icônes permettant d'appeler la fenêtre de configuration et les pages d'aide. Vous y trouverez enfin une icône de déconnexion grâce à laquelle vous pouvez quitter le système lorsque vous le souhaitez.

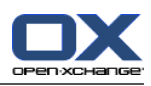

## <span id="page-14-0"></span>**1.3. La barre des modules**

Sous la barre de menu, du côté gauche de la page, se trouve la barre des modules du collecticiel. Chaque icône vous permet d'accéder directement au module correspondant d'Open-Xchange Server.

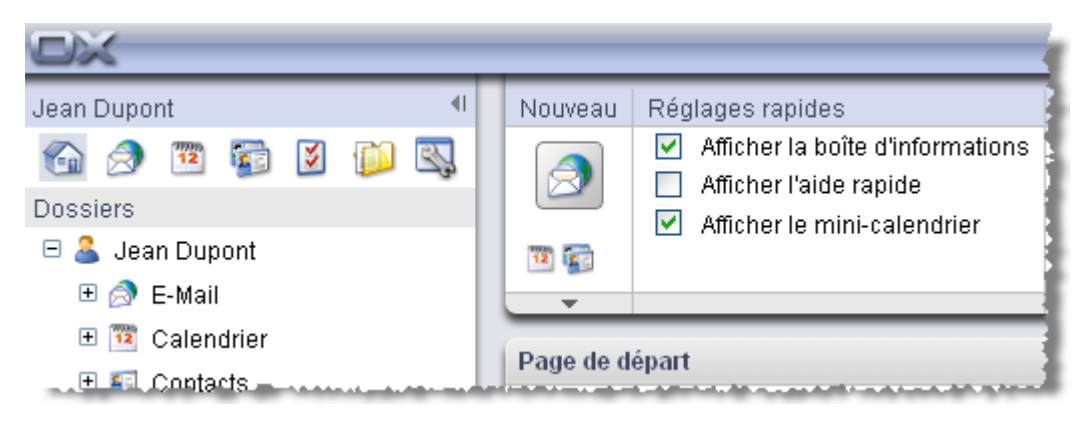

*Figure 1.3. Barre des modules*

On peut développer la barre des modules grâce à la petite flèche apparaissant en haut à droite. Il suffit d'un clic gauche de la souris sur cette flèche pour afficher les icônes des modules les unes à la suite des autres et non plus les unes à côté des autres. De plus, la barre latérale complète est réduite. Vous pouvez à tout moment revenir à la présentation synthétique en cliquant sur la flèche.

### **1.3.1. La page de départ**

Un clic sur l'icône de la page de départ (en forme de maison) vous ramène automatiquement sur cette page d'accueil.

#### **1.3.2. Le module de courrier électronique**

**Courrier électronique** Un clic de souris sur l'icône du courrier électronique vous amène à une vue en découpage horizontal de votre boîte aux lettres électronique. Le module de **Courrier électronique** vous permet d'administrer vos données personnelles relatives au courrier électronique et de rédiger des messages. Vous trouverez plus d'informations à ce sujet au chapitre Chapitre 2, *Courrier [électronique](#page-22-0)*.

#### **1.3.3. Le module de calendrier**

Un clic de souris sur l'icône en forme de calendrier constitue le moyen le plus rapide d'accéder à votre calendrier de rendez-vous. Le module **Calendrier** vous permet d'administrer vos rendezvous personnels, les rendez-vous de votre équipe, ainsi que tous les rendez-vous auxquels vous êtes convié par d'autres utilisateurs ou les rendez-vous publics auxquels vous assistez ; il vous permet aussi de gérer les dates de début, de fin, la description, les participants et les ressources, le lieu, et ainsi de suite. Vous trouverez davantage d'informations à ce sujet au chapitre [Chapitre](#page-66-0) 4, *[Calendrier](#page-66-0)*.

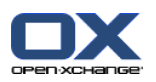

#### **1.3.4. Le module des contacts**

Un clic sur l'icône des contacts vous conduit directement au carnet d'adresses de vos contacts et adresses d'entreprises. On peut modifier la vue par défaut dans le module **Options**. Le module **Contacts** vous permet de gérer tous vos contacts personnels ainsi que les contacts publics d'autres utilisateurs ou ceux transmis par d'autres utilisateurs. Vous pouvez donc gérer toutes les données correspondantes, à savoir adresses privées et professionnelles, numéros de téléphone et de fax, et ainsi de suite. Vous trouverez plus d'informations sur ce module au chapitre [Cha](#page-40-0)pitre 3, *[Contacts](#page-40-0)*.

#### **1.3.5. Le module des tâches**

Un clic de souris sur l'icône des tâches vous conduit à une vue en division horizontale des tâches que vous devez accomplir. Le module **Options** vous permet de modifier la vue par défaut. Le module **Tâches** vous permet de gérer toutes vos activités personnelles ainsi que les activités que vous ont attribuées d'autres utilisateurs et les activités publiques. Vous pouvez donc gérer toutes les données correspondantes, à savoir dates de début et de fin, état, importance, participants, et ainsi de suite. Le chapitre [Chapitre](#page-106-0) 5, *Tâches* vous donnera davantage de précisions à ce sujet.

#### **1.3.6. Le module du dépôt de données**

<span id="page-15-0"></span>Un clic de souris sur l'icône du dépôt de données vous conduit à la vue en liste du dépôt. Le module **Dépôt de données** vous permet de mettre à la disposition de vos collègues et collaborateurs des documents, des contributions ou encore des signets et vous permet aussi de profiter de leurs propres contributions. Le chapitre [Chapitre](#page-128-0) 6, *Dépôt de données* vous donnera plus de précisions à ce sujet.

## **1.4. L'arborescence de dossiers**

Sous la barre des modules se trouve une arborescence de dossiers qui vous donne un aperçu du contenu de votre dossier Open-Xchange. Si vous souhaitez modifier l'affichage de vos contacts, rendez-vous et tâches pour les classer suivant des considérations particulières, vous pouvez créer dans chaque dossier les sous-dossiers correspondants. L'illustration qui suit vous en donne un exemple.

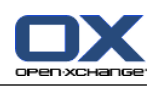

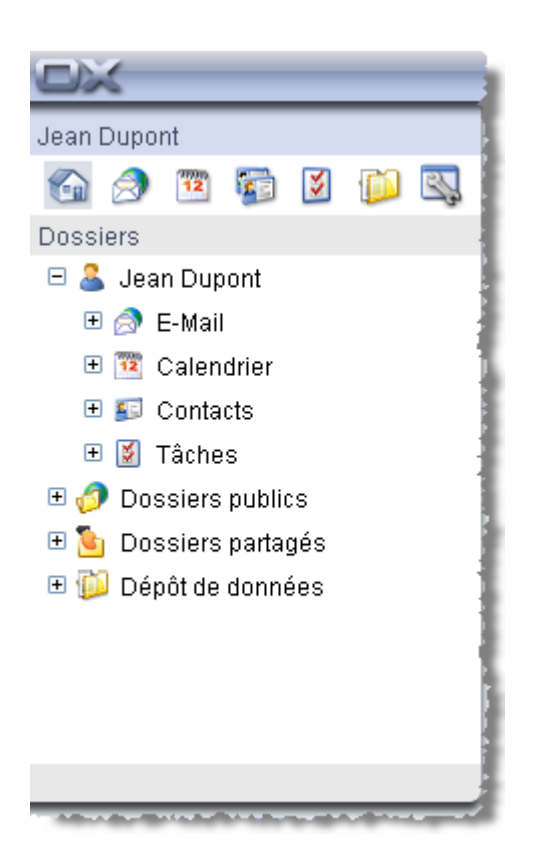

*Figure 1.4. Structure des dossiers*

<span id="page-16-0"></span>Vous trouverez dans le chapitre *Options*, section Section 8.8, « [Gestion](#page-163-0) des droits » une description détaillée de la gestion des dossiers ainsi que des droits d'accès.

## **1.5. Le tableau de bord**

Le tableau de bord vous donne accès à toutes les fonctions importantes correspondant à un module donné. Le tableau de bord se trouve sous la barre de titre. Il met toujours les fonctions importantes à votre disposition immédiate. La seconde petite flèche située sous le bouton de déconnexion permet d'afficher toutes les autres fonctions. Le tableau de bord se développe à mesure que vous cliquez sur la flèche. Suivant le nombre de fonctions disponibles, un nombre plus ou moins élevé de clics est nécessaire pour afficher toutes les fonctions. Cliquer sur les flèches sous les fonctions affiche d'autres fonctions. Le tableau de bord remplace ainsi la barre de menu et vous évite de devoir naviguer et rechercher de façon maladroite dans une structure de menus.

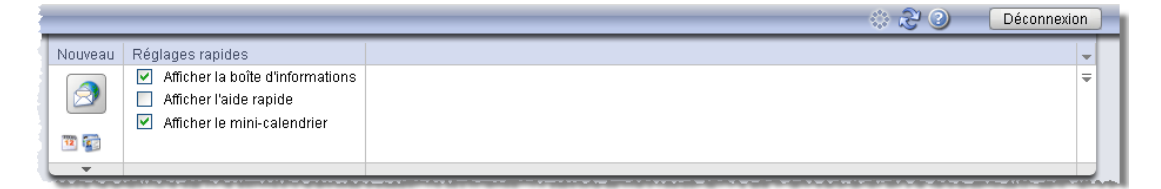

*Figure 1.5. Fonctions du tableau de bord*

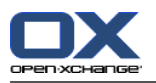

#### **1.5.1. Icônes pour la création d'objets**

En haut de la zone droite de la fenêtre, la section **Nouveau** qui figure au dessus de l'icône de courrier électronique vous permet de créer un nouveau message.

La flèche qui se trouve sous les icônes propose d'autres options. Vous pouvez aussi y trouver la boîte de dialogue permettant la gestion d'une liste de diffusion.

#### **1.5.2. Glisser-déposer**

La fonction « glisser-déposer » est très efficace pour le travail quotidien avec le logiciel de travail collaboratif. D'un glissement de souris, on peut par exemple déplacer facilement et rapidement des rendez-vous dans le calendrier, déposer du courrier électronique dans un autre dossier, et ainsi de suite. Une utilisation régulière de cette fonction facilite l'organisation du travail quotidien, ce qui libère l'esprit pour l'essentiel.

#### **1.5.3. Menu contextuel**

Dans les modules **Courriel**, **Rendez-vous**, **Contacts**, **Tâches** et **Dépôt de données**, on peut également accéder aux fonctions les plus importantes au moyen du menu contextuel.

Pour ouvrir le menu contextuel, sélectionnez un ou plusieurs objets et cliquez avec le bouton droit sur l'un d'entre eux.

En utilisant régulièrement le menu contextuel, on peut éviter bon nombre de clics de souris. Dans le module **Courriel**, on peut par exemple répondre à un message, le faire suivre ou le supprimer au moyen du menu contextuel.

#### **1.5.4. Touches de raccourci**

Dans les modules Courriel, Rendez-vous, Contacts, Tâches et Dépôt de données, certaines fonctions peuvent aussi être lancées au moyen des touches de raccourci.

Par exemple, dans le module Courriel, un message sélectionné peut être supprimé en appuyant sur la touche **Suppr**.

#### **1.5.5. Les réglages rapides**

Dans le menu **Réglages rapides**, vous pouvez insérer les éléments **Aide rapide** et **Boîte d'informations** : il vous suffit pour cela de cocher les cases correspondantes.

#### **1.5.5.1. L'aide rapide**

L'aide rapide est particulièrement utile pendant la phase d'apprentissage et peut être désactivée par la suite. L'aide rapide présente des informations sur les fonctions particulières lorsque vous passez la souris sur les éléments correspondants. Celles-ci sont présentées dans la zone grisée qui apparaît sous le tableau de bord. Vous pouvez choisir d'activer ou de désactiver l'aide rapide. Pour ce faire, cochez ou décochez la case qui apparaît à côté de la fonction **Aide rapide** dans le tableau de bord.

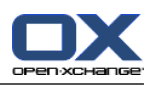

#### **1.5.5.2. La boîte d'informations**

Lorsque cette fonction est activée, la boîte d'informations est intégrée sous l'arborescence des dossiers. Elle indique l'état de votre boîte aux lettres, ainsi que l'espace utilisé et l'espace disponible. Vous pouvez activer ou désactiver la boîte d'informations dans le tableau de bord, en cochant la case apparaissant à côté de la fonction **Boîte d'informations** dans le tableau de bord. Vous pouvez fermer la boîte d'informations au moyen de l'icône en forme de croix qui apparaît à droite du bord supérieur de la fenêtre : pour l'afficher de nouveau, vous devrez réactiver l'option **Boîte d'informations** dans le tableau de bord.

## <span id="page-18-0"></span>**1.6. La fenêtre de vue d'ensemble**

## **1.6.1. La fenêtre de modules**

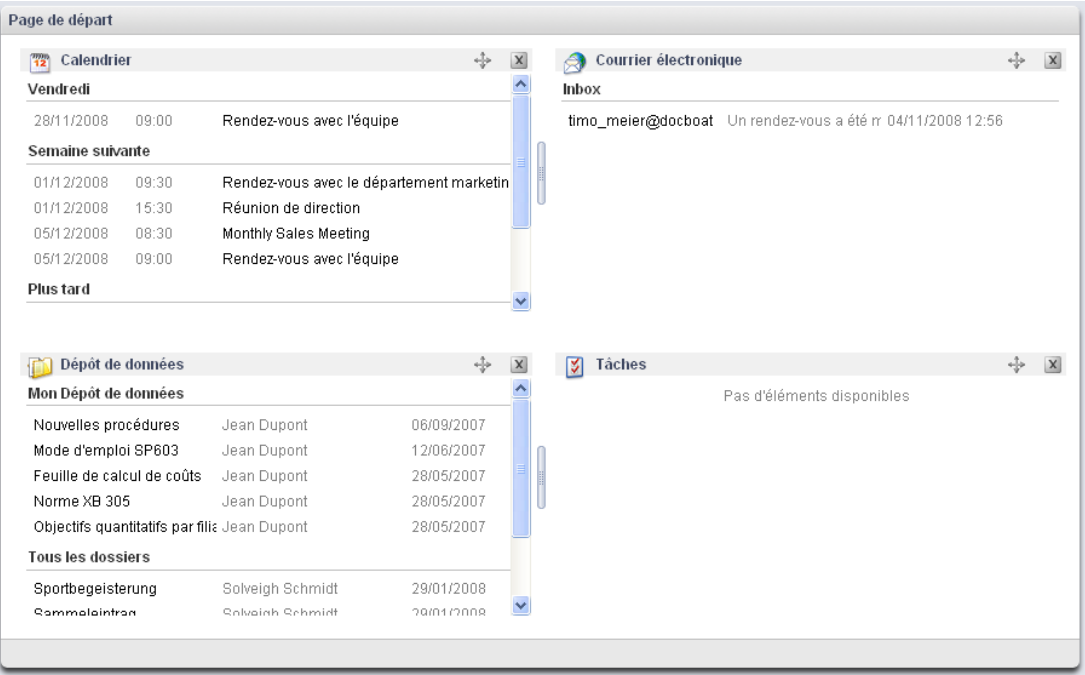

*Figure 1.6. La fenêtre de modules*

La fenêtre de vue d'ensemble est affichée sous le tableau de bord. Elle est subdivisée en plusieurs fenêtres de modules qui montrent plusieurs éléments. Par défaut, les fenêtres de modules suivantes sont affichées :

- La fenêtre du module **Courriel** présente les messages électroniques non lus les plus récents, ainsi que leur expéditeur, le sujet, la date et l'heure de la distribution.
- La fenêtre du module **Calendrier** présente vos rendez-vous actuels, c'est-à-dire les rendezvous pour aujourd'hui, ceux prévus pour les deux prochains jours, ceux de la semaine suivante, voire plus tard. Pour chaque rendez-vous, la date, l'heure et la description sont affichées.
- La fenêtre du module **Tâches** présente les tâches en cours, c'est-à-dire les tâches pour aujourd'hui, celles prévues pour les deux prochains jours, celles de la semaine suivante, voire plus tard. Pour chaque tâche, le sujet, la date et la priorité sont affichés.

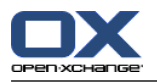

• La fenêtre du module **Dépôt de données** présente les éléments actuels du dépôt de données, c'est-à-dire les éléments de dépôt de données provenant de votre propre dépôt de données et provenant des dossiers de dépôt de données partagés avec vous par d'autres utilisateurs.

Les fonctions suivantes sont accessibles à partir des fenêtres de modules

- Un clic sur la barre de titre d'une fenêtre de module ouvre le module correspondant.
- Un clic sur un élément de fenêtre de module ouvre le module correspondant et affiche l'élément dans la vue détaillée.
- Si vous déplacez le pointeur de la souris sur un élément de fenêtre de module, un survol s'affiche un court instant après. Vous trouverez des informations sur les survols dans [Sec](#page-19-0)tion 1.6.2, « [Survol](#page-19-0) »

Les fenêtres de modules peuvent être personnalisées :

- Vous pouvez modifier la largeur d'une fenêtre de module. Pour ce faire, utilisez le point de glissement entre les fenêtres de modules.
- Vous pouvez modifier la position des fenêtres de modules. Pour déplacer une fenêtre de module, cliquez sur l'icône Déplacer et faites glisser la fenêtre jusqu'à la position souhaitée. Au fur et à mesure que vous déplacez la souris, vous voyez les changements de disposition. Pour terminer, relâchez le bouton de la souris.
- Vous pouvez déterminer quelles sont les fenêtres de modules à afficher et le nombre d'éléments à y placer. Pour plus d'informations, veuillez vous reporter au chapitre Options.
- <span id="page-19-0"></span>• Vous pouvez intégrer des modules UWA dans les fenêtres de modules. Un module UWA affiche dynamiquement des informations depuis l'Internet, comme les prévisions météorologiques de votre région. Vous trouverez des informations sur la façon de paramétrer et d'afficher les modules UWA dans Section 8.10.2, « [Modules](#page-169-1) UWA »

#### **1.6.2. Survol**

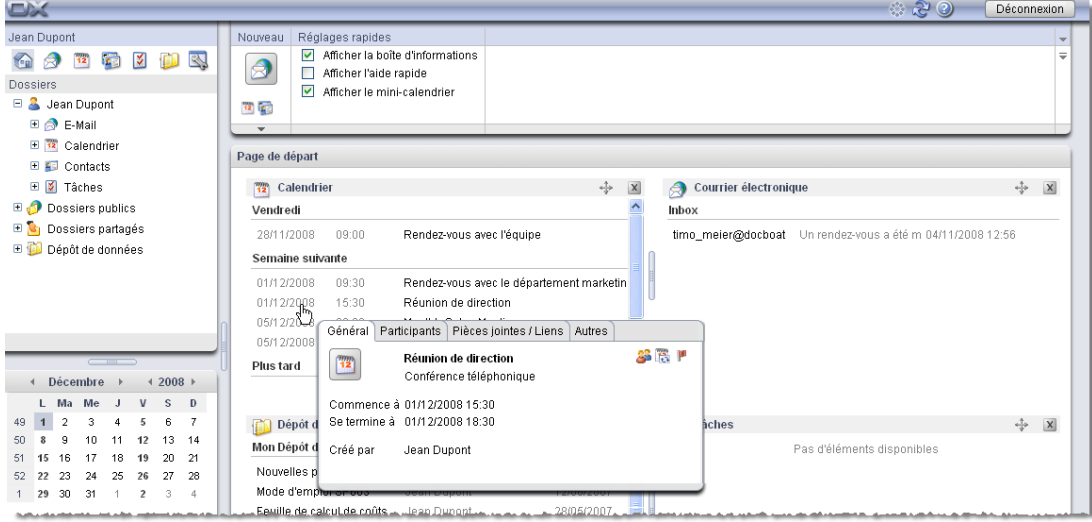

*Figure 1.7. Survol*

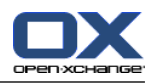

Un survol affiche des détails sur l'élément sur lequel le pointeur de la souris passe.

Comment utiliser un survol :

- Pour afficher un survol, positionnez le pointeur de la souris sur un élément situé dans la fenêtre de vue d'ensemble. Un court instant après, le survol est affiché.
- Le survol est affiché aussi longtemps que le pointeur de la souris reste sur l'élément ou à l'intérieur du survol.
- Cliquez sur les onglets dans la partie supérieure du survol pour obtenir des informations détaillées.
- Pour fermer le survol, déplacez le pointeur de la souris en dehors du survol.

<span id="page-20-0"></span>Dans les chapitres décrivant chacun des modules séparément, figurent des informations complémentaires sur le contenu des survols. Vous trouverez des informations sur la façon de configurer les survols dans [Survoler](#page-160-1)

#### **1.7. Le mini-calendrier**

Le coin inférieur gauche de la page présente le mini-calendrier, grâce auquel vous pouvez voir rapidement les rendez-vous d'une date ou d'une période donnée.

Le mini-calendrier ne se contente pas de vous indiquer la date du jour ou la semaine en cours, mais il vous permet aussi d'accéder directement à vos rendez-vous d'une date donnée. Choisissez par exemple la date du 23 décembre 2007 : vous accédez alors à une vue **de la journée** de tous les rendez-vous associés à cette date. Si, au lieu d'une date unique, vous choisissez une semaine calendaire, vous accédez à une vue **de semaine** qui présente tous les rendez-vous de la semaine entière. Pour créer rapidement un nouveau rendez-vous à une date donnée, double-cliquez sur la date souhaitée. Cette action ouvre une fenêtre de création d'un nouveau rendez-vous. Si vous choisissez la date du jour même, celle-ci sera indiquée dans le mini-calendrier par un fond de couleur et encadrée, tandis que tous les jours pour lesquels des rendez-vous ont déjà été enregistrés sont indiqués en gras. Lorsque vous cliquez sur une autre date que celle du jour même dans le mini-calendrier, la date du jour reste encadrée, mais c'est la date choisie pour le rendezvous qui apparaît sur un fond coloré. Vous trouverez davantage d'informations au sujet des fonctions de calendrier et de rendez-vous au chapitre Chapitre 4, *[Calendrier](#page-66-0)*.

#### <span id="page-20-2"></span><span id="page-20-1"></span>**1.8. La boîte d'informations**

La **boîte d'informations** qui apparaît sous le mini-calendrier contient des informations sur les courriels arrivés dans votre boîte aux lettres ainsi que sur l'espace disque actuellement utilisé.

#### **1.9. Gestion des dossiers**

La gestion des dossiers sert de système de hiérarchie de dossiers à l'échelle de l'entreprise et permet de créer des entrées de calendrier spéciales, des contacts, des tâches, des documents, des signets et des contributions. Les éléments individuels peuvent être organisés suivant une structure de répertoires pour en améliorer la clarté. Pour vous déplacer dans un dossier particulier, cliquez sur l'icône correspondante avec le bouton droit de la souris. Vous trouverez davantage d'informations sur la gestion des dossiers au chapitre [Chapitre](#page-144-0) 8, *Options*.

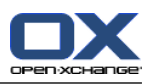

## <span id="page-22-0"></span>**Chapitre 2. Courrier électronique**

L'icône **Courrier électronique** de la barre de navigation vous conduit à l'outil de gestion du courrier électronique de l'interface web d'Open-Xchange Server. Celui-ci vous permet de gérer confortablement toute votre correspondance électronique via l'interface web. À titre d'alternative, vous pouvez aussi accéder au module **Courrier électronique** directement dans l'arborescence des dossiers, en cliquant sur le dossier de courrier de votre choix.

Une fois les comptes de messagerie définis, chaque compte obtient un dossier de messagerie dans l'arborescence de dossiers. Vous pouvez trouver des informations sur la façon de définir des comptes de messagerie supplémentaires dans Section 8.11.3, « [Comptes](#page-173-0) de courrier électroniques [supplémentaires](#page-173-0) ».

Le module de **Courrier électronique** vous offre la possibilité de lire vos courriels, d'écrire de nouveaux messages ou tout simplement d'administrer votre courrier existant.

| DX                                                                                                    |                                                                                                    | ಾನಿ                                                                                                    |                                                               | Déconnexion                                    |
|----------------------------------------------------------------------------------------------------|----------------------------------------------------------------------------------------------------|----------------------------------------------------------------------------------------------------|---------------------------------------------------------------|------------------------------------------------|
| Jean Dupont<br>O<br>图<br>M<br>$\sqrt{2}$<br>$\frac{1}{12}$<br>A<br>信<br>Dossiers<br>$\Box$<br>Jean Dupont<br>□ <mark>O</mark> E-Mail                                                                                                    | Courrier électronique<br>Vue:<br>Nouveau<br>En pièce jointe<br><b>3</b> Supprimer<br>創<br>Répondre<br>Division horiz.<br>Ouvrir<br>A<br>Répondre à tous<br>http://www.mer<br>Enregistrer sous<br>Division vert.<br><b>B</b> Transmettre<br><b>S</b><br>File Enregistrer dans le dépôt<br>Marquer comme<br>Liste<br>12 23<br>Copier<br>Q.<br>Déplacer<br>$\overline{\phantom{a}}$                                                                                                    | Chercher<br>Drapeau<br>h.<br>μ<br>X Vider<br>μ<br>μ<br>$\overline{\phantom{a}}$                              | Q                                                             | Ξ                                              |
| ⊞ <u>&amp;</u> Inbox<br>E 12 Calendrier<br>E Contacts<br>田 図 Tâches<br>⊪ ∂<br>Dossiers publics<br>Dossiers partagés<br>Dépôt de données                                                                                                    | Dossiers privés   E-Mail   Inbox (27/0)<br>De<br>Suiet<br>Un rendez-vous a été modi fié: Monthly Sales Meeting<br>timo meier@docboat<br>timo meier@docboat<br>Un rendez-vous a été modifié: Monthly Sales Meeting<br>Piet Jansen<br>test<br>R<br>Un nouveau rendez-vous a été créé: Technical Meeting<br>tom green@docboat<br>q<br>Un nouveau rendez-vous a été créé: Customer Presentation<br>tom_green@docboat<br>q                                                                                                    | $Recu -$<br>04/11/2008 12:56<br>04/11/2008 12:53<br>04/11/2008 11:47<br>24/09/2007 08:07<br>12/09/2007 06:30 | Taille<br>1,83 Ko<br>1,83 Ko<br>1,43 Ko<br>1.63 Ko<br>1,71 Ko | Drapeau<br>$\hat{\phantom{a}}$<br>$\checkmark$ |
| 42008<br>Décembre<br>$\mathbb{D}$<br>Ma Me<br>$\mathbf v$<br>s<br>2<br>3<br>$\overline{7}$<br>5<br>6<br>g<br>10<br>12<br>$13 - 14$<br>11<br>50<br>19<br>20<br>17<br>18<br>21<br>27<br>24<br>25<br>26<br>23<br>28<br>22<br>$1\quad 29\quad 30$<br>31<br>$\overline{2}$<br>$3 - 4$<br>$\mathbf{1}$<br>Aujourd'hui<br><b>Boite d'informations</b><br>Pas de messages non lus.<br>9,77 Mo<br>courrier électrifique :<br>Fichier: 0.17%<br>4,88 Go | ⊟ Un rendez-vous a été modi fié: Monthly Sales Meeting<br>timo_meier@docboat<br>De:<br>À.<br>jean dupont@docboat<br>Organisation: Open-Xchange, Inc.<br>Recu:<br>04/11/2008 12:56<br>Ce rendez-vous a été modifié par Timo Meier.<br>Lien direct : @ http://prototyp.open-xchange.com/#m=calendar&i=184&f=215<br>Rendez-vous<br>-----------<br>Créé par :<br>Ton Green<br>Titre :<br>Monthly Sales Meeting<br>Emplacement :<br>Chicago Office<br>Date de début : 2 Mrz 2007 08:30:00, CET<br>2 Jun 2090 15:00:00, CEST<br>Date de fin : |                                                                                                    |                                                               | q                                              |

<span id="page-22-1"></span>*Figure 2.1. Aperçu du module de courrier électronique*

## **2.1. Les fonctions du tableau de bord pour le module de courrier électronique**

Toutes les fonctions classiques associées au courrier électronique, comme par exemple de créer un nouveau message, de répondre à un message ou de le transmettre figurent dans le tableau de bord. Elles sont décrites plus précisément dans les pages qui suivent. Le tableau de bord permet aussi de passer dans le module de **Courrier électronique** et de commencer à affecter des drapeaux. Des explications concernant les drapeaux et la façon de les affecter se trouvent dans la Section 2.21, « Identifier les messages [électroniques](#page-36-2) avec des drapeaux ». Vous y trouverez aussi une fonction de recherche. La petite flèche dans le coin supérieur droit permet d'activer

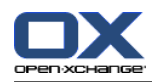

<span id="page-23-0"></span>l'option **Afficher l'aide rapide**. Dans les sections qui suivent, nous allons étudier plus en détail les différentes fonctions.

## **2.2. Vues du module de courrier électronique**

Si vous avez cliqué sur l'icône du courrier électronique, le module correspondant s'ouvre dans la fenêtre de synthèse, sur la partie droite de la page et la vue associée est divisée horizontalement. Le tableau de bord permet de modifier la présentation du module de **Courrier électronique**. Pour ce faire, choisissez l'une des fonctions de la section **Vue**.

Lors de l'affichage d'un message HTML comportant des liens vers des images externes, ces images ne sont pas affichés par défaut. Ce comportement vise à protéger votre vie privée. Au-dessus du champ « Sujet » figure un avertissement à ce propos. Pour afficher les images, cliquez sur **Load graphics**.

Vous trouverez des informations sur la manière de configurer ce réglage dans [Désactiver](#page-172-0) les images [externes.](#page-172-0)

If there is a suspect E-Mail that is a potential phishing mail with fraudulent content a warning will be displayed above the E-Mail header.

La barre de titre de la fenêtre de vue d'ensemble affiche le chemin actuel du dossier que vous avez choisi dans l'arborescence des dossiers. Vous pouvez naviguer dans ce chemin en cliquant sur les parties soulignées du chemin.

Le chemin est suivi entre parenthèses du nombre de courriels dans le dossier de messagerie actuel. S'il y a des courriels non lus, leur nombre est affiché également.

#### **2.2.1. Division horizontale**

La liste des courriels dans la vue divisée horizontalement affiche l'expéditeur, le sujet, la date de réception ainsi que la taille de chaque message et les drapeaux. Vous trouverez plus de détails sur les drapeaux dans la Section 2.21, « Identifier les messages [électroniques](#page-36-2) avec des drapeaux ».

Dans la vue divisée horizontalement, le courriel sélectionné est affiché sous la liste des messages. Vous pouvez donc, en cliquant sur un message particulier avec le bouton gauche de la souris, l'afficher et le lire.

Si vous sélectionnez un message dans la liste en cliquant dessus, vous pouvez alors faire défiler l'affichage vers le haut ou vers le bas avec les touches du clavier **Flèche haut** ou **Flèche bas**.

#### **2.2.2. Division verticale**

La liste de courriels affichés dans la division verticale montre l'expéditeur, le sujet, la date de réception ainsi que la taille des messages et les drapeaux. Vous trouverez plus de détails sur les drapeaux dans la Section 2.21, « Identifier les messages [électroniques](#page-36-2) avec des drapeaux ».

Dans la vue divisée verticalement, le contenu du courriel sélectionné est affiché à droite de la liste des messages. Vous pouvez donc ouvrir et lire un message en cliquant sur celui-ci avec le bouton gauche de la souris.

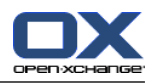

Si vous sélectionnez un message dans la liste en cliquant dessus, vous pouvez alors ensuite faire défiler l'affichage vers le haut ou vers le bas avec les touches du clavier **Flèche haut** ou **Flèche bas**.

#### **2.2.3. Vue en liste**

La vue en liste permet d'accélérer le traitement de plusieurs courriels en affichant dans la fenêtre de synthèse une liste de courriels. La liste montre l'expéditeur, le sujet, la date de réception ainsi que la taille du message et les drapeaux. Vous trouverez plus de détails sur les drapeaux dans la Section 2.21, « Identifier les messages [électroniques](#page-36-2) avec des drapeaux ».

Pour ouvrir un courriel donné, vous devez l'ouvrir dans la vue divisée horizontalement ou verticalement. Pour ce faire, sélectionnez-le en cliquant avec le bouton gauche de la souris et choisissez ensuite la fonction correspondante dans la section **Vue** du tableau de bord. Vous pouvez aussi ouvrir le courriel par un double-clic. Celui-ci n'est alors pas ouvert dans la fenêtre de synthèse, mais dans une fenêtre indépendante.

<span id="page-24-0"></span>Si vous sélectionnez un message dans la liste en cliquant dessus, vous pouvez alors faire défiler l'affichage vers le haut ou vers le bas avec les touches du clavier **Flèche haut** ou **Flèche bas**.

## **2.3. La fonction de recherche**

Pour chercher un courriel ou un expéditeur en particulier, vous pouvez utiliser la fonction **Chercher** dans la section de même nom du tableau de bord. La recherche s'effectue toujours dans le dossier actuellement ouvert et elle porte sur tous les caractères que vous avez saisis dans le champ de recherche. Cette fonction vous permet de chercher un terme particulier parmi tous vos messages ou d'afficher tous les messages en provenance d'un expéditeur donné. Si vous souhaitez cacher la fonction de recherche, vous pouvez utiliser la petite flèche dans le coin supérieur droit du tableau de bord. Cliquez sur cette flèche pour faire apparaître l'option **Chercher** à sa gauche. Si vous décochez la case correspondante, la fonction de recherche est désactivée et disparaît du tableau de bord. Naturellement, vous pouvez faire réapparaître cette fonction en cochant de nouveau cette case.

Pour chercher un expéditeur donné, indiquez dans le champ de recherche soit le nom de l'expéditeur recherché, soit un caractère de remplacement (\* ou ?), soit une combinaison constituée d'une partie du nom et de caractères de remplacement. Vous n'avez pas besoin de vous préoccuper ici des majuscules et minuscules.

Après avoir saisi votre critère de recherche, cliquez sur l'icône **Chercher** pour lancer l'opération.

Parmi les possibilités d'utilisation des caractères de remplacement pour définir votre critère de recherche, vous pouvez entre autres faire appel aux formes suivantes :

- Du ou Du\* => Tout terme présent dans le dossier actuellement ouvert et commençant par « Du ».
- D????t => Tout terme présent dans le dossier actuellement ouvert et comportant exactement 4 caractères entre le « D » et le « t ». Cet exemple correspond par exemple à la recherche d'un expéditeur nommé Dupont, Duchat ou Dallet, mais pas Dat ou Dubonnet.

Lorsque la recherche se termine, seuls sont affichés les courriels qui correspondent au critère de recherche.

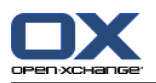

Si vous souhaitez rétablir l'affichage normal des courriels après une recherche pour retrouver tous les messages du dossier actuellement ouvert, cliquez sur la fonction **Vider** dans la section **Chercher** du **Tableau de bord**.

<span id="page-25-0"></span>Cela permet d'effacer le critère de recherche que vous aviez saisi dans le champ **Chercher** et de supprimer le filtrage résultant appliqué aux courriels affichés. En conséquence, tous les messages présents dans le dossier courant sont de nouveau visibles.

## **2.4. L'aide rapide**

<span id="page-25-1"></span>L'aide rapide permet d'afficher des informations supplémentaires relatives à une fonctionnalité simple. Ces informations sont affichées dans la partie inférieure du tableau de bord dès que l'on passe la souris sur une fonction donnée. On peut activer l'aide rapide dans le module de courrier électronique en cliquant sur la petite flèche dans le coin supérieur droit du tableau de bord. L'option **Afficher l'aide rapide** apparaît alors à gauche de la flèche. Cochez la case correspondante pour activer l'affichage de l'aide rapide.

## **2.5. Survol du courriel**

Les survols sont disponibles dans la vue divisée horizontalement, la vue divisée verticalement et la vue en liste. Vous trouverez des informations sur l'utilisation des survols dans [Section](#page-19-0) 1.6.2, « [Survol](#page-19-0) ». Un survol se compose des éléments suivants :

- L'onglet **Général** contient :
	- L'icône du module Courriel.
	- Le sujet et l'expéditeur du message.
	- L'icône d'état qui indique si un message a été lu et s'il y a été répondu ou non.
	- Le corps du message. Selon la taille du texte du message, le survol n'affiche que les premières lignes. Les autres lignes apparaîtront en cliquant sur le texte. Un second clic permet d'afficher le texte complet. En cliquant une troisième fois, vous revenez à la vue originale.
- <span id="page-25-2"></span>• L'onglet **Pièces jointes**. Le nombre entre parenthèses indique le nombre de pièces jointes. Si le message électronique contient des pièces jointes, les éléments suivants seront affichés pour chacune d'entre elles :
	- Le nom, la taille et le type de la pièce jointe,
	- Les icônes pour ouvrir et enregistrer la pièce jointe.

Vous trouverez des informations sur la façon de configurer les survols dans la [Survoler](#page-160-1).

## **2.6. Lire des messages électroniques**

Vous avez plusieurs possibilités pour lire vos courriels. La division, aussi bien horizontale que verticale, vous permet de lire le message souhaité d'un simple clic du bouton gauche de la souris sur ce message. Celui-ci est alors affiché dans la fenêtre des détails soit en-dessous, soit à côté de la liste. Vous pouvez alors ouvrir le message dans une fenêtre indépendante d'un double-clic de la souris. Cela améliore grandement la lisibilité des messages très longs.

Les signes **Moins** ou **Plus** situés à gauche du sujet permettent d'ouvrir ou de fermer l'en-tête du message.

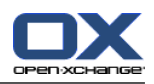

## <span id="page-26-0"></span>**2.7. Ajouter un contact de courrier électronique au carnet d'adresses**

Les adresses électroniques peuvent être ajoutées au carnet d'adresses par glisser-déposer ou à l'aide du menu contextuel. Cliquez sur l'adresse électronique dans le champ **De** et faites glisser l'adresse dans votre dossier de contacts. Vous pouvez également effectuer un clic droit sur l'adresse électronique et activer **Ajouter au carnet d'adresses**. La fenêtre de nouveau contact s'ouvre.

<span id="page-26-1"></span>Si vous lisez un message dont l'adresse de l'émetteur n'a pas été enregistrée dans le dossier des contacts, cette adresse sera enregistrée automatiquement dans le dossier **Adresses collectées**. Vous pouvez désactiver cette fonction dans les réglages de courrier électronique, se reporter à Enregistrer [automatiquement](#page-171-0) les adresses de courrier électronique dans le dossier Adresses col[lectées](#page-171-0) ? pour plus d'informations.

## **2.8. Affichage du source**

Pour lire les données source d'un courriel, sélectionnez ce dernier et cliquez sur la fonction **Afficher le source** du tableau de bord. À titre d'alternative, vous pouvez également activer la fonction **Afficher le source** dans le menu contextuel.

<span id="page-26-2"></span>Les données source seront affichées dans une nouvelle fenêtre. Vous pouvez en copier le contenu dans le cache à l'aide du menu contextuel.

## **2.9. Pièces jointes aux courriels**

L'icône en forme de trombone dans la première colonne de la liste des courriels indique si une pièce a été jointe à un courriel donné. Pour ouvrir ou enregistrer la pièce jointe, vous devez passer en vue divisée horizontalement ou verticalement. Le contenu du message est affiché dans la fenêtre principale et la pièce jointe est affichée dans la zone inférieure de la fenêtre. S'il s'agit d'un fichier non comprimé ou qui n'est pas sous forme d'archive, vous pouvez l'ouvrir par un double-clic ou en faisant appel à la fonction correspondante du tableau de bord. Si vous souhaitez enregistrer la pièce jointe, cliquez avec le bouton gauche de la souris sur le nom de la pièce jointe, puis revenez au tableau de bord pour y lancer la fonction **Enregistrer sous**. Une boîte de dialogue s'ouvre alors pour vous donner le choix entre ouvrir directement la pièce jointe ou choisir un emplacement pour l'enregistrer. La boîte de dialogue peut changer d'apparence suivant le navigateur et la configuration de celui-ci.

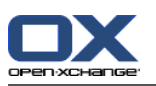

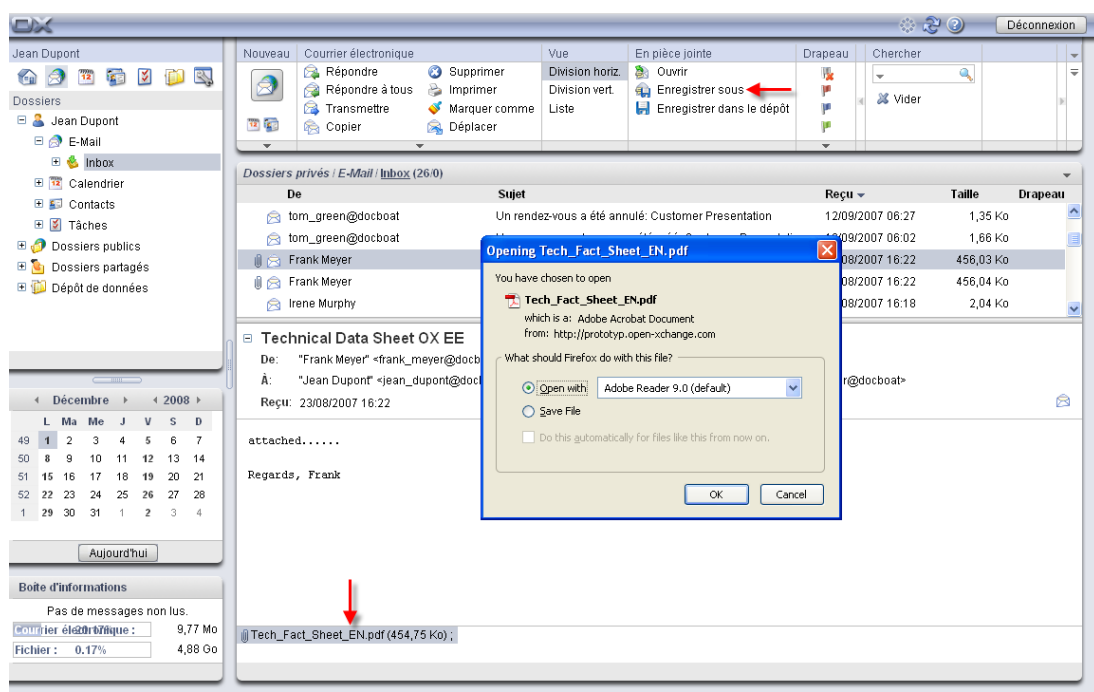

#### *Figure 2.2. Enregistrer les pièces jointes à un courriel*

Vous pouvez aussi enregistrer la pièce jointe dans le dépôt de données. Pour cela, il vous suffit de cliquer dans le tableau de bord sur **Enregistrer dans le dépôt de données**. Dans la fenêtre de dialogue qui s'ouvre alors, vous pouvez saisir un titre pour le nouvel élément et choisir l'emplacement pour l'enregistrer en cliquant sur l'icône du **dossier** correspondant dans le dépôt de données.

Vous pouvez également lancer les fonctions **Ouvrir**, **Enregistrer** et **Enregistrer dans le dépôt de données** depuis le menu contextuel. Pour cela, cliquez avec le bouton droit sur la pièce jointe concernée.

<span id="page-27-0"></span>Si la taille d'une pièce jointe dépasse le quota autorisé, vous recevrez un message électronique comportant un lien vers le Dépôt de données. Le fichier de pièce jointe y est enregistré pendant une période définie.

## **2.10. Répondre à un courriel**

Vous répondez à un message électronique en sélectionnant le courriel souhaité puis en cliquant sur l'option **Répondre** sous **Courrier** dans le tableau de bord. Si le champ CC (copie carbone) contient d'autres destinataires et que vous souhaitez également leur répondre, choisissez **Répondre à tous**. Dans les paramètres de messagerie, vous pouvez choisir si les destinataires devraient être entrés dans le champ « À » ou « CC », veuillez vous référer également à la Pour « [Répondre](#page-171-1) à [tous](#page-171-1) » :. Dans les deux cas, le message est ouvert dans une fenêtre d'édition. Rédigez votre réponse, puis cliquez sur l'icône située sous **Envoyer**. D'autres options, comme l'ajout de pièces jointes ou la mise en forme du texte se trouvent dans la Section 2.11, « Créer un [courriel](#page-28-0) ».

Vous pouvez également activer les fonctions **Répondre** et **Répondre à tous** à l'aide du menu contextuel.

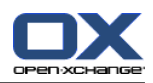

## <span id="page-28-0"></span>**2.11. Créer un courriel**

Pour créer un nouveau message , cliquez sur l'icône en forme d'enveloppe sous l'en-tête de section **Nouveau** dans le tableau de bord. Une nouvelle fenêtre s'ouvre pour vous permettre de rédiger votre nouveau message.

Dans les vues **Division horizontale** et **Division verticale**, vous pouvez également ouvrir la fenêtre **Nouveau message** en double-cliquant sur le champ vide situé sous la liste des messages.

#### **2.11.1. De**

Pour afficher la liste déroulante **De**, cochez la case **Champs « De »** dans la section **Affichage** du tableau de bord.

Choisissez l'adresse à utiliser comme adresse d'envoyeur dans la liste déroulante **De**. Si vous avez défini plusieurs comptes de messagerie, ils seront présents dans la liste déroulante. Vous pouvez trouver des informations sur la façon de définir des comptes de messagerie supplémentaires dans Section 8.11.3, « Comptes de courrier électroniques [supplémentaires](#page-173-0) ».

## **2.11.2. À**

Dans le champ **À**, saisissez l'adresse électronique du destinataire. Si le message doit être adressé à plusieurs destinataires, saisissez dans ce champ les différentes adresses électroniques, séparées par des virgules. Les destinataires figurant dans le champ **À** voient la liste de tous les destinataires saisis dans les champs **À** et **CC**. En revanche, les destinataires qui figurent dans le champ d'adresses **BCC** ne sont pas visibles par les destinataires apparaissant dans le champ **À**. Si vous saisissez deux ou plusieurs caractères d'une adresse électronique, vous obtenez une liste des messages qui contiennent ces caractères. La liste est triée d'après la fréquence à laquelle vous utilisez une adresse électronique. Les utilisateurs internes sont cependant listés en premier. Choisissez le destinataire souhaité en cliquant dessus avec le bouton gauche ou en le sélectionnant avec les touches fléchées. Cela ne fonctionne que si l'option correspondante est cochée. Veuillez vous reporter à Activer [l'autocomplétement](#page-171-2) des adresses électroniques ?. Vous pouvez chercher des destinataires donnés en cliquant sur le bouton **À**. Une boîte de dialogue s'ouvre alors et vous met à disposition un champ **Chercher**. Indiquez-y les premières lettres ou le nom complet de votre correspondant, puis lancez la recherche en cliquant sur le bouton **Aller**. Dans la zone inférieure de la fenêtre apparaît alors le résultat de la recherche sous la forme d'une liste de noms. Choisissez le destinataire que vous souhaitez en cliquant dessus avec le bouton gauche de la souris, puis cliquez sur le bouton **Ajouter À**. Enfin, lorsque vous cliquez sur le bouton **OK**, votre choix est enregistré et la fenêtre se ferme.

Si le champ de contrôle **Rechercher dans tous les dossiers de contacts** est activé, les adresses sont recherchées dans tous les dossiers de contacts. Pour rechercher dans un dossier de contacts, désactivez le champ de contrôle. Cliquez ensuite sur le bouton **Dossiers de contacts**. Sélectionnez un dossier de contacts.

Si vous composez un message dont l'adresse de l'émetteur n'a pas été enregistrée dans le dossier des contacts, cette adresse sera enregistrée automatiquement dans le dossier **Adresses collectées**. Vous pouvez désactiver cette fonction dans les réglages de courrier électronique, se reporter à Enregistrer [automatiquement](#page-171-0) les adresses de courrier électronique dans le dossier Adresses col[lectées](#page-171-0) ? pour plus d'informations.

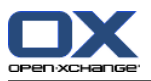

| Courrier électronique<br>Envoyer                                                    | Vue                                           | En pièce jointe         | Fenêtre               |  |  |  |  |
|-------------------------------------------------------------------------------------|-----------------------------------------------|-------------------------|-----------------------|--|--|--|--|
| Enregistrer le brouillon                                                            | ▽<br>Champ $\leq$ De $\geq$                   | Ajouter                 | X Annuler<br>$\equiv$ |  |  |  |  |
|                                                                                     | ☑<br>Champ $\leq$ CC $\geq$                   | Supprimer               |                       |  |  |  |  |
|                                                                                     | Champ « BCC »                                 |                         |                       |  |  |  |  |
|                                                                                     | Options                                       |                         |                       |  |  |  |  |
|                                                                                     |                                               |                         |                       |  |  |  |  |
| Courrier électronique                                                               |                                               |                         |                       |  |  |  |  |
|                                                                                     |                                               |                         |                       |  |  |  |  |
| De: jean_dupont@docboat                                                             | Choisir les destinataires                     |                         |                       |  |  |  |  |
| A                                                                                   | Chercher                                      |                         | Aller                 |  |  |  |  |
|                                                                                     | Choisir le carnet                             | Global address book     | Dossier de contacts   |  |  |  |  |
|                                                                                     | d'adresses :                                  |                         |                       |  |  |  |  |
| Sujet:                                                                              | Nom                                           | Courrier électronique   |                       |  |  |  |  |
|                                                                                     | Connor, Brian                                 | brian_connor@docboat    |                       |  |  |  |  |
| $S$ and<br>重复理量<br>G<br>1                                                           | Dupont, Jean                                  | jean_dupont@docboat     |                       |  |  |  |  |
| 电遇旧扫<br>Ж<br>年に切                                                                    | Green, Tom                                    | tom_green@docboat       |                       |  |  |  |  |
|                                                                                     | Hale, Henry                                   | henry_hale@docboat      |                       |  |  |  |  |
|                                                                                     | Hernandez, Sharon<br>sharon_hernandez@docboat |                         |                       |  |  |  |  |
|                                                                                     | Hopkins, Leonard                              | leonard_hopkins@docboat |                       |  |  |  |  |
|                                                                                     | Huntley, Claire                               | claire_huntley@docboat  |                       |  |  |  |  |
| Sélectionner dans la liste et ajouter les éléments sélectionnés comme destinataires |                                               |                         |                       |  |  |  |  |
|                                                                                     | Ajouter À -><br>brian_connor@docboat          |                         |                       |  |  |  |  |
|                                                                                     | Ajouter CC->                                  |                         |                       |  |  |  |  |
|                                                                                     | Ajouter BCC ->                                |                         |                       |  |  |  |  |
|                                                                                     | Vider                                         |                         | Annuler<br><b>OK</b>  |  |  |  |  |
| Signature:<br>Aucun                                                                 | ÷                                             |                         |                       |  |  |  |  |

*Figure 2.3. Ajouter des destinataires à un courriel*

#### **2.11.3. CC**

Pour afficher le champ **CC**, cochez la case **Champ « CC »** dans la section **Affichage** du tableau de bord.

Si d'autres destinataires doivent recevoir une copie du courriel à titre d'information, saisissez leurs adresses électroniques dans le champ **CC**. L'acronyme CC signifie *Carbon copy* (copie carbone). Si plusieurs adresses doivent figurer dans ce champ, elles doivent être séparées par des virgules. Les destinataires dont la liste est donnée dans le champ **CC** peuvent voir les adresses de tous les autres destinataires du message. Seules les adresses figurant dans le champ **BCC** ne sont pas visibles par les destinataires du champ **CC**. Vous pouvez chercher les adresses de vos destinataires en cliquant sur le bouton **CC**. Une boîte de dialogue s'ouvre alors et vous met à disposition un champ **Chercher**. Indiquez-y les premières lettres ou le nom complet du correspondant qui doit être mis en copie de votre message, puis lancez la recherche en cliquant sur le bouton **Aller**. Dans la zone inférieure de la fenêtre apparaît alors le résultat sous la forme d'une liste de noms. Choisissez le destinataire que vous souhaitez en cliquant dessus avec le bouton gauche de la souris puis cliquez sur le bouton **Ajouter CC**. Enfin, lorsque vous cliquez sur le bouton **OK**, votre choix est enregistré et la fenêtre se ferme.

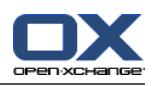

## **2.11.4. BCC**

Pour afficher le champ **BCC**, cochez la case **Champ « BCC »** dans la section **Affichage** du tableau de bord.

Les adresses électroniques saisies dans le champ **BCC** sont cachées aux autres destinataires du message. C'est ce que l'on appelle *Blind Carbon Copy* ou copie cachée. Dans ce champ, vous pouvez saisir les adresses électroniques d'autres personnes devant recevoir une copie du courriel que vous préparez. Si plusieurs adresses doivent figurer dans ce champ, elles doivent être séparées par des virgules. Les destinataires figurant dans le champ **BCC** ne sont pas visibles par les destinataires des champs **À** et **CC**. Vous pouvez chercher les adresses de vos destinataires en cliquant sur le bouton **BCC**. Une boîte de dialogue s'ouvre alors et vous met à disposition un champ **Chercher**. Indiquez-y les premières lettres ou le nom complet du correspondant qui doit recevoir une copie cachée de votre message, puis lancez la recherche en cliquant sur le bouton **Aller**. Dans la zone inférieure de la fenêtre apparaît alors le résultat sous la forme d'une liste de noms. Choisissez le destinataire que vous souhaitez en cliquant dessus avec le bouton gauche de la souris, puis cliquez sur le bouton **Ajouter BCC**. Enfin, lorsque vous cliquez sur le bouton **OK**, votre choix est enregistré et la fenêtre se ferme.

#### **2.11.5. Pièces jointes**

La section **Pièces jointes** du tableau de bord permet d'ajouter des documents à votre message. Pour insérer une pièce jointe, cliquez sur la fonction **Ajouter**. Une boîte de dialogue s'ouvre alors ; elle comporte un bouton **Parcourir** qui vous permet de choisir un fichier présent sur votre propre système de fichiers. Le fichier à joindre est incorporé dans la liste au moyen du bouton **Ajouter**. Lorsque vous avez fini de choisir le fichier, chargez-le en cliquant sur le bouton **OK**. Si vous souhaitez interrompre la sélection et fermer la fenêtre, cliquez sur l'icône en forme de croix **Fermer**, en haut à droite de la fenêtre.

#### **2.11.6. Priorité**

Pour afficher la case à cocher **Priorité**, cliquez sur **Options** dans la section **Affichage** du tableau de bord.

La liste déroulante **Priorité** vous permet de choisir l'importance à attribuer au message. Celle-ci est indiquée au destinataire du message. De cette manière, il peut déterminer l'importance de cette information pour lui ou pour elle et l'urgence de la réponse qu'il doit fournir. Il existe trois niveaux de priorité : **Basse**, **Normale** et **Haute**. Les courriels de priorité **Basse** sont signalés par un point d'exclamation noir, ceux de priorité **Haute** par un point d'exclamation rouge.

## **2.11.7. Accusé de réception**

Pour afficher la case à cocher **Receipt notification**, cliquez sur **Options** dans la section **Affichage** du tableau de bord.

Si vous voulez recevoir un accusé de réception de la part du destinataire du courriel, cochez la case **Accusé de réception**. Ainsi, lorsque votre correspondant ouvre le message, une boîte de dialogue lui demande s'il souhaite envoyer un accusé de réception. S'il accepte, vous recevez en tant qu'expéditeur une confirmation indiquant que votre courriel est bien arrivé jusqu'au destinataire.

## **2.11.8. Brouillons des messages**

La fonction **Enregistrer le brouillon** du tableau de bord vous permet d'enregistrer un courriel pour le poursuivre ultérieurement. Le message est alors déplacé dans le dossier **Custom Drafts**. Si vous souhaitez reprendre sa rédaction, ouvrez le dossier **Custom Drafts**, sélectionnez le message souhaité puis cliquez sur la fonction **Modifier le brouillon** du tableau de bord. Cette fonction se trouve dans la section **Courrier** du tableau de bord une fois que vous vous êtes placé dans le dossier des brouillons.

#### **2.11.9. Enregistrer automatiquement un brouillon de message électronique**

Lorsqu'on rédige un message électronique, le texte en est automatiquement enregistré dans le dossier des brouillons à intervalles réguliers. Dès que le message est envoyé, le brouillon enregistré automatiquement est supprimé. Ce comportement permet d'empêcher la perte de données. Si le navigateur « plante » lors de la rédaction d'un message, le dernier brouillon enregistré reste sur le système.

Vous pouvez activer ou désactiver cette fonction et définir les intervalles pour la fonction d'enregistrement automatique. Vous trouverez d'autres informations dans Enregistrer [automatique](#page-172-1)ment le brouillon d'un message [électronique](#page-172-1) ?.

#### **2.11.10. Éditeur HTML pour les messages électroniques**

Vous pouvez mettre en forme votre texte au moyen de la barre d'outils qui se trouve sous le sujet du message. La barre d'outils ne sera visible que si l'option de mise en forme des messages en HTML est cochée dans les options du courrier électronique. Veuillez vous reporter à [Mettre](#page-172-2) en forme les [messages.](#page-172-2) Plusieurs icônes et listes déroulantes sont alors à votre disposition.

#### **2.11.10.1. Supprimer du texte**

Pour supprimer le texte que vous avez saisi et en créer un nouveau, cliquez sur l'icône de feuille **Nouveau document**. Votre saisie sera effacée et vous pouvez à nouveau créer le message.

#### **2.11.10.2. Police**

Cette liste déroulante vous permet de définir manuellement la police de caractères à utiliser dans le texte de votre courriel.

#### **2.11.10.3. Taille**

Vous pouvez définir la taille de police d'une section de texte à l'aide de la liste déroulante de l'éditeur. Il existe pour chaque police installée des tailles variant de 1 à 7. 1 représente la taille la plus petite tandis que 7 représente la plus grande.

#### **2.11.10.4. Mise en forme**

**Gras** : vous pouvez utiliser ce bouton pour marquer certaines sections de texte de votre  $\mathbf{R}$ courriel.

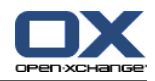

- **Italique** : vous pouvez utiliser ce bouton pour marquer certaines sections de texte de  $\boldsymbol{I}$ votre courriel **italique**.
- **Souligner** : vous pouvez utiliser ce bouton pour souligner certaines sections de texte de  $\underline{\mathbf{u}}$ votre courriel.
- **Barré** : vous pouvez utiliser ce bouton pour barrer certaines sections de votre courriel.  $ABC$
- **Aligner à gauche** : vous pouvez utiliser ce bouton pour aligner à gauche certaines sec-**三** tions de texte de votre courriel.
- **Centrer** : vous pouvez utiliser ce bouton pour centrer certaines sections de texte de 亖 votre courriel.
- **Aligner à droite** : vous pouvez utiliser ce bouton pour aligner à droite certaines sections 着 de texte de votre courriel.
- **Justifier** : vous pouvez utiliser ce bouton pour justifier certaines sections de texte de 三 votre courriel.
- **Couleur du texte** : vous pouvez utiliser ce bouton pour changer la couleur des polices  $\underline{\mathbf{A}}$  dans des sections de texte. Marquez d'abord la section de texte que vous souhaitez d'une couleur différente puis cliquez sur ce bouton. Choisissez ensuite une des couleurs proposées dans la palette de couleurs qui apparaît. Le code hexadécimal est un code classique à six chiffres. Vous pouvez aussi utiliser d'autres couleurs plus précises en modifiant manuellement le code source de votre message.
- **Couleur de fond** : vous pouvez utiliser ce bouton pour changer la couleur de fond de  $\frac{ab}{2}$ . certaines sections de texte. Marquez d'abord la section de texte dont vous souhaitez modifier la couleur de fond et actionnez l'élément d'interface. Choisissez ensuite une des couleurs proposées dans la palette de couleurs qui apparaît. Le code hexadécimal correspondant est un code classique à six chiffres. Vous pouvez aussi utiliser d'autres couleurs plus précises en modifiant manuellement le code source de votre message.
- **Couper** : cette icône vous permet de couper du texte préalablement sélectionné et de  $\mathbb{X}^$ le copier dans le presse-papiers.
- **Copier** : cette icône vous permet de copier du texte préalablement sélectionné. **E**
- **Coller** : cette icône vous permet de coller du texte à partir du presse-papiers.  $\mathbb{C}$
- **Liste non ordonnée** : vous pouvez utiliser ce bouton pour insérer des sections de texte 胆 dans une liste à puces.
- **Liste ordonnée** : vous pouvez utiliser ce bouton pour insérer des sections de texte dans 這 une liste numérotée.
- €≣ se **Désindenter/Indenter** Vous ne pouvez malheureusement pas utiliser de tabulations lorsque vous rédigez un courriel en mode HTML. Une solution alternative consiste à utiliser les deux éléments de l'interface **Indenter** et **Désindenter**. Le premier correspond, en pratique, à l'utilisation de la touche **Tab**. Le second permet de réduire ou supprimer l'indentation précédemment appliquée à l'extrait de texte.

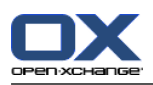

- **Annuler/Répéter** : ces deux flèches vous permettent d'annuler ou de répéter une modification.
- **Insérer/Modifier une image** Cette icône permet d'insérer dans votre texte des éléments 堡 graphiques. Cliquez dessus pour ouvrir une boîte de dialogue, dans laquelle vous pouvez indiquer un lien vers une image. Lorsque vous confirmez votre choix en cliquant sur le bouton **OK**, l'image est intégrée à votre texte.
- **Insérer/Modifier un lien** : pour ajouter des adresses électroniques ou Internet valides œ à votre texte, utilisez l'icône *Insérer/Modifier un lien*. Un clic sur cette icône fait apparaître une petite fenêtre dans laquelle vous pouvez saisir la nouvelle adresse. Cliquez sur le bouton *Insérer* pour que le lien soit inséré dans votre message. L'icône **Supprimer le lien** permet de retirer le lien.
- **Ligne horizontale** : cette icône vous permet d'insérer une ligne horizontale dans la zone de texte.
- **Insérer un caractère spécial** : lorsque vous cliquez sur cette icône, une fenêtre de séle- $\Omega$ ction s'ouvre pour vous proposer un certain nombre de caractères spéciaux. Pour insérer l'un de ces caractères dans le texte, cliquez dessus avec le bouton gauche de la souris. Le caractère est alors inséré dans le texte à l'emplacement du curseur.

#### **2.11.11. Copier le contenu du site web**

Vous pouvez copier le contenu d'une page web dans un courriel. Pour ce faire, sélectionnez l'ensemble du contenu de la page web en utilisant la combinaison de touches **<ctrl>+<a>**. Copiez le contenu dans le presse-papiers en utilisant la combinaison de touches **<ctrl>+<c>**. Dans la fenêtre **Courriel**, collez le texte en utilisant la combinaison de touches **<ctrl>+<v>**.

Note : Sur les systèmes Mac, utilisez la touche **<cmd>** au lieu de **<ctrl>**.

Note : En fonction de la structure de la page web, certaines mises en forme peuvent ne pas être conservées.

#### **2.11.12. Envoyer des messages électroniques**

<span id="page-33-0"></span>Pour envoyer le message électronique cliquez sur l'icône dans la section **Envoyer** du tableau de bord.

Note : S'il n'y pas de texte d'objet, un avertissement est affiché. Pour envoyer un courriel avec un objet, entrez le texte de l'objet et cliquez sur **OK**. Si vous n'entrez pas de texte, le courriel sera envoyé avec l'objet « (Pas d'objet) ». Pour abandonner l'action, cliquez sur **Annuler**.

## **2.12. Gérer les signatures de courrier électronique**

Les signatures de courrier électronique sont en général constituées d'une formule de salutation et d'informations de contact que vous utilisez pour la plupart de vos courriels. Pour éviter d'avoir à les saisir manuellement dans chaque nouveau courriel, vous pouvez choisir d'insérer automatiquement une signature. Pour créer, supprimer et gérer vos signatures dans le client webmail, vous devez vous rendre dans l'arborescence de dossiers **Réglages**. Dans le dossier **Courrier** se trouve le sous-dossier **Signatures**. Vous trouverez davantage d'informations à ce sujet dans la section Section 8.11.2, « [Signatures](#page-172-3) des messages » du chapitre « Options ».

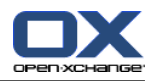

<span id="page-34-0"></span>Lorsque vous créez un message, vous pouvez alors choisir la signature souhaitée dans une liste déroulante. Si vous ne souhaitez pas insérer de signature, choisissez simplement **Aucun**.

### **2.13. Ajouter une carte de visite**

Pour afficher la case à cocher **Ajouter une carte de visite**, cliquez sur **Options** dans la section **Affichage** du tableau de bord.

<span id="page-34-1"></span>Pour ajouter une carte de visite à votre message électronique, cliquez sur **Ajouter une carte de visite**. La carte de visite comporte vos données de contact telles qu'elles sont saisies dans le carnet d'adresses global. Vous trouverez de plus amples informations sur le carnet d'adresses dans Section 3.1.2, « [Contacts](#page-41-0) publics ».

#### **2.14. Transmettre un courriel**

Si vous souhaitez faire suivre un message particulier de votre boîte aux lettres à un correspondant, utilisez la fonction **Transmettre** du tableau de bord. Commencez par sélectionner le courriel souhaité, puis cliquez sur la fonction de transmission du message. Une fenêtre s'ouvre, dans laquelle vous pouvez saisir l'adresse du destinataire. Procédez comme pour la création et l'envoi d'un nouveau message.

À titre d'alternative, vous pouvez également activer la fonction **Transmettre** à l'aide du menu contextuel.

<span id="page-34-2"></span>Si vous voulez transmettre plusieurs messages à la fois, vous pouvez marquer les messages concernés, puis cliquer sur **Transmettre**. Les messages sont envoyés sous forme de pièces jointes dans un nouveau message électronique.

## **2.15. État d'un courriel**

Vous pouvez modifier l'état d'un courriel à partir du tableau de bord au moyen de la fonction **Marquer comme**. Lorsque vous cliquez sur cette fonction apparaît une liste proposant plusieurs choix. Si vous souhaitez par exemple marquer comme non lu un courriel que vous avez déjà lu, choisissez l'option **Non lu**. Ainsi, le courriel sélectionné apparaît de nouveau en gras. Vous pouvez de la même manière marquer comme **Non répondu**. Cette opération prend tout son sens lorsque, par exemple, le courriel comporte plusieurs points à traiter et que vous n'avez pu, pour le moment, en traiter qu'un seul.

<span id="page-34-3"></span>L'icône en forme d'enveloppe sert aussi à vous informer de l'état courant d'un message. Elle figure dans chacune des vues en liste. Si vous avez déjà répondu à un courriel, l'enveloppe est complétée d'une flèche verte. Si vous l'avez lu, l'enveloppe est représentée ouverte. Si le courriel n'a pas encore été lu, l'enveloppe apparaît fermée.

## **2.16. Copier et déplacer des courriels**

Si vous souhaitez copier un courriel ou le déplacer vers un autre dossier, sélectionnez le courriel souhaité et utilisez l'option correspondante dans le tableau de bord. Une fenêtre s'ouvre alors et donne la liste des dossiers vers lesquels vous pouvez déplacer ou copier le courriel. Si vous souhaitez interrompre ce processus, cliquez sur la croix qui figure dans le coin supérieur droit de cette fenêtre. Dès que vous avez sélectionné un dossier valide en cliquant dessus, le courriel ou sa copie y est déposé et la fenêtre refermée.

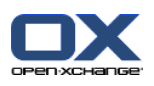

## **2.16.1. Déplacer des messages par glisser-déposer**

Une solution alternative au processus que nous venons de décrire consiste à déplacer des courriels par glisser-déposer. Pour ce faire, sélectionnez le ou les courriels à déplacer, faites-les glisser d'un mouvement de la souris, tout en maintenant le bouton gauche enfoncé, vers le dossier souhaité dans l'arborescence : une fois dans le dossier, vous pouvez relâcher le bouton de la souris.

Une fois que vous avez relâché le bouton de la souris et ainsi choisi le dossier cible, tous les courriels sélectionnés sont déplacés vers le dossier en question.

<span id="page-35-0"></span>Lors de déplacements par glisser-déposer, un symbole est affiché à côté du pointeur. Ce symbole vous indique si le déplacement que vous souhaitez est licite ou non. Vous n'êtes autorisé qu'à déplacer des messages vers vos propres dossiers de courrier. Si vous tentez, par exemple, de déplacer un courriel vers un dossier de contacts, le symbole qui apparaît à côté du pointeur est un cercle barré. Ce symbole indique que l'action correspondante n'est pas possible. Un symbole vert indique en revanche que l'action est autorisée.

#### **2.17. Marquer un message comme pourriel ou comme courrier légitime**

Pour marquer des messages comme étant du pourriel (en anglais, « spam »), sélectionnez un ou plusieurs messages et cliquez dans le tableau de bord sur **Pourriel**. Une autre solution est de choisir **Pourriel** dans le menu contextuel.

Ces messages seront déplacés dans le dossier **Pourriel**.

Pour annuler cette action, sélectionnez un ou plusieurs messages dans le dossier **Pourriel** et cliquez dans le tableau de bord sur **Ham**. Vous pouvez aussi choisir **Ham** dans le menu contextuel.

<span id="page-35-1"></span>Les courriers seront déplacés dans le dossier **Inbox**.

Remarque : La fonction **Ham** déplace les messages en sens inverse vers le dossier **Inbox**, même s'ils avaient été copiés dans d'autres dossiers avant d'être marqués comme pourriels.

## **2.18. Supprimer des messages**

Si vous souhaitez supprimer un courriel, sélectionnez le message souhaité et cliquez dans le tableau de bord sur la fonction **Supprimer**. Vous pouvez également supprimer les messages sélectionnés au moyen de la touche **Suppr** ou depuis le menu contextuel.

Les messages électroniques supprimés seront raturés dans la vue en liste. De plus, ils seront marqués comme étant supprimés par une icône correspondante.

Pour supprimer le contenu complet d'un dossier de courrier électronique, cliquez avec le bouton droit dans le dossier présent dans l'arborescence de dossiers et choisissez l'option **Vider le dossier**. Par défaut, les messages supprimés de cette manière sont déplacés dans le dossier **Custom Trash**. Vous pouvez aussi supprimer définitivement un courriel. Vous trouverez plus d'informations sur ce sujet dans la section Supprimer [définitivement](#page-171-3) les messages effacés ?.
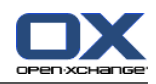

# **2.19. Imprimer des messages**

Pour imprimer le contenu d'un message, sélectionnez le message dans la vue de votre choix, ou ouvrez-le en double-cliquant dessus. Dans le tableau de bord, cliquez sur **Imprimer**.

Pour imprimer une liste de messages, sélectionnez plusieurs messages dans la vue de votre choix. Dans le tableau de bord, cliquez sur **Imprimer**.

# **2.20. Enregistrer les messages électroniques**

Pour enregistrer un courriel, sélectionnez-le dans n'importe quelle vue souhaitée. Effectuez un double clic sur le courriel et sélectionnez **Enregistrer**. En fonction du navigateur, il vous sera peut-être demandé si vous voulez ouvrir ou enregistrer le fichier. Cliquez sur Enregistrer. Sélectionnez un emplacement et entrez un nom de fichier. Le courriel est enregistré comme fichier texte avec l'extension .eml.

# **2.21. Identifier les messages électroniques avec des drapeaux**

Les drapeaux sont des marques de couleur que l'on peut associer aux différentes sortes de courriers pour mieux les différencier. Par exemple, vous pouvez associer aux partenaires commerciaux un drapeau vert, aux collaborateurs de votre filiale un drapeau rouge et aux autres employés de l'entreprise un drapeau bleu. L'affichage des drapeaux, sous la forme de petits fanions de couleur, permet de reconnaître rapidement de quelle sorte de courriers il s'agit.

Les drapeaux sont affichés dans toutes les vues. Dans la **Vue en liste**, ils possèdent leur propre colonne. Dans les vues **Division verticale** et **Division horizontale**, ils apparaissent respectivement dans la barre de titre du message. La signification des couleurs des drapeaux n'est pas fixée dans Open-Xchange Server. Vous pouvez donc choisir librement quelle sorte de courrier correspond à quelle couleur.

# **2.21.1. Marquer les courriers électroniques avec des drapeaux**

Si vous voulez marquer avec des drapeaux des courriers de vos dossiers personnels, de dossiers publics ou partagés avec vous par d'autres utilisateurs, dans la mesure où les droits d'accès ont été accordés auparavant, commencez par les afficher dans la vue en **Liste**, en **Division horizontale** ou en **Division verticale**.

Sélectionnez ensuite les messages à identifier. Pour une sélection multiple, gardez la touche **Ctrl** ou **Majuscule** appuyée. Cliquez ensuite dans le **Tableau de bord**, section **Drapeau**, sur le drapeau que vous souhaitez associer au courrier. En comptant les drapeaux du menu, vous disposez de dix drapeaux différents, comme le montre l'illustration suivante. Attention, pour identifier avec des drapeaux les courriers de dossiers publics ou partagés avec vous par d'autres utilisateurs, il vous faut les droits d'accès correspondants.

Au final, tous les courriers que vous aviez sélectionnés auparavant sont marqués avec le drapeau choisi.

# **2.22. Partager des dossiers de courrier**

Les utilisateurs peuvent partager leurs dossiers de courrier personnel avec d'autres utilisateurs ou groupes d'utilisateurs choisis. Vous ne pouvez pas partager le dossier **Boîte de réception**. Il

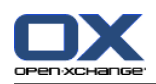

est possible, cependant, de partager les sous-dossiers du dossier **Boîte de réception**. Pour plus d'informations sur le partage de dossiers, veuillez vous référer à la section Section 8.8, « [Gestion](#page-163-0) des [droits](#page-163-0) ».

Pour vous abonner au dossier « mailsubscript », cliquez avec le bouton droit sur votre dossier **Inbox**. Dans le menu contextuel, choisissez **S'abonner au dossier**. Dans la fenêtre de la boîte de dialogue suivante, ouvrez les dossiers **Utilisateur** et **tom.green**. Cliquez sur **mailsubscript**. Cliquez sur **OK**.

Pour afficher le dossier de courrier électronique auquel vous vous êtes abonné, Ouvrez votre dossier **Courrier électronique**. Cliquez ensuite sur les dossiers **Utilisateur** et **tom.green**. Sélectionnez le dossier **mailsubscript**. Les courriels enregistrés dans ce dossiers sont affichés.

#### **Dossiers de courrier publics et partagés**

Grâce à la structure de dossiers flexible d'Open-Xchange Server, vous pouvez consulter et manipuler, en plus de vos courriers personnels, les courriers qui figurent dans les dossiers publics ou partagés par d'autres utilisateurs. En fonction des droits d'accès qui vous ont été accordés, vous pouvez par exemple afficher, créer, modifier ou supprimer des messages qui figurent dans ces dossiers.

Le chapitre *Options* de ce guide de l'utilisateur décrit dans la section Section 8.16, « [Dossiers](#page-181-0) publics et [partagés](#page-181-0) » la différence entre les dossiers publics et les dossiers partagés et et vous familiarise avec les procédures de création de dossiers publics ou partagés ainsi que l'attribution des droits d'accès à ce dossier à d'autres utilisateurs.

# **2.23. Aperçu des dossiers de courrier électronique**

La zone de gauche du client webmail est divisée en deux. La partie supérieure présente un aperçu de la structure hiérarchique des dossiers de courrier. Les contenus et fichiers suivants y sont directement accessibles :

Nom du compte — Le texte de plus haut niveau dans cette zone indique le nom du compte avec lequel vous êtes connecté au système.

**Inbox —** Le dossier **INBOX** peut être vu comme la boîte aux lettres de votre compte. Elle héberge tous les messages reçus à votre nom. Si vous cliquez sur ce dossier, le contenu de votre boîte aux lettres entrante est affiché dans la zone principale. Par défaut, le dossier est affiché divisé horizontalement.

**Custom Drafts —** Le dossier **Custom Drafts** sert à stocker les brouillons de messages  $\mathscr{L}$ que vous souhaitez terminer et envoyer ultérieurement. Si vous cliquez sur ce dossier, le contenu en est affiché dans la zone principale. Par défaut, le dossier est affiché divisé horizontalement.

**Custom Sent —** Le dossier **Custom Sent** héberge tous les courriels que vous avez émis depuis ce compte. Si vous cliquez sur ce dossier, le contenu de votre boîte aux lettres sortante est affiché dans la zone principale. Par défaut, le dossier est affiché divisé horizontalement.

**Custom Trash —** Le dossier **Custom Trash** correspond à la corbeille de votre client  $\overline{u}$ webmail. C'est là que sont déplacés tous les messages que vous avez supprimés dans d'autres dossiers. Si vous supprimez les messages présents dans ce dossiers, ceux-ci sont

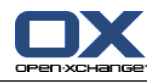

alors définitivement effacés. Si vous cliquez sur ce dossier, le contenu en est affiché dans la zone principale. Par défaut, le dossier est affiché divisé horizontalement.

O

**Autres dossiers —** D'autres dossiers peuvent être amenés à voir le jour dans cet aperçu. Il s'agit de dossiers que vous créez vous-même, par exemple pour y stocker votre correspondance privée. Vous pouvez créer de tels dossiers dans votre configuration personnelle du portail intranet.

# **2.24. Aperçu du courrier électronique**

L'aperçu du contenu d'un dossier de courrier électronique, présenté sous forme de tableau, se fait ligne par ligne. Chaque ligne présente les informations correspondant à un courriel spécifique. La deuxième colonne indique, pour chaque message, si vous l'avez déjà lu ou non. L'enveloppe dans la deuxième colonne indique si vous avez déjà ouvert ou non le message. Une enveloppe fermée signifie que le message est toujours dans l'état "non lu". Les messages non lus sont de plus affichés en gras. Les messages déjà lus sont affichés dans une police standard. Si vous avez répondu à un message, l'enveloppe de la deuxième colonne est complétée d'une flèche verte. Si le message contient une pièce jointe, la première colonne du tableau présente un trombone.

Vous trouvez l'expéditeur du message dans la troisième colonne, où est affichée son adresse électronique. Si vous vous trouvez dans le dossier **Sent**, cette colonne indique l'adresse électronique du destinataire au lieu de celle de l'expéditeur. La quatrième colonne de ce tableau contient le sujet du courriel. De cette manière, vous pouvez toujours rechercher rapidement un courriel dans la liste des messages.

Les deux avant-dernières colonnes affichent respectivement la date de réception du courriel ainsi que la taille totale du message (y compris les pièces jointes).

La dernière colonne affiche les drapeaux éventuellement existant pour les courriels uniques. Les drapeaux peuvent être utilisés pour marquer des objets.

Vous pouvez trier les messages présentés dans la liste suivant les valeurs d'une colonne donnée. Pour ce faire, cliquez sur l'en-tête de colonne qui représente votre critère de tri. Une flèche apparaît alors à la droite de l'en-tête : elle indique si la colonne est triée en ordre croissant ou décroissant. Si vous souhaitez modifier l'ordre de tri, cliquez sur cette flèche. Les colonnes **De** et **Sujet** sont triées par ordre alphabétique. La colonne **Reçu** est triée par date, tandis que la colonne **Taille** est triée suivant la taille du courriel.

Si l'expéditeur d'un courriel a demandé, lors de l'envoi de son message, à recevoir un **Accusé de réception**, à l'ouverture du message, une fenêtre apparaît pour demander au destinataire **Voulez-vous envoyer un accusé de réception ?**. En cliquant sur **Oui**, vous confirmez la réception du message ; le bouton **Non** referme la fenêtre et l'expéditeur ne reçoit aucune confirmation.

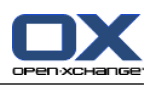

# **Chapitre 3. Contacts**

Dans le module **Contacts**, vous gérez vos contacts personnels, les contacts publics ainsi que tous ceux que d'autres utilisateurs ont partagé avec vous, en plus des données qui s'y rapportent : adresses professionnelles et privées, numéros de téléphone et de télécopie, etc. Vous pouvez joindre à vos contacts autant de pièces que vous le désirez, , rassembler les contacts internes et externes au sein de listes de diffusion et chercher des contacts en fonction de différents critères de recherche.

| $\Box$                                                                                                    |                                                                                                    |                                                                                                    |                                                                                         | 0.30<br>Déconnexion                                                                                                    |
|----------------------------------------------------------------------------------------------------|----------------------------------------------------------------------------------------------------|----------------------------------------------------------------------------------------------------|-----------------------------------------------------------------------------------------|----------------------------------------------------------------------------------------------------|
| Jean Dupont<br>M<br>m<br><b>BN</b><br>$\sqrt{2}$<br>$\frac{1}{12}$<br>€<br>匠<br>Dossiers<br>E<br>Jean Dupor<br>E & E-Mail<br>E 12 Calendrier                                                                                | Contacts<br>Nouveau<br>Dupliquer<br>Modifier<br>同<br>Déplacer<br>Supprimer<br>nprimer<br>Copier<br>$\bigcirc$ $\overline{u}$         | Vue<br>Fiches<br>Répertoire téléphonique<br>Détails                                                                         | Chercher<br>Drapeau<br>۹<br>H.<br>μ<br>X Vider<br>μ<br>μ<br>$\overline{\phantom{a}}$    | Liaisons<br>$\triangle$ <sub>n</sub> Début<br>$\Rightarrow$<br><b>A</b> <sub>9</sub> Fermer<br>4% Aller à<br>∯ <sub>®</sub> Annuler                            |
| E Contacts<br><b>■ ■ Tâches</b><br>$\blacksquare$<br>Dossiers publics<br>Dossiers partagés<br>日信<br>Dépôt de données                                                                                                    | Dossiers privés / Contacts<br>p<br>Agana, Karim<br>67 Allée du Parc<br>75008 Paris<br>01 42 36 91 13<br>karim.agana@loisel-boehr.com | μ<br><b>Bailly</b> , Jean<br>Rue de l'industrie<br>34000 Montpellier<br>04 67 89 12 66<br>jean bailly@intact.fr             | Développement                                                                           | #<br>Foucault, Eric<br>123<br>4 Boulevard du télégraphe Chappe<br>Α<br>OmmDOB<br>38000 Grenoble<br>04 76 15 54 69<br>livraisons@rapidfr.net                    |
|                                                                                                    | Agana, Karim<br>p<br>67 Allée du Parc<br>75008 Paris<br>01 42 36 91 13<br>karim.agana@loisel-boehr.com                               | P<br><b>E</b> Bailly, Isabelle<br>Rue de l'industrie<br>34000 Montpellier<br>04 67 89 12 66<br>Isabelle_bailly@intact.fr    | Dizi, Arnaud<br>66000 Perpianan<br>04 68 61 19 71<br>dizi@nerim.net                     | Fournaise, Claude<br>μ<br>$\mathsf{H}$<br>10 Rue des Récollets<br>57000 Metz<br>J<br>K<br>0387854163<br>cfour@linexp.com<br>M                                  |
| $42008$ $\rightarrow$<br>Décembre<br>V<br>s<br>D<br>L Ma Me<br>$\mathbf{J}$<br>3<br>5<br>6<br>$\overline{7}$<br>49<br>$\mathbf{1}$<br>$\mathcal{P}$<br>$\overline{a}$<br>10<br>12<br>13<br>50<br>$\overline{a}$<br>11<br>14 | Albanese, Samira<br>p<br>235 rue des Puits creusés<br>31000 Toulouse<br>05 61 23 87 94<br>samira@fit.fr                              | μ<br><b>E</b> Bianchi, Veronica<br>Viale Garibaldi 205<br>20133 Milano<br>+39 02 23903407<br>veronica.b@mmicroelectonics.it | Dupont, Jean<br>3 rue des Alouettes<br>75009 Paris<br>(01) 01 02 03 04<br>toto@toto.com | <b>NONOKOH</b><br>μ<br>Kaissi, Mohamed<br>5 rue du Commerce<br>74000 Annecy<br>04 50 32 64 89<br>Ù<br>V                                                        |
| 18<br>19<br>20<br>21<br>51<br>17<br>15<br>16<br>24<br>25<br>26<br>27<br>52<br>22<br>23<br>28<br>29 30<br>31<br>$\overline{2}$<br>3<br>$\mathbf{1}$<br>$\frac{4}{3}$<br>1<br>Aujourd'hui                                     | Aubry, Yann<br>1 rue des Charpentiers<br>75012 Paris<br>01 40 04 25 15<br>yaubry@wanadoo.fr                                          | Chevalier, Robert<br>μ<br>7 Rue de l'Épine<br>68000 Colmar<br>03 89 68 90 20                                                | Dupont, Jean<br>3 rue des Alouettes<br>75009 Paris<br>(01) 01 02 03 04<br>toto@toto.com | Lardy, Andrée<br>W<br>7 Rond-point des Chartreux<br>$\frac{\times}{\mathrm{Y}}$<br>77300 Fontainebleau<br>Z<br>01 60 13 29 44<br>Tous<br>andreelardy@gmail.com |
| <b>Boite d'informations</b><br>Pas de messages non lus.<br>9.77 Mo<br>courrier électromique :<br>4,88 Go<br>0.17%<br>Fichier:                                                                                               | $\left\langle \right\rangle$<br>m.                                                                                                   |                                                                                                    |                                                                                         | $\rightarrow$                                                                                                    |

*Figure 3.1. Le module des contacts*

# **3.1. Types de contacts et accès à ceux-ci**

Dans Open-Xchange Server, vous pouvez manipuler aussi bien des contacts individuels que des contacts rassemblés au moyen de listes de diffusion. Cette dernière possibilité est très utile par exemple lorsque vous désirez envoyer une information par courrier électronique à tous les employés d'une division : au lieu d'envoyer ce courrier à beaucoup de contacts individuels, vous adressez votre communiqué à la liste de diffusion correspondante, ainsi tous les contacts qui y sont référencés reçoivent votre communiqué.

Comme les listes de diffusion ne sont en fait qu'une forme spéciale de contacts, veuillez considérer que toutes les explications qui suivent s'appliquent — sauf indication contraire explicite — à la fois aux contacts individuels et aux listes de diffusion. Vous trouverez des informations complémentaires sur la manipulation des listes de diffusion dans la section [Section](#page-60-0) 3.14, « Rassembler des contacts au sein de listes de [diffusion](#page-60-0) » de ce chapitre.

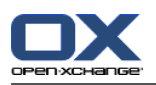

# **3.1.1. Contacts personnels**

Vos contacts personnels comprennent tous les contacts auxquels vous avez personnellement affaire dans votre vie professionnelle — clients, fournisseurs, etc. — ainsi que vos contacts privés, comme par exemple les amis et connaissances.

Quand vous ouvrez le module **Contacts** au moyen de l'icône **Contacts** de la barre des modules, vos contacts personnels (individuels ou listes de diffusion) issus du dossier **Contacts** sont affichés. Vous pouvez également directement ouvrir le dossier **Contacts** depuis l'arbre des dossiers, en cliquant dans l'arborescence sur ce dossier.

Si vous avez classé de nombreux contacts en différentes catégories dans vos dossiers personnels comme dans l'exemple de cas qui suit, vous ne pouvez accéder aux sous-dossiers que depuis l'arborescence des dossiers.

| <b>DX</b>                                                                                                    |                                                                                |                                                                                                 |                                        |                                                            |                                                          |                     |   | ು ನಿ ಲ | Déconnexion                                                                                            |  |
|----------------------------------------------------------------------------------------------------|--------------------------------------------------------------------------------|-------------------------------------------------------------------------------------------------|----------------------------------------|------------------------------------------------------------|----------------------------------------------------------|---------------------|---|--------|----------------------------------------------------------------------------------------------------|--|
| Jean Dupont<br><b>IX</b><br>1D)<br>B.<br>$\blacksquare$<br><b>E</b><br>12<br><b>Dossiers</b><br>$\Box$ Jean Dupont<br>E & E-Mail                                    | Nouveau<br>G<br>$\bigcirc$ $\overline{\mathbf{u}}$<br>$\overline{\phantom{a}}$ | Contacts<br>Modifier<br><b>A</b><br>Supprimer<br>mprimer                                        | Dupliquer<br>Déplacer<br><b>Copier</b> | Vue<br>Fiches<br>Répertoire téléphonique<br><b>Détails</b> | Drapeau<br>阪<br>μ<br>Ħ<br>ĩΠ<br>$\overline{\phantom{a}}$ | Chercher<br>X Vider | ٩ |        | Liaisons<br>$\triangle_{\text{cyl}}$ Début<br>$=$<br>∰g Fermer<br>(鴨 Aller à<br>∯ <sub>→</sub> Annuler |  |
| E 12 Calendrier<br>$\Box$ E Contacts<br><b>Amis</b><br>Club nautique<br>田 2 Tâches<br><b>E Dossiers</b> publics<br><b>E C</b> Dossiers partagés<br>Dépôt de données | Foucault, Eric<br>38000 Grenoble<br>04 76 15 54 69                             | Dossiers privés / Contacts / Amis<br>4 Boulevard du télégraphe Chappe<br>livraisons@rapidfr.net |                                        |                                                            |                                                          |                     |   |        | $\#$<br>123<br>A<br>B<br>ō<br>D<br>Ē<br>G<br>Η<br>K<br>й<br>M.                                         |  |

*Figure 3.2. Dossiers de contacts personnels*

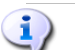

#### **Créer des sous-dossiers supplémentaires**

La structure de dossiers flexible d'Open-Xchange Server vous permet de créer de nouveaux sous-dossiers dans vos dossiers personnels, dans des dossiers publics et dans les dossiers partagés avec vous par d'autres utilisateurs, si du moins vous disposez des droits correspondants. Cela permet de simplifier la gestion de nombreux contacts différents. Le chapitre *Options* de ce guide d'utilisation décrit dans la section Section 8.7, « Gestion des [dossiers](#page-161-0) » la marche à suivre pour créer des sous-dossiers supplémentaires à l'intérieur de votre dossier personnel ainsi que les dossiers publics ou partagés d'autres utilisateurs.

# **3.1.2. Contacts publics**

Le groupe des contact publics compte tout d'abord tous les collaborateurs internes et externes de votre organisation qui sont enregistrés comme utilisateurs dans Open-Xchange Server. De plus, l'administrateur ainsi que d'autres utilisateurs disposant des droits correspondants peuvent aussi créer de nouveaux dossiers de contacts publics qui seront mis en commun dans l'entreprise afin d'améliorer le travail d'équipe et d'éviter l'accumulation de données redondantes.

Pour accéder aux dossiers de contacts publics et à leur contenu (contacts et listes de diffusion), déployez d'abord la ligne **Dossiers publics** dans l'arborescence des dossiers et cliquez ensuite sur le dossier de contacts que vous désirez ouvrir dans le module **Contacts** : par exemple le dossier **Global Address Book**, dans lequel l'ensemble des utilisateurs d'Open-Xchange Server sont référencés sous forme de contacts — comme le montre l'illustration suivante.

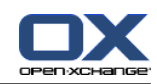

| <b>DX</b>                                                                                                    |                                           |                                                    |                                       |                                                     |                              |                                             | ು ನಿ ೦                                                                                                    | Déconnexion                                                                                                    |
|----------------------------------------------------------------------------------------------------|-------------------------------------------|----------------------------------------------------|---------------------------------------|-----------------------------------------------------|------------------------------|---------------------------------------------|----------------------------------------------------------------------------------------------------|----------------------------------------------------------------------------------------------------|
| Jean Dupont<br>$\mathbf{K}$<br><b>TILL</b><br>B.<br><b>B</b><br><b>TER</b><br>12<br>ß.<br><b>Dossiers</b><br>$\Box$<br>Jean Dupont<br>E & E-Mail | Nouveau<br>昼<br>$\approx$<br>$\mathbf{v}$ | Contacts<br>Modifier<br>B.<br>Supprimer<br>mprimer | 图 Dupliquer<br>鳳 Déplacer<br>图 Copier | Vue<br>Fiches<br>Répertoire téléphonique<br>Détails | Drapeau<br>賬<br>P<br>p.<br>p | Chercher<br>$\mathbf{a}$<br>X Vider         |                                                                                                    | Liaisons<br>$\Delta_{\text{eq}}$ Début<br>$\equiv$<br>g <sub>in</sub> Fermer<br>4格 Aller à<br>g <sub>m</sub> Annuler |
| <b>El 12</b> Calendrier<br>□ 5 Contacts                                                                                                    |                                           | Dossiers publics / Carnet d'adresses global        |                                       |                                                     |                              |                                             |                                                                                                    | #                                                                                                    |
| Amis<br>Club nautique                                                                                                    | admin, admin                              |                                                    |                                       | Green, Tom<br>tom_green@docboat                     |                              | F Huntley, Claire<br>claire_huntley@docboat | Jameson, Aaron<br>aaron_jameson@docboat                                                                                                    | 123<br>A<br>B<br>$\mathbf C$                                                                                         |
| □ ■ Tâches<br>Dossiers publics<br>Carnet d'adresses global < Connor, Brian                                                                       |                                           |                                                    |                                       |                                                     |                              |                                             |                                                                                                    | D<br>Ε<br>p<br>G                                                                                                    |
| E & Clients<br>12 Salons                                                                                                    |                                           | brian connor@docboat                               |                                       | Hale, Henry<br>henry_hale@docboat                   |                              | Filmonside, Ron<br>ron_ironside@docboat     | Jan, de<br>jan.degroot@docboat                                                                                                    | Н<br>Κ                                                                                                    |
| <b>K</b> Tâchoc Éauine<br>which the contract of the formation and a method is a monthly                                                          |                                           |                                                    |                                       |                                                     |                              |                                             | ata dan Mahamatan sejadi secara dan kacamatan dalam sejarah kemudahan sejarah secara dan dama dan sebagai secara dan sebagai secara dan dan dan dalam dalam kesara dan sejara sejara sejara | М<br>N.                                                                                                    |

*Figure 3.3. Dossier public de contacts*

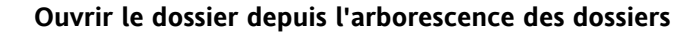

Comme l'arbre des dossiers affiche en permanence tous vos dossiers personnels, publics ou partagés avec vous par d'autres utilisateurs, vous pouvez vous rendre rapidement d'un dossier ou d'un module à l'autre au sein d'Open-Xchange Server.

Pour cela, cliquez simplement dans l'arbre des dossiers sur le dossier désiré, ce qui active le module correspondant au dossier choisi — courriel, calendrier, contacts, tâches ou dépôt de données — et le contenu du dossier choisi est affiché.

# **3.1.3. Contacts partagés**

En complément des dossiers de contacts publics, tous les utilisateurs peuvent donner accès à leurs dossiers de contacts personnels à des utilisateurs ou à des groupes d'utilisateurs particuliers.

Pour accéder à des dossiers publiés par d'autres utilisateurs à votre intention, déployez dans l'arbre des dossiers la ligne **Dossiers partagés** ainsi que la ligne de l'utilisateur dont vous souhaitez ouvrir le dossier de contacts. Cliquez ensuite sur un des dossiers de contacts partagés avec vous de cet utilisateur. De la même façon que lorsque l'on accède aux dossiers de contacts publics, le module **Contacts** s'ouvre et le contenu du dossier de contacts choisi s'affiche.

| <b>DX</b>                                                                                                    |                                           |                                                          |                                                  |                                                     |                                               |                                  |         | ು ನಿ ಲ                                     | Déconnexion                                                                                                  |               |
|----------------------------------------------------------------------------------------------------|-------------------------------------------|----------------------------------------------------------|--------------------------------------------------|-----------------------------------------------------|-----------------------------------------------|----------------------------------|---------|--------------------------------------------|----------------------------------------------------------------------------------------------------|---------------|
| Jean Dupont<br>By<br><b>TER</b><br>Ø.<br>12<br>Dossiers<br><b>A</b> Affils<br>Club nautique<br><b>⊞ ⊠</b> Tâches | Nouveau<br>Ø<br>$\approx$<br>$\mathbf{v}$ | Contacts<br><b>A</b><br>Modifier<br>Supprimer<br>mprimer | <b>Et Dupliquer</b><br>Déplacer<br><b>Copier</b> | Vue<br>Fiches<br>Répertoire téléphonique<br>Détails | <b>Drapeau</b><br>Ъ<br>μ<br>m<br>$\mathbf{v}$ | Chercher<br>X Vider              | $\circ$ |                                            | Liaisons<br>$\triangle$ <sub>ia</sub> Début<br>∰ <sub>g</sub> Fermer<br>4卷 Aller à<br>∰ <sub>9</sub> Annuler | $\equiv$      |
| <b>E Dossiers</b> publics                                                                                        |                                           | Dossiers partagés / Solveigh Schmidt / Kontakte          |                                                  |                                                     |                                               |                                  |         |                                            |                                                                                                    | #             |
| $\Box$<br>Dossiers partagés<br><b>E Brian Connor</b>                                                             | Fleetwed 9                                | Andreas, Andreas                                         |                                                  | Droste, Heike<br>Reinartzstr. 19                    | Fleetweg 9                                    | E Ludwig, Andreas                |         | Reichel, Birgit<br>Holsteiner Ring 44-46   | μ                                                                                                    | 123<br>Α<br>R |
| E C Kate Smith<br>Solveigh Schmidt                                                                               | 24103 Kiel<br>0431 501955-46              |                                                          |                                                  | 34125 Kassel<br>0561 802-5022                       | 24103 Kiel                                    | 0431 501955-46                   |         | 20459 Hamburg<br>040 9999330               |                                                                                                    | C<br>Ď        |
| Aufgaben<br><b>Kontakte</b>                                                                                      | al@addex.com<br>Appelt, Silvia            |                                                          | p                                                | heike.droste@tu-kassel.de<br>Kleinewefers, Richard  |                                               | al@addex.com<br><b>Marketing</b> |         | breichel@bethesda-hh.de<br>Ricosta, Enrico |                                                                                                    | Ġ<br>н        |
| <b>E</b> <i>C</i> Timo Meier                                                                                     | Oderufer 6<br>01309 Dresden               |                                                          |                                                  | Angerstr. 24b<br>39104 Magdeburg                    |                                               |                                  |         | Amselweg 57<br>33603 Bielefeld             |                                                                                                    | K             |
| Dépôt de données                                                                                                 | 0351 66079-50                             | silvia_appelt@kus.de                                     |                                                  | 0391-332027<br>richardk@gmx.net                     |                                               |                                  |         | 0521 720840-34<br>enrico@pedda.it          |                                                                                                    | М<br>N        |
| LA .- A self-see Administrative process of contact the definition and a All                                      |                                           |                                                          |                                                  |                                                     |                                               |                                  |         |                                            |                                                                                                    |               |

*Figure 3.4. Dossiers de contacts partagés*

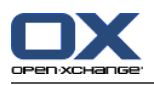

#### **Dossier de contacts public et partagé**

Grâce à la structure de dossiers flexible d'Open-Xchange Server, vous pouvez consulter ou gérer, en plus de vos contacts personnels, les contacts publics ou partagés avec vous. En fonction des droits qui vous ont été accordés, vous pouvez par exemple afficher, créer, modifier ou supprimer des contacts dans les dossiers publics ou partagés avec vous.

Le chapitre *Options* de ce guide de l'utilisateur décrit dans la section Section 8.16, « [Dossiers](#page-181-0) publics et [partagés](#page-181-0) » la différence entre les dossiers publics et partagés et vous familiarise avec la façon de mettre en place un dossier public ou de partager votre dossier personnel, ainsi qu'avec la façon d'accorder les droits d'accès correspondants à d'autres utilisateurs de ce dossier.

# **3.2. Contacts — Vues**

Dans la section **Vue** du tableau de bord, on trouve trois types de présentation décrits plus loin et qui vous permettent d'afficher les contacts de votre dossier de contacts personnel et des dossiers de contacts publics ou partagés avec vous.

Dans les vues Répertoire téléphonique et Fiches, la barre de titre de la fenêtre de vue d'ensemble affiche le chemin actuel du dossier que vous avez choisi dans l'arborescence des dossiers. Vous pouvez naviguer dans ce chemin en cliquant sur les parties soulignées du chemin.

# **3.2.1. Vue en annuaire téléphonique**

Dans la vue **Répertoire téléphonique**, les contacts du dossier choisi sont présentés sous forme de table. Les icônes de la première colonne représentent le type de contact, ceux de la deuxième colonne indiquent si les contacts ont été marqués comme privés. Plus loin, le nom, la société et l'endroit où elle se trouve, les numéros de téléphone professionnels, fixe et portable, ainsi que les drapeaux associés au contact. Dans le cas de listes de diffusion, seuls les noms des listes en question et les drapeaux associés sont affichés.

Les drapeaux (flags) sont des fanions de couleur au moyen desquels vous pouvez marquer vos contacts afin de mieux les différencier, par exemple pour séparer les clients des fournisseurs. Vous trouverez plus d'informations sur les drapeaux dans la section Section 3.11, « [Identifier](#page-58-0) les contacts avec des [drapeaux](#page-58-0) » de ce chapitre.

#### **3.2.1.1. Filtrer les contacts**

Si vous gérez de très nombreux contacts, vous pouvez filtrer les contacts affichés au moyen de la barre de **filtrage rapide**, afin de diminuer le nombre des contacts affichés et de limiter votre recherche à certains contacts. Vous trouverez plus d'informations sur la barre de filtrage rapide dans la section [Section](#page-44-0) 3.2.2, « Vue sous forme de fiches » de ce chapitre.

#### **3.2.1.2. Trier les contacts**

Vous pouvez également trier les contacts selon les champs **Nom**, **Société**, **Ville**, **Tél. (professionnel) Portable** ou **Drapeau**, par ordre alphabétique ascendant ou descendant, au choix. La flèche dans l'en-tête de colonne de ces champs vous indique selon quel champ et dans quel ordre (ascendant ou descendant) les contacts de l'affichage en cours sont triés.

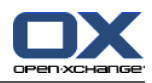

Si vous désirez changer l'ordre de tri, par exemple afin de trier vos contacts par **Société** en ordre descendant, cliquez sur l'en-tête de la colonne correspondante, ce qui permet de choisir le critère de tri. En cliquant ensuite sur l'en-tête de colonne ou sur la flèche voisinant cet en-tête, vous pouvez trier les contacts affichés par ordre alphabétique inverse.

#### **Réglage de la vue par défaut**

Vous pouvez décider quelle vue sera utilisée par défaut lorsque le module **Contacts** est ouvert pour la première fois après votre connexion à Open-Xchange Server. Vous pouvez choisir parmi **Répertoire téléphonique** ou **Fiches**, cette dernière vue étant décrite plus loin.

<span id="page-44-0"></span>Vous trouverez plus d'informations sur la définition de la vue par défaut du module des **Contacts** dans le chapitre *Options*, section Section 8.13, « Options pour le module [Contacts](#page-180-0) ».

### **3.2.2. Vue sous forme de fiches**

Dans la vue **Fiches**, les contacts du dossier de contacts choisi auparavant sont affichés sous forme de fiches. Sont affichés le prénom et le nom, le type de contact, les drapeaux associés au contact et la marque de contact privé (dans les titres des fiches), l'adresse postale, le numéro de téléphone fixe et l'adresse de courrier électronique professionnels. Dans le cas de listes de diffusion, seuls le nom et les drapeaux associés sont affichés.

#### **3.2.2.1. Filtrer les contacts**

Dans cette vue également, vous pouvez filtrer les contacts affichés au moyen de la **barre de filtrage rapide** et ainsi limiter votre recherche à certains contacts.

**Filtrage rapide**

La barre de **filtrage rapide** contenue dans les vues **Répertoire téléphonique** et **Fiches** filtre les contacts affichés en fonction du premier caractère du nom de famille du contact ou de la liste de diffusion, qu'il s'agisse d'une lettre initiale (filtres **A** à **Z**), d'un chiffre initial (filtre **123**) ou d'un caractère spécial initial (filtre **#**).

Pour désactiver le filtrage en cours, cliquez dans la barre de filtrage rapide sur le choix **Tous**.

# **3.2.3. Vue détaillée (Contacts)**

Dans la vue **Détails**, toutes vos données, ainsi que les pièces jointes d'un contact choisi auparavant dans la vue **Répertoire téléphonique** ou **Fiches** sont affichées dans deux onglets. Les vues détaillées des listes de diffusion diffèrent des vues détaillées des contacts individuels et sont décrites dans la section Section 3.2.4, « Vue Détails (Listes de [diffusion\)](#page-47-0) » de ce chapitre.

#### **3.2.3.1. Onglet Vue d'ensemble**

L'onglet **Vue d'ensemble** contient toutes les données privées (comme p. ex. le prénom et le nom) du contact choisi, les adresses professionnelle et privée ainsi que toutes les données de contact qui s'y rattachent : numéros de téléphone et de fax, adresses de courrier électronique, etc.

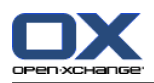

Les champs dynamiques permettent d'étendre les champs prédéfinis et d'inscrire des données supplémentaires dans les contacts, lorsqu'il n'existe pas d'origine des champs correspondants dans Open-Xchange Server. Quand des champs dynamiques sont utilisés dans cette optique, les contenus correspondants s'affichent dans cet onglet.

Toutes les données de cet onglet qui possèdent à la fin de leur description une flèche pointant vers le bas vous donnent accès à des données alternatives de ce champ de données : par exemple, pour afficher l'adresse privée du contact au lieu de son adresse professionnelle, cliquez sur la flèche et choisissez alors dans la liste l'adresse désirée.

Cette présentation des informations alternatives n'est que temporaire. Lorsque l'on quitte la vue **Détails**, l'affichage de l'onglet revient aux champs prédéfinis.

#### **3.2.3.2. Onglet Pièces jointes**

Les pièces jointes sont des documents externes (comme par exemple des itinéraires sous forme de documents de texte, des offres sous la forme de feuilles de calcul, des images et ainsi de suite) qui peuvent être enregistrées avec le contact et ainsi être reliées directement au contact. La section Section 3.4.6, « Joindre des pièces au [contact](#page-52-0) » de ce chapitre décrit comment vous pouvez joindre des pièces à un contact.

L'onglet **Pièces jointes** cite, quand il y en a, toutes les pièces jointes associées au contact. La table des pièces jointes vous montre les noms de fichiers des documents associés, ainsi que leur type MIME et que la taille du fichier en ko.

#### **3.2.3.3. Ouvrir ou enregistrer les pièces jointes à des contacts**

Si vous désirez ouvrir une pièce jointe au contact affiché ou l'enregistrer dans un fichier, vous pouvez le faire, dans la section **Pièces jointes** du tableau de bord, à l'aide des fonctions **Ouvrir** et **Enregistrer sous**. Pour cela, choisissez la pièce jointe désirée dans la liste et cliquez sur la fonction correspondante dans le tableau de bord. L'illustration suivante montre un cas d'exemple.

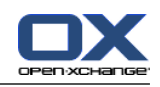

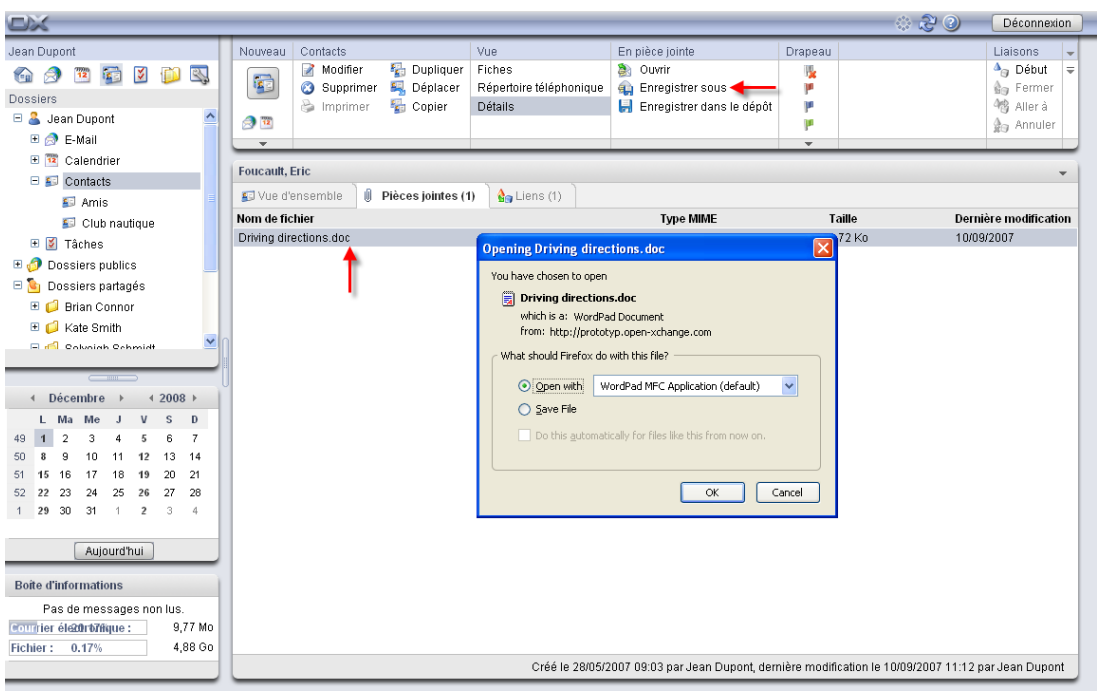

#### *Figure 3.5. Contacts dans la vue détaillée, onglet Pièces jointes*

Lorsque l'on ouvre une pièce jointe, le fichier choisi s'ouvre dans l'application à laquelle il appartient : les feuilles de calcul seront ouvertes dans leur tableur, les documents de texte dans leur traitement de texte et il en va de même pour les autres types de fichiers.

Lorsque l'on enregistre une pièce jointe, une copie de ce fichier est téléchargée depuis le serveur vers votre disque dur local (ou un autre support si vous en indiquez un lors du téléchargement).

#### **3.2.3.4. Enregistrer les pièces jointes aux contacts dans le dépôt de données**

Enregistrer une pièce jointe dans le dépôt de données crée un nouvel élément du dépôt de données qui est géré par Open-Xchange Server. Cette méthode offre l'avantage que vous et les autres utilisateurs pouvez accéder à cet élément du dépôt au moyen du module **Dépôt de données**. Vous trouverez plus d'informations sur le dépôt de données ainsi que sur la manipulation de ses éléments dans le chapitre *Dépôt de données*.

Pour enregistrer une pièce jointe provenant d'un contact dans l'un de vos dossiers personnels du dépôt de données ou d'un dépôt de données public ou partagé avec vous par un autre utilisateur (pour autant que vous disposiez des droits nécessaires pour créer des objets, sélectionnez la pièce jointe souhaitée dans la liste et cliquez, dans la section **Pièces jointes** du tableau de bord, sur la fonction **Enregistrer dans le dépôt de données**.

S'ouvre alors la fenêtre **Élément du dépôt de données** dans laquelle vous pouvez indiquer une description du nouvel élément du dépôt ainsi que des données supplémentaires (comme par exemple une adresse Internet ou des remarques) et choisir le dossier cible. Lorsque vous avez saisi toutes les données, cliquez dans la section **Enregistrer** du tableau de bord sur l'icône **Enregistrer** pour enregistrer le nouvel élément dans le dossier choisi.

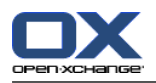

#### **Enregistrer les pièces jointes comme éléments du dépôt de données**

Pour pouvoir enregistrer dans le dépôt de données les pièces jointes à des contacts, vous devez disposer de suffisamment d'espace libre sur le serveur. Si l'espace disque qui vous a été attribué est épuisé, vous ne pourrez pas enregistrer dans le dépôt de données de nouvelles pièces jointes à des contacts. Des informations sur la place disponible à un moment donné se trouvent sur la **Page de départ** d'Open-Xchange Server dans la **Boîte d'informations**.

# <span id="page-47-0"></span>**3.2.4. Vue Détails (Listes de diffusion)**

Dans le cas de listes de diffusion, la vue **Détails** ne contient que l'onglet **Vue d'ensemble**, car on ne peut pas joindre des pièces à une liste de diffusion.

#### **3.2.4.1. Onglet Vue d'ensemble**

L'onglet **Vue d'ensemble** énumère tous les membres d'une liste de diffusion sélectionnée auparavant dans la vue **Répertoire téléphonique** ou **Fiches** et montre leurs adresses de courrier électronique lorsqu'elles sont disponibles.

### **3.2.5. Vue active après un changement de module**

Si vous passez du module **Contacts** dans un autre module d'Open-Xchange Server, puis revenez ensuite dans le module **Contacts**, vous retrouverez toujours la vue qui était active lorsque vous avez quitté le module **Contacts**, c'est-à-dire soit la vue **Répertoire téléphonique**, soit la vue **Fiches**, soit la vue **Détails**.

# **3.3. Survol des contacts**

Les survols sont disponibles dans le répertoire téléphonique et la vue en fiches. Vous trouverez des informations sur l'utilisation des survols dans [Section](#page-19-0) 1.6.2, « Survol ». Les survols contiennent les onglets suivants :

- L'onglet **Général** contient :
	- La photo du contact.
	- Le prénom et le nom du contact.
	- L'icône du contact privé.
	- Le drapeau que vous avez affecté au contact.
	- Les numéros de téléphone et de fax du contact.
	- L'adresse électronique du contact. Un clic sur une adresse électronique permet d'ouvrir la fenêtre de création d'un message.
- L'onglet **Adresses** contient :
	- L'adresse professionnelle du contact.
	- L'adresse privée du contact.
- L'onglet **Pièces jointes**. Si le contact contient des pièces jointes, les éléments suivants seront affichés pour chaque pièce jointe :
	- Le nom, la taille et le type de la pièce jointe.
	- Les icônes pour ouvrir et enregistrer la pièce jointe.

Le survol d'une liste de diffusion contient les éléments suivants :

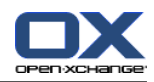

- L'onglet **Général** contient :
	- L'icône de la liste de diffusion.
	- Le nom de la liste de diffusion.
	- Une icône pour envoyer un message électronique à tous les membres de la liste de diffusion.
	- Le drapeau que vous avez affecté à la liste de diffusion.
	- Les adresses électroniques de la liste de diffusion.
- L'onglet **Supplémentaire** contient :
	- Le prénom et le nom des membres de la liste de diffusion.
	- Les adresses électroniques des membres de la liste de diffusion. Un clic sur une adresse électronique permet d'ouvrir la fenêtre de création d'un message.
- L'onglet **Pièces jointes**. Si la liste de diffusion contient des pièces jointes, les éléments suivants seront affichés pour chaque pièce jointe :
	- Le nom, la taille et le type de la pièce jointe.
	- Les icônes pour ouvrir et enregistrer la pièce jointe.

Vous trouverez des informations sur la façon de configurer les survols dans [Survoler.](#page-160-0)

# **3.4. Créer des contacts**

Pour créer de nouveaux contacts dans vos dossiers de contacts personnels, publics ou partagés avec vous par d'autres utilisateurs, dans la mesure où vous disposez des droits correspondants, veuillez utiliser la méthode décrite ici.

Attention, le mode opératoire pour créer de nouvelles listes de diffusion diffère de celle qui est décrite ici. La procédure pour créer de nouvelles listes de diffusion sera éclaircie dans la section Section 3.14, « [Rassembler](#page-60-0) des contacts au sein de listes de diffusion » de ce chapitre.

# **3.4.1. Créer de nouveaux contacts dans le module des contacts**

Une fois que vous avez ouvert le module **Contacts**, cliquez dans la section **Nouveau** du tableau de bord sur l'icône **Contact**. Ici, il importe peu que le tableau de bord soit déjà déployé ou non, dans chaque vue du tableau de bord, l'icône pour créer de nouveaux contacts figure toujours tout en haut.

À titre d'alternative, vous pouvez ouvrir la fenêtre **Contact** en double-cliquant dans le champ vide situé sous les contacts dans les vues **Liste** ou **Fiches**.

#### **Créer des contacts dans des dossiers publics ou partagés avec vous par d'autres utilisateurs**

Attention, pour créer de nouveaux contacts dans des dossiers publics ou partagés avec vous par d'autres utilisateurs, il vous faut les droits nécessaires pour créer des objets sur ces dossiers. Si ces droits ne vous ont pas été accordés, lorsque vous tentez de créer de nouveaux contacts, vous obtenez un message d'erreur. Vous pouvez alors décider s'il faut créer le nouveau contact dans votre dossier de contacts personnel (dossier **Contacts**) ou abandonner la procédure de création.

Vous trouverez des informations supplémentaires sur le choix du dossier cible désiré et sur les droits d'accès nécessaires dans la section Section 3.4.5, « Saisir les données d'un [nouveau](#page-49-0) [contact](#page-49-0) » de ce chapitre.

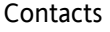

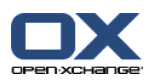

# **3.4.2. Créer de nouveaux contacts à partir des autres modules**

Même quand vous ne vous trouvez pas dans le module **Contacts**, vous pouvez créer de nouveaux contacts à partir de n'importe quel autre module d'Open-Xchange Server. Si le tableau de bord n'est pas déployé, cliquez dans la section **Nouveau** du tableau de bord sur la flèche pointant vers le bas et choisissez **Contact** dans le menu qui s'ouvre.

Si le tableau de bord est déjà déployé, cliquez dans la section **Nouveau** du tableau de bord sur l'icône de **Contact**.

# **Dossier cible pour nouveaux contacts**

Comme les contacts ne peuvent résider que dans des dossiers de contacts, lorsque l'on crée de nouveaux contacts depuis d'autres modules d'Open-Xchange Server, le dossier des contacts personnels **Contacts**) est automatiquement pris comme dossier cible.

Si vous souhaitez placer les contacts que vous créez dans d'autres dossiers personnels, publics ou partagés avec vous par d'autres utilisateurs, vous pouvez choisir un autre dossier cible en même temps que vous saisissez les données du nouveau contact.

Vous trouverez des informations supplémentaires sur le choix du dossier cible et sur les droits d'accès nécessaires dans la section Section 3.4.5, « Saisir les données d'un [nouveau](#page-49-0) [contact](#page-49-0) » suivante.

#### **3.4.3. Créer un nouveau contact à partir d'une adresse électronique**

En utilisant le glisser-déplacer, vous pouvez créer un nouveau contact à partir d'une adresse électronique d'un courriel envoyé ou reçu.

Pour ce faire, ouvrez le module courriel. Ouvrez un courriel dans la vue divisée horizontalement ou verticalement. Déplacez le pointeur de la souris au-dessus d'une adresse électronique. Le pointeur de la souris se transforme en icône main. Faites glisser l'adresse électronique sur un dossier de contacts dans l'arborescence des contacts. Déposez l'adresse électronique. La fenêtre de dialogue pour entrer les données de contact est ouverte.

# **3.4.4. Créer un nouveau contact à partir d'une pièce jointe vCard**

Vous pouvez créer un nouveau contact à partir d'une pièce jointe vCard d'un courriel. Une pièce jointe iCal peut se reconnaître au fait qu'elle se termine par vcf.

<span id="page-49-0"></span>Ouvrez le module Courriel. Afficher le courriel dans la vue divisée horizontalement ou verticalement. Dans la partie inférieure de la vue d'ensemble, effectuez un clic droit sur le fichier vcf. Sélectionnez **Importer vCard** dans le menu contextuel. La fenêtre de dialogue pour modifier les données de contact s'ouvre.

# **3.4.5. Saisir les données d'un nouveau contact**

Quel que soit le module depuis lequel vous demandez la création d'un nouveau contact, cette requête ouvre la fenêtre **Contact**, dans lequel l'onglet **Professionnel** est actif. Vous pouvez alors saisir les données d'un nouveau contact dans les champs adéquats.

Le champ **Nom affiché** est un champ automatique — il n'est pas forcément nécessaire de le remplir. Si vous n'y indiquez pas de valeur, Open-Xchange Server prendra celle qui figure dans

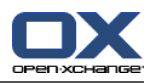

le champ **Nom**. Si vous avez également saisi un prénom, une combinaison des nom et prénom figurera dans le champ **Nom affiché**.

#### **3.4.5.1. Contacts privés**

Lorsque vous avez lancé la fonction de création d'un nouveau contact depuis un dossier personnel de votre choix, vous pouvez marquer les contacts à créer comme contacts privés. Vous seul pourrez accéder aux contacts marqués comme privés, même lorsque vous avez partagé votre dossier personnel de contacts avec d'autres utilisateurs afin de les utiliser en commun. Les autres utilisateurs ne peuvent ni voir ni modifier vos contacts privés.

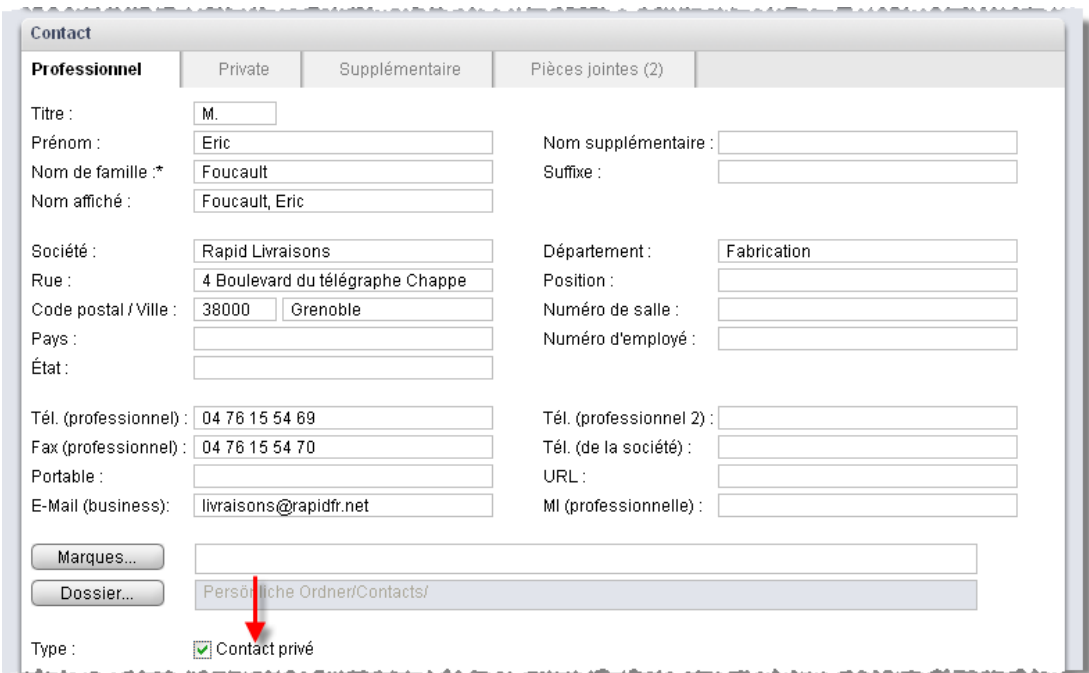

*Figure 3.6. Contacts privés*

#### **Créer des contacts privés**

Vous ne pouvez marquer comme contacts privés que des contacts qui se trouvent dans vos dossiers personnels de contacts. Lorsque vous créez des contacts dans in dossier public ou partagé avec vous par d'autres utilisateurs, l'option **Contact personnel** dans la fenêtre **Contact** n'est pas disponible.

#### **3.4.5.2. Données personnelles, marques et dossiers**

L'onglet **Privé** permet de gérer les données personnelles de votre nouveau contact, comme par exemple son adresse privée ou d'autres informations et remarques. Si vous avez une photo ou un logo d'entreprise pour ce contact, vous pouvez également charger une image dans les données concernant ce contact (formats de fichiers : JPG, BMP, GIF ou PNG ; taille recommandée : 90 x 90 pixels). Pour cela, cliquez dans la section **Photo** sur **Ajouter**.

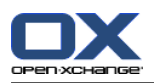

#### **Images dans les données de contacts**

Comme les images de contacts sont directement placées dans la base de données d'Open-Xchange Server, vous pouvez encore ajouter des images aux contacts s'il ne vous reste plus assez d'espace de stockage pour des éléments du dépôt de données sur le serveur.

Pour vous faire rappeler l'anniversaire du contact, vous pouvez créer un rendez-vous répétitif. Pour ce faire, cliquez sur l'icône du calendrier, sur la ligne Date de naissance. Une boîte de dialogue s'ouvre, vous demandant si vous souhaitez ou non créer un rendez-vous répétitif annuel pour un anniversaire. Vous trouverez plus d'informations sur les rendez-vous répétitifs dans [Se](#page-88-0)ction 4.4.5.4, « [Rendez-vous](#page-88-0) en série ».

De plus, vous pouvez associer une ou plusieurs marques au nouveau contact à l'aide de l'onglet **Professionnel**. Pour cela, mettez en place les marques désirées soit à la main dans le champ **Marques** (les différentes marques doivent être séparées par des virgules), soit en cliquant sur l'option **Marques** et en choisissant les marques désirées en cliquant dessus. Attention, l'option **Marques** n'affiche que les marques qui ont été définies auparavant dans les **Options**.

Au final, toutes les balises choisies par vous apparaissent dans le champ **Marques**.

Si vous désirez par la suite supprimer à nouveau une ou plusieurs des marques associées à un contact, supprimez les lignes correspondantes dans le champ **Marques**. Placez votre curseur dans le champ et supprimez la ou les marques indésirables.

En variante, cliquez sur **Marques** pour désélectionner les marques dans la fenêtre qui apparaît, puis cliquez sur **OK**.

#### **Créer vos propres marques**

Si vous réutilisez souvent certaines marques, il est conseillé de les créer comme marques personnelles dans les **Options**. Vous aurez alors accès plus facilement à ces marques. Vous trouverez plus d'information sur la création de marques personnelles et une description de la marche à suivre pour cela dans le chapitre *Options*, section Section 8.6, « [Marques](#page-160-1) perso[nnelles](#page-160-1) ».

Avec l'option **Dossier**, vous pouvez régler dans quel dossier le nouveau contact doit être enregistré. Par défaut, le dossier suivant est sélectionné :

- Lorsque vous créez de nouveaux contacts à partir de votre dossier privé de contacts => le dossier de contacts personnel qui était ouvert au moment de la création du contact.
- Lorsque vous créez de nouveaux contacts à partir de dossiers de contacts publics ou partagés avec vous par d'autres utilisateurs, pour lesquels les droits nécessaires pour créer des objets vous ont été accordés => le dossier de contacts public ou privé qui était ouvert au moment de la création du nouveau contact.
- Lorsque vous créez de nouveaux contacts à partir d'un dossier de contacts public ou partagé avec vous par d'autres utilisateurs, pour lequel les droits de dossier ne vous ont pas été accordés => votre dossier de contacts personnel (dossier **Contacts**).
- Lorsque vous créez de nouveaux contacts à partir d'un autre module d'Open-Xchange Server, comme par exemple **Courriel**, **Calendrier** etc. => votre dossier de contacts personnel (dossier **Contacts**).

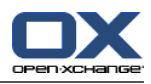

Lorsque vous faites un choix, notez que les nouveaux contacts ne peuvent être enregistrés que dans les dossiers de contacts et que, pour enregistrer des contacts dans des dossiers publics ou partagés avec vous par d'autres utilisateurs, il vous faut les droits nécessaires pour créer des objets.

#### **3.4.5.3. Données supplémentaires**

L'onglet **Supplémentaire** permet de manipuler des données supplémentaires sur le nouveau contact à créer. Vous pouvez indiquer ici des adresses supplémentaires (par exemple des adresses en vacances) ainsi que d'autres données de contact. De plus, vous pouvez utiliser les champs dynamiques pour indiquer des données de contact pour lesquelles il n'existe pas de champ prédéfini dans Open-Xchange Server.

### <span id="page-52-0"></span>**3.4.6. Joindre des pièces au contact**

Si vous souhaitez associer directement au contact des documents externes en relation avec le contact (comme par exemple des descriptions d'itinéraire sous forme de documents de texte, des offres sous la forme de feuilles de calcul, etc.), vous pouvez ajouter les fichiers correspondants en tant que pièces jointes au contact.

Attention, pour pouvoir associer au contact des pièces jointes, vous devez disposer de suffisemment de place disque sur le serveur. Si la place disque qui vous est attribuée est insuffisante, vous ne pourrez pas joindre de pièces au contact. Des informations sur la place dont vous disposez actuellement sur le disque se trouvent sur la **Page de départ** d'Open-Xchange Server dans la **Boîte d'informations**.

Pour associer des pièces jointes au contact en cours de création, activez l'onglet **Pièces jointes** et cliquez ensuite, dans la section **Pièces jointes** du tableau de bord, sur **Ajouter**. S'ouvre alors la fenêtre **Sélectionner les pièces jointes**, dans laquelle vous pouvez choisir le ou les fichiers à mettre en pièce jointe. Choisissez ce ou ces fichiers grâce à **Parcourir...** et ajoutez ensuite ces pièces à la liste des pièces jointes à ajouter au moyen de l'option **Ajouter**.

Dès que vous validez votre choix avec **OK**, la fenêtre **Sélectionner les pièces jointes** se ferme et la ou les pièces jointes sont ajoutées au contact.

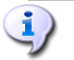

#### **Ajouter des pièces jointes au contact**

Chaque pièce jointe ajoutée à un contact donné est liée exclusivement à ce contact. Si vous ajoutez un même fichier à plusieurs contacts, chacun de ces contacts possèdera un exemplaire séparé de ce fichier.

#### **3.4.6.1. Enlever une pièce jointe à un contact**

Si, lors de l'ajout de pièces jointes, vous avez sélectionné par erreur des documents que vous ne souhaitez pas joindre au contact en cours de création, vous pouvez les supprimer à nouveau.

Choisissez dans la liste des pièces jointes le ou les fichiers que vous voulez enlever du contact. Pour choisir plusieurs fichiers, maintenez enfoncée soit la touche **Ctrl** (pour une sélection non contiguë), soit la touche **Majuscule** (pour une sélection d'un seul tenant) en sélectionnant les fichiers. Pour finir, cliquez dans la section **Pièce jointe** du tableau de bord sur **Supprimer** afin de retirer les fichiers ainsi choisis du contact.

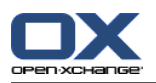

# **3.4.7. Enregistrer ou annuler des saisies**

Lorsque vous voulez enregistrer le nouveau contact ainsi que toutes les données saisies, cliquez dans la section **Enregistrer** du tableau de bord sur l'icône **Enregistrer**. La fenêtre **Contact** se ferme alors et le nouveau contact est créé dans le dossier choisi au préalable.

Si vous ne souhaitez pas enregistrer le contact, cliquez dans la section **Fenêtre** du tableau de bord sur **Annuler**. Par sécurité, vous êtes invité à confirmer si vous souhaitez réellement annuler vos modifications. Si vous confirmez en cliquant sur **OK**, la fenêtre **Nouveau rendez-vous** est fermée et toutes les données saisies sont perdues.

# <span id="page-53-0"></span>**3.5. Modifier les contacts**

Pour modifier les contacts de votre dossier personnel de contacts ou d'un dossier public ou partagé avec vous par d'autres utilisateurs, dans la mesure où vous disposez des droits correspondants, utilisez les méthodes décrites ici.

# **3.5.1. Modifier les contacts au moyen de la fonction du tableau de bord**

Choisissez le contact que vous souhaitez modifier dans n'importe quelle vue du module **Contacts**. En cliquant sur un contact dans la vue **Liste**, vous pouvez alors faire défiler l'affichage vers le haut et vers le bas avec les touches du clavier **Flèche haut** ou **Flèche bas** pour choisir un autre contact.

Cliquez ensuite dans la section **Contacts** du tableau de bord sur **Modifier**.

Cela ouvre la fenêtre **Contact**, dans laquelle on trouve les mêmes onglets que dans la fenêtre de création d'un contact. Vous pouvez alors modifier le contact comme vous le souhaitez : par exemple mettre à jour les adresses et d'autres données, changer les marques associées, joindre des pièces au contact ou enlever des pièces jointes, etc. Quand vos modifications sont en place, cliquez dans la section **Enregistrer** du tableau de bord, sur l'icône **Enregistrer** pour conserver vos modifications et refermer la fenêtre **Contact**.

#### **3.5.2. Modifier les contacts par double-clic**

<span id="page-53-1"></span>Au lieu d'utiliser la fonction du tableau de bord **Modifier** dans les vues **Répertoire téléphonique** et **Fiches**, vous pouvez double-cliquer sur le contact à modifier. Cela ouvre également la fenêtre **Contact**, dans laquelle vous pouvez, comme il a été décrit auparavant, procéder aux modifications souhaitées.

# **3.6. Supprimer des contacts**

Pour supprimer des contacts de vos dossiers personnels, de dossiers publics ou de dossiers partagés avec vous par d'autres utilisateurs, si du moins vous disposez des droits d'accès correspondants, choisissez les contacts à supprimer dans la vue **Répertoire téléphonique** ou **Fiches** en gardant la touche **Ctrl** (pour une sélection non contiguë) ou la touche **Majuscule** (pour une sélection d'un seul tenant) enfoncées. Si vous ne désirez supprimer qu'un seul contact, vous pouvez également le faire depuis la vue **Détails**.

Une fois que vous avez sélectionné tous les contacts à supprimer, cliquez dans la section **Contacts** du tableau de bord sur **Supprimer**. Une fenêtre apparaît pour vous demander de confirmer que vous souhaitez effectivement supprimer ces contacts. Si vous confirmez avec **OK**, tous les contacts

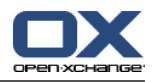

sélectionnés au préalable, ainsi que toutes les données associées et toutes les pièces qui y étaient jointes, sont supprimés de manière définitive.

Dans la vue en **Répertoire téléphonique**, vous pouvez également supprimer les contacts sélectionnés avec la touche **Suppr**.

Dans les vues **Répertoire téléphonique** et **Fiches**, vous pouvez également lancer la suppression depuis le menu contextuel.

**Supprimer des contacts**

Si vous désirez supprimer des contacts figurant dans des dossiers publics ou partagés avec vous par d'autres utilisateurs, il vous faut les droits de suppression sur les objets de ces dossiers. Si ces droits de suppression ne vous ont pas été accordés, la fonction **Effacer** du tableau de bord est désactivée de telle sorte que vous ne pouvez pas supprimer des contacts appartenant à ces dossiers.

<span id="page-54-0"></span>Si vous supprimez des contacts qui appartenaient auparavant à une ou plusieurs listes de diffusion, les contacts supprimés ne seront pas retirés automatiquement de cette ou de ces listes de diffusion. Si vous désirez également retirer ces contacts de leur ou leurs listes de diffusion, ouvrez cette ou ces listes et supprimez-en les contacts en question.

# **3.7. Imprimer des contacts**

Cette section explique comment imprimer le contenu de contacts isolés ou d'aperçus en liste de contacts appartenant à vos dossiers de contacts personnels ou à des dossiers de contacts publics ou partagés avec vous par d'autres utilisateurs.

# **3.7.1. Imprimer des contacts isolés**

Lorsque vous imprimez des contacts isolés, seuls les champs qui comportent des données sont imprimés, peu importe l'onglet (Professionnel, Privé, Supplémentaire) dans lequel ces champs apparaissent. Les champs sans données ne sont pas imprimés.

Pour imprimer des contacts isolés avec leurs données, demandez à afficher le contact souhaité dans la vue **Détails** et cliquez dans la section **Contacts** du tableau de bord sur **Imprimer**.

Open-Xchange Server ouvre une nouvelle fenêtre, dans laquelle les données à imprimer des contacts choisis au préalable sont affichées avec une disposition optimisée pour l'impression. En même temps, la fenêtre **Imprimer** s'ouvre pour vous permettre de choisir l'imprimante à utiliser pour l'impression.

Lorsque vous validez le choix de l'imprimante dans la fenêtre **Imprimer** avec **OK**, les données du contact sont imprimées sur le périphérique choisi et la fenêtre des données d'impression est fermée automatiquement.

# **3.7.2. Imprimer des listes de contacts**

L'impression de listes comportant plusieurs contacts n'est possible qu'à partir de la vue **Répertoire téléphonique** ; il n'est pas possible d'imprimer depuis la vue **Fiches**. Tous les champs qui apparaissent dans des colonnes de la vue **Répertoire téléphonique** seront imprimés, les champs ne comportant pas de données seront imprimés sous la forme de champs vides.

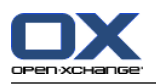

Seuls les contacts sélectionnés à partir d'un contact donné seront imprimés.

#### **3.7.2.1. Choisir et trier les contacts à imprimer**

Pour imprimer des listes de contacts, placez-vous d'abord dans la vue **Répertoire téléphonique** du dossier de contacts correspondant.

Choisissez ensuite les contacts à imprimer au moyen d'une des méthodes suivantes :

- Filtrer les contacts à imprimer au moyen de la barre de **Filtrage rapide** => Utilisez les fonctions de filtrage de la barre de **Filtrage rapide** pour limiter l'affichage des contacts et ainsi le contenu de la liste.
- Filtrer les contacts à imprimer au moyen de la fonction de **Recherche** => Passez par la fonction **Search** du tableau de bord pour limiter l'affichage des contacts, et ainsi le contenu de leur liste. Vous pouvez trouver plus d'information sur la recherche de contacts dans la section [Se](#page-59-0)ction 3.12, « [Chercher](#page-59-0) des contacts ».

Si vous souhaitez de plus imprimer la liste des contacts selon un certain ordre, triez l'affichage des contacts avant d'imprimer selon le contenu des champs **Nom**, **Entreprise**, **Ville** ou **Drapeau**, au choix par ordre alphabétique croissant ou décroissant.

Choisissez ensuite les contacts que vous souhaitez imprimer.

#### **3.7.2.2. Imprimer les contacts sélectionnés**

Une fois que vous avez choisi ou trié les contacts de l'affichage à imprimer au moyen des méthodes décrites précédemment, cliquez dans la section **Contacts** du tableau de bord sur **Imprimer**.

Comme lorsque l'on imprime des contacts isolés, Open-Xchange Server ouvre une nouvelle fenêtre dans laquelle figure un tableau des contacts choisis en vue de l'impression et de leurs données extrait de la vue **Répertoire téléphonique**. Ici encore la fenêtre **Imprimer** s'ouvre et permet de choisir l'imprimante utilisée pour imprimer.

<span id="page-55-0"></span>Dès que vous avez validé votre choix de l'imprimante dans la fenêtre **Imprimer** avec **OK**, la liste des contacts est imprimée sur l'imprimante choisie et la fenêtre des données à imprimer est fermée automatiquement.

# **3.8. Dupliquer des contacts**

Dupliquer des contacts vous permet de copier des contacts et de commencer à modifier immédiatement les données du contact copié. On peut éventuellement le faire entre dossiers de contacts différents. Cette fonction vous permet de créer de nouveaux contacts sur la base d'un modèle de contact préparé à l'avance : vous n'avez plus besoin de saisir que les données qui diffèrent d'un contact à l'autre, comme par exemple l'adresse de courrier électronique ; les informations identiques peuvent être laissées telles quelles.

Pour dupliquer des contacts dans vos dossiers personnels de contacts, dans des dossiers publics ou dans des dossiers partagés avec vous par d'autres utilisateurs, ou entre ces différents dossiers, si du moins vous disposez des droits d'accès correspondants, choisissez d'abord le contact de départ. Cliquez ensuite dans la section **Contacts** du tableau de bord sur **Dupliquer**.

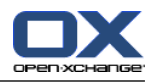

Cela a pour effet que la fenêtre **Contact** s'ouvre avec déjà toutes les données du contact de départ choisi auparavant. Modifiez à présent les données en fonction du nouveau contact dans tous les onglets, choisissez éventuellement dans l'onglet **Privé** un autre dossier de contacts comme cible et utilisez **Enregistrer** pour enregistrer vos changements.

En résultat, un nouveau contact est créé dans le dossier de contacts que vous aviez choisi auparavant comme dossier cible dans la fenêtre **Contact**, onglet **Privé**.

Dans les vues **Répertoire téléphonique** et **Fiches**, la fonction **Dupliquer** peut également être activée depuis le menu contextuel.

#### **Dupliquer des contacts**

Vous ne pouvez jamais dupliquer qu'un seul contact. Dès que vous sélectionnez plus d'un contact, la fonction **Dupliquer** du tableau de bord est désactivée. Si vous souhaitez copier plusieurs contacts à la fois, vous pouvez passer par la fonction **Copier** qui est décrite dans la section Section 3.10, « Copier les [contacts](#page-57-0) » de ce chapitre.

Lorsque l'on duplique des contacts, il n'est pas établi de relations entre le contact de départ et les contacts dupliqués à partir de celui-ci. Chaque contact est un élément indépendant, quelle que soit la façon dont il a été créé.

Lorsque vous voulez dupliquer des contacts de vos dossiers de contacts personnels vers des dossiers publics ou partagés avec vous par d'autres utilisateurs, il vous faut les droits nécessaires pour créer des objets sur le dossier cible.

Il en va de même lorsque vous essayez de dupliquer des contacts entre dossiers publics ou partagés avec vous par d'autres utilisateurs. Dans la liste de choix, vous ne pouvez sélectionner que les dossiers dans lesquels vous êtes en mesure d'enregistrer des contacts.

Lorsque vous dupliquez un contact marqué comme personnel provenant de vos dossiers de contacts personnels vers des dossiers de contacts publics ou partagés avec vous par d'autres utilisateurs, le contact dupliqué perd automatiquement son marquage comme contact privé dans le dossier cible correspondant. Ainsi, il peut être vu et modifié par d'autres utilisateurs également.

<span id="page-56-0"></span>Un contact marqué comme privé ne peut pas être déplacé ou copié vers des dossiers publics ou partagés.

# **3.9. Déplacer des contacts**

La méthode décrite ici explique comment déplacer des contacts de votre dossier de contacts personnel ou de dossiers de contacts publics ou partagés avec vous par d'autres utilisateurs vers d'autres dossiers de contacts, si du moins vous disposez des droits d'accès correspondants.

#### **3.9.1. Déplacer les contacts au moyen du tableau de bord**

Sélectionnez dans la vue **Répertoire téléphonique** ou **Fiches** les contacts à déplacer. Pour en sélectionner plusieurs, maintenez soit la touche **Ctrl** soit la touche **Majuscule** enfoncée. Si vous ne souhaitez déplacer qu'un seul contact, vous pouvez également partir de la vue **Détails**.

Lorsque vous avez sélectionné tous les contacts à déplacer, cliquez dans la section **Contacts** du tableau de bord sur **Déplacer**. La fonction fait apparaître une liste dans laquelle vous pouvez

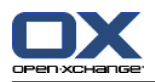

choisir le dossier cible souhaité. Lorsque vous le choisissez, prenez garde au fait que les contacts ne peuvent être déplacés que dans des dossiers de contacts. Vous devez également disposer des droits d'accès correspondants lorsque vous déplacez des contacts dans des dossiers publics ou partagés avec vous par d'autres utilisateurs.

Lorsque vous avez choisi le dossier cible désiré, tous les contacts sélectionnés auparavant sont déplacés dans ce dossier de contacts.

# **3.9.2. Déplacer les contacts par glisser-déposer**

Une alternative à la méthode décrite précédemment est de déplacer les contacts par glisser-déposer. Pour les déplacer ainsi, sélectionnez le ou les contacts à déplacer et tirez-le ou tirez-les dans l'arborescence des dossiers vers le dossier cible souhaité en gardant le bouton de la souris enfoncé, après quoi vous relâchez le bouton de la souris.

Une fois que vous avez relâché le bouton de la souris et par la même occasion choisi le dossier cible, tous les contacts sélectionnés au préalable sont déplacés dans ce dossier.

#### **Déplacer des contacts**

Lorsque vous souhaitez déplacer des contacts de vos dossiers de contacts personnels vers un dossier public ou partagé avec vous par d'autres utilisateurs, il vous faut les droits nécessaires pour créer des objets sur le dossier cible.

Si vous voulez déplacer des contacts appartenant à des dossiers de contacts publics et/ou partagés avec vous par d'autres utilisateurs, il vous faut les droits de suppression sur les objets du dossier source et les droits nécessaires pour créer des objets sur le dossier cible. Si vous ne disposez pas des droits de suppression sur le dossier source, la fonction du tableau de bord **Déplacer** et la méthode du glisser-déposer sont désactivées afin qu'il ne soit pas possible de déplacer des contacts provenant de ce dossier.

De plus, lorsque vous déplacez des contacts à l'aide de la fonction **Déplacer** du tableau de bord, la liste de choix du dossier cible ne montre que les dossiers dans lesquels les droits nécessaires pour créer des objets vous ont été accordés.

Lorsque vous déplacez des contacts par glisser-déposer, vous pouvez choisir à la souris en tant que dossiers cibles uniquement les dossiers de contacts pour lesquels les droits nécessaires pour créer des objets vous ont été accordés.

<span id="page-57-0"></span>Un contact marqué comme étant privé ne peut être déplacé dans un dossier public ou partagé. Si vous essayez de le faire, vous obtiendrez un message d'erreur.

# **3.10. Copier les contacts**

La copie de contacts vous permet de copier des contacts, y compris depuis un dossier de contacts vers un autre. Contrairement à ce qui se passe avec la fonction **Dupliquer**, vous n'avez pas la possibilité de modifier directement les données du contact à l'occasion de cette copie.

Si vous désirez également modifier le contenu du contact copié, procédez aux modifications souhaitées en suivant les indications de la section Section 3.5, « [Modifier](#page-53-0) les contacts » après la copie.

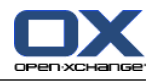

Pour copier un ou plusieurs contacts depuis vos dossiers de contacts personnels, des dossiers publics ou des dossiers partagés avec vous par d'autres utilisateurs, si du moins vous disposez des droits d'accès correspondants, procédez comme suit :

Sélectionnez les contacts à copier dans la vue **Répertoire téléphonique** ou **Fiches**. Pour en sélectionner plusieurs, maintenez soit la touche **Ctrl** soit la touche **Majuscule** appuyée. Si vous ne souhaitez copier qu'un seul contact, vous pouvez aussi partir de la vue **Détails**.

Une fois que vous avez sélectionné tous les contacts à copier, cliquez dans la section **Contacts** du tableau de bord sur **Copier**. La fonction fait apparaître une liste de choix du dossier cible. Lorsque vous faites votre choix, soyez attentif au fait que des contacts ne peuvent être copiés que dans un dossier de contacts. De plus, il vous faut les droits nécessaires pour créer des objets sur le dossier cible lorsqu'il s'agit d'un dossier public ou partagé avec vous par d'autres utilisateurs.

Aussitôt que vous avez choisi le dossier cible, tous les contacts sélectionnés au préalable sont copiés dans ce dossier de contacts.

#### **Copier des contacts**

Lorsque vous copiez des contacts, il n'est pas établi de relation entre le contact source et les contacts copiés. Chaque contact est un élément indépendant, quelle que soit la méthode selon laquelle il a été créé.

Si vous désirez copier des contacts dans des dossiers publics ou partagés avec vous par d'autres utilisateurs, il vous faut les droits nécessaires pour créer des objets sur le dossier cible. Lors de la copie, la liste de choix du dossier ne vous présente jamais que les dossiers de contacts sur lesquels les droits nécessaires pour créer des objets vous ont été accordés.

<span id="page-58-0"></span>Un contact marqué comme étant privé ne peut être déplacé ou copié dans des dossiers publics ou partagés.

# **3.11. Identifier les contacts avec des drapeaux**

Les drapeaux sont des fanions de couleur au moyen desquels vous pouvez marquer différentes sortes de contacts et de listes de diffusion. Vous pouvez ainsi distinguer les clients avec des drapeaux verts, les collaborateurs de votre département avec des drapeaux rouges et les fournisseurs avec des drapeaux bleus. Grâce aux drapeaux affichés sous la forme de fanions de couleur, vous êtes en mesure de reconnaître immédiatement de quel type de contacts il s'agit.

<span id="page-58-1"></span>Les contacts sont affichés dans toutes les vues. Dans la vue **Répertoire téléphonique** une colonne leur est consacrée, dans les vues **Fiches** et **Détails** ils figurent dans la barre de titre des différentes fiches ou de la vue de détail. La signification des couleurs des drapeaux n'est pas fixée dans Open-Xchange Server : vous pouvez décider librement de la signification de chaque couleur de drapeau.

# **3.11.1. Marquer les contacts avec des drapeaux**

Lorsque vous désirez marquer avec des drapeaux des contacts de vos dossiers de contacts personnels ou de dossiers publics ou partagés avec vous par d'autres utilisateurs, si du moins vous disposez des droits d'accès correspondants, demandez d'abord à afficher les contacts en question soit dans la vue **Répertoire téléphonique** soit dans la vue **Fiches**. Si vous ne souhaitez marquer qu'un seul contact, vous pouvez également partir de la vue de détail de ce contact.

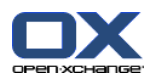

Sélectionnez ensuite les contacts à marquer (pour effectuer plusieurs sélections, maintenez enfoncée soit la touche **Ctrl** soit la touche **Majuscule**) puis, dans la section **Drapeau** du tableau de bord, cliquez sur le drapeau que vous souhaitez affecter aux contacts. En comptant les drapeaux du menu déroulant  $\Box$  voir l'illustration ci-dessous  $\Box$  vous disposez en tout de dix drapeaux différents. Notez que, si vous souhaitez marquer des contacts appartenant à des dossiers publics ou partagés avec vous par d'autres utilisateurs, il vous faut les droits de modification correspondants.

Au final, tous les drapeaux sélectionnés au préalable sont marqués avec le drapeau choisi.

#### **3.11.2. Modifier les drapeaux associés aux contacts**

Lorsque vous souhaitez associer d'autres drapeaux à des contacts déjà marqués avec des drapeaux, procédez comme dans la section Section 3.11.1, « Marquer les contacts avec des [drapeaux](#page-58-1) » précédente. Attention, pour modifier des drapeaux associés à des contacts de dossiers publics ou partagés avec vous par d'autres utilisateurs, vous devez disposer des droits d'accès correspondants.

#### **3.11.3. Supprimer les drapeaux dans les contacts**

Pour supprimer des frapeaux dans des contacts de vos dossiers de contacts personnels ou de dossiers publics ou partagés avec vous par d'autres utilisateurs, si du moins vous disposez des droits de modification correspondants, demandez à afficher ces contacts dans les vues **Répertoire téléphonique** ou **Fiches**. Si vous ne désirer supprimer le drapeau que dans un seul contact, vous pouvez également partir de la vue Détails.

Sélectionnez ensuite le ou les contacts dont vous voulez supprimer les drapeaux. Pour en sélectionner plusieurs, maintenez la touche **Ctrl** ou **Majuscule** appuyée. Cliquez ensuite dans la section **Drapeau** du tableau de bord sur le drapeau avec le symbole rouge en croix. Attention, pour supprimer le drapeau dans un contact d'un dossier public ou partagé avec vous par d'autres utilisateurs, il vous faut les droits de modification correspondants.

#### **Mettre en place des drapeaux, les modifier et les supprimer**

<span id="page-59-0"></span>Si vous voulez marquer des contacts de dossiers publics ou partagés avec vous par d'autres utilisateurs avec des drapeaux ou modifier les drapeaux de ces contacts, il vous faut les droits de modification sur les objets de ces dossiers. Si ces droits ne vous ont pas été accordés, la section **Drapeau** du tableau de bord est désactivée et vous ne pouvez pas associer des drapeaux à ces contacts ou modifier des drapeaux existants.

# **3.12. Chercher des contacts**

Pour chercher des contacts ou des listes de diffusion donnés, vous pouvez utiliser la fonction **Chercher** de la section du même nom dans le tableau de bord. La recherche s'étend toujours au dossier de contacts ouvert actuellement. Elle recherche les caractères que vous avez entrés dans le champ **Recherche**.

Pour chercher des contacts, ouvrez d'abord le dossier de contacts personnel, public ou partagé avec vous par d'autres utilisateurs dans lequel vous souhaitez lancer la recherche dans la vue **Répertoire téléphonique** ou **Fiches**.

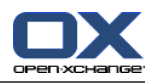

Démarrez la recherche en cliquant sur le petit triangle à côté du champ **Recherche** et sélectionnez ce qui doit être recherché. Si vous voulez rechercher tous les contacts ayant un nom spécifique, cliquez sur **Nom**. Entrez ensuite un terme de recherche avec ou sans jokers (les caractères \* or ?) dans le champ **Recherche**. Il n'est pas nécessaire ici de faire la distinction entre majuscules et minuscules.

Parmi les façons possibles d'utiliser les jokers pour définir le critère de recherche, vous disposez entre autres des combinaisons suivantes :

- du ou du\* => Tous les contacts du dossier actuellement ouvert dont le nom affiché, le prénom ou le nom de famille commence par « Du ».
- d????t => Tous les contacts du dossier actuellement ouvert dont le nom affiché, le prénom ou le nom de famille comporte exactement quatre lettres entre le « D » et le « t », comme par exemple Dupont, Duchat ou Dallet.

Après avoir saisi le critère de recherche, cliquez sur le symbole **Chercher** pour lancer la recherche.

Lorsque la recherche se termine, l'affichage ne présente plus que les contacts qui se conforment au critère de recherche. Le critère de recherche reste actif lorsque l'on change de vue (par exemple lorsque l'on passe de la vue **Répertoire téléphonique** à la vue **Fiches**).

# **3.12.1. Réinitialiser les résultats de la recherche**

Si vous souhaitez faire revenir l'affichage des contacts à ce qu'il était avant une recherche fructueuse, afin d'afficher à nouveau tous les contacts du dossier de contacts ouvert actuellement, cliquez dans la section **Chercher** du tableau de bord sur **Vider**. Cela vide le critère de recherche saisi auparavant dans le champ **Chercher** et supprime le filtrage correspondant des contacts affichés.

# **3.13. Exporter des contacts**

Vous pouvez exporter les contacts dans un dossier de contacts personnel ou public. Les formats de fichier CSV et vCard sont disponibles.

Une autre possibilité pour exporter le dossier de contact personnel peut être trouvée dans [Sec](#page-158-0)tion 8.4.1, « Utiliser webDAV pour [exporter](#page-158-0) des contacts ».

<span id="page-60-0"></span>Pour exporter les contacts dans un dossier, effectuez un double clic sur un dossier de contacts personnel ou public et sélectionnez **Exporter**. Sélectionnez **CSV** ou **vCard** dans le sous-menu. En fonction du navigateur, il vous sera peut-être demandé si vous voulez ouvrir ou enregistrer le fichier. Sélectionnez Enregistrer. Sélectionnez un dossier. Entrez un nom de fichier. Cliquez sur **Enregistrer**.

# **3.14. Rassembler des contacts au sein de listes de diffusion**

Les listes de diffusion rassemblent autant de contacts que l'on le souhaite en une même liste. L'envoi de messages à des groupes de personnes donnés s'en trouve simplifié et accéléré. Si vous désirez par exemple faire parvenir une information à tous les collaborateurs d'une filiale, il vous suffit d'adresser votre communication à la liste de diffusion correspondante au lieu d'envoyer ce courrier électronique à de nombreux contacts individuels.

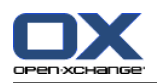

Vous pouvez rassembler dans une liste de diffusion des contacts individuels de vos dossiers de contacts personnels, de dossiers publics ou de dossiers partagés avec vous par d'autres utilisateurs. En outre, vous pouvez référencer dans des listes de diffusion, en même temps que des contacts internes, des contacts externes, c'est-à-dire qui ne sont pas gérés par Open-Xchange Server.

#### **Rassembler les contacts internes dans des listes de diffusion**

Comme les listes de diffusion servent essentiellement à la communication par courrier électronique, vous ne pouvez faire figurer dans les listes de diffusion que des contacts de vos dossiers personnels, de dossiers publics et de dossiers partagés avec vous par d'autres utilisateurs dans lesquels au moins une adresse de courrier électronique a été saisie.

# **3.15. Mettre en place des listes de diffusion**

Les listes de diffusion sont gérées comme des formes spéciales de contacts dans le module **Contacts**. Pour créer de nouvelles listes de diffusion dans vos dossiers personnels de contacts, dans des dossier publics ou dans des dossiers partagés avec vous par d'autres utilisateurs, utilisez une des méthodes suivantes.

Si le tableau de bord n'est pas déployé, cliquez dans la section **Nouveau** du tableau de bord sur la flèche pointant vers le bas et choisissez ensuite **Liste de diffusion** dans le menu qui s'ouvre.

Si le tableau de bord est déjà déployé, cliquez directement dans la section **Nouveau** du tableau de bord sur **Liste de diffusion**.

#### **Créer des listes de diffusion dans les dossiers publics et les dossiers partagés avec vous par d'autres utilisateurs**

Attention, lorsque vous créez de nouvelles listes de diffusion dans des dossiers publics ou partagés avec vous par d'autres utilisateurs, il vous faut les droits nécessaires pour créer des objets sur sur ces dossiers. Si ces droits ne vous ont pas été accordés, lorsque vous démarrez la fonction de création de nouvelles listes de diffusion, un message d'erreur décrivant le problème apparaît. Vous pouvez alors décider si la liste de diffusion sera créée dans votre dossier de contacts personnel (dossier **Contacts**) ou si vous souhaitez abandonner.

Vous trouverez plus d'informations sur le choix du dossier cible et les droits d'accès nécessaires dans la section Section 3.15.1.1, « Choisir le dossier cible de [nouvelles](#page-62-0) listes de diffu[sion](#page-62-0) » de ce chapitre.

# **3.15.1. Saisir des données pour une nouvelle liste de diffusion**

La fenêtre **Liste de diffusion** s'ouvre, quelle que soit la façon dont vous avez lancé la création de la liste de diffusion et quel que soit le module de départ. Vous pouvez à présent y saisir les données de la nouvelle liste de diffusion. Le texte **Aucun destinataire n'a été ajouté** vous informe que la liste de diffusion est toujours vide. Quand vous créez une nouvelle liste de diffusion, veillez à remplir le champ **Nom de la liste de diffusion**, car ce champ est un champ obligatoire et doit toujours contenir une valeur.

Si jamais vous oubliez de remplir le champ **Nom de la liste de diffusion**, vous ne pourrez pas enregistrer la nouvelle liste que vous essayez de créer. Au lieu de cela, vous obtenez un message d'erreur et le champ **Nom de la liste de diffusion** est entouré de rouge.

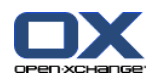

**Dénomination des listes de diffusion**

Open-Xchange Server ne vérifie pas que les listes de diffusion sont nommées de façon non équivoque. Ainsi, plusieurs listes de diffusion peuvent porter le même nom. Pour éviter cela, il vous faut vous efforcer, lorsque vous attribuez un nom aux listes de diffusion, de choisir des noms aussi distincts que possible.

### <span id="page-62-0"></span>**3.15.1.1. Choisir le dossier cible de nouvelles listes de diffusion**

Au moyen de l'option **Dossier**, vous pouvez définir dans quel dossier la liste de diffusion créée sera enregistrée ; un des dossiers suivants est sélectionné comme valeur par défaut de ce champ :

- Lorsque vous créez de nouvelles listes de diffusion à partir d'un de vos dossiers de contacts personnel => le dossier de contacts personnel qui était ouvert lors de la création de la nouvelle liste de diffusion.
- Lorsque vous créez de nouvelles listes de diffusion à partir d'un dossier public ou partagé avec vous par d'autres utilisateurs sur lequel les droits nécessaires pour créer des objets vous ont été accordés => le dossier de contacts public ou partagé qui était ouvert lors de la création de la nouvelle liste de diffusion.
- Lorsque vous créez de nouvelles listes de diffusion à partir d'un dossier public ou partagé avec vous par d'autres utilisateurs sur lequel les droits nécessaires pour créer des objets ne vous ont pas été accordés => votre dossier personnel de contacts (dossier **Contacts**).
- Lorsque vous créez de nouvelles listes de diffusion à partir d'un autre module d'Open-Xchange Server, par exemple **Courriel**, **Calendrier**, etc. => votre dossier personnel de contacts (dossier **Contacts**).

Gardez à l'esprit, quand vous choisissez ce dossier, que les listes de diffusion ne peuvent être enregistrées que dans des dossiers de contacts. De plus, il n'est possible d'enregistrer des listes de diffusion dans des dossiers publics ou partagés avec vous par d'autres utilisateurs que si vous disposez des droits nécessaires pour créer des objets sur ces dossiers. C'est pourquoi la liste de choix ne vous présente jamais que les dossiers de contacts sur lesquels ces droits vous ont été accordés.

#### **3.15.1.2. Ajouter des contacts internes à une liste de diffusion**

Si vous souhaitez ajouter à la nouvelle liste de diffusion des contacts gérés par Open-Xchange Server dans vos dossiers de contacts personnels et/ou les dossiers publics ou partagés avec vous par d'autres utilisateurs, cliquez dans la section **Liste de diffusion** du tableau de bord sur **Ajouter depuis le carnet d'adresses**.

Cela ouvre la fenêtre **Distribution list** dans laquelle sont affichés les contacts que l'on peut choisir afin de les ajouter. Pour cela, indiquez dans le champ **Chercher** soit le nom des contacts à ajouter, soit des jokers (signes \* et ?), soit une combinaison de parties du nom et de jokers. Choisissez ensuite au moyen de la fonction **Dossier de contacts** le dossier de contacts dans lequel ces contacts doivent être cherchés.

Pour définir le critère de recherche dans la fenêtre **Liste de diffusion**, vous disposez entre autres des possibilités suivantes pour placer les jokers (la distinction entre lettres majuscules et minuscules n'a ici pas d'importance) :

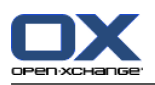

- du ou du\* => Tous les contacts du dossier de contacts indiqué dont le nom de famille commence par « Du ».
- d????t => Tous les contacts du dossier actuellement ouvert dont le nom affiché, le prénom ou le nom de famille comporte exactement quatre lettres entre le « D » et le « t », comme par exemple Dupont, Duchat ou Dallet).

Pour que les contacts concernés passent dans la sélection, cliquez sur **Chercher**. Attention, seuls les contacts qui comportent au moins une adresse de courrier électronique peuvent être choisis. L'illusration suivante montre un exemple de cas dans lequel tous les contacts du dossier personnel de contacts sont proposés et peuvent éventuellement être choisis.

S'il y a plus d'une adresse électronique parmi les données du contact, une ligne sera présentée pour chaque adresse dans la liste de sélection. Vous pouvez ainsi utiliser les listes de diffusion pour envoyer un message en même temps à plusieurs adresses d'un même contact (par exemple à la fois à son adresse professionnelle et à son adresse privée).

À ce stade de la procédure, rien n'est encore mis en place effectivement, puisque vous n'avez fait que désigner les membres potentiels de votre liste de diffusion, mais pas encore validé votre choix. Ce point est expliqué dans la section suivante.

Dans l'étape suivante, vous ajoutez les contacts désirés. Si vous souhaitez ajouter tous les contacts affichés dans la fenêtre de choix, cliquez sur **Add all**.

Si vous ne souhaitez ajouter à la liste de diffusion qu'un choix parmi les contacts affichés, choisissez dans la fenêtre de choix les contacts à ajouter. Pour en sélectionner plusieurs, gardez la touche**Ctrl** ou **Majuscule** enfoncée. Une fois que vous avez fixé votre choix, cliquez sur **Add selected**. Cela place les adresse de courrier électronique des contacts sélectionnés dans le champ **Contacts**.

Si jamais vous avez commis une erreur pendant la sélection des contacts, vous pouvez supprimer le contenu du champ **Contacts** à l'aide de la fonction **Clear**. Attention, la fonction **Clear** retire à nouveau tous les contacts choisis du champ. Si vous ne voulez enlever de la sélection que certains contacts, cliquez sur les contacts déjà choisis dans le champ et supprimez alors ceux que vous désirez.

S'il n'est pas possible d'obtenir en une seule recherche tous les contacts que vous souhaitez ajouter à la liste de diffusion, répétez à plusieurs reprises la procédure d'affichage puis de sélection des contacts avec les critères de recherche correspondants, jusqu'à ce que tous les contacts souhaités figurent dans votre liste de diffusion.

Pour mettre fin à la procédure de choix des contacts et ajouter les contacts sélectionnés à la liste de diffusion, cliquez dans la fenêtre **Distribution list** sur **OK**. Si vous désirez abandonner votre choix, cliquez sur **Annuler**.

Si vous validez votre choix avec **OK**, la table de la liste de diffusion montre les contacts internes qui viennent d'être ajoutés ainsi que leurs adresses de courrier électronique.

Si vous ne souhaitez pas ajouter des contacts externes à votre liste de diffusion, vous pouvez mettre fin à la procédure de mise en place de la nouvelle liste de diffusion. Pour cela, cliquez dans la section **Enregistrer** du tableau de bord sur l'icône **Enregistrer**.

Le résultat est que la nouvelle liste de diffusion à vos contacts est créée — observez le symbole qui permet de distinguer les listes de diffusion des contacts individuels.

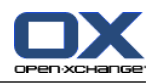

### **3.15.1.3. Ajouter des contacts externes à la liste de diffusion**

Si vous voulez ajouter des contacts qui ne sont pas gérés dans Open-Xchange Server en tant que contacts externes à la miste de diffusion en cours de création, cliquez dans la section **Liste de diffusion** du tableau de bord sur **Contacts externes**.

Cela ouvre la fenêtre **Contacts externes**, dans laquelle vous pouvez à présent saisir les données des contacts externes à ajouter. Pour définir le nouveau contact externe, indiquez le nom et l'adresse de courrier électronique du contact. Ensuite, reportez ce que vous avez saisi dans la zone **Contacts**, dans laquelle vous cliquez sur **ajouter**.

Répétez cette procédure pour tous les contacts externes que vous souhaitez ajouter à la liste de diffusion.

Si jamais vous commettez une erreur en saisissant les données du contact, vous pouvez supprimer le contenu de la zone **Contacts** au moyen de la fonction **Supprimer**. Attention, la fonction **Supprimer** retire tous les contacts choisis de la zone. Si vous ne voulez que retirer des contacts isolés de la sélection, cliquez dans la zone des contacts déjà sélectionnés et supprimez les éléments non souhaités.

Pour mettre fin à la procédure de saisie des contacts externes et ajouter ces contacts à votre liste de diffusion, cliquez dans la fenêtre **Contacts externes** sur **OK**. Si vous souhaitez abandonner votre sélection, cliquez sur **Annuler**.

Si vous avez validé votre sélection avec **OK**, le tableau de la liste de diffusion montre les nouveaux contacts externes ajoutés ainsi que leurs adresses de courrier électronique.

Si vous ne voulez plus ajouter d'autres contacts à votre liste de diffusion, mettez fin à la procédure de création d'une nouvelle liste de diffusion et enregistrez ce que vous avez saisi grâce à l'icône **Enregistrer** de la section **Enregistrer** du tableau de bord.

# **3.16. Modifier les listes de diffusion, les supprimer ou les imprimer**

Comme les listes de diffusion sont un cas particulier de contacts, vous pouvez modifier, supprimer ou imprimer les listes de diffusion comme vous le feriez avec des contacts individuels. Les informations relatives à ces procédures sont décrites dans les sections Section 3.5, « [Modifier](#page-53-0) les co[ntacts](#page-53-0) », Section 3.6, « [Supprimer](#page-53-1) des contacts » et Section 3.7, « [Imprimer](#page-54-0) des contacts » de ce chapitre.

# **3.17. Dupliquer les listes de diffusion, les déplacer et les copier**

Il en va de même pour dupliquer, déplacer et copier des listes de diffusion. Toutes les informations relatives à ces procédures sont décrites dans les sections Section 3.8, « [Dupliquer](#page-55-0) des co[ntacts](#page-55-0) », Section 3.9, « [Déplacer](#page-56-0) des contacts » et Section 3.10, « Copier les [contacts](#page-57-0) » de ce chapitre.

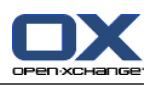

# **Chapitre 4. Calendrier**

Avec le module **Calendrier**, vous gérez vos rendez-vous personnels ainsi que tous les calendriers et rendez-vous auxquels vous avez accès (aussi bien les calendriers publics que ceux d'autres utilisateurs) : dates de début, de fin, description, participants et ressources, lieu, etc. Vous pouvez ajouter à vos rendez-vous des pièces jointes et chercher des rendez-vous suivant plusieurs critères.

| DX                                                                                                    |                                                               |                                                              |                                                 |                                                                                              |                             |                      |              | 0.20 | Déconnexion                                                                                                    |                          |
|----------------------------------------------------------------------------------------------------|---------------------------------------------------------------|--------------------------------------------------------------|-------------------------------------------------|----------------------------------------------------------------------------------------------|-----------------------------|----------------------|--------------|------|----------------------------------------------------------------------------------------------------|--------------------------|
| Jean Dupont<br>Ø<br>$\tilde{\mathbf{z}}$<br>Ð<br>$\sqrt{2}$<br>$\begin{bmatrix} 1 & 2 \\ 1 & 2 \end{bmatrix}$<br>$\bigcirc$<br>Dossiers<br>□ <mark>&amp;</mark> Jean Dupont<br>E & E-Mail                                                                                                    | Nouveau<br>$\frac{mm}{12}$<br>2 E<br>$\overline{\phantom{a}}$ | Calendrier<br>Modifier<br>Supprimer<br>nprimer<br>衡 Déplacer | Vue<br>Calendrier<br>Équipe<br>Liste<br>Détails | Intervalle de temps<br>Jour<br>Semaine ouvrée<br>Mois<br>Semaine<br>$\overline{\phantom{a}}$ | Drapeau<br>股<br>p<br>p<br>p | Chercher<br>X Vider  | $\mathbf{a}$ |      | Liaisons<br>$\Delta_{\text{eq}}$ Début<br>$\frac{\Delta}{2\pi}$ Fermer<br><b>卷</b> Allera<br>∯ <sub>9</sub> Annuler | $=$                      |
| E 12 Calendrier<br><b>E</b> Contacts<br><b>■ ■ Tâches</b><br><b>E</b> O Dossiers publics                                                                                                    |                                                               | Dossiers privés / Calendrier                                 |                                                 |                                                                                              | $\blacktriangleleft$        | Mercredi, 26/11/2008 | $\,$         |      |                                                                                                    | $\mathbf{v}$             |
| $\blacksquare$<br>Dossiers partagés<br>Dépôt de données                                                                                                    | 00<br>08<br>$_{00}$<br>09<br>$10^{00}$                        |                                                              |                                                 |                                                                                              |                             |                      |              |      |                                                                                                    | $\overline{\phantom{a}}$ |
| 4 Novembre<br>$42008$ $\rightarrow$                                                                                                    | $11 - 00$<br>$12^{00}$                                        |                                                              |                                                 |                                                                                              |                             |                      |              |      |                                                                                                    |                          |
| $V$ S D<br>Ma Me<br>L.<br>$\mathbf{J}$<br>27<br>29<br>30<br>$31 \quad 1$<br>28<br>$\overline{2}$<br>44<br>8 9<br>5<br>$\overline{\mathbf{3}}$<br>6<br>$\overline{I}$<br>45<br>$\boldsymbol{A}$<br>14 15 16<br>10<br>12<br>13<br>46<br>11<br>19<br>20<br>21 22 23<br>47<br>17<br>18<br>26<br>$27\,$<br>28 29 30<br>24<br>25<br>48 | $13 - 00$<br>$14^{00}$<br>00<br>15                            |                                                              |                                                 |                                                                                              |                             |                      |              |      |                                                                                                    |                          |
| Aujourd'hui<br><b>Boite d'informations</b><br>Pas de messages non lus.                                                                                                    | 00<br>16<br>$_{00}$<br>17                                     |                                                              |                                                 |                                                                                              |                             |                      |              |      |                                                                                                    |                          |
| 9,77 Mo<br>courrier électromique :<br>4,88 Go<br>Fichier: 0.17%                                                                                                    | $18 - 00$                                                     |                                                              |                                                 | Afficher tous mes rendez-vous provenant de tous les calendriers                              |                             |                      |              |      |                                                                                                    | $\checkmark$             |

*Figure 4.1. Le module Calendrier*

# **4.1. Types de rendez-vous et accès**

Open-Xchange Server vous permet aussi bien de gérer des rendez-vous isolés que des rendezvous périodiques (sous la forme de séries de rendez-vous). Les séries de rendez-vous sont particulièrement utiles pour traiter, par exemple, des réunions d'équipe hebdomadaires : plutôt que de planifier chaque rendez-vous semaine par semaine, vous créez le rendez-vous une fois pour toutes et vous indiquez sa périodicité grâce aux paramètres correspondants.

Du fait que les rendez-vous répétitifs représentent une forme particulière de rendez-vous, tous les renseignements qui suivent ici se rapportent indifféremment à des rendez-vous individuels ou répétés, sauf dans les cas explicitement mentionnés. Vous trouverez plus d'informations sur la gestion des séries de rendez-vous dans la section Section 4.4, « Créer un [rendez-vous](#page-85-0) » de ce chapitre.

# **4.1.1. Rendez-vous personnels et rendez-vous d'équipe**

Lorsque vous ouvrez le module **Calendrier** via l'icône **Calendrier** de la barre des menus, ce sont toujours soit vos rendez-vous personnels mémorisés dans le dossier **Calendrier**, soit les rendezvous provenant de tous les calendriers ou d'une vue d'équipe qui vous sont présentés, en fonction de votre configuration personnelle pour ce module. Vous trouverez davantage d'informations

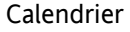

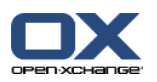

sur la vue d'équipe dans la section Section 4.1.1.2, « [Rendez-vous](#page-67-0) d'équipe ». De la même façon, vous obtiendrez le même résultat en ouvrant directement, par un clic de souris, le dossier **Calendrier** directement depuis l'arborescence des dossiers.

Si vous avez créé dans votre dossier personnel des sous-dossiers de calendrier complémentaires, afin d'organiser de façon plus claire vos nombreux rendez-vous dans différentes catégories (voir l'exemple qui suit), vous pouvez aussi accéder à ces sous-dossiers depuis l'arborescence des dossiers.

| $\Box$                                                                           |                                           |                              |                 |                        |                |                      | 0.20                                                                                                    | Déconnexion                             |                     |
|----------------------------------------------------------------------------------|-------------------------------------------|------------------------------|-----------------|------------------------|----------------|----------------------|----------------------------------------------------------------------------------------------------|-----------------------------------------|---------------------|
| Jean Dupont                                                                      | Nouveau                                   | Calendrier                   | Vue             | Intervalle de temps    | <b>Drapeau</b> | Chercher             |                                                                                                    | Liaisons                                | $\mathbf{v}$        |
| <b>Y</b> D<br><b>Ca</b><br>图<br>$\sqrt{2}$<br>⊜<br>$\boxed{12}$                  | $\begin{bmatrix} m n \\ 12 \end{bmatrix}$ | Modifier<br>R                | Calendrier      | Jour                   | 账              | ٩                    |                                                                                                    | $A_{\text{eq}}$ Début                   | $\equiv$            |
| <b>Dossiers</b>                                                                  |                                           | Supprimer<br>a Imprimer      | Équipe<br>Liste | Semaine ouvrée<br>Mois | μ<br>(pr       | X Vider              |                                                                                                    | $\frac{\Delta}{2}$ Fermer<br>49 Aller à |                     |
| □ <mark>3</mark> Jean Dupont                                                     | 2 T                                       | <b>簡 Déplacer</b>            | Détails         | Semaine                | μ              |                      |                                                                                                    | g <sub>g</sub> Annuler                  |                     |
| E & E-Mail                                                                       | $\overline{\phantom{a}}$                  |                              |                 | $\blacktriangledown$   |                |                      |                                                                                                    |                                         |                     |
| □ 12 Calendrier                                                                  |                                           | Dossiers privés / Calendrier |                 |                        |                |                      |                                                                                                    |                                         |                     |
| <sup>12</sup> anniversaire                                                       |                                           |                              |                 |                        |                | Mercredi, 26/11/2008 | $\,$                                                                                                    |                                         |                     |
| 12 congé                                                                         |                                           |                              |                 |                        |                |                      |                                                                                                    |                                         |                     |
| <sup>12</sup> rendez-vous spécial                                                |                                           |                              |                 |                        |                |                      |                                                                                                    |                                         |                     |
| E & Contacts                                                                     | $_{00}$<br>08                             |                              |                 |                        |                |                      |                                                                                                    |                                         | $\hat{\phantom{a}}$ |
| <b>⊞ ⊠</b> Tâches                                                                |                                           |                              |                 |                        |                |                      |                                                                                                    |                                         |                     |
| <b>E Dossiers</b> publics                                                        | $09^{00}$                                 |                              |                 |                        |                |                      |                                                                                                    |                                         |                     |
| Dossiers partagés                                                                |                                           |                              |                 |                        |                |                      |                                                                                                    |                                         |                     |
| Dépôt de données                                                                 | $10^{-00}$                                |                              |                 |                        |                |                      |                                                                                                    |                                         |                     |
|                                                                                  |                                           |                              |                 |                        |                |                      |                                                                                                    |                                         |                     |
| and the following state of the following property of the control to the property | $\frac{00}{2}$<br>11                      |                              |                 |                        |                |                      | on admit Market A. C. and Market A. Market Market A. A. and A. A. Market A. A. Market A. A. And A. A. Market A. Market A. Market A. Market A. Market A. Market A. Market A. Market A. Market A. Market A. Market A. Market A. |                                         |                     |

*Figure 4.2. Dossier de Calendrier personnel*

#### **Créer des dossiers complémentaires**

La souplesse de la structure des dossiers dans Open-Xchange Server vous permet de créer des sous-dossiers de calendrier dans votre dossier personnel aussi bien que dans les dossiers publics ou ceux partagés avec vous par les autres utilisateurs, à condition que vous possédiez les droits d'accès requis, afin de vous faciliter la gestion de rendez-vous nombreux et à thématiques variées. Le chapitre *Options* de ce manuel d'utilisation décrit dans la section Section 8.7, « Gestion des [dossiers](#page-161-0) » la procédure de création de dossiers supplémentaires dans votre dossier personnel ainsi que dans les dossiers publics et ceux que d'autres utilisateurs ont partagé avec vous.

#### **4.1.1.1. Afficher tous les rendez-vous provenant de tous les calendriers**

<span id="page-67-0"></span>Si vous cochez l'option **Afficher tous mes rendez-vous provenant de tous les calendriers**, ce sont non seulement tous vos rendez-vous provenant de vos dossiers de calendrier personnels, mais aussi des dossiers de calendrier publics. Si vous ouvrez un dossier de calendrier public ou un dossier de calendrier partagé, vous ne voyez que les rendez-vous de ces dossiers et non les rendez-vous de vos propres dossiers.

#### **4.1.1.2. Rendez-vous d'équipe**

Si la vue par défaut choisie pour la configuration actuelle de votre module **Calendrier** est une vue d'équipe, lorsque vous ouvrez le module **Calendrier** à partir de la barre de menu ou d'un dossier particulier de l'arborescence, une vue initialement vide soit quotidienne, soit hebdomadaire des rendez-vous s'affiche. L'utilisateur correspondant reste alors à préciser.

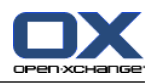

Dès que vous avez choisi un utilisateur dont vous souhaitez voir les rendez-vous, le calendrier affiche les rendez-vous de l'utilisateur correspondant, ce dont l'illustration suivante vous donne un exemple.

| DX                                                                           |                         |                              |                                    |                                     |                     |   |                |                  |                      |         |              |                         |    |              | ು ನಿ ಲ |    |          | <b>Déconnexion</b>                  |          |
|------------------------------------------------------------------------------|-------------------------|------------------------------|------------------------------------|-------------------------------------|---------------------|---|----------------|------------------|----------------------|---------|--------------|-------------------------|----|--------------|--------|----|----------|-------------------------------------|----------|
| Jean Dupont                                                                  | Nouveau                 | Calendrier                   | Vue                                |                                     | Intervalle de temps |   |                | Membre d'équipe  |                      | Drapeau |              |                         |    |              |        |    | Liaisons |                                     |          |
| B.<br>$\mathbf{K}$<br><b>B</b><br>$\blacksquare$<br>$\left($<br>$\boxed{12}$ | $\frac{mn}{12}$         | B<br>Modifier                | Calendrier                         | Jour                                |                     |   |                | Ajouter          |                      | 賬       |              |                         |    |              |        |    |          | $\Delta_{\text{eq}}$ Début          | $\equiv$ |
| Dossiers                                                                     |                         | Supprimer                    | Équipe                             |                                     | Semain puvrée       |   |                | Supprimer        |                      | μ<br>p  |              |                         |    |              |        |    |          | g <sub>g</sub> Fermer<br>4鴨 Aller à |          |
| □ S Jean Dupont                                                              | 2 E                     | mprimer<br><b>微 Déplacer</b> | <b>List</b><br>Déta <sup>l</sup> s | <b>Mois</b><br>Semaine <sup>1</sup> |                     |   |                | Créer une équipe | Choisir une équipe   | μ       |              |                         |    |              |        |    |          | g <sub>m</sub> Annuler              |          |
| E & E-Mail                                                                   | $\overline{\mathbf{v}}$ |                              |                                    |                                     |                     |   |                |                  |                      |         |              |                         |    |              |        |    |          |                                     |          |
| <b>E</b> <sup>12</sup> Calendrier                                            |                         |                              |                                    |                                     |                     |   |                |                  |                      |         |              |                         |    |              |        |    |          |                                     |          |
| 12<br>anniversaire                                                           |                         |                              |                                    |                                     |                     |   |                |                  |                      |         |              |                         |    |              |        |    |          |                                     |          |
| 12 congé                                                                     |                         |                              |                                    |                                     |                     |   | $\overline{4}$ |                  | Mercredi, 12/09/2007 |         | $\mathbb{P}$ |                         |    |              |        |    |          |                                     |          |
| 12 rendez-vous spécial                                                       |                         | Membre d'équipe              |                                    |                                     |                     | 3 |                |                  |                      | 8       | я            | 10                      | 11 | 12           | 13     | 14 | 15       | 16                                  | 17       |
| <b>E</b> Contacts                                                            | 2<br>Mike Neville       |                              |                                    |                                     |                     |   |                |                  |                      |         |              |                         |    |              |        |    |          |                                     |          |
| E Ø Tâches                                                                   |                         |                              |                                    |                                     |                     |   |                |                  |                      |         |              |                         |    |              |        |    |          |                                     |          |
| $\Box$<br>Dossiers publics                                                   |                         |                              |                                    |                                     |                     |   |                |                  |                      |         |              |                         |    |              |        |    |          |                                     |          |
| <b>E C</b> Dossiers partagés                                                 | 2<br>Tom Green          |                              |                                    |                                     |                     |   |                |                  |                      |         |              |                         |    | Customer     |        |    |          |                                     |          |
| Dépôt de données                                                             |                         |                              |                                    |                                     |                     |   |                |                  |                      |         |              |                         |    | Presentation |        |    |          |                                     |          |
|                                                                              |                         |                              |                                    |                                     |                     |   |                |                  |                      |         |              |                         |    |              |        |    |          |                                     |          |
|                                                                              |                         |                              |                                    |                                     |                     |   |                |                  |                      |         |              |                         |    |              |        |    |          |                                     |          |
| Septembre ><br>42007                                                         | 2                       | Laurie Jacoby                |                                    |                                     |                     |   |                |                  |                      |         |              | <b>Présentation BXI</b> |    |              |        |    |          |                                     |          |
| L Ma Me<br>$V$ S D<br>$\mathbf{J}$                                           |                         |                              |                                    |                                     |                     |   |                |                  |                      |         |              |                         |    |              |        |    |          |                                     |          |
| 29<br>31<br>35<br>27<br>28<br>30<br>$-1$<br>$\overline{2}$                   |                         |                              |                                    |                                     |                     |   |                |                  |                      |         |              |                         |    |              |        |    |          |                                     |          |
| 7 8 9<br>36<br>3<br>-5<br>$\overline{4}$<br>-6                               |                         | a starter detto da bibliotac |                                    |                                     |                     |   |                |                  |                      |         |              |                         |    |              |        |    |          |                                     |          |

*Figure 4.3. Afficher les rendez-vous de coéquipiers*

Vous trouverez davantage d'informations sur l'affichage des rendez-vous en vue d'**équipe** ainsi que sur la mise en place de la vue par défaut du module **Calendrier** aux sections [Section](#page-78-0) 4.2.7, « Vue par Équipe — [intervalles](#page-78-0) de temps Jour et Semaine ouvrée » et Section 4.2.11, « [Sélection](#page-84-0) d'une vue par [défaut](#page-84-0) » de ce chapitre.

# **4.1.2. Rendez-vous publics**

L'administrateur ainsi que les autres utilisateurs, si du moins ils possèdent les droits appropriés, peuvent mettre en place des dossiers de calendrier publics destinés à être utilisés en commun au sein de l'entreprise : de cette manière, on améliore la coopération au sein d'une équipe et on évite les informations redondantes.

Pour accéder aux dossiers de calendrier et à leurs contenus (rendez-vous individuels et répétés) qui vous sont rendus publics, commencez par développer l'élément **Public folders** de l'arborescence puis cliquez sur le dossier que vous souhaitez ouvrir. Cette action active le module **Calendrier** et affiche les rendez-vous du dossier public choisi.

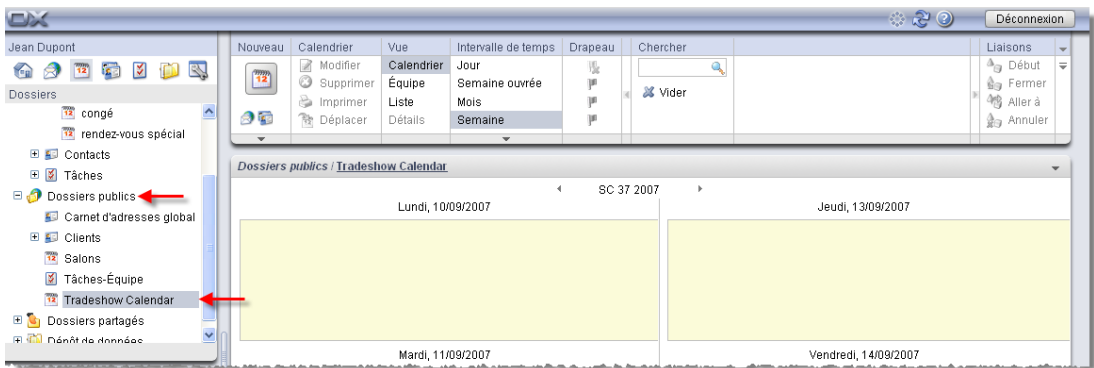

*Figure 4.4. Dossiers de calendrier publics*

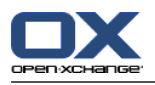

#### **Ouvrir un dossier dans l'arborescence**

Du fait que l'arborescence de dossiers vous présente systématiquement tous vos dossiers personnels ainsi que les dossiers publics et ceux partagés avec vous par d'autres utilisateurs, vous pouvez naviguer rapidement depuis n'importe quel dossier ou module d'Open-Xchange Server vers un autre dossier.

Pour ce faire, cliquez simplement sur le dossier souhaité au sein de l'arborescence : cela permet d'activer le module correspondant au dossier choisi (courrier, calendrier, contacts, tâches ou dépôt de données) et d'afficher le contenu du dossier choisi.

# **4.1.3. Rendez-vous en accès partagé**

En complément des dossiers de calendrier publics, tous les utilisateurs peuvent aussi partager leurs dossiers personnels avec des utilisateurs ou groupes d'utilisateurs donnés, afin de permettre de les utiliser en commun.

Pour accéder aux rendez-vous partagés avec vous par les autres utilisateurs, développez dans l'arborescence des dossiers l'élément **Shared Folders**, puis le dossier correspondant à l'utilisateur au calendrier duquel vous souhaitez accéder. Cliquez ensuite sur l'un des dossiers de calendrier partagé avec vous par cet utilisateur. De façon similaire à ce qui se passe lorsque vous accédez à des dossiers de calendrier publics, le module **Calendrier** s'ouvre et affiche le contenu du dossier choisi.

| $\Box$                                                     |                                                |                                             |                   |                         |            |          |                           | ು ಚಿಲ                                                                                                    | Déconnexion                |              |
|------------------------------------------------------------|------------------------------------------------|---------------------------------------------|-------------------|-------------------------|------------|----------|---------------------------|----------------------------------------------------------------------------------------------------|----------------------------|--------------|
| Jean Dupont                                                | Nouveau                                        | Calendrier                                  | Vue               | Intervalle de temps     | Drapeau    | Chercher |                           |                                                                                                    | Liaisons                   |              |
| 3 位<br>B.<br><b>GB</b><br>$\left($<br>8<br>12 <sub>1</sub> | $\begin{bmatrix} 1 & 0 \\ 1 & 2 \end{bmatrix}$ | B.<br>Modifier                              | Calendrier        | Jour                    | 瑰          |          | $\mathbf{Q}_{\mathbf{q}}$ |                                                                                                    | $\Delta_{\text{eq}}$ Début | $\equiv$     |
| Dossiers                                                   |                                                | Supprimer<br>nprimer                        | Équipe<br>Liste   | Semaine ouvrée<br>Mois. | p<br>μ     | X Vider  |                           |                                                                                                    | ∰g Fermer<br>4鳥 Aller à    |              |
| $\hat{\phantom{a}}$<br><sup>12</sup> anniversaire          | 2 E                                            | <b>图 Déplacer</b>                           | Détails           | Semaine                 | μ          |          |                           |                                                                                                    | ∰ <sub>n</sub> Annuler     |              |
| 12 congé                                                   | $\mathbf{v}$                                   |                                             |                   | $\mathbf{v}$            |            |          |                           |                                                                                                    |                            |              |
| TZ rendez-vous spécial                                     |                                                |                                             |                   |                         |            |          |                           |                                                                                                    |                            |              |
| $\blacksquare$ $\blacksquare$ Contacts                     |                                                | Dossiers partagés / Brian Connor / Calendar |                   |                         |            |          |                           |                                                                                                    |                            | $\checkmark$ |
| 田 <b>M</b> Tâches                                          |                                                |                                             | Lundi, 10/09/2007 | и                       | SC 37 2007 |          | $\mathbf{r}$              | Jeudi, 13/09/2007                                                                                            |                            |              |
| <b>E Dossiers</b> publics                                  |                                                |                                             |                   |                         |            |          |                           |                                                                                                    |                            |              |
| Dossiers partagés                                          |                                                |                                             |                   |                         |            |          |                           |                                                                                                    |                            |              |
| <b>E D</b> Brian Connor                                    |                                                |                                             |                   |                         |            |          |                           |                                                                                                    |                            |              |
| 12 Calendar                                                |                                                |                                             |                   |                         |            |          |                           |                                                                                                    |                            |              |
| Contacts                                                   |                                                |                                             |                   |                         |            |          |                           |                                                                                                    |                            |              |
| K,<br>Tasks                                                |                                                |                                             |                   |                         |            |          |                           |                                                                                                    |                            |              |
| $\checkmark$<br>F C Kata Smith                             |                                                |                                             |                   |                         |            |          |                           |                                                                                                    |                            |              |
| <b>Audit Commission And American Adv</b><br>AM-F           |                                                |                                             | Mardi, 11/09/2007 |                         |            |          |                           | Vendredi, 14/09/2007<br>and the continuum and a state of the continuum and a former of acts, one of the form |                            |              |

*Figure 4.5. Dossiers de calendrier partagés*

#### **Dossiers de calendrier publics et partagés**

Grâce à la souplesse de la structure des dossiers dans Open-Xchange Server, vous pouvez aussi afficher et gérer les dossiers de calendriers publics ou partagés appartenant à d'autres utilisateurs. Suivant les droits d'accès qui vous ont été accordés, vous pouvez par exemple afficher, créer, modifier ou supprimer des rendez-vous dans les dossiers publics ou partagés à votre intention.

Le chapitre *Options* de ce manuel d'utilisation décrit dans la section Section 8.16, « [Dossiers](#page-181-0) publics et [partagés](#page-181-0) » la différence existant entre les dossiers publics et les dossiers partagés. Vous y trouverez aussi de quoi vous familiariser avec la procédure de mise en place de dossiers publics ainsi qu'avec le partage de vos dossiers personnels et la mise en place des droits d'accès afférents pour les utilisateurs concernés.

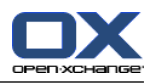

# **4.1.4. Afficher les rendez-vous provenant de tous les calendriers**

Si vos rendez-vous sont répartis sur plusieurs dossiers de calendrier, vous pouvez afficher l'ensemble de vos rendez-vous personnels (provenant aussi bien de vos dossiers personnels que des dossiers partagés auxquels vous avez accès) au moyen de l'option **Afficher tous mes rendezvous provenant des différents calendriers**. Du fait que vous ne pouvez pas créer de rendezvous personnels dans un dossier de calendrier partagé par un autre utilisateur, mais uniquement y créer des rendez-vous associés à l'utilisateur en question, vous obtiendrez alors l'un des deux résultats suivants :

- Si vous avez ouvert un dossier personnel ou un dossier public auquel vous avez accès, l'ensemble de vos rendez-vous personnels (provenant de tous vos dossiers personnels ou des dossiers publics auxquels vous avez accès) apparaissent aux côtés des rendez-vous enregistrés dans ce dossier.
- Si vous avez ouvert un dossier de calendrier partagé par un autre utilisateur (auquel vous avez accès), au lieu des rendez-vous mémorisés dans ce dossier, vous verrez apparaître tous vos rendez-vous personnels, provenant aussi bien de vos dossiers personnels que des dossiers de calendrier publics auxquels vous avez accès.

| and and a continue of content cars at outer and articular, and in this content of the content of the first pro-<br><b>Boite d'informations</b> | and the street of the state of the problem of the problem of the state of the state of the state of the state of the state of the state of the state of the state of the state of the state of the state of the state of the s<br>$\frac{1}{2}$<br>09:30 Rendez-vous avec l'<br>48 | the product of the control of the control and control<br>المست<br>$\sim$ 6. | <b>CONTRACTOR</b><br>09:00 Rendez-vous avec | and an annual select is added to state<br><b>LU</b> |
|----------------------------------------------------------------------------------------------------|----------------------------------------------------------------------------------------------------|-----------------------------------------------------------------------------|---------------------------------------------|-----------------------------------------------------|
| Pas de messages non lus.                                                                                                    | 15:30 Réunion de direction                                                                                                    |                                                                             |                                             | 30 <sub>1</sub>                                     |
| 9.77 Mo<br>Trier élecuro7#que :                                                                                                    |                                                                                                    |                                                                             |                                             |                                                     |
| 4,88 Go<br>0.17%<br><b>Fichier:</b>                                                                                                    |                                                                                                    |                                                                             |                                             |                                                     |
|                                                                                                    | Afficher tous mes rendez-vous provenant de tous les calendriers                                                                                                    |                                                                             |                                             |                                                     |

*Figure 4.6. Afficher tous les rendez-vous provenant des différents calendriers*

#### **Afficher tous les rendez-vous provenant des différents calendriers**

<span id="page-70-0"></span>L'affichage de tous les rendez-vous provenant aussi bien des dossiers personnels que des dossiers publics auxquels vous avez accès n'est possible que dans les vues **Liste** et **Calendrier**, quel que soit l'intervalle de temps. La configuration que vous avez choisie pour l'affichage des rendez-vous provenant de tous les calendriers est enregistrée pour la durée de la session en cours : vous n'avez donc besoin de l'activer qu'une seule fois pour l'ensemble des dossiers de calendrier et pour toutes les vues possibles. Vous trouverez davantage d'informations sur les différentes vues ainsi que sur les intervalles de temps affichés dans la section [Sec](#page-70-0)tion 4.2, « [Calendrier](#page-70-0) — vues et intervalles de temps » qui suit dans ce chapitre.

# **4.2. Calendrier — vues et intervalles de temps**

Pour afficher les rendez-vous (aussi bien ceux de vos dossiers personnels que ceux des dossiers publics ou partagés appartenant à d'autres utilisateurs), vous avez le choix entre différents modes d'affichage et intervalles de temps décrits ci-après. Les fonctions **Vue** et **Intervalle de temps** du tableau de bord vous permettent de choisir l'affichage souhaité.

Dans les vues Calendrier et Liste, la barre de titre de la fenêtre de vue d'ensemble affiche le chemin actuel du dossier que vous avez choisi dans l'arborescence des dossiers. Vous pouvez naviguer dans ce chemin en cliquant sur les parties soulignées du chemin.

Le bouton **Aujourd'hui** dans la barre de titre de la fenêtre de vue d'ensemble affiche la vue de calendrier avec la date actuelle.

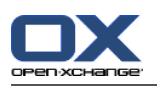

# **4.2.1. Vue Liste — tous les intervalles de temps**

En vue **Liste**, tous les rendez-vous correspondant à l'intervalle de temps choisi et enregistrés dans le dossier de calendrier actuellement ouvert sont affichés sous la forme d'un tableau. Les icônes de la première colonne représentent le type de rendez-vous (rendez-vous individuel ou provenant d'une série) ; celles de la seconde colonne indiquent si les rendez-vous sont identifiés comme étant privés (une petite clé), s'ils ne concernent que vous (pas d'icône particulière) ou s'ils concernent plusieurs participants (figuré par deux petits personnages).

La suite du tableau présente la description, les date et heure de début et de fin, le lieu, le dossier et les drapeaux associés. Les drapeaux sont des petits fanions colorés qui vous permettent de mieux différencier vos rendez-vous. Ils peuvent par exemple vous servir à distinguer les rendezvous à l'extérieur de ceux ayant lieu au sein de votre entreprise. Vous trouverez plus d'informations sur les drapeaux dans la section Section 4.10, « Identifier un [rendez-vous](#page-102-0) à l'aide de dra[peaux](#page-102-0) » de ce chapitre.

Si vous aviez activé l'option **Afficher tous mes rendez-vous provenant des différents calendriers**, le calendrier affiche non seulement les rendez-vous provenant du dossier que vous avez choisi, mais aussi tous vos rendez-vous provenant aussi bien de vos dossiers personnels que des dossiers publics auxquels vous avez accès.

### **4.2.1.1. Modifier l'intervalle de temps pour la vue en liste**

Si vous souhaitez modifier l'intervalle de temps affiché (par exemple pour passer de la **Semaine ouvrée** au **Mois**), choisissez l'intervalle souhaité à l'aide des fonctions de la section **Intervalle de temps** du tableau de bord.

#### **4.2.1.2. Trier les rendez-vous**

La vue en **Liste** vous permet de trier les rendez-vous affichés, quel que soit l'intervalle de temps choisi, suivant différents critères : **Description**, **Début**, **Fin**, **Lieu** ou **Drapeau**, par ordre alphabétique ou chronologique suivant le critère, en ordre croissant ou décroissant. La flèche qui apparaît dans l'en-tête d'une des colonnes vous indique le critère choisi et l'ordre (croissant ou décroissant) adopté pour le tri des rendez-vous actuellement affichés.

Si vous souhaitez trier différemment vos rendez-vous (par exemple pour les afficher en ordre décroissant suivant le critère **Début**), cliquez tout d'abord sur l'en-tête de la colonne correspondante pour établir ce champ comme critère de tri. Vous pouvez ensuite trier les rendez-vous en ordre décroissant par rapport à ce critère soit en cliquant de nouveau sur l'en-tête de colonne, soit en cliquant sur la flèche apparaissant à côté de l'en-tête.

#### **4.2.1.3. Afficher les rendez-vous d'autres intervalles de temps**

Si vous souhaitez afficher les rendez-vous associés à un intervalle de temps passé ou à venir, sans pour autant modifier l'intervalle choisi (jour, mois, etc.), cliquez sur la flèche de navigation correspondante qui apparaît dans la barre de titre de la liste. Le déplacement vers la page suivante ou précédente du calendrier se fait toujours en suivant l'intervalle de temps courant : si l'affichage choisi porte sur une période d'un **Mois**, on se déplace d'une page vers le mois précédent ou suivant ; si c'est un affichage par **Jour**, on se déplace d'une page vers le jour précédent ou suivant.
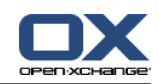

| <b>CALC</b>                                                |              |                                           |                     |                        |                |                  |                  |              | ು ನಿ ೦                     | <b>Déconnexion</b>                  |          |
|------------------------------------------------------------|--------------|-------------------------------------------|---------------------|------------------------|----------------|------------------|------------------|--------------|----------------------------|-------------------------------------|----------|
| Jean Dupont                                                | Nouveau      | Calendrier                                | Vue                 | Intervalle de temps    | <b>Drapeau</b> | Chercher         |                  |              |                            | <b>Liaisons</b>                     |          |
| B.<br>M<br>A.<br><b>TER</b><br> 12 <br>is 1                | <b>T2</b>    | $\mathcal{B}$<br>Modifier                 | Calendrier          | Jour                   | 账              |                  | ۹                |              |                            | $\Delta_{\text{eq}}$ Début          | $\equiv$ |
| <b>Dossiers</b>                                            |              | Supprimer<br>a<br>Imprimer                | Équipe<br>Liste     | Semaine ouvrée<br>Mois | 16<br>16       | X Vider          |                  |              |                            | g <sub>in</sub> Fermer<br>9鴨 Allerà |          |
| □ Sean Dupont                                              | ⊝配           | <b>微 Déplacer</b>                         | Déta <sup>1</sup> a | Semain                 | 16             |                  |                  |              |                            | g <sub>ra</sub> Annuler             |          |
| E & E-Mail                                                 | $\mathbf{v}$ |                                           |                     |                        |                |                  |                  |              |                            |                                     |          |
| $-12$<br>Calendrier                                        |              | Dossiers privés / Calendrier              |                     |                        |                |                  |                  |              |                            |                                     |          |
| <sup>12</sup> anniversaire                                 |              |                                           |                     |                        |                | 11/2008          |                  |              |                            |                                     |          |
| 12 congé                                                   | Titre        |                                           |                     |                        | $Début \sim$   |                  | <b>Fin</b>       | Lieu         | <b>Dossier</b>             |                                     | Drapeat  |
| <sup>12</sup> rendez-vous spécial                          | 高            | Rendez-vous avec le département marketing |                     |                        |                | 03/11/2008 09:30 | 03/11/2008 17:00 |              | Hôtel Negresco Calendrier  |                                     |          |
| $\blacksquare$ $\square$ Contacts                          |              | Réunion de direction                      |                     |                        |                | 03/11/2008 15:30 | 03/11/2008 18:30 |              | Conférence télé Calendrier |                                     |          |
| 田田<br>Tâches                                               |              | Monthly Sales Meeting                     |                     |                        |                | 07/11/2008 08:30 | 07/11/2008 14:00 |              | Chicago Office Calendrier  |                                     |          |
| $\blacksquare$ $\blacksquare$ Dossiers publics             | P.           | Rendez-vous avec l'équipe                 |                     |                        |                | 07/11/2008 09:00 | 07/11/2008 11:00 | Salle Meriot | Calendrier                 |                                     |          |
| E G<br>Dossiers partagés                                   | Ŧ.           | Rendez-vous avec le département marketing |                     |                        |                | 10/11/2008 09:30 | 10/11/2008 17:00 |              | Hôtel Negrescc Calendrier  |                                     |          |
| <b>E Brian Connor</b><br>$\checkmark$<br><b>B</b> Colondor |              | Réunion de direction                      |                     |                        |                | 10/11/2008 15:30 | 10/11/2008 18:30 |              | Conférence télé Calendrier |                                     |          |
|                                                            | F.           | Rendez-vous avec l'équipe                 |                     |                        |                | 14/11/2008 09:00 | 14/11/2008 11:00 | Salle Meriot | Calendrier                 |                                     |          |

*Figure 4.7. Parcourir les pages du calendrier*

# **4.2.2. Vue Calendrier — intervalle de temps Jour**

En vue **Calendrier** et pour l'intervalle de temps **Jour**, tous les rendez-vous correspondant au jour choisi et enregistrés dans le dossier de calendrier actuellement ouvert sont affichés dans une vue de la journée. Nous décrirons dans les sections suivantes les détails relatifs à l'affichage des rendez-vous individuels, des rendez-vous sur une journée entière et des rendez-vous issus d'une série.

La vue par jour représente par des couleurs différentes les horaires de travail et de repos que vous avez configurés : les heures de travail sont affichées en jaune clair tandis que les heures de repos apparaissent en jaune foncé. Par ailleurs, chaque jour est subdivisé en tranches horaires dont vous pouvez adapter la durée à vos besoins.

Si vous aviez activé l'option **Afficher tous mes rendez-vous provenant des différents calendriers**, le calendrier affiche non seulement les rendez-vous provenant du dossier que vous avez sélectionné, mais aussi tous vos rendez-vous provenant aussi bien de vos dossiers personnels que des dossiers publics auxquels vous avez accès.

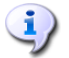

#### **Configuration de la vue du jour**

Vous trouverez davantage d'informations sur les réglages propres à un utilisateur lui permettant de définir son temps de travail (horaires de début et de fin) ainsi que sur la configuration des tranches de temps dans la section Section 8.12, « Options pour le module [Calendrier](#page-178-0) » du chapitre *Options* de ce manuel d'utilisation.

# **4.2.2.1. Rendez-vous individuels**

Les rendez-vous individuels sont représentés sous la forme de cases dans lesquelles apparaissent les données essentielles du rendez-vous : description, heure de début et de fin, ainsi que le lieu, à condition que ces données aient été préalablement enregistrées. La taille de la case est proportionnelle à la durée du rendez-vous. Les barres de couleur qui apparaissent sur le bord gauche de la case traduisent l'état du rendez-vous : Bleu = Confirmé, Jaune = Temporaire, Rouge = Absent pour raisons professionnelles ou Vert = Disponible.

De manière analogue à la vue en **Liste**, les rendez-vous privés sont identifiés par une icône en forme de clé et ceux impliquant plusieurs participants présentent une icône à deux petits personnages. Si le système est configuré pour, les drapeaux associés à un rendez-vous apparaissent également dans la case.

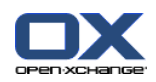

Si vous laissez le curseur immobile suffisamment longtemps sur un rendez-vous, une fenêtre apparaît en superposition et présente des informations supplémentaires sur ce rendez-vous. En plus des informations déjà disponibles dans la case du calendrier, cette fenêtre informe sur les participants et ressources relatifs à ce rendez-vous.

#### **Couleurs d'affichage des rendez-vous**

Les couleurs identifiant les rendez-vous (réservé, temporaire, absent ou disponible) sont configurées en dur dans Open-Xchange Server et ne peuvent être modifiées par l'utilisateur. Vous trouverez plus d'informations sur les couleurs d'affichage des rendez-vous dans la section Section 4.4, « Créer un [rendez-vous](#page-85-0) » de ce chapitre.

# **4.2.2.2. Séries de rendez-vous**

Les rendez-vous du jour choisi qui appartiennent à une série sont identifiés à l'aide d'une icône spéciale, ce qui permet de les différencier plus clairement des rendez-vous individuels.

# **4.2.2.3. Chevauchement partiel ou total de rendez-vous**

La vue de journée du calendrier peut afficher un certain nombre de rendez-vous se chevauchant chronologiquement. Si l'on dépasse ce nombre, la barre des dates se voit adjoindre une icône supplémentaire (comme l'illustre la figure suivante). Si vous souhaitez afficher les autres rendezvous de ce jour, cliquez sur cette icône : elle vous permet de basculer en vue **Liste**, intervalle de temps **Jour**, dans laquelle tous les rendez-vous de la journée sont affichés.

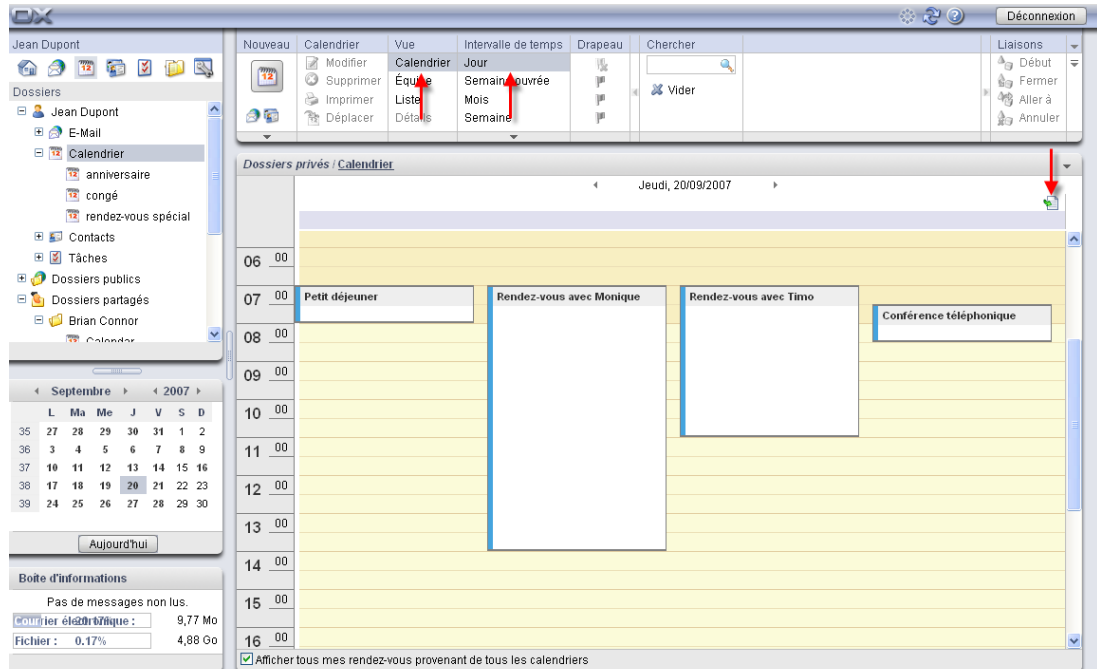

*Figure 4.8. Chevauchement partiel ou total de rendez-vous*

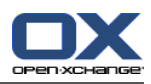

# **4.2.2.4. Rendez-vous sur une journée entière**

Les rendez-vous sur une journée entière (par exemple les anniversaires et autres événements qui durent toute la journée) sont identifiés comme tels directement sous l'indication de date du jour choisi. Les barres de couleur qui complètent cette information traduisent à nouveau l'affichage choisi pour le rendez-vous ; les rendez-vous individuels, les séries, ainsi que les rendez-vous privés et ceux impliquant plusieurs participants sont également identifiés par les icônes appropriées. Si le système a été configuré pour, les drapeaux associés au rendez-vous sont eux aussi affichés.

Faites attention : le système n'affiche jamais qu'un seul et unique rendez-vous sur une journée entière, celui qui a été enregistré le premier pour la date choisie. S'il existe d'autres rendez-vous occupant l'intégralité de la journée choisie, une icône supplémentaire apparaît dans la barre de date. Pour afficher tous les rendez-vous s'étendant sur toute la journée choisie, cliquez sur cette icône : elle vous permet de passer en vue **Liste**, intervalle de temps **Jour**, dans laquelle la liste de tous les rendez-vous du jour est affichée sous la forme d'un tableau.

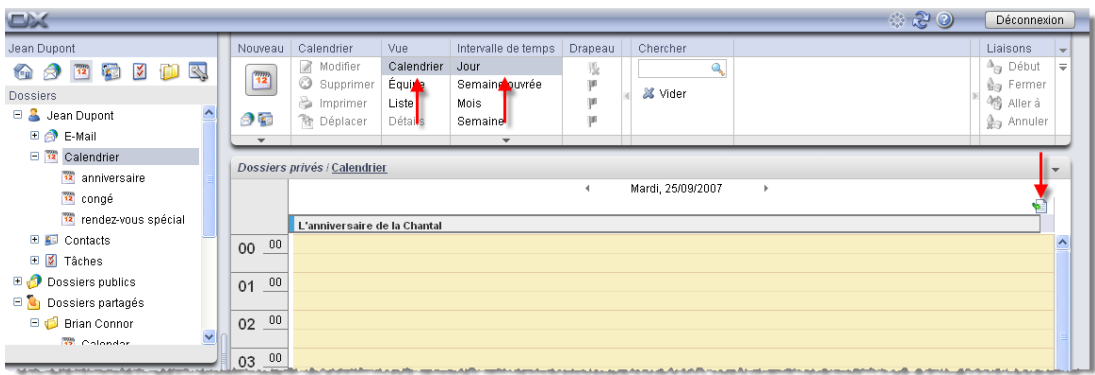

*Figure 4.9. Plusieurs rendez-vous sur une journée entière*

# **4.2.2.5. Afficher les rendez-vous d'autres jours**

Si vous souhaitez afficher les rendez-vous associés à une date passée ou à venir, sans pour autant modifier l'intervalle de temps **Jour** choisi, cliquez soit sur la flèche de navigation correspondante qui apparaît dans la barre de titre indiquant la date, soit sur la date choisie dans le **mini-calendrier**.

#### **Mini-calendrier**

Vous trouverez davantage d'informations sur l'affichage, les composants et la manipulation du mini-calendrier dans la section Section 4.2.9, « [Mini-calendrier](#page-83-0) » de ce chapitre.

# **4.2.3. Vue du calendrier — intervalle de temps personnalisé**

La présentation de la vue **Personnalisée** correspond à la vue **Semaine ouvrée**. Vous pouvez fixer le nombre de jours de la plage de période **Personnalisée**. Vous trouverez des informations dans Section 8.12.1, « [Réglages](#page-178-1) »

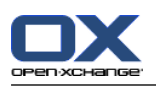

# **4.2.4. Vue calendrier — intervalle de temps Semaine ouvrée**

En vue **Calendrier** et pour l'intervalle de temps **Semaine ouvrée**, tous les rendez-vous correspondant à la semaine ouvrée choisie et enregistrés dans le dossier de calendrier actuellement ouvert sont affichés dans une vue de la semaine ouvrée. La présentation des rendez-vous suit les mêmes conventions que la présentation d'une vue de la journée : des barres de couleurs indiquent le type de rendez-vous, les rendez-vous sur une journée entière (là encore, seul le premier rendez-vous enregistré pour la journée entière est affiché) apparaissent sous l'indication de date et les rendez-vous issus d'une série ainsi que les rendez-vous privés et ceux impliquant plusieurs participants sont identifiés par des icônes spéciales. Si le système a été configuré pour cela, les drapeaux associés au rendez-vous sont également affichés.

Comme la surface d'affichage est réduite dans les cases consacrées aux rendez-vous, seule la description du rendez-vous est visible. Pour afficher plus d'informations relatives à un rendezvous donné, vous pouvez, comme dans la vue de la journée, faire apparaître une fenêtre d'informations supplémentaires en laissant le curseur immobile quelques secondes sur un rendez-vous donné.

Si vous aviez activé l'option **Afficher tous mes rendez-vous provenant des différents calendriers**, le calendrier affiche non seulement les rendez-vous provenant du dossier que vous avez sélectionné, mais aussi tous vos rendez-vous provenant aussi bien de vos dossiers personnels que des dossiers publics auxquels vous avez accès.

# **Réglages pour l'affichage de la semaine ouvrée**

Les **Options** permettent de configurer la durée du temps de travail et de repos ainsi que le découpage de la journée de travail en tranches horaires. Les réglages ainsi définis valent aussi bien pour la vue de la journée que pour la vue d'une semaine ouvrée.

# **4.2.4.1. Chevauchement de rendez-vous, rendez-vous sur une journée entière**

La vue du calendrier par semaine ouvrée permet d'afficher au maximum 2 rendez-vous qui se chevauchent partiellement ou totalement. Si l'on dépasse ce nombre, la barre de date se voit adjoindre une icône supplémentaire qui indique l'existence d'autres rendez-vous. Cette icône apparaît également si plusieurs rendez-vous ont été enregistrés pour la journée entière.

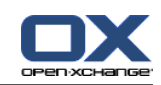

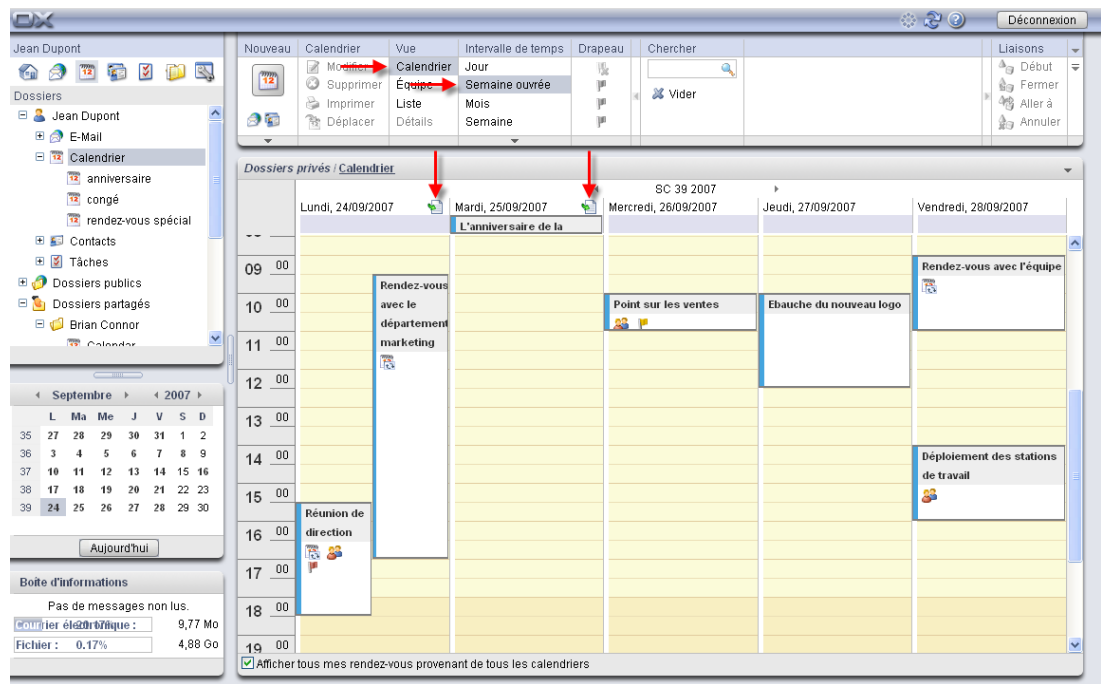

#### *Figure 4.10. Chevauchement total ou partiel de rendez-vous*

Pour afficher les autres rendez-vous associés à cette date, cliquez sur cette icône : elle vous permet de basculer en vue **Liste**, intervalle de temps **Semaine ouvrée**, dans laquelle tous les rendez-vous de la semaine ouvrée sont affichés.

# **4.2.4.2. Afficher les rendez-vous d'autres semaines ouvrées**

Si vous souhaitez afficher les rendez-vous associés à une semaine ouvrée passée ou à venir, sans pour autant modifier l'intervalle de temps **Semaine ouvrée** choisi, cliquez sur les flèches de navigation qui apparaissent dans la barre de titre indiquant la date.

# **4.2.5. Vue Calendrier — intervalle de temps Mois**

En vue **Calendrier** et pour l'intervalle de temps **Mois**, tous les rendez-vous correspondant au mois choisi et enregistrés dans le dossier de calendrier actuellement ouvert sont affichés dans une vue mensuelle. Les jours ouvrés de la semaine sont indiqués en jaune clair, les weekends en jaune foncé et les jours des mois précédent et suivant sont en grisé. Si l'affichage porte sur le mois en cours, la date du jour est présentée sur un fond blanc.

Des barres de couleur indiquent le type de rendez-vous ; les rendez-vous sur une journée entière apparaissent dans la zone indiquant la date sur fond grisé. Là encore, seul le premier rendezvous enregistré pour la journée entière est affiché. Les cases renferment l'heure de début et la description des rendez-vous ; pour afficher davantage d'informations sur un rendez-vous donné, vous pouvez ici aussi faire apparaître une fenêtre comportant les informations complémentaires. La vue mensuelle de calendrier ne comporte pas d'icône.

Les jours ouvrés présentent au maximum trois rendez-vous, contre un seul rendez-vous pour les samedis et dimanches, en plus, le cas échéant, du premier rendez-vous s'étalant sur la journée entière. Si l'on dépasse ce nombre, une flèche apparaît pour vous permettre de passer en vue

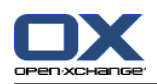

de la journée du calendrier et afficher la date correspondante : de cette manière, vous pouvez afficher tous les rendez-vous de cette date.

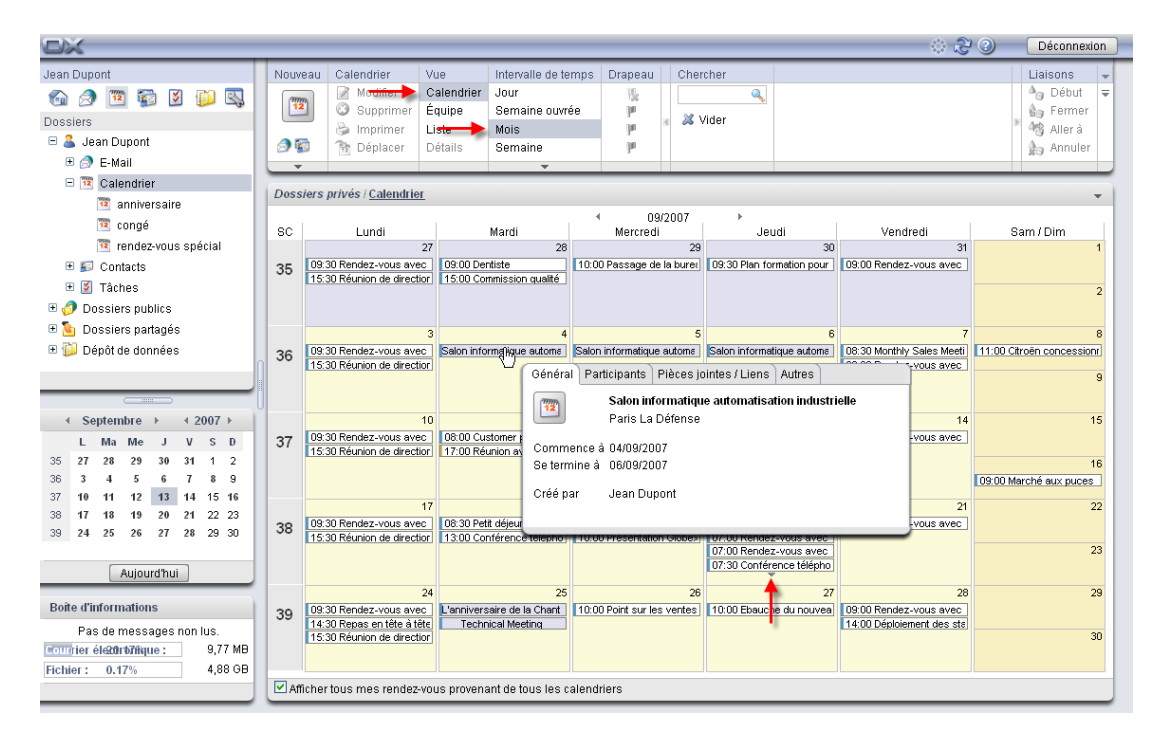

*Figure 4.11. Rendez-vous en vue calendrier pour un intervalle de temps mensuel*

Si vous aviez activé l'option **Afficher tous mes rendez-vous provenant des différents calendriers**, le calendrier affiche non seulement les rendez-vous provenant du dossier que vous avez sélectionné, mais aussi tous vos rendez-vous provenant aussi bien de vos dossiers personnels que des dossiers publics auxquels vous avez accès.

# **4.2.5.1. Afficher les rendez-vous d'autres mois**

Si vous souhaitez afficher les rendez-vous associés à un mois passé ou à venir, sans pour autant modifier l'intervalle de temps **Mois** choisi, utilisez les flèches de navigation qui apparaissent dans la zone de la date.

# **4.2.6. Vue Calendrier — intervalle de temps Semaine**

En vue **Calendrier** et pour l'intervalle de temps **Semaine**, tous les rendez-vous correspondant à la semaine choisie et enregistrés dans le dossier de calendrier actuellement ouvert sont affichés dans une vue hebdomadaire. Si la vue présente la semaine calendaire actuelle, la date du jour est présentée sur un fond blanc.

Des barres de couleur indiquent le type de rendez-vous ; les rendez-vous sur une journée entière apparaissent dans la zone indiquant la date. Là encore, seul le premier rendez-vous enregistré pour la journée entière est affiché. Enfin, les rendez-vous privés, ceux provenant d'une série et ceux faisant intervenir plusieurs participants sont identifiés par les icônes correspondantes. Si le système est configuré pour, les drapeaux associés au rendez-vous sont également affichés.

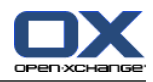

Les cases affichent le début, la fin et la description d'un rendez-vous. Pour afficher davantage d'informations sur un rendez-vous donné, vous pouvez là encore faire apparaître une fenêtre comportant des informations complémentaires.

Si une journée comporte plus de rendez-vous que l'on ne peut en afficher dans la zone disponible, une barre de défilement apparaît sur le bord droit de cette zone et vous permet de parcourir les rendez-vous à la date donnée.

Si vous aviez activé l'option **Afficher tous mes rendez-vous provenant des différents calendriers**, le calendrier affiche non seulement les rendez-vous provenant du dossier que vous avez sélectionné, mais aussi tous vos rendez-vous provenant aussi bien de vos dossiers personnels que des dossiers publics auxquels vous avez accès.

# **4.2.6.1. Afficher les rendez-vous d'autres semaines**

Si vous souhaitez afficher les rendez-vous associés à une semaine passée ou à venir, sans pour autant modifier l'intervalle de temps **Semaine** choisi, cliquez soit sur la flèche de navigation correspondante qui apparaît dans la barre de titre de la vue, soit sur la semaine choisie dans le **mini-calendrier**.

**Mini-calendrier**

Vous trouverez davantage d'informations sur l'affichage, les éléments et la manipulation du mini-calendrier dans la section Section 4.2.9, « [Mini-calendrier](#page-83-0) » de ce chapitre.

# **4.2.7. Vue par Équipe — intervalles de temps Jour et Semaine ouvrée**

La vue par **Équipe** vous permet d'obtenir, d'un seul coup d'œil, une vue des calendriers de tous les utilisateurs enregistrés auprès d'Open-Xchange Server. Elle vous permet aussi d'obtenir un aperçu des disponibilités d'un utilisateur donné avant de créer un nouveau rendez-vous. Si, lors d'une session, vous basculez pour la première fois en vue **Équipe**, la vue ne présente encore aucun rendez-vous : vous devez en effet choisir au moins un utilisateur dont vous souhaitez afficher les rendez-vous. Pour ce faire, vous avez à votre disposition les deux méthodes que nous décrivons plus loin.

# **4.2.7.1. Choisir des utilisateurs, des groupes ou des ressources pour afficher leurs rendez-vous**

Pour choisir un ou plusieurs utilisateurs, groupes ou ressources dont vous souhaitez afficher les rendez-vous, cliquez sur **Insérer** dans la section **Membre d'équipe** du tableau de bord. Cela ouvre la fenêtre intitulée **Choisir les utilisateurs** dans laquelle apparaissent tous les utilisateurs, groupes ou ressources enregistrés dans Open-Xchange Server. Ceux-ci proviennent du dossier public de contacts **Carnet d'adresses global**.

Dans le champ **Chercher**, saisissez soit le nom de l'utilisateur, soit un joker (caractères \* ou ?), soit une combinaison constituée d'une ou plusieurs parties du nom et de jokers. Utilisez ensuite la fonction **Chercher** pour lancer la recherche des utilisateurs correspondants. Vous pouvez, entre autres, utiliser les jokers des deux manières décrites plus loin pour définir le critère de recherche. Les majuscules et minuscules n'ont pas d'importance ici :

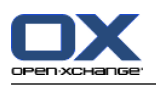

- du ou \*du\* => Tous les utilisateurs dont le nom ou le prénom contient la chaîne de caractères "du".
- d????t => Tous les utilisateurs dont le nom ou le prénom contient les caractères "d" et "t", séparés par exactement quatre caractères ; ce critère est par exemple vérifié pour les noms de famille Dupont, Duchat ou Dallet, mais pas par Dupond ou Droit.

Choisissez enfin les utilisateurs dont vous souhaitez afficher les rendez-vous. Pour en choisir plusieurs, vous devez appuyer simultanément sur la touche **Ctrl** ou **Maj**. Une fois votre choix fait, cliquez sur **Insérer** de manière à ajouter les utilisateurs sélectionnés dans le champ **Participants**.

Si une erreur s'est glissée dans votre sélection d'utilisateurs, vous pouvez supprimer le contenu du champ **Participants** au moyen de la fonction **Vider**. Pour ce faire, choisissez un ou plusieurs participants dans le champ **Participants** et cliquez sur **Supprimer**.

Si vous ne pouvez pas sélectionner en une seule recherche tous les utilisateurs dont vous souhaitez afficher les rendez-vous, répétez la procédure de sélection autant de fois que nécessaire, en modifiant à chaque fois le critère de sélection, jusqu'à ce que tous les utilisateurs souhaités apparaissent dans le champ **Participants**.

Dès que vous confirmez votre choix au moyen du bouton **OK**, la vue **Équipe** fait apparaître tous les rendez-vous des utilisateurs sélectionnés pour la période de temps choisie (jour ou semaine ouvrée), comme décrit dans les sections qui suivent.

# **4.2.7.2. Vue par Équipe — intervalle de temps Jour**

Dans la vue par **Équipe** et pour l'intervalle de temps **Jour**, tous les rendez-vous des utilisateurs sélectionnés pour le jour choisi sont affichés dans une vue de la journée (l'affichage du temps de travail et du temps libre correspond à la vue d'une journée du calendrier). Les rendez-vous des utilisateurs sont, ici encore, représentés par des cases qui s'étendent sur toute la durée du rendez-vous en question. Les barres de couleur représentent l'état du rendez-vous (confirmé, libre, etc.).

Si les rendez-vous d'un utilisateur donné vous mentionnent comme participant, la description du rendez-vous est affichée dans les cases. Si l'utilisateur a créé des rendez-vous privés, ou si vous n'êtes pas un participant de ses rendez-vous, les cases ne présentent pas de description. De cette manière, la discrétion nécessaire est garantie pour ces rendez-vous.

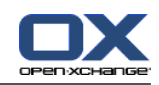

| $\Box$                                                                                                    |                                                                                                    |           |                                                            |              |                                                               |   |                      |                                                                                                    |                             |   |                  |    |                          | ು ನಿ ಲ |    |    | Déconnexion                                                                                  |                          |
|----------------------------------------------------------------------------------------------------|----------------------------------------------------------------------------------------------------|-----------|------------------------------------------------------------|--------------|---------------------------------------------------------------|---|----------------------|----------------------------------------------------------------------------------------------------|-----------------------------|---|------------------|----|--------------------------|--------|----|----|----------------------------------------------------------------------------------------------|--------------------------|
| Jean Dupont<br>$\overline{\mathbf{z}}$<br>DR.<br><b>B</b><br>$\sqrt{2}$<br>$\bullet$<br>12 <sub>1</sub><br>Dossiers<br>□ <mark>3</mark> Jean Dupont<br>$E \otimes E$ -Mail | Calendrier<br>Nouveau<br>Modifier<br>$\frac{mn}{12}$<br>Imprimer<br>分配<br><b>簡 Déplacer</b><br>$\overline{\phantom{a}}$ | Supprimer | Vue<br>Calendrier<br>Équipe<br>List<br>Déta <sup>l</sup> s | Jour<br>Mois | Intervalle de temps<br>Semains puvrée<br>Semaine <sup>1</sup> |   |                      | Membre d'équipe<br><b>A</b> Ajouter<br><b>器</b> Supprimer<br>Choisir une équipe<br>Créer une équipe | Drapeau<br>账<br>μ<br>μ<br>μ |   |                  |    |                          |        |    |    | Liaisons<br>$\Delta_{\text{eq}}$ Début<br>ga Fermer<br>4卷 Aller à<br>g <sub>ig</sub> Annuler | $\overline{\phantom{a}}$ |
| $\Box$ $\overline{12}$ Calendrier<br><sup>12</sup> anniversaire<br>12 congé                                                                                                |                                                                                                    |           |                                                            |              |                                                               |   | $\blacktriangleleft$ | Mercredi, 12/09/2007                                                                                | ,                           |   |                  |    |                          |        |    |    |                                                                                              |                          |
| TZ rendez-vous spécial<br>$\blacksquare$ $\blacksquare$ Contacts<br><b>E Z</b> Tâches<br><b>E</b> Dossiers publics                                                         | Membre d'équipe<br>2<br>Mike Neville                                                                                    |           |                                                            |              | $\overline{2}$                                                | 3 |                      | 6<br>ĥ                                                                                              | 8                           | 9 | 10               | 11 | 12                       | 13     | 14 | 15 | 16                                                                                           | 17                       |
| <b>E</b> Dossiers partagés<br>Dépôt de données                                                                                                    | а<br>Tom Green                                                                                                    |           |                                                            |              |                                                               |   |                      |                                                                                                    |                             |   |                  |    | Customer<br>Presentation |        |    |    |                                                                                              |                          |
| $\sim$ $\sim$<br>Septembre ><br>42007<br>L Ma Me<br>$V$ S D<br>$\Box$<br>29<br>27<br>28<br>30<br>31<br>35<br>2<br>36<br>6 7 8 9<br>$\overline{\mathbf{3}}$<br>4 5          | д<br>Laurie Jacoby                                                                                                    |           |                                                            |              |                                                               |   |                      |                                                                                                    |                             |   | Présentation BXI |    |                          |        |    |    |                                                                                              |                          |

*Figure 4.12. Rendez-vous en vue par Équipe pour un intervalle de temps Jour*

Si vous souhaitez afficher les rendez-vous d'un jour passé ou à venir, sans pour autant modifier l'intervalle de temps **Jour**, cliquez sur les flèches de navigation qui apparaissent dans la barre de titre indiquant la date.

# **4.2.7.3. Vue par Équipe — intervalle de temps Semaine Ouvrée**

En vue par **Équipe** et pour l'intervalle de temps **Semaine ouvrée**, tous les rendez-vous des utilisateurs sélectionnés pour la semaine ouvrée choisie sont affichés sous la forme de barres dont la couleur traduit l'état (confirmé, libre, etc.). Pour afficher le début et la fin d'un rendez-vous, vous pouvez, comme dans les vues du calendrier, faire apparaître une fenêtre d'informations complémentaires en laissant le curseur quelques secondes sur un rendez-vous.

| Vue<br>Calendrier<br>Intervalle de temps<br>Membre d'équipe<br><b>Liaisons</b><br>Nouveau<br>Drapeau<br>$\Delta_{\text{eq}}$ Début<br>B<br><b>A</b> Ajouter<br>Modifier<br>Calendrier<br>Jour<br>$\overline{\phantom{a}}$<br>賬<br>B.<br>₩<br>$\mathbb{R}$<br>is :<br>12<br>$\frac{mn}{12}$<br>Supprimer<br>Équipe<br>Supprimer<br>Semaine ouvrée<br>μ<br>g <sub>in</sub> Fermer<br>4卷 Aller à<br>mprimer<br>Choisir une équipe<br><b>Liste</b><br>μ<br>Mois<br>□ <mark>3</mark> Jean Dupont<br>分配<br><b>散 Déplacer</b><br>Créer une équipe<br>μ<br>Détais<br>Semaine<br>g <sub>m</sub> Annuler<br>E & E-Mail<br>$\mathbf{v}$<br>□ 12 Calendrier<br><sup>12</sup> anniversaire<br>SC 37 2007<br>٠<br>$\overline{4}$<br>12 congé<br>Membre d'équipe<br>Lundi, 10/09/2007<br>Mardi, 11/09/2007<br>Mercredi, 12/09/2007<br>Jeudi, 13/09/2007<br>Vendredi, 14/09/2007<br>TX rendez-vous spécial<br>$\Box$ $\Box$ Contacts<br>Laurie Jacoby<br>田 2 Tâches<br>Mike Neville<br><b>E Dossiers</b> publics<br>Tom Green<br><u> Hermann a shekara t</u><br><b>El C</b> Dossiers partagés | $\Box$                         |  |  |  | ು ನಿ ಲ | <b>Déconnexion</b> |  |
|----------------------------------------------------------------------------------------------------|--------------------------------|--|--|--|--------|--------------------|--|
|                                                                                                    | Jean Dupont<br><b>Dossiers</b> |  |  |  |        |                    |  |
|                                                                                                    |                                |  |  |  |        |                    |  |
|                                                                                                    | Dépôt de données               |  |  |  |        |                    |  |

*Figure 4.13. Rendez-vous en vue par Équipe pour l'intervalle de temps semaine ouvrée*

Si vous souhaitez afficher les rendez-vous d'une semaine ouvrée passée ou à venir, sans pour autant modifier l'intervalle de temps **Semaine ouvrée**, cliquez sur les flèches de navigation qui apparaissent dans la barre de titre indiquant la date.

# **4.2.7.4. Choisir une équipe pour afficher ses rendez-vous**

Si vous souhaitez afficher régulièrement les rendez-vous d'utilisateurs donnés, vous pouvez simplifier et accélérer le choix des utilisateurs en question en les regroupant par équipes, au lieu

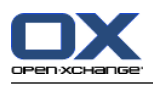

d'avoir à sélectionner individuellement les utilisateurs concernés. Il vous suffit alors de choisir l'équipe souhaitée pour afficher tous les rendez-vous de l'ensemble des membres de l'équipe.

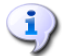

#### **Mettre en place et gérer des équipes**

Les **Options**, catégorie **Calendrier**, permettent de mettre en place les équipes. Vous trouverez plus d'informations sur la création des équipes et la gestion des membres au chapitre *Options*, section Section 8.12.2, « [Options](#page-179-0) des équipes » de ce manuel utilisateur.

Si vous avez créé au moins une équipe, vous pouvez choisir les utilisateurs dont vous souhaitez afficher les rendez-vous via la fonction **Choisir une équipe** de la section **Membre d'équipe** du tableau de bord. Cette fonction ouvre une liste déroulante permettant de sélectionner l'équipe souhaitée.

Dès que vous avez choisi une équipe dans la liste, celle-ci est refermée et tous les rendez-vous de l'ensemble des membres de cette équipe sont affichés pour l'intervalle de temps choisi au moment de la sélection. La présentation des rendez-vous est analogue à celle utilisée pour les rendez-vous d'utilisateurs sélectionnés manuellement.

Si, de plus, vous souhaitez afficher les rendez-vous d'autres utilisateurs, vous pouvez les ajouter progressivement à la vue au moyen de la fonction **Insérer**. Prenez garde au fait que choisir une autre équipe dans la liste écrase toute la liste des utilisateurs actuellement sélectionnés.

# **4.2.7.5. Modifier l'intervalle de temps affiché**

Si vous souhaitez modifier l'intervalle de temps affiché (par exemple pour passer de **Jour** à **Semaine ouvrée**), cliquez sur la fonction correspondante de la section **Intervalle de temps** du tableau de bord. La liste des utilisateurs dont les rendez-vous doivent être affichés n'est pas modifiée lors d'une modification de l'intervalle de temps et ce, indépendamment de la méthode que vous avez utilisée pour sélectionner les utilisateurs.

# **4.2.7.6. Supprimer un utilisateur de la liste de sélection pour l'affichage des rendez-vous**

Pour supprimer un utilisateur donné de la liste servant à l'affichage des rendez-vous, sélectionnez l'utilisateur à supprimer dans la colonne **Membre d'équipe** et cliquez ensuite sur la fonction **Supprimer** qui apparaît dans la section **Membre d'équipe** du tableau de bord.

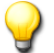

#### **Vues par équipe**

Du fait que les vues par équipe comprennent l'ensemble des dossiers, la vue par équipe sélectionnée à un instant donné est conservée même lorsque l'on change de dossier dans l'arborescence.

# **4.2.8. Vue Détails**

En vue **Détails**, toutes les données relatives au rendez-vous choisi, précédemment affiché en vue **Liste** ou **Calendrier**, ainsi que les participants, ressources, pièces jointes sont affichés dans trois onglets.

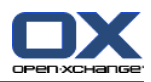

# **4.2.8.1. Onglet Rendez-vous**

L'onglet **Rendez-vous** présente des informations sur le lieu, la durée, les participants et les ressources ainsi que l'état du rendez-vous (confirmé, absent pour raisons professionnelles, libre, etc.). Il indique également s'il s'agit d'un rendez-vous isolé ou d'une série. En outre, le dossier de calendrier, les remarques et la fréquence correspondants sont affichés s'ils ont été saisis. Si un rappel a été demandé pour ce rendez-vous, celui-ci apparaît précisément dans cet onglet.

# **4.2.8.2. Onglet Participants**

L'onglet **Participants** présente la liste de toutes les personnes conviées au rendez-vous ainsi que les ressources réservées. Les ressources sont constituées des moyens et appareils matériels (salles de conférence, véhicules, vidéo-projecteurs, etc.), ainsi que de participants donnés dont la présence est absolument indispensable à la mise en œuvre du rendez-vous, comme par exemple l'enseignant responsable d'une formation.

Les informations de la colonne **État** vous permettent de voir d'un seul coup d'œil quels participants ont déjà confirmé leur présence au rendez-vous, ceux qui ont accepté avec des réserves, ceux qui ont décliné l'invitation et enfin ceux dont la réponse est encore en suspens. Si les participants invités ont saisi une remarque pour accompagner leur réponse, celle-ci apparaît dans la colonne **Commentaire**.

Prenez garde au fait qu'aucun état n'est indiqué pour les ressources matérielles.

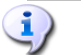

#### **Gestion des ressources matérielles**

Seul l'administrateur peut gérer des ressources matérielles (ajouter de nouvelles ressources, modifier ou supprimer des ressources existantes) dans l'application Open-Xchange Server.

# **4.2.8.3. Onglet Pièces jointes**

Les pièces jointes sont des documents externes (par exemple la description d'un trajet sous la forme d'un document texte, une offre commerciale dans une feuille de calcul, des images, etc.) qui peuvent être mémorisés avec les données relatives au rendez-vous et sont ainsi directement associées au rendez-vous. La section Section 4.4.7, « Ajouter des pièces jointes à un [rendez-vous](#page-93-0) » de ce chapitre décrit comment joindre des pièces à un rendez-vous.

L'onglet **Pièces jointes** affiche toutes les pièces jointes annexées au rendez-vous, s'il en existe. Le tableau des pièces jointes indique le nom du fichier correspondant à la pièce jointe, son type MIME ainsi que sa taille en kilo-octets.

# **4.2.8.4. Ouvrir ou enregistrer les pièces jointes à un rendez-vous**

Si vous souhaitez ouvrir ou enregistrer une pièce jointe au rendez-vous affiché, vous pouvez faire appel aux fonctions **Ouvrir** ou **Enregistrer sous** de la section **Pièces jointes** du tableau de bord. Commencez par sélectionner la pièce jointe dans la liste, puis cliquez sur la fonction choisie dans le **Tableau de bord**. L'illustration qui suit en montre un exemple.

L'ouverture d'une pièce jointe provoque l'ouverture du fichier choisi dans l'application correspondante : les feuilles de calcul s'ouvrent dans votre tableur, les documents de texte dans votre traitement de texte, et ainsi de suite, naturellement, pour tous les autres types de fichiers.

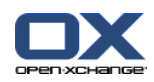

L'enregistrement d'une pièce jointe provoque le téléchargement du fichier correspondant depuis le serveur vers votre disque dur local ou le lecteur de votre choix que vous avez indiqué comme cible du téléchargement.

# **4.2.8.5. Enregistrer les pièces jointes à des rendez-vous dans le dépôt de données**

Lorsque l'on enregistre une pièce jointe dans le dépôt de données, on obtient un nouvel élément du dépôt qui peut être géré depuis Open-Xchange Server. Cela présente l'avantage de vous permettre, ainsi qu'aux autres utilisateurs, d'accéder à cet élément particulier à travers le module **Dépôt de données**. Vous trouverez davantage d'informations sur le dépôt de données et les éléments qui le constituent dans le chapitre *Dépôt de données*.

Pour enregistrer une pièce jointe à un rendez-vous dans votre dossier de dépôt de données personnel, dans un dossier de dépôt de données public ou partagé avec vous par un autre utilisateur, si les droits requis pour créer des objets ont été réglés convenablement au préalable, sélectionnez la pièce jointe souhaitée dans la liste et, dans la section **Pièces jointes** du tableau de bord, cliquez sur la fonction **Enregistrer dans le dépôt**.

Cette opération ouvre la fenêtre **Nouvel élément du dépôt** dans laquelle vous pouvez saisir une description ainsi que des données complémentaires (par exemple une URL ou une remarque) relatives à l'élément du dépôt de données qui va être créé. Vous pouvez aussi y choisir le dossier cible dans lequel enregistrer l'élément. Dès que vous avez saisi toutes les données souhaitées, cliquez sur l'icône **Enregistrer** dans la section éponyme du tableau de bord afin d'enregistrer l'élément du dépôt dans le dossier sélectionné.

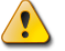

#### **Enregistrer des pièces jointes comme éléments du dépôt de données**

<span id="page-83-0"></span>Pour pouvoir enregistrer des pièces jointes à des rendez-vous, vous devez disposer d'un espace de stockage libre suffisant sur le serveur. Si vous dépassez le quota d'espace disque qui vous est alloué, vous ne pouvez pas enregistrer de pièce jointe supplémentaire dans le dépôt de données. Vous obtiendrez des informations sur l'espace disque à votre disposition à un instant donné sur la **Page d'accueil** d'Open-Xchange Server, dans la **Boîte d'informations**.

# **4.2.9. Mini-calendrier**

Le mini-calendrier est un outil d'affichage et de navigation au moyen duquel vous pouvez voir, d'un seul coup d'œil, à quelles dates d'un mois donné vous avez des rendez-vous. Il permet aussi de basculer directement vers l'affichage des rendez-vous en question.

Dès que vous vous êtes authentifié auprès d'Open-Xchange Server, le mini-calendrier présente le mois en cours. La colonne qui précède les jours de la semaine indique les semaines calendaires du mois affiché. La date d'aujourd'hui est encadrée ; si elle correspond également à la dernière date sélectionnée, elle est alors de surcroît grisée.

Toutes les dates pour lesquelles il existe au minimum un rendez-vous sont identifiées par un affichage en gras, indépendamment du dossier de calendrier dans lequel les rendez-vous en question sont mémorisés.

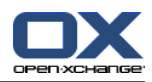

# **4.2.9.1. Affichage des rendez-vous à l'aide du mini-calendrier**

Si vous souhaitez afficher les rendez-vous d'un jour ou d'une semaine donnés, le mini-calendrier vous offre plusieurs possibilités : si vous cliquez sur une date particulière, la vue sélectionnée alors affichera la période qui contient cette date qui apparaît alors en grisé dans le mini-calendrier. Si vous cliquez sur une semaine calendaire, c'est la vue hebdomadaire du calendrier qui est alors affichée pour la semaine choisie. Enfin, si vous cliquez sur l'icône en haut à gauche du mini-calendrier, la vue mensuelle correspondant au mois choisi dans le mini-calendrier s'affiche.

Lorsque vous sélectionnez une date ou une semaine donnée depuis le mini-calendrier, les rendezvous présentés dans la vue dépendent du type de dossier en cours au moment de la sélection :

- Dossier de calendrier personnel, public ou partagé avec vous par d'autres utilisateurs => Tous les rendez-vous du dossier ouvert au moment de la sélection.
- Dossier n'appartenant pas au calendrier (du type dossier de contacts ou dossier de tâches) => Tous les rendez-vous de votre dossier de calendrier personnel (dossier **Calendrier**).

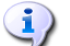

#### **Affichage des rendez-vous depuis le mini-calendrier**

Attention ! Lorsque vous sélectionnez une semaine depuis le mini-calendrier, la vue du calendrier passe systématiquement en mode **Calendrier** correspondant à l'intervalle de temps choisi. Cela vaut également dans le cas où vous aviez déjà ouvert un dossier de calendrier affiché suivant une autre vue (par exemple en vue **Liste** ou **Équipe**).

#### **4.2.9.2. Afficher un mois différent dans le mini-calendrier**

Pour afficher un autre mois que celui en cours dans le mini-calendrier, vous pouvez utilise soit les flèches de navigation permettant de passer au mois précédent ou suivant, soit sélectionner le mois souhaité grâce aux flèches apparaissant à côté du mois et de l'année en cours.

Le bouton **Aujourd'hui** affiche la vue en calendrier contenant la date actuelle.

# **4.2.10. Vue active après un changement de module**

Si vous passez du module **Calendrier** à un autre module d'Open-Xchange Server, puis que vous revenez ultérieurement au module **Calendrier**, c'est la vue active lorsque vous avez quitté le module **Calendrier** qui est affichée, en respectant l'intervalle de temps précédemment choisi : il s'agit donc d'une vue **Liste**, **Calendrier** ou d'une vue **Équipe**. Cela vaut également dans le cas où vous avez quitté le module **Calendrier** en vue **Détails**.

# **4.2.11. Sélection d'une vue par défaut**

Vous pouvez indiquer quelle vue et quel intervalle de temps doivent être affichés par défaut lorsque vous utilisez le module **Calendrier** pour la première fois après vous être connecté à Open-Xchange Server. Vous avez le choix parmi les vues et intervalles de temps suivants :

- Vue Liste Intervalle de temps Jour, Semaine ouvrée, Mois ou Semaine
- Vue Calendrier Intervalle de temps Jour, Semaine ouvrée, Mois ou Semaine
- Vue Équipe Intervalle de temps Jour ou Semaine ouvrée

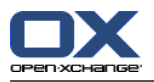

Vous trouverez plus d'informations sur le choix de la vue par défaut pour le module **Calendrier** dans le chapitre *Options*, section Section 8.12, « Options pour le module [Calendrier](#page-178-0) ».

# **4.3. Survol du calendrier**

Les survols sont disponibles dans la vue en liste et la vue du calendrier dans tous les intervalles. Vous trouverez des informations sur l'utilisation des survols dans [Section](#page-19-0) 1.6.2, « Survol ». Un survol contient les onglets suivants :

- L'onglet **Général** contient :
	- L'icône du module Calendrier.
	- La description et le lieu du rendez-vous.
	- Les icônes réservées aux rendez-vous privés, répétitifs et de groupe.
	- L'heure de début et de fin du rendez-vous.
	- Le nom de la personne qui a créé le rendez-vous.
	- Les commentaires concernant le rendez-vous. Selon la longueur du commentaire, le survol n'affiche que les premières lignes. Les autres lignes apparaîtront en cliquant sur le texte. Un second clic permet de revenir à la vue originale.
- L'onglet **Participants** contient :
	- Le nom des participants et l'état de leur confirmation. Si un participant a accepté le rendez-• vous, son nom sera affiché en vert. S'il a décliné le rendez-vous, son nom sera affiché en rouge.
	- Une icône pour changer l'état.
- L'onglet **Pièces jointes**. Les nombres entre parenthèses indiquent le nombre de pièces jointes. Si le rendez-vous contient des pièces jointes, les éléments suivants seront affichés pour chaque pièce jointe :
	- Le nom, la taille et le type de la pièce jointe.
	- Les icônes pour ouvrir et enregistrer la pièce jointe.
- <span id="page-85-0"></span>• L'onglet **Autres** contient :
	- Le dossier dans lequel le rendez-vous est enregistré.
	- Les balises qui ont été ajoutées au rendez-vous.
	- Le nom de la personne qui a créé ou changé le rendez-vous.

Vous trouverez des informations sur la façon de configurer les survols dans [Survoler.](#page-160-0)

# **4.4. Créer un rendez-vous**

Pour créer un nouveau rendez-vous dans votre dossier de calendrier personne, dans un dossier public ou partagé avec vous par un autre utilisateur, si du moins vous disposez des droits correspondants, vous pouvez utiliser l'une des méthodes décrites ci-après.

# **4.4.1. Créer un nouveau rendez-vous dans le module Calendrier**

Lorsque vous avez ouvert le module **Calendrier**, cliquez sur l'icône **Nouveau rendez-vous** qui apparaît dans la section **Nouveau** du tableau de bord. Pour cela, il n'est pas nécessaire que le tableau de bord soit totalement développé : pour chaque vue du tableau de bord, l'icône de la fonction de création d'un nouveau rendez-vous apparaît systématiquement.

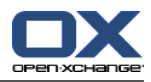

Si un rendez-vous est créé dans la vue **Équipe**, toutes les personnes et les ressources visibles dans la vue actuelle sont entrées dans le rendez-vous.

#### **4.4.1.1. Créer un nouveau rendez-vous par double clic**

Une solution alternative à la fonction du tableau de bord que nous venons de décrire consiste à créer des rendez-vous par **double clic** en vue **Calendrier** ou **Équipe**, suivant les méthodes ciaprès :

- Jour / Semaine ouvrée, double-cliquer sur une heure => la fenêtre **Rendez-vous** s'ouvre, dans laquelle l'heure de début du nouveau rendez-vous est pré-configurée à l'heure sélectionnée lors du double-clic.
- Mois / Semaine, double-cliquer sur la date d'un jour donné => la fenêtre **Rendez-vous** s'ouvre, dans laquelle la durée du nouveau rendez-vous est pré-configurée à **Journée entière**.
- Mois / Semaine, double-cliquer sur le champ d'une date donnée => la fenêtre **Rendez-vous** s'ouvre.
- Équipe / Jour ou Semaine double-cliquez sur l'heure souhaitée ouvre la fenêtre **Rendez-vous**. Le créateur ainsi que la personne ou la ressource correspondant au calendrier sur lequel le clic a été effectué sont entrés comme participants au rendez-vous.

#### **Créer des rendez-vous dans le dossier de calendrier d'un autre utilisateur, auquel vous avez accès ou qui est public**

Attention ! Lorsque vous créez un nouveau rendez-vous dans un dossier de calendrier public ou partagé avec vous par un autre utilisateur, vous devez posséder des droits requis pour créer des objets sur ce dossier. Si ces droits ne vous ont pas été accordés, l'appel à la fonction de création d'un nouveau rendez-vous affiche un message d'erreur. Vous pouvez alors choisir soit d'enregistrer le nouveau rendez-vous dans votre dossier de calendrier personnel (dossier **Calendrier**), soit d'interrompre l'opération.

# **4.4.2. Créer un nouveau rendez-vous depuis un autre module**

Même si vous ne vous trouvez pas dans le module **Calendrier**, vous pouvez créer un nouveau rendez-vous, et ce depuis n'importe quel module d'Open-Xchange Server. Si le tableau de bord n'est pas développé, cliquez sur la petite flèche pointant vers le bas qui se trouve dans la section **Nouveau** et choisissez alors dans le menu qui apparaît ainsi l'option **Rendez-vous**.

Si le tableau de bord est déjà développé, cliquez sur l'icône **Rendez-vous** qui apparaît dans la section **Nouveau** du tableau de bord.

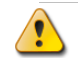

#### **Dossier cible pour un nouveau rendez-vous**

Comme vous ne pouvez gérer les rendez-vous que dans des dossiers de calendrier, c'est automatiquement votre dossier personnel (dossier **Calendrier**) qui est pré-configuré comme dossier cible lorsque vous créez un nouveau rendez-vous depuis un autre module d'Open-Xchange Server.

Si vous souhaitez enregistrer le rendez-vous en cours de création soit dans un autre dossier personnel, soit dans un dossier public ou partagé avec vous par un autre utilisateur, vous

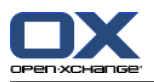

pouvez indiquer un autre dossier lors de la saisie des informations relatives au nouveau rendez-vous.

Vous trouverez davantage d'informations sur le choix d'un dossier cible et sur les droits d'accès requis dans la section suivante Section 4.4.5, « Saisir les [informations](#page-87-0) relatives à un nouveau [rendez-vous](#page-87-0) ».

# **4.4.3. Créer un nouveau rendez-vous par « glisser-déposer »**

Pour créer un nouveau rendez-vous par « glisser-déposer » dans le module Courriel, faites glisser un message, depuis une liste sur un jour, dans le mini-calendrier. La fenêtre de la boîte de dialogue **Rendez-vous** s'ouvre et le sujet du message est saisi dans le champ de description.

Pour créer un nouveau rendez-vous par « glisser-déposer » dans le module Contacts, faites glisser un contact sur un jour, dans le mini-calendrier. La fenêtre de la boîte de dialogue **Rendez-vous** s'ouvre et le contact est saisi en tant que participant.

# **4.4.4. Créer un nouveau rendez-vous à partir d'une pièce jointe iCal**

Vous pouvez créer un nouveau rendez-vous à partir d'une pièce jointe iCal d'un courriel. Une pièce jointe iCal peut se reconnaître au fait qu'elle se termine par ics.

<span id="page-87-0"></span>Ouvrez le module Courriel. Afficher le courriel dans la vue divisée horizontalement ou verticalement. Dans la partie inférieure de la vue d'ensemble, effectuez un clic droit sur le fichier ics. Sélectionnez **Importer iCal** dans le menu contextuel. La fenêtre de dialogue pour modifier les données de rendez-vous s'ouvre.

# **4.4.5. Saisir les informations relatives à un nouveau rendez-vous**

Indépendamment de la façon dont vous créé le nouveau rendez-vous et du module depuis lequel vous l'avez fait, cela ouvre la fenêtre **Rendez-vous** dans laquelle l'onglet **Rendez-vous** est actif. Vous pouvez alors saisir toutes les données relatives au nouveau rendez-vous dans les champs correspondants.

Veillez, lorsque vous créez un nouveau rendez-vous, à remplir le champ **Description** : c'est en effet un champ obligatoire, qui doit toujours contenir une valeur. Si vous négligez de remplir le champ **Description**, vous ne pourrez pas enregistrer le rendez-vous. Vous recevrez en revanche un message d'erreur et le champ **Description** sera encadré en rouge.

# **4.4.5.1. Début et fin du rendez-vous**

Vous pouvez indiquer le début et le fin du rendez-vous en cours de création, au choix manuellement en utilisant les champs déjà cités pour saisir les informations ou à l'aide de l'icône en forme de calendrier et des listes qui se trouvent à côté de cette icône.

#### **Indications de temps pour un nouveau rendez-vous**

Il est vérifié que les données que vous saisissez sont plausibles afin de garantir que la fin d'un rendez-vous a bien lieu après son début. Si vous avez par erreur établi la fin du rendezvous avant son début, vous recevez un message d'erreur adapté et vous ne pouvez pas enregistrer le rendez-vous tant que les valeurs ne sont pas chronologiquement correctes.

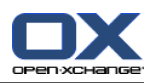

# **4.4.5.2. Rendez-vous sur la journée entière**

Si vous souhaitez créer un rendez-vous sur la journée entière (par exemple pour un anniversaire ou tout événement qui s'étend sur une journée), vous pouvez activer l'option **Journée entière** dans la fenêtre de **Rendez-vous**. Dès lors, les heures de début et de fin du nouveau rendez-vous n'ont plus à être renseignées.

# **4.4.5.3. Rendez-vous privés**

si vous avez appelé la fonction de création d'un nouveau rendez-vous depuis un répertoire qui vous appartient personnellement et si vous n'avez renseigné ni participant, ni ressource dans ce rendez-vous, vous pouvez identifier ce rendez-vous comme étant privé. La seule personne autorisée à accéder aux rendez-vous privés est leur propriétaire, et ce même lorsque leur dossier de calendrier personnel a été partagé avec d'autres utilisateurs pour être utilisé en commun : ceuxci ne peuvent ni voir, ni modifier les rendez-vous privés du propriétaire du dossier.

#### **Créer un rendez-vous privé**

Attention ! Vous pouvez identifier comme rendez-vous privés seulement les rendez-vous que vous créez pour vous-même (c'est-à-dire sans participant ni ressource) et que vous gérez dans vos dossiers personnels. Lorsque vous créez un nouveau rendez-vous personnel dans un dossier public ou partagé par un autre utilisateur, l'option **Rendez-vous privé** n'apparaît pas dans la fenêtre **Rendez-vous**.

# **4.4.5.4. Rendez-vous en série**

Si vous souhaitez créer un rendez-vous ayant lieu de façon périodique (par exemple une réunion d'équipe ayant lieu chaque semaine), vous pouvez le faire en une seule fois en mettant en place les paramètres appropriés plutôt que de créer un nouveau rendez-vous à chaque fois.

Pour créer une série de rendez-vous, cliquez sur l'option **Série**. Cela appelle alors la fenêtre **Créer un nouvelle séquence** dans laquelle vous pouvez alors renseigner tous les paramètres de fréquence de la série de rendez-vous.

L'illustration qui suit vous montre un cas typique de séquence de rendez-vous, avec les paramètres suivants : le rendez-vous doit se répéter chaque semaine tous les lundis ; le début est la date de la première instance de cette série de rendez-vous. Comme la série ne doit avoir lieu qu'au cours du premier trimestre de l'année en cours, la date de fin indiquée correspond au dernier jour du premier trimestre.

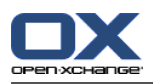

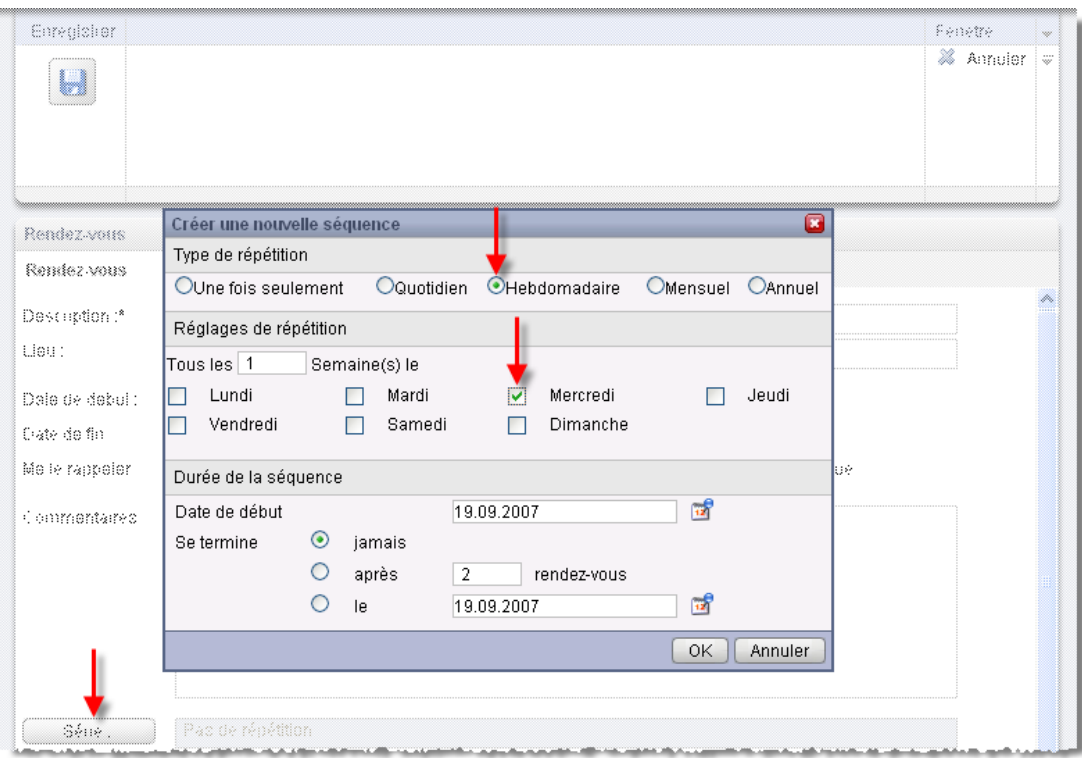

*Figure 4.14. Séquence de rendez-vous (exemple)*

Vous pouvez créer une série de rendez-vous pour l'anniversaire d'un contact. Vous trouverez des informations dans Section 3.4.5.2, « Données [personnelles,](#page-50-0) marques et dossiers »

# **4.4.5.5. Associer des marques**

Pour classer vos rendez-vous, vous pouvez associer une ou plusieurs marques au rendez-vous en cours de création. Pour ce faire, saisissez les marques souhaitées soit manuellement dans le champ **Marques** (les marques doivent être séparées par des virgules), soit en cliquant sur l'option **Marques** pour choisir les valeurs souhaitées en cliquant avec la souris. Attention : l'option **Marques** n'affiche que les valeurs ayant été préalablement configurées dans les **Options**.

Il en résulte que toutes les marques que vous avez choisies apparaissent dans le champ **Marques**.

Si vous souhaitez supprimer une ou plusieurs des marques associée à un rendez-vous, supprimez simplement des éléments correspondants du champ **Marques**. Placez votre curseur dans le champ et supprimez les marques indésirables. À titre d'alternative, cliquez sur **Marques** et sélectionnez les marques que vous souhaitez supprimer.

# i

#### **Créer des marques personnelles**

Si vous souhaitez utiliser régulièrement certaines marques données, il est conseillé de les définir comme des marques personnelles dans les **Options**. De cette manière, vous pourrez y accéder plus facilement. Vous trouverez plus d'informations sur la création de vos marques personnalisées et une description de la procédure à suivre au chapitre *Options*, section [Sec](#page-160-1)tion 8.6, « Marques [personnelles](#page-160-1) ».

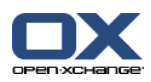

# **4.4.5.6. Choisir le dossier cible**

L'option **Dossier** vous permet de préciser quel dossier doit être utilisé pour enregistrer le rendezvous en cours de création ; par défaut, ce champ contient l'une ou l'autre des valeurs suivantes :

- Lorsque vous créez de nouveaux rendez-vous depuis l'un de vos dossiers personnels => le dossier de calendrier personnel ouvert au moment de la création du rendez-vous.
- Lorsque vous créez de nouveaux rendez-vous depuis un dossier public ou partagé avec vous par un autre utilisateur et sur lequel vous possédez les droits requis pour créer des objets => le dossier de calendrier (public ou partagé) ouvert au moment de la création du nouveau rendez-vous.
- Lorsque vous créez de nouveaux rendez-vous depuis un dossier public ou partagé avec vous par un autre utilisateur et sur lequel vous ne possédez pas de droits requis pour créer des objets => votre dossier de calendrier personnel (dossier **Calendrier**).
- Lorsque vous créez de nouveaux rendez-vous depuis un autre module d'Open-Xchange Server, comme par exemple **Courriel**, **Tâches** etc. => votre dossier de calendrier personnel (dossier **Calendrier**).

Lors de votre choix, vous devez faire attention au fait que les rendez-vous ne peuvent être enregistrés que dans des dossiers de calendrier et que vous avez besoin des droits requis pour créer des objets pour pouvoir enregistrer des rendez-vous dans des dossiers publics ou partagés avec vous par des utilisateurs. Par conséquent, le menu déroulant vous indique comme cible potentielle uniquement les dossiers de calendrier pour lesquels vous possédez des droits suffisants.

# **4.4.5.7. Déterminer l'affichage du rendez-vous**

Pour déterminer l'affichage du nouveau rendez-vous (réservé, temporaire, absent pour raisons professionnelles ou disponible), cliquez dans la fenêtre sur l'option **Afficher comme** et choisissez ensuite dans la liste l'affichage souhaité.

L'affichage que vous avez choisi pour le rendez-vous sera représenté dans les vues **Calendrier**, **Équipe** et **Détails** par des barres de couleur. Vous trouverez davantage d'informations sur ce sujet dans la section Section 4.2, « [Calendrier](#page-70-0) — vues et intervalles de temps » de ce chapitre.

# **4.4.5.8. Activer le rappel**

Si vous souhaitez vous faire rappeler ce rendez-vous, vous pouvez choisir dans la liste **Me le rappeler** l'un des délais de rappel proposés. Dans les paramètres des calendriers, vous pouvez définir un intervalle de temps prédéfini pour le rappel, veuillez vous référer à Heure par [défaut](#page-178-2) pour le [rappel](#page-178-2) Attention : le rappel demandé ne vaut que pour l'auteur du rendez-vous et lui seul ; tout autre participant peut donc choisir ses propres paramètres de rappel pour ce rendezvous.

Si vous aviez activé le rappel d'un rendez-vous, lorsque le délai de rappel choisi est atteint, vous recevez un rappel pour ce rendez-vous sous la forme d'une fenêtre de notification. L'illustration qui suit vous en montre un exemple. Dans cette fenêtre, vous pouvez déterminer si vous souhaitez de nouveau recevoir un rappel pour le rendez-vous d'ici un intervalle de temps à préciser ou si le premier rappel que vous venez de recevoir pour ce rendez-vous était suffisant.

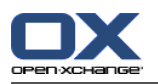

# **4.4.5.9. Informer les participants par courriel**

Si tous les participants au rendez-vous doivent en être informés par courriel, activez l'option **Informer tous les participants par courriel**. Cette méthode est particulièrement conseillée si vous souhaitez convier des participants externes (par exemple dans votre liste de contacts personnels) qui n'ont pas accès à Open-Xchange Server et qui ne peuvent donc pas être automatiquement informés de ce nouveau rendez-vous.

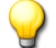

#### **Notification et confirmation de rendez-vous**

Vous trouverez davantage d'informations sur les notifications à destination des participants ainsi que sur les possibilités de confirmation d'un rendez-vous dans la section [Section](#page-95-0) 4.5, « Confirmer un [rendez-vous](#page-95-0) » de ce chapitre.

# **4.4.6. Choisir les participants et les ressources d'un rendez-vous**

L'onglet **Participants** vous permet de définir la liste des participants et ressources requis pour ce rendez-vous. Les ressources sont des moyens et appareils matériels (salles de réunion, véhicules, vidéo-projecteurs, etc.), ainsi que de participants donnés dont la présence est absolument indispensable à la mise en œuvre du rendez-vous, comme par exemple l'enseignant responsable d'une formation.

Le créateur du rendez-vous est listé comme premier participant. Les options de calendrier permettent de définir si vous êtes entré comme participant lorsque vous créez un rendez-vous dans un dossier public, voir Créer des [rendez-vous](#page-179-1) publics. Pour ajouter des participants ou des ressources supplémentaires au rendez-vous en cours de création, cliquez sur la fonction **Ajouter** dans la section **Participants/Ressources** du tableau de bord. Cette fonction ouvre une nouvelle fenêtre intitulée **Choisir les participants et les ressources**, dans laquelle vous pouvez sélectionner, comme décrit ci-après, les participants et ressources à ajouter.

# **4.4.6.1. Ajouter des ressources et participants internes**

Pour pouvoir ajouter des ressources ou des utilisateurs enregistrés dans Open-Xchange Server (en tant que participants internes), vous devez tout d'abord vous assurer que le **Dossier de contacts** couramment sélectionné est le dossier public **Carnet d'adresses global**. Indiquez alors dans le champ **Chercher** soit le nom des participants ou ressources à ajouter, soit un joker (caractère \* ou ?), soit une combinaison comportant des parties de nom et des jokers. Cliquez ensuite sur le bouton **Aller**.

Vous pouvez, entre autres, utiliser les jokers des deux manières décrites ci-après pour définir le critère de recherche dans la fenêtre **Choisir les participants et les ressources**. Les majuscules et minuscules n'ont pas d'importance ici :

- du ou \*du\* => Tous les utilisateurs et ressources enregistrés dans le carnet de contacts **Carnet d'adresses global** dont le nom, le prénom ou la dénomination contient la chaîne de caractères "du".
- d????t => Tous les utilisateurs et ressources enregistrés dans le carnet de contacts **Carnet d'adresses global** dont le nom, le prénom ou la dénomination contient les caractères "d" et "t", séparés par exactement quatre caractères ; ce critère est par exemple vérifié pour les noms de famille Dupont, Duchat ou Dallet, mais pas par Dupond ou Droit.

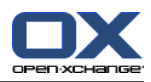

L'étape suivante consiste à ajouter les participants souhaités en les sélectionnant dans la liste des résultats, puis en confirmant votre choix en cliquant sur le bouton **Ajouter** du champ **Participants**.

Pour supprimer à nouveau les nouveaux participants, sélectionnez-les dans le champ **Participants** et cliquez sur **Supprimer**.

Si vous souhaitez ajouter des ressources matérielles (par exemple un vidéo-projecteur ou tout autre appareil) ainsi que des participants identifiés comme des ressources, cherchez et sélectionnez dans la liste des résultats les personnes et matériels correspondants. Pour confirmer votre choix, cliquez ensuite sur le bouton **Ajouter** de la section **Ressources**.

Pour supprimer à nouveau les nouvelles ressources, sélectionnez-les dans le champ **Ressources** et cliquez sur **Supprimer**.

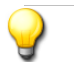

#### **Ajouter un participant en tant que ressource**

Si vous ajoutez un participant donné comme ressource pour un rendez-vous, ce participant ne peut intervenir dans aucun autre rendez-vous pendant toute la durée requise. Cette procédure présente un intérêt particulier pour les participants dont la présence est absolument requise pour la bonne marche d'un rendez-vous (par exemple le directeur d'un séminaire).

#### **4.4.6.2. Ajouter des participants externes**

Si vous souhaitez ajouter à un rendez-vous des participants externes, qui n'ont donc pas accès à Open-Xchange Server (par exemple des contacts provenant des dossiers publics ou partagés par d'autres utilisateurs), commencez par sélectionner le dossier de contacts correspondant. Vous ajoutez ensuite les participants souhaités de la même manière que pour les participants et ressources internes.

Si vous avez commis une erreur lors de votre sélection des participants ou ressources, vous pouvez supprimer le contenu des champs **Participants** et **Ressources** à l'aide de la fonction **Supprimer**.

S'il ne vous est pas possible d'ajouter en une seule recherche tous les participants et ressources souhaités dans votre rendez-vous, répétez l'opération de recherche et sélection autant de fois que nécessaire pour ajouter tous les participants ou ressources, en modifiant à chaque fois les critères de recherche.

#### **4.4.6.3. Ajouter des participants externes sans entrée de carnet d'adresses**

Pour ajouter des participants externes sans entrée de carnet d'adresses, cliquez sur **Ajouter externe** dans la section de volet **Participants** de la fenêtre des rendez-vous. Dans la fenêtre **Adresses externes**, entrez un nom et une adresse électronique valide. Cliquez sur **Ajouter**. Répétez ces étapes pour ajouter des participants supplémentaires. Cliquez sur **OK** pour terminer.

Résultat : les participants externes sans entrée de carnet d'adresses sont entrés en tant que participants.

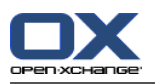

# <span id="page-93-0"></span>**4.4.7. Ajouter des pièces jointes à un rendez-vous**

Si vous souhaitez lier directement au rendez-vous des documents externes en rapport avec celuici (par exemple la description d'un trajet sous la forme d'un document texte, une offre commerciale dans une feuille de calcul, etc.), vous pouvez joindre les fichiers correspondants au rendezvous.

Attention : pour pouvoir ajouter des pièces jointes à un rendez-vous, l'espace disque disponible sur le serveur doit être suffisant. Si vous avez dépassé le quota d'espace qui vous est alloué, vous ne pouvez pas ajouter de pièce jointe à vos rendez-vous. Vous trouverez des informations sur l'espace disque dont vous disposez sur la **Page d'accueil** d'Open-Xchange Server, dans la **Boîte d'informations**.

Pour ajouter des pièces jointes à un rendez-vous en cours de création, commencez par activer l'onglet **Pièces jointes**, puis cliquez sur **Ajouter** dans la section **Pièces jointes** du tableau de bord. Cela ouvre une nouvelle fenêtre intitulée **Sélectionner les pièces jointes**, dans laquelle vous pouvez choisir le ou les fichiers à ajouter. Choisissez les fichiers avec le bouton **Parcourir** et ajoutez-les ensuite dans la liste des pièces jointes grâce au bouton **Ajouter**.

Dès que vous avez confirmé votre sélection de fichiers en cliquant sur le bouton **OK**, la fenêtre **Sélectionner les pièces jointes** se referme et les pièces jointes sont ajoutées au rendez-vous.

#### **Ajouter des pièces jointes à un rendez-vous**

Chaque pièce jointe que vous ajoutez à un rendez-vous donné est exclusivement associée à ce rendez-vous. Si vous ajoutez un même fichier en tant que pièce jointe à plusieurs rendezvous, chacun des rendez-vous concernés se verra adjoindre son propre exemplaire du fichier en question.

#### **4.4.7.1. Supprimer des pièces jointes à un rendez-vous**

Si vous avez par erreur ajouté en tant que pièce jointe à un rendez-vous un fichier que vous ne souhaitiez pas joindre, vous pouvez le supprimer. Pour cela, sélectionnez le ou les fichiers que vous souhaitez supprimer dans la liste des pièces jointes. Pour en sélectionner plusieurs, vous pouvez appuyer simultanément sur les touches **Ctrl** (pour un ensemble de fichiers qui ne se succèdent pas) ou **Maj** (pour un groupe de fichiers qui se suivent). Enfin, dans le tableau de bord, cliquez sur **Supprimer** dans la section **Pièces jointes** pour supprimer du rendez-vous toutes les pièces jointes sélectionnées.

# **4.4.8. Vérifier la disponibilité de participants et de ressources**

Pour vérifier si les participants et ressources ajoutés à un rendez-vous sont disponibles, activez l'onglet **Disponibilité**. Renseignez les champs de date et d'heure correspondant à la période devant être vérifiée, puis cochez dans l'option **Vérifier** la liste des éléments à contrôler : les ressources seules, les participants seuls ou les \* deux. Vous pouvez aussi activer l'option supplémentaire **Afficher les membres d'équipe** pour afficher dans la colonne **Participants** la liste de tous les membres des groupes d'utilisateurs ainsi que leur disponibilité. Lorsque vous avez paramétré la vérification suivant vos souhaits, cliquez sur le bouton **Vérifier** pour lancer la vérification des disponibilités.

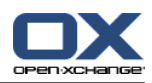

# **4.4.8.1. Vérifier les disponibilités pour d'autres dates**

Si vous souhaitez vérifier la disponibilité de participants et ressources pour un intervalle de temps passé ou à venir, vous pouvez utiliser les flèches de navigation entourant la date pour naviguer jour par jour parmi les dates représentées.

# **4.4.8.2. Utiliser les informations de disponibilité pour le rendez-vous**

Si vous souhaitez adopter l'intervalle de temps vérifié comme indication de début et de fin du nouveau rendez-vous, cliquez sur le bouton **Utiliser pour le rendez-vous**. Vous repassez alors à l'onglet **Rendez-vous**, dans lequel les indications de début et de fin du rendez-vous ont été transférées de l'intervalle de temps vérifié.

| Enregistrer           |                                                                                                    |                      |                          |          |                              | Fenêtre   | $\overline{\phantom{a}}$ |
|-----------------------|----------------------------------------------------------------------------------------------------|----------------------|--------------------------|----------|------------------------------|-----------|--------------------------|
| Θ                     |                                                                                                    |                      |                          |          |                              | X Annuler | $\equiv$                 |
|                       |                                                                                                    |                      |                          |          |                              |           |                          |
|                       |                                                                                                    |                      |                          |          |                              |           |                          |
| Rendez-vous           |                                                                                                    |                      |                          |          |                              |           |                          |
| <b>T2</b> Rendez-vous | $\begin{bmatrix} 0 & \text{Pieces joint} \\ \end{bmatrix}$ (0)<br>Participants (3)                                           |                      | Disponibilité            |          |                              |           |                          |
| 11/09/2007<br>Date:   | De: 13:00<br>$\frac{1}{2}$                                                                                                   | Jusqu'à : 15:00<br>Ψ | $\overline{\phantom{a}}$ | Vérifier | Utiliser pour le rendez-vous |           | Ä                        |
| Vérifier :            | Ressources $\boxtimes$ Participants $\boxtimes$ Afficher les membres d'équipe $\boxtimes$ Afficher les participants externes |                      |                          |          |                              |           |                          |
| 11/09/2007<br>∢       | ь                                                                                                    |                      |                          |          |                              |           |                          |
| Participants          | 9<br>10                                                                                                    | 12<br>13<br>11       | 14<br>15<br>16           | 17<br>18 | 19<br>20                     | 21<br>22  |                          |
| д<br>Jean Dupont      |                                                                                                    |                      |                          |          |                              |           |                          |
| д<br>Frank Meyer      |                                                                                                    |                      |                          |          |                              |           |                          |
| David Mercer          |                                                                                                    |                      |                          |          |                              |           |                          |
|                       |                                                                                                    |                      |                          |          |                              |           |                          |
|                       |                                                                                                    |                      |                          |          |                              |           |                          |
|                       |                                                                                                    |                      |                          |          |                              |           |                          |
|                       |                                                                                                    |                      |                          |          |                              |           |                          |
|                       |                                                                                                    |                      |                          |          |                              |           |                          |

*Figure 4.15. Utiliser les informations de disponibilité pour le rendez-vous*

# **4.4.9. Enregistrer les informations**

Quand vous souhaitez enregistrer toutes les données saisies relatives au rendez-vous en cours de création, cliquez sur l'icône **Enregistrer** qui apparaît dans la section éponyme du tableau de bord. La fenêtre **Rendez-vous** est alors fermée, le rendez-vous enregistré dans le dossier précédemment choisi et tous les événements décrits ci-après ont alors lieu.

# **4.4.9.1. Vérification de conflits**

Au moment de l'enregistrement d'un rendez-vous, Open-Xchange Server vérifie si ce rendezvous entre en conflit avec d'autres rendez-vous pouvant avoir lieu au même moment : c'est le cas si vous ou d'autres participants avez d'autres obligations qui prennent le pas sur ce rendezvous.

Si un conflit est détecté, vous recevez un message d'avertissement approprié et vous pouvez décider d'ignorer le conflit ou d'interrompre. Si vous choisissez d'**Ignorer** le conflit, le nouveau

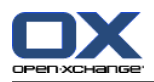

rendez-vous est enregistré sans tenir compte des rendez-vous existants et la fenêtre **Rendezvous** est refermée. Si vous décidez de quitter l'avertissement, vous revenez à la fenêtre **Rendezvous** et vous pouvez modifier les données relatives au rendez-vous de sorte qu'il ne subsiste aucun conflit.

Ajouter au rendez-vous une ressource utilisée par un autre rendez-vous provoque un conflit que vous ne pouvez pas ignorer. Pour pouvoir enregistrer le rendez-vous, il faut supprimer la ressource.

# **4.4.9.2. Informer les participants**

Si vous avez convié des participants au rendez-vous, tous les participants internes en sont informés par une demande de confirmation. Ils peuvent alors vous répondre pour indiquer s'ils participeront ou non au rendez-vous. L'illustration suivante en montre un exemple. Vous trouverez plus d'informations sur les demandes de confirmation dans la section Section 4.5, « [Confirmer](#page-95-0) un [rendez-vous](#page-95-0) » de ce chapitre.

Si vous aviez activé l'option **Informer tous les participants par courriel** lors de la création du rendez-vous, tous les participants internes aussi bien qu'externes sont alors informés de ce rendezvous par courriel..

# **4.4.10. Supprimer des saisies**

<span id="page-95-0"></span>Si vous ne souhaitez pas enregistrer le rendez-vous, cliquez dans la section **Fenêtre** du tableau de bord sur **Annuler**. Par sécurité, vous êtes invité à confirmer si vous souhaitez réellement annuler vos modifications. Si vous confirmez en cliquant sur **OK**, la fenêtre **Rendez-vous** est fermée et toutes les données saisies sont perdues.

# **4.5. Confirmer un rendez-vous**

Si vous avez été convié à un rendez-vous par un autre utilisateur d'Open-Xchange Server, vous êtes informé de ce rendez-vous à travers une demande de confirmation que vous recevez soit lorsque vous vous connectez, soit lors d'un rafraîchissement (manuel ou automatique) de l'interface.

# **4.5.1. Répondre aux demandes de confirmation**

Vous pouvez répondre aux demandes de confirmation et, si vous le souhaitez, compléter vos réponses par des remarques complémentaires au moyen des différentes options décrites ciaprès :

- Accepter => Confirme votre participation à ce rendez-vous, donne à votre état la valeur **accepté** et ferme la fenêtre.
- Décliner => Décline votre participation à ce rendez-vous, met votre état à la valeur **décliné** et ferme la fenêtre.
- Avec réserves => Confirme votre participation au rendez-vous avec des réserves, met votre état à la valeur **avec réserves** et ferme la fenêtre.
- Plus tard => Referme la fenêtre sans enregistrement d'une réponse. L'état de votre participation au rendez-vous reste par conséquent à la valeur **En attente** jusqu'à ce que vous ayez soit co-

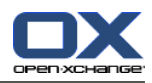

nfirmé, soit décliné ce rendez-vous. Tant que le rendez-vous n'est pas passé et que vous n'y avez pas répondu, vous recevez des demandes de confirmation répétées pour ce rendez-vous.

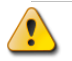

#### **Rafraîchissement automatique de l'affichage**

Il est fortement conseillé d'activer le rafraîchissement automatique de l'affichage, ce qui se fait dans les **Options**. Dans le cas contraire, vous risquez d'être informé après coup de rendezvous sollicités sur le tard. Vous trouverez davantage d'informations sur le rafraîchissement automatique de l'affichage au chapitre *Options* de ce manuel d'utilisation.

Tant que vous n'avez pas soit accepté avec ou sans réserves, soit décliné l'invitation à ce rendezvous, celui-ci apparaît dans votre dossier de calendrier personnel (dossier **Calendrier**), si l'auteur du rendez-vous l'a enregistré dans son dossier de calendrier personnel. En revanche, s'il l'a enregistré dans un dossier public ou partagé, le rendez-vous se trouvera dans le dossier de calendrier correspondant, à condition que vous y ayez accès.

# **4.5.2. Notification d'une confirmation de rendez-vous**

Pour afficher l'état des confirmations de notification, allez dans la vue détaillée et choisissez **Participants**.

Pour voir l'état de confirmation de votre rendez-vous, affichez le rendez-vous dans la vue « Jour », « Semaine ouvrée », « Semaine » ou « Mois ». Les rendez-vous sont affichés comme suit :

Les rendez-vous que vous avez déclinés sont barrés,

Les rendez-vous affichés avec l'état « En attente » sont légèrement transparents et l'état *(En attente)* est ajouté au sujet,

Les rendez-vous affichés avec l'état « Tentative » sont respectivement marqués comme *(Tentative)*

# **4.5.3. Modifier un rendez-vous**

<span id="page-96-0"></span>Dès que le rendez-vous apparaît dans votre dossier de calendrier personnel ou dans un dossier public ou partagé par d'autres utilisateurs, vous pouvez le modifier, par exemple pour configurer vos propres paramètres de rappel ou pour changer votre confirmation ou toute autre donnée du rendez-vous. Vous trouverez davantage d'informations sur les modifications de rendez-vous dans la section Section 4.6, « Modifier un [rendez-vous](#page-96-0) » de ce chapitre.

# **4.6. Modifier un rendez-vous**

Pour modifier un rendez-vous qui se trouve soit dans votre dossier de calendrier personnel, soit dans un dossier public ou partagé par un autre utilisateur, à condition que vous possédiez les droits d'accès requis, vous pouvez utiliser l'une des méthodes décrites ci-après.

# **4.6.1. Modifier des rendez-vous à l'aide des fonctions du tableau de bord**

Sélectionnez le rendez-vous que vous souhaitez modifier dans le module **Calendrier**, les vues **Liste**, **Calendrier** (pour tout intervalle de temps) ou **Détails**. Quand vous cliquez sur un rendezvous dans la vue **Liste**, vous pouvez faire défiler l'affichage vers le haut ou le bas avec la touche du clavier **Flèche haut** ou **Flèche bas** pour sélectionner un autre rendez-vous.

Cliquez ensuite dans la section **Calendrier** du tableau de bord sur **Modifier**.

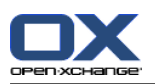

# **4.6.1.1. Modifier des rendez-vous appartenant à une série**

Si le rendez-vous qui doit être modifié appartient à une série, le système vous soumet une boîte de dialogue demandant si vous souhaitez changer tous les rendez-vous de la série ou seulement le rendez-vous sélectionné. Pour modifier la série dans son ensemble, cliquez sur l'option **Série** ; pour modifier uniquement le rendez-vous sélectionné, cliquez sur **Rendez-vous**.

Si vous ne modifiez que le rendez-vous sélectionné, et pas la série de rendez-vous, une exception de rendez-vous est créée. Une exception de rendez-vous peut toujours être modifiée indépendamment de la série. Dès que la série de rendez-vous est modifiée, les modifications de l'exception de rendez-vous sont annulées et le rendez-vous est réintégré dans la série.

Indépendamment de votre choix (rendez-vous individuel, série complète de rendez-vous ou rendez-vous isolé appartenant à une série), la fonction **Modifier** ouvre une fenêtre intitulée **Rendezvous**. Vous y retrouvez les mêmes onglets que dans la fenêtre de création d'un rendez-vous. Vous pouvez alors apporter au rendez-vous toutes les modifications que vous souhaitez : mettre à jour l'heure de début, de fin ou toute autre information, modifier les marques, ajouter des pièces jointes ou en supprimer, etc.

Une fois que vous avez apporté toutes les corrections souhaitées, cliquez sur l'icône **Enregistrer** de la section **Enregistrer** du tableau de bord : vos modifications seront enregistrées et la fenêtre **Rendez-vous** sera fermée.

# **4.6.2. Modifier un rendez-vous par double-clic ou à l'aide du menu contextuel**

Comme alternative à la fonction **Modifier** du tableau de bord, vous avez, avec les vues **Liste** et **Calendrier** et pour tout intervalle de temps, la possibilité de modifier un rendez-vous par **doubleclic** ou en choisissant **Modifier** dans le menu contextuel. Pour les séries de rendez-vous, cette méthode commence par afficher la boîte de dialogue de choix des éléments à modifier (la série dans son ensemble ou le rendez-vous sélectionné seulement) avant d'ouvrir la fenêtre intitulée **Rendez-vous**, dans laquelle vous pouvez alors, comme décrit précédemment, introduire tous les changements souhaités.

# **4.6.3. Changer les titres des rendez-vous**

Pour changer uniquement le titre d'un rendez-vous, sélectionnez le rendez-vous dans n'importe quelle vue du calendrier, puis cliquez sur le titre du rendez-vous. Un curseur de texte apparaît. Modifiez le titre, puis cliquez sur **Retour**.

# **4.6.4. Modifier un rendez-vous par glisser-déposer**

En vue **Calendrier**, intervalle de temps **Jour**, vous pouvez aussi décaler dans le temps les rendezvous du jour affiché par glisser-déposer ou encore avancer l'heure de début ou reculer l'heure de fin à l'aide de la souris.

# **4.6.4.1. Décaler un rendez-vous par glisser-déposer**

Pour décaler un rendez-vous par glisser-déposer en vue de la journée du calendrier, déplacez le rendez-vous en cliquant sur son intitulé avec le bouton gauche de la souris puis, en maintenant le bouton enfoncé, en le faisant glisser vers la tranche horaire souhaitée.

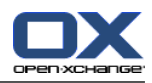

Lorsque que vous avez atteint l'heure visée, vous pouvez relâcher le bouton de la souris : le rendezvous est alors aligné sur la grille horaire la plus proche de la position choisie. C'est la taille de la tranche de temps qui détermine les cibles possibles pour le décalage.

Pour changer le jour d'un rendez-vous, vous pouvez également faire glisser ce rendez-vous sur un jour, dans le mini-calendrier.

Si le rendez-vous que vous avez déplacé par glisser-déposer appartient à une série, une boîte de dialogue s'ouvre alors pour vous demander s'il faut décaler la série dans son ensemble ou simplement le rendez-vous sélectionné. Pour décaler l'intégralité de la série, cliquez sur le bouton **Série** ; pour déplacer uniquement le rendez-vous sélectionné, cliquez sur **Rendez-vous**.

# **4.6.4.2. Modifier l'heure de début ou de fin avec la souris**

En vue de la journée du calendrier, pour modifier l'heure de début ou de fin d'un rendez-vous avec la souris, tirez le bord correspondant de la case représentant le rendez-vous à modifier en maintenant le bouton gauche de la souris enfoncé. Si vous changez ainsi le bord inférieur de la case, c'est l'heure de fin du rendez-vous qui es modifiée. Si vous souhaitez changer l'heure de début, réalisez l'opération sur le bord supérieur. Dans les deux cas, l'heure ainsi modifiée (début ou fin) est mise sur la grille à l'heure la plus proche de la position finale de la souris.

Si le rendez-vous à modifier appartient à une série, une boîte de dialogue s'ouvre alors pour vous demander s'il faut appliquer le changement à la série dans son ensemble ou simplement au rendez-vous sélectionné. Pour changer l'heure pour l'intégralité de la série, cliquez sur le bouton **Série** ; pour corriger uniquement le rendez-vous sélectionné, cliquez sur **Rendez-vous**.

#### **Modifier un rendez-vous**

Lorsque vous modifiez un rendez-vous à l'aide de la fonction **Modifier** du tableau de bord ou par **double-clic** et que vous enregistrez vos modifications, il se produit 1. à nouveau une vérification de conflits éventuels, 2. la réinitialisation de toutes les confirmations de participants en attente, 3. l'envoi de nouvelles demandes de confirmation à tous les participants internes, ainsi que 4. l'envoi d'une notification par courriel à tous les participants (si cette option avait été cochée dans la fenêtre **Rendez-vous**).

Attention : la modification d'un rendez-vous par la méthode du glisser-déposer ne déclenche aucun des événements sus-cités.

Une fois des instances individuelles de rendez-vous appartenant à une série modifiées, ces rendez-vous ne sont plus considérés que comme des rendez-vous individuels et ne permettent plus de modifications dans le cadre de la série complète. Ce n'est que lorsqu'un rendezvous appartenant à une série est supprimé, que des instances modifiées individuellement peuvent être supprimées en tant qu'éléments de la série (à condition de faire le choix de supprimer toute la série dans la boîte de dialogue qui apparaît alors).

# **4.6.4.3. Déplacer les rendez-vous vers un autre jour par glisser-déposer**

Pour déplacer un rendez-vous vers un autre jour dans la vue de la semaine ouvrée, de la semaine ou du mois, cliquez sur le rendez-vous, maintenez appuyé le bouton de la souris et faites glisser le rendez-vous vers la date désirée. Notez que vous ne pouvez pas déplacer un rendez-vous de la vue actuelle. Par exemple, dans la vue de la semaine, il n'est pas possible de déplacer le rendezvous vers une autre semaine.

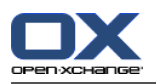

# **4.6.5. Modifier une confirmation de rendez-vous**

Si vous souhaitez changer la confirmation que vous aviez donnée pour un rendez-vous (par exemple pour passer de l'état **accepté** à **décliné**), commencez par afficher le rendez-vous à modifier en vue **Détails**. Cliquez ensuite sur la fonction **Modifier** de la section **Confirmation** du tableau de bord. Cela ouvre alors une fenêtre dans laquelle vous pouvez modifier l'état de la confirmation à l'aide de différents boutons et, en option, ajouter une remarque à vos modifications.

Une fois que vous avez choisi l'état souhaité pour votre confirmation de rendez-vous au moyen du bouton correspondant, la fenêtre se referme et l'état de votre confirmation de rendez-vous est modifié.

Notez que, pour les séries de rendez-vous, votre confirmation de rendez-vous sera modifiée pour l'intégralité de la série de rendez-vous et non un rendez-vous sélectionné. Si, par exemple, après avoir décliné une série de rendez-vous en raison d'un empêchement ponctuel, vous souhaitez souhaitez participer à nouveau à cette série de rendez-vous, modifiez votre confirmation de rendez-vous à nouveau.

Dans les vues **Liste** et **Calendrier** (pour tous les intervalles de temps), la fonction **Confirmation des changements** peut également être activée à l'aide du menu contextuel.

# **4.7. Supprimer un rendez-vous**

Pour supprimer un rendez-vous provenant de votre dossier de calendrier personnel ou d'un dossier public ou partagé par un autre utilisateur, moyennant les droits de suppression nécessaires, sélectionnez les rendez-vous à supprimer en vue **Liste** en maintenant enfoncée la touche **Ctrl** (pour un ensemble de rendez-vous qui ne se suivent pas) ou **Maj** (pour un ensemble de rendezvous successifs). Si vous souhaitez uniquement supprimer un rendez-vous isolé, vous pouvez également réaliser cette opération dans les vues **Calendrier** et **Détails**.

Une fois que vous avez sélectionné tous les rendez-vous à supprimer, cliquez sur **Supprimer** dans la section **Calendrier** du tableau de bord. Le système vous renvoie alors une boîte de dialogue de confirmation pour vérifier que vous souhaitez bien supprimer les rendez-vous. Si vous confirmez en cliquant sur le bouton **OK**, tous les rendez-vous précédemment sélectionnés sont supprimés de manière irréversible. Cela concerne toutes les données qui constituent le rendezvous, y compris les éventuelles pièces jointes.

Si la liste des rendez-vous à supprimer présente un rendez-vous provenant d'une série, le système vous soumet également une boîte de dialogue demandant si vous souhaitez modifier la série dans son intégralité ou uniquement le rendez-vous sélectionné. Pour supprimer la totalité de la série, cliquez sur le bouton **Série**, pour supprimer uniquement le rendez-vous sélectionné, cliquez sur **Rendez-vous**. Si vous avez sélectionné plusieurs rendez-vous à supprimer appartenant à la même série, toutes les instances sélectionnées seront supprimées directement, sans demande de vérification de la part du système.

Dans les vues **Liste** et **Calendrier** (pour tous les intervalles de temps), vous pouvez également supprimer les rendez-vous sélectionnés à l'aide de la touche **Suppr** ou depuis le menu contextuel.

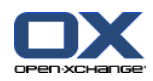

#### **Supprimer un rendez-vous**

Supprimer un rendez-vous conduit automatiquement à émettre une notification par courriel à tous les participants afin de les informer immédiatement de la suppression du rendezvous.

Si vous souhaitez supprimer des rendez-vous provenant d'un dossier de calendrier public ou partagé par un autre utilisateur, vous devrez disposer des droits de suppression sur les objets de ces dossiers.

# **4.8. Imprimer un rendez-vous**

Si vous souhaitez imprimer les données d'un rendez-vous individuel ou bien un aperçu sous forme de liste des rendez-vous dans votre dossier de calendrier personnel ou dans un dossier public ou partagé par un autre utilisateur, utilisez l'une des méthodes décrites ci-après.

# **4.8.1. Imprimer un rendez-vous individuel**

Lors d'une impression d'un rendez-vous individuel, tous les champs non vides du rendez-vous sont systématiquement imprimés, indépendamment de l'onglet dans lequel se trouvent ces informations. Les champs qui ne contiennent pas de donnée ne sont pas imprimés.

Pour imprimer un rendez-vous individuel et toutes les données qu'il renferme, affichez le rendezvous concerné en vue **Détails**, puis cliquez sur la fonction **Imprimer** dans la section **Calendrier** du tableau de bord.

Open-Xchange Server ouvre alors une nouvelle fenêtre dans laquelle sont affichées les données du rendez-vous à imprimer, présentées dans un formulaire optimisé pour l'impression. Simultanément, la fenêtre **Imprimer** s'ouvre pour le choix de l'imprimante à utiliser, dans laquelle vous pouvez sélectionner le périphérique souhaité pour réaliser l'impression.

Une fois que vous avez confirmé l'imprimante choisie en cliquant sur le bouton **OK** de la fenêtre **Imprimer**, les données du rendez-vous sont transmises à l'imprimante sélectionnée et la fenêtre de présentation des données à imprimer se ferme automatiquement.

# **4.8.2. Imprimer une liste de rendez-vous**

L'impression de liste de rendez-vous n'est fondamentalement possible qu'en vue **Liste**, pour tous les intervalles de temps disponibles. Les vues **Calendrier** et **Équipe** ne permettent pas ce type d'impression. Tous les champs qui apparaissent comme colonnes de la vue **Liste** sont imprimés. Les champs qui ne comportent pas de donnée apparaissent dans la liste comme des champs vides et sont imprimés comme tels.

Seuls les rendez-vous sélectionnés à partir d'un dossier de calendrier donné seront imprimés.

# **4.8.2.1. Trier et sélectionner les rendez-vous à imprimer**

Pour imprimer une liste de rendez-vous, commencez par sélectionner une vue en **Liste**, puis l'intervalle de temps souhaité pour le dossier de calendrier à traiter .

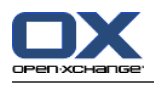

Procédez à l'étape suivante au filtrage des rendez-vous à imprimer à l'aide de la fonction **Chercher** du tableau de bord, afin de restreindre le nombre de rendez-vous affichés, et donc le contenu de la liste à imprimer. Vous trouverez plus d'informations sur les recherches parmi les rendezvous dans la section Section 4.11, « Chercher un [rendez-vous](#page-103-0) » de ce chapitre.

Si vous souhaitez imprimer la liste des rendez-vous dans un ordre particulier, vous pouvez trier les rendez-vous affichés avant l'impression suivant les champs **Description**, **Début**, **Fin**, **Lieu** ou **Drapeau**, par ordre alphabétique ou chronologique, croissant ou décroissant.

Sélectionnez ensuite les rendez-vous que vous souhaitez imprimer.

# **4.8.2.2. Imprimer les rendez-vous sélectionnés**

Une fois que vous avez sélectionné ou trié tous les rendez-vous à imprimer à l'aide de la méthode précédente, cliquez sur **Imprimer** dans la section **Calendrier** du tableau de bord. De même que pour l'impression d'un rendez-vous individuel, Open-Xchange Server ouvre alors une nouvelle fenêtre présentant dans un tableau tous les rendez-vous sélectionnés pour l'impression et l'ensemble des données correspondantes. Là encore, la fenêtre **Impression** apparaît aussi pour vous permettre de sélectionner l'imprimante à utiliser.

Une fois que vous avez confirmé votre choix d'imprimante dans la fenêtre **Impression** en cliquant sur **OK**, la liste de rendez-vous est envoyée au périphérique sélectionné et la fenêtre contenant les données d'impression est refermée.

# **4.9. Déplacer un rendez-vous vers un autre dossier**

Pour déplacer des rendez-vous depuis vos dossiers de calendrier personnels ou depuis un dossier public ou partagé par un autre utilisateur sur lequel vous possédez les droits appropriés vers un autre dossier de calendrier, vous pouvez utiliser l'une des méthodes décrites ci-après.

# **4.9.1. Déplacer un rendez-vous grâce aux fonctions du tableau de bord**

En vue **Liste**, sélectionnez les rendez-vous à déplacer. Pour une sélection multiple, maintenez l'une ou l'autre des touches **Ctrl** ou **Maj** enfoncée. Si vous ne souhaitez déplacer qu'un seul rendez-vous, vous pouvez également réaliser cette opération depuis la vue **Calendrier** ou **Détails**.

Une fois que vous avez sélectionné tous les rendez-vous à déplacer, cliquez sur la fonction **Déplacer** de la section **Calendrier** du tableau de bord. Cette fonction déclenche l'affichage d'une liste déroulante dans laquelle vous pouvez choisir le dossier cible souhaité. Lors de votre choix, soyez attentif au fait que les rendez-vous ne peuvent être déplacés que vers des dossiers de calendrier et que, pour pouvoir déplacer des rendez-vous vers un dossier public ou partagé par un autre utilisateur, il vous faut les droits nécessaires pour créer des objets sur ces dossiers.

Une fois que vous avez sélectionné votre dossier cible, tous les rendez-vous précédemment sélectionnés sont déplacés vers ce dossier.

# **4.9.2. Déplacer des rendez-vous par glisser-déposer**

Comme alternative à la méthode décrite précédemment, vous pouvez aussi déplacer des rendezvous par glisser-déposer. Pour ce faire, sélectionnez les rendez-vous à déplacer, faites-les glisser vers le dossier souhaité dans l'arborescence, en maintenant le bouton gauche de la souris enfoncé, puis relâchez le bouton lorsque vous avez atteint le dossier souhaité.

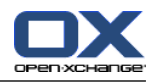

Une fois que vous avez relâché le bouton de la souris, et ainsi indiqué le dossier souhaité, tous les rendez-vous précédemment sélectionnés sont déplacés vers le dossier.

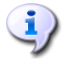

#### **Déplacer un rendez-vous vers d'autres dossiers**

Si vous souhaitez déplacer des rendez-vous appartenant à vos dossiers de calendrier personnels vers des dossiers publics ou partagés avec vous par d'autres utilisateurs, il vous faut les droits de création d'objets sur le dossier cible.

Si vous souhaitez déplacer des rendez-vous depuis ou entre des dossiers publics ou partagés par d'autres utilisateurs, il vous faut les droits de suppression sur les objets du dossier source et les droits nécessaires pour créer des objets sur le dossier cible. Si vous ne disposez pas des droits de suppression sur le dossier source, la fonction **Déplacer** du tableau de bord et la méthode par glisser-déposer sont toutes deux désactivées, de sorte que le déplacement d'un rendez-vous provenant de ce dossier vous est impossible.

Il est à noter que la fonction **Déplacer** du tableau de bord n'affiche jamais dans la liste déroulante que les dossiers de calendrier cibles pour lesquels vous disposez des droits nécessaires pour créer des objets.

Lorsque vous déplacez un rendez-vous par glisser-déposer, vous ne pouvez sélectionner comme dossier cible que ceux pour lesquels vous ont été accordés les droits requis pour créer des objets.

Les rendez-vous marqués comme étant privés ne peuvent être déplacés vers les dossiers publics ou partagés. Si vous essayez de le faire, vous obtiendrez un message d'erreur.

# **4.10. Identifier un rendez-vous à l'aide de drapeaux**

Les drapeaux sont des marques de couleur permettant de mieux différencier des rendez-vous de différents types : vous pouvez par exemple identifier tous vos rendez-vous avec des clients par des drapeaux verts, vos rendez-vous avec des collaborateurs par des drapeaux rouges et vos rendez-vous avec des fournisseurs par des drapeaux bleus. Grâce aux drapeaux, qui apparaissent effectivement comme des petits drapeaux colorés, vous êtes en mesure d'identifier immédiatement de quel type de rendez-vous il s'agit.

<span id="page-102-0"></span>Les drapeaux sont affichés dans la plupart des vues et intervalles de temps, à l'exception de la vue mensuelle ainsi que des vues d'équipe. En vue **Liste**, tous les drapeaux apparaissent dans une colonne dédiée ; dans les autres vues, ils apparaissent dans la case définissant un rendezvous, tandis qu'en vue **Détails**, ils sont affichés dans le coin supérieur droit. La signification des couleurs des drapeaux n'est pas figée dans Open-Xchange Server. Vous pouvez par conséquent librement choisir la signification que prend pour vous chaque drapeau.

# **4.10.1. Marquer des rendez-vous à l'aide des drapeaux**

Si vous souhaitez identifier à l'aide de drapeaux les rendez-vous de votre dossier de calendrier personnel ou ceux d'un dossier public ou partagé par un autre utilisateur sur lequel vous possédez les droits requis, commencez par présenter les rendez-vous en vue **Liste**. Si vous souhaitez seulement marquer un rendez-vous individuel à l'aide d'un drapeau, vous pouvez également réaliser cette opération en vue **Calendrier** (mais pas pour l'intervalle de temps **Mois**) ou en vue détaillée de ce rendez-vous.

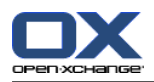

Sélectionnez ensuite les rendez-vous à identifier. Pour en sélectionner plusieurs, maintenez la touche **Ctrl** ou **Maj** enfoncée. Cliquez ensuite sur le drapeau que vous souhaitez associer au rendez-vous dans la section **Drapeau** du tableau de bord : avec les drapeaux du menu (voir l'illustration suivante), vous disposez de 10 drapeaux différents. Pour identifier des rendez-vous mémorisés dans des dossiers publics ou partagés par d'autres utilisateurs, il vous faut les droits de modifications sur les objets de ces dossiers.

Il en résulte que tous les rendez-vous sélectionnés précédemment sont désormais identifiés par le drapeau choisi.

# **4.10.2. Modifier le drapeau d'un rendez-vous**

Si vous souhaitez associer un autre drapeau à un rendez-vous que vous avez déjà marqué à l'aide d'un drapeau, vous devez procéder de la même manière que précédemment décrit dans la section Section 4.10.1, « Marquer des [rendez-vous](#page-102-0) à l'aide des drapeaux ». Pour modifier les drapeaux de rendez-vous mémorisés dans des dossiers publics ou partagés par d'autres utilisateurs, il vous faut les droits de modifications sur les objets de ces dossiers.

# **4.10.3. Supprimer le drapeau d'un rendez-vous**

Pour supprimer les drapeaux de rendez-vous de rendez-vous mémorisés dans votre dossier de calendrier personnel ou dans un dossier public ou partagé par un autre utilisateur sur lequel vous possédez les droits requis, commencez par afficher les rendez-vous en vue **Liste**. Si vous souhaitez supprimer le drapeau d'un rendez-vous individuel, vous pouvez également le faire dans la vue **Calendrier** ou dans la vue détaillée de ce rendez-vous.

Sélectionnez ensuite les rendez-vous dont vous souhaitez supprimer les drapeaux (pour une sélection multiple, maintenez l'une des touches **Ctrl** ou **Maj** enfoncée) et cliquez sur le drapeau marqué d'une croix rouge dans la section **Drapeau** du tableau de bord. Pour supprimer les drapeaux de rendez-vous mémorisés dans des dossiers publics ou partagés par d'autres utilisateurs, il vous faut les droits de modifications sur les objets de ces dossiers.

#### **Attribuer, modifier ou supprimer des drapeaux**

<span id="page-103-0"></span>Si vous souhaitez identifier des rendez-vous mémorisés dans un répertoire public ou partagé par un autre utilisateur, ou encore modifier les drapeaux de rendez-vous déjà marqués dans ces mêmes dossiers, il vous faut les droits de modification sur les objets de ces dossiers. Si ces droits ne vous ont pas été accordés, la section **Drapeau** du tableau de bord est désactivée et vous ne pouvez pas marquer des rendez-vous avec des drapeaux ou modifier des drapeaux existants.

# **4.11. Chercher un rendez-vous**

Pour chercher un rendez-vous particulier, vous disposez de la fonction **Chercher** dans la section éponyme du tableau de bord. La recherche s'effectue toujours dans le dossier de calendrier actuellement ouvert, sur l'ensemble des caractères donnés comme critère de recherche, dans les valeurs du champ **Description** de chacun des rendez-vous gérés dans ce dossier.

Pour chercher un rendez-vous, commencez par ouvrir le dossier de calendrier personnel, public ou partagé par un autre utilisateur dans lequel vous souhaitez effectuer la recherche. Affichezle en vue **Liste** ou **Calendrier**, pour l'intervalle de temps de votre choix.

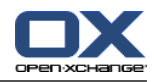

Remplissez ensuite dans le champ **Chercher** soit la description du rendez-vous recherché, soit un joker (caractères \* ou ?), soit une combinaison constituée d'une ou plusieurs parties de la description et de jokers. Les majuscules et minuscules n'ont pas d'importance ici.

Vous pouvez, entre autres, utiliser les jokers des deux manières décrites ci-après pour définir le critère de recherche :

- ve ou \*ve\* => Tous les rendez-vous enregistrés dans le dossier de calendrier actuellement ouvert dont la description contient la chaîne de caractères "ve".
- v???e => Tous les rendez-vous enregistrés dans le dossier de calendrier actuellement ouvert dont la description contient les caractères "v" et "e", séparés par exactement trois caractères ; ce critère est par exemple vérifié pour le mot "ventes".

Une fois le critère de recherche saisi, cliquez sur l'icône **Chercher** pour lancer la recherche.

Une fois la recherche terminée, tous les rendez-vous correspondant au critère de recherche sont affichés en vue **Liste**. Le résultat d'une recherche est toujours affiché en vue **Liste**, y compris lorsque la recherche a été lancée en vue **Calendrier** ; de cette manière, il est aussi possible d'afficher les rendez-vous des mois précédents et suivants.

# **4.11.1. Réinitialiser la recherche**

Si vous souhaitez réinitialiser l'affichage des rendez-vous après une recherche pour afficher de nouveau tous les rendez-vous du dossier de calendrier actuellement ouvert, cliquez sur **Vider** dans la section **Chercher** du tableau de bord. Cela permet de supprimer le critère de recherche précédemment saisi dans le champ **Chercher**, mais aussi d'annuler le filtrage correspondant appliqué aux rendez-vous.

Attention : après avoir réinitialisé le critère de recherche, aucun intervalle de temps n'est sélectionné pour l'affichage. Si vous souhaitez revenir à un intervalle de temps particulier (jour, semaine, etc.) pour l'affichage des rendez-vous, cliquez sur la fonction correspondante dans la section **Intervalle de temps** du tableau de bord.

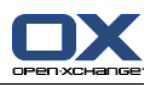

# **Chapitre 5. Tâches**

Dans le module **Tâches**, vous gérez vos tâches personnelles, les tâches publiques ainsi que toutes les tâches partagées avec vous (par d'autres utilisateurs) et leurs données : début et échéance, état, priorité, participants et ressources, etc. Vous pouvez associer à vos tâches plusieurs de pièces jointes et chercher des tâches en fonction de critères de recherche donnés.

| ED.                                                                                                    | ು ನಿ ೦                                                                                                    | Déconnexion                                                                                                    |
|----------------------------------------------------------------------------------------------------|----------------------------------------------------------------------------------------------------|----------------------------------------------------------------------------------------------------|
| Jean Dupont<br>图<br>⊠<br>$\sqrt{2}$<br>宿<br>m<br>€<br>$\frac{m}{12}$<br>Dossiers<br><b>B</b> 8<br>Jean Dupont<br>E & E-Mail                                                                                                    | Tâche<br>Vue<br>Confirmation<br>Nouveau<br>Drapeau<br>Chercher<br>$\mathscr{A}$ Modifier<br>Modifier<br>Division horiz.<br>٩<br>设<br>図<br>Supprimer<br>Liste<br>μ<br>■ Vider<br>nprimer<br>μ<br>$\bigcirc$ $\mathbf{12}$<br>図.<br>Déplacer<br>π<br>$\sim$<br>÷<br>÷                                                                                                    | Liaisons<br>$\triangle$ <sub>(ii)</sub> Début<br>$\equiv$<br><b>A</b> <sub>9</sub> Fermer<br><b>卷</b> Aller à<br>∯ <sub>G</sub> Annuler |
| E 12 Calendrier<br>E Contacts                                                                                                    | Dossiers privés / Tâches<br>Date de début<br>Date d'échéance A<br>% terminé<br>Sujet<br>Priorité                                                                                                    | $\mathbf{v}$<br>Drapear                                                                                                    |
| Θ<br>$\frac{1}{2}$<br>Tâches<br>80<br>Dossiers publics<br>Dossiers partagés<br>国信<br>Dépôt de données                                                                                                    | $\boxtimes$ $\Box$<br>لتأسده<br>Rapport réunion de Madrid<br>28/05/2007<br>04/06/2007<br>$\frac{1}{2}$<br>Mettre Thomas au courant des habitudes de la maison<br>60 O<br>17/05/2007<br>10/06/2007<br>100<br>УD<br>Etude de marché sur les joints étanches<br>23/05/2007<br>12/06/2007<br>25<br>ا است<br>$\overline{\mathbf{z}}$ $\overline{\mathbf{z}}$<br>Nouvelles procédures d'accueil des stagiaires<br>an D<br>14/05/2007<br>14/06/2007<br>$100 -$<br>$\Box$<br>Résumé sur l'utilisation du nouveau logiciel de rapport de pani<br>23/05/2007<br>19/06/2007 | $\land$                                                                                                    |
|                                                                                                    | $\mathbb{Z}$ $\Box$<br>Rapport réunion de London<br>an Mil<br>07/06/2007<br>21/06/2007<br><b>M</b> Déclaration impôts 2006<br>ی ک<br>02/06/2007<br>26/06/2007<br>Vue d'ensemble Participants (0) Pièces jointes (0) Liens (0)<br>En retard depuis 542 jours.                                                                                                    | μ<br>$\overline{\mathbf{v}}$<br>μ                                                                                                    |
| $42008$ $\rightarrow$<br>Novembre<br>$\mathsf{s}$<br>$\mathsf{V}$<br>$\mathbf{D}$<br>Ma<br>Me<br>29<br>30<br>27<br>28<br>31<br>$\overline{1}$<br>$\overline{2}$<br>8<br>5<br>6<br>$\overline{1}$<br>9<br>45<br>$\mathbf{R}$<br>12<br>13<br>14 15 16<br>46<br>10<br>11 | Rapport réunion de Madrid<br>Sujet:<br>Date d'échéancee :<br>Commence le 28/05/2007, arrive à échéance le 04/06/2007.<br>État:<br>Non démarré<br>Priorité :<br>% accompli:<br>Non défini<br>an Mil<br>Principale:<br>Jean Dupont                                                                                                    |                                                                                                    |
| 18<br>20<br>22 23<br>17<br>19<br>21<br>47<br>27<br>28 29 30<br>24<br>25<br>26<br>48                                                                                                    | <b>E</b> Détails<br>Pierre a pris de bonnes notes, les lui demander.                                                                                                    |                                                                                                    |
| Aujourd'hui<br><b>Boite d'informations</b><br>Pas de messages non lus.                                                                                                    |                                                                                                    |                                                                                                    |
| 9.77 MB<br>courrier électromique :<br>4,88 GB<br>0.17%<br>Fichier:                                                                                                    | Créé le 27/05/2007 10:08 par Jean Dupont, dernière modification le 07/09/2007 07:13 par Jean Dupont                                                                                                    |                                                                                                    |

*Figure 5.1. Le module Tâches*

# **5.1. Types de tâches et accès**

Dans Open-Xchange Server, vous pouvez gérer aussi bien des tâches ponctuelles que des tâches se répétant périodiquement (des tâches répétitives). Cette dernière possibilité est par exemple très utile lorsque vous souhaitez exécuter régulièrement une tâche donnée, comme par exemple une sauvegarde de données hebdomadaire : au lieu de planifier cette tâche chaque semaine, créez-la une seule fois en tant que tâche répétitive avec les options correspondantes.

Comme les tâches répétitives ne sont qu'une forme spéciale de tâches, toutes les explications qui suivent s'appliquent, sauf indication contraire explicite, à la fois aux tâches ponctuelles et aux tâches répétitives. Vous trouverez plus d'informations sur la manipulation des tâches répétitives dans la section [Section](#page-112-0) 5.4, « Créer des tâches » de ce chapitre.

# **5.1.1. Tâches personnelles**

Lorsque vous ouvrez le module **Tâches** à l'aide de l'icône **Tâches** de la barre des modules, ce sont toujours vos tâches personnelles (ponctuelles ou répétitives) appartenant au dossier **Tâches** qui sont affichées. Vous pouvez également ouvrir directement le dossier **Tâches** depuis l'arbre des dossiers, en cliquant dans l'arborescence sur ce dossier.

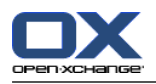

Si vous avez classé de nombreuses tâches en différentes catégories dans vos tâches personnelles, comme dans l'exemple de cas qui suit, vous ne pouvez accéder aux sous-dossiers des tâches que depuis l'arborescence des dossiers.

| $\Box$                                                                                |                              |                                                                 |                 |                        |              |              |               |                   | ು ನಿ ಲ    | Déconnexion                          |                         |
|---------------------------------------------------------------------------------------|------------------------------|-----------------------------------------------------------------|-----------------|------------------------|--------------|--------------|---------------|-------------------|-----------|--------------------------------------|-------------------------|
| Jean Dupont                                                                           | Nouveau                      | Tâche                                                           | Vue             | Confirmation           | Drapeau      | Chercher     |               |                   |           | Liaisons                             |                         |
| $\mathbb{Z}$<br><b>TIL</b><br><b>SEE</b><br>B.<br>12 <sub>1</sub><br>A.<br><b>TER</b> | $\overline{\mathbf{R}}$      | Modifier<br><b>A</b>                                            | Division horiz. | $\mathcal{O}$ Modifier | I.           |              | ٩             |                   |           | $\triangle$ <sub>ia</sub> Début      | $\equiv$                |
| <b>Dossiers</b>                                                                       |                              | Supprimer<br>a<br>Imprimer                                      | Liste           |                        | μ<br>١f      | X Vider      |               |                   |           | g <sub>in</sub> Fermer<br>4略 Aller à |                         |
| 8 B<br>Jean Dupont                                                                    | ◎Ⅲ                           | 区 Déplacer                                                      |                 |                        | μ            |              |               |                   |           | @ <sub>⊙</sub> Annuler               |                         |
| $\Box$ $\bigotimes$ E-Mail                                                            | $\mathbf{v}$                 | $\mathbf{v}$                                                    |                 |                        | $\mathbf{v}$ |              |               |                   |           |                                      |                         |
| E 12 Calendrier                                                                       |                              | Dossiers privés / Tâches                                        |                 |                        |              |              |               |                   |           |                                      |                         |
| <b>ED</b> Contacts                                                                    |                              | Sujet                                                           |                 |                        |              | Priorité     | Date de début | Date d'échéance = | % terminé | Drapeat                              | ÷                       |
| $\Box$ $\Box$ Tâches                                                                  | м.                           | Rapport réunion de Madrid                                       |                 |                        |              | $=$ 0 $\Box$ | 28/05/2007    | 04/06/2007        |           | 16                                   | $\hat{\phantom{a}}$     |
| छ<br>documentation                                                                    | $\blacktriangledown$<br>K    | Mettre Thomas au courant des habitudes de la maison             |                 |                        |              | ا ات         | 17/05/2007    | 10/08/2007        | 400       |                                      |                         |
| K.<br>formations                                                                      | E.<br>K                      | Etude de marché sur les joints étanches                         |                 |                        |              | a million    | 23/05/2007    | 12/06/2007        | 25        |                                      |                         |
| <b>E</b> Ocssiers publics                                                             | $\overline{\mathbf{v}}$<br>R | Nouvelles procédures d'accueil des stagiaires                   |                 |                        |              | - 1          | 14/05/2007    | 14/06/2007        | $400 -$   |                                      |                         |
| <b>E</b> C Dossiers partagés                                                          | K,                           | Résumé sur l'utilisation du nouveau logiciel de rapport de pani |                 |                        |              |              | 23/05/2007    | 19/06/2007        |           |                                      |                         |
| Dépôt de données                                                                      | ×<br>г                       | Rapport réunion de London                                       |                 |                        |              | -- -         | 07/06/2007    | 21/06/2007        |           | T                                    |                         |
|                                                                                       | $3\Box$                      | Déclaration impôts 2006                                         |                 |                        |              | --           | 02/06/2007    | 26/06/2007        |           |                                      | $\overline{\mathbf{v}}$ |
|                                                                                       |                              | Vue d'ensemble   Participants (0)   Pièces jointes (0)          |                 | Liens (0)              |              |              |               |                   |           |                                      | μ                       |

*Figure 5.2. Dossier de tâches personnelles*

#### **Créer des dossiers supplémentaires**

La structure de dossiers flexible d'Open-Xchange Server vous permet de créer d'autres dossiers dans vos dossiers personnels ainsi que dans les dossiers publics ou partagés avec vous par d'autres utilisateurs, du moins si vous disposez des droits correspondants, ce qui simplifie ainsi la gestion de nombreuses tâches différentes. Le chapitre *Options* de ce manuel d'utilisation décrit dans la section Section 8.7, « Gestion des [dossiers](#page-161-0) » la marche à suivre pour créer des dossiers supplémentaires dans votre dossier personnel ainsi que dans les dossiers publics ou partagés avec vous par d'autres utilisateurs.

# **5.1.2. Tâches publiques**

L'administrateur ainsi que les autres utilisateurs (du moins s'ils disposent des droits d'accès correspondants) peuvent créer des dossiers de tâches publics pour qu'ils soient mis en commun au sein de l'entreprise, pour ainsi améliorer la coopération dans l'équipe et éviter l'accumulation de données redondantes.

Pour accéder aux dossiers de tâches publics et à leur contenu (tâches ponctuelles et tâches répétitives), déployez d'abord la ligne **Dossiers publics** dans l'arborescence des dossiers, puis cliquez sur le dossier de tâches que vous souhaitez ouvrir. Cette manipulation permet également d'activer le module **Tâches** et d'afficher les tâches du dossier de tâches public choisi.
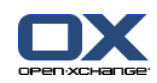

| <b>DX</b>                                                                       |                     |                                                                     |                 |                        |              |                |                |                   | ು ನಿ ಲ    | Déconnexion                     |                          |
|---------------------------------------------------------------------------------|---------------------|---------------------------------------------------------------------|-----------------|------------------------|--------------|----------------|----------------|-------------------|-----------|---------------------------------|--------------------------|
| Jean Dupont                                                                     | Nouveau Tâche       |                                                                     | Vue             | Confirmation           | Drapeau      | Chercher       |                |                   |           | Liaisons                        |                          |
| $\sqrt{2}$<br>×<br><b>SE</b><br>$\overline{12}$<br>B.<br><b>Cal</b><br><i>₿</i> | 図                   | Modifier                                                            | Division horiz. | $\mathcal{O}$ Modifier | 隁            |                | $\mathbf{Q}_i$ |                   |           | $\triangle$ <sub>ia</sub> Début | $\overline{\phantom{a}}$ |
| Dossiers                                                                        |                     | Supprimer                                                           | Liste           |                        | μ<br>π       | X Vider        |                |                   |           | <b>û</b> ⊕ Fermer               |                          |
| $\hat{\phantom{a}}$<br>E Contacts                                               | $\approx$           | nprimer<br>区 Déplacer                                               |                 |                        | μ            |                |                |                   |           | 4鴨 Aller à<br>∰ Annuler         |                          |
| $\Box$ $\Box$ Tâches                                                            | $\mathbf{v}$        | $\mathbf{v}$                                                        |                 |                        | $\mathbf{v}$ |                |                |                   |           |                                 |                          |
| छ<br>documentation                                                              |                     |                                                                     |                 |                        |              |                |                |                   |           |                                 |                          |
| ormations                                                                       |                     | Dossiers publics / Tâches-Équipe                                    |                 |                        |              | Priorité       | Date de début  | Date d'échéance A | % terminé |                                 | ÷                        |
| Dossiers publics                                                                | øП                  | Sujet<br>Rapport réunion de London                                  |                 |                        |              | $\blacksquare$ |                |                   |           | Drapear                         |                          |
| Carnet d'adresses global                                                        |                     | Etude de marché sur les joints étanches                             |                 |                        |              | كاده           |                |                   |           |                                 |                          |
| <b>E</b> E Clients                                                              | $\mathbb{Z}$ $\Box$ |                                                                     |                 |                        |              |                | $\sim$         |                   |           |                                 |                          |
| <sup>12</sup> Salons                                                            |                     |                                                                     |                 |                        |              |                |                |                   |           |                                 |                          |
| Tâches-Équipe                                                                   |                     |                                                                     |                 |                        |              |                |                |                   |           |                                 |                          |
| TZ Tradeshow Calendar                                                           |                     |                                                                     |                 |                        |              |                |                |                   |           |                                 |                          |
| E G<br>Dossiers partagés                                                        |                     |                                                                     |                 |                        |              |                |                |                   |           |                                 |                          |
| $\checkmark$<br><b>El mandado de donnóns</b>                                    |                     | Vija d'ancambia   Particinante (0)   Pièces inintes (0)   Liens (0) |                 |                        |              |                |                |                   |           |                                 |                          |

*Figure 5.3. Dossiers de tâches publics*

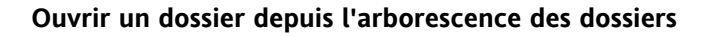

Comme l'arbre des dossiers affiche toujours tous vos dossiers personnels ainsi que les dossiers publics ou partagés avec vous par d'autres utilisateurs, vous pouvez passer rapidement d'un dossier ou d'un module d'Open-Xchange Server à un autre dossier.

Pour ce faire, cliquez simplement dans l'arbre des dossiers sur le dossier désiré : vous activez ainsi le module appartenant au dossier choisi — courriel, calendrier, contacts, tâches ou dépôt de données — et le contenu du dossier choisi s'affiche.

# **5.1.3. Tâches partagées**

En complément des dossiers de tâches publics, tous les utilisateurs peuvent partager leurs dossiers de tâches publics avec des utilisateurs ou des groupes d'utilisateurs donnés pour les utiliser en commun.

Pour accéder à des tâches partagées avec vous par d'autres utilisateurs, déployez dans l'arbre des dossiers la ligne **Dossiers partagés** ainsi que la ligne de l'utilisateur dont vous souhaitez ouvrir le dossier de tâches. Cliquez ensuite sur un des dossiers de tâches partagées avec vous de cet utilisateur. De la même façon que lorsqu'on accède à des dossiers de tâches publics, le module **Tâches** est ainsi ouvert et le contenu du dossier de tâches partagé choisi affiché.

| <b>DX</b>                                                                                                    |              |                                                                    |                          |                        |              |          |              |               |                   | ು ನಿಲ     | Déconnexion                                                             |          |
|----------------------------------------------------------------------------------------------------|--------------|--------------------------------------------------------------------|--------------------------|------------------------|--------------|----------|--------------|---------------|-------------------|-----------|-------------------------------------------------------------------------|----------|
| Jean Dupont                                                                                                    | Nouveau      | Tâche                                                              | Vue                      | Confirmation           | Drapeau      | Chercher |              |               |                   |           | <b>Liaisons</b>                                                         |          |
| ⊠<br>٢Ň<br>$\overline{\mathbf{12}}$<br>B.<br>$\bullet$<br><b>Ca</b><br>$\mathcal{L}_{\text{H}}$<br><b>Dossiers</b> | 図            | Z<br>Modifier<br>Supprimer<br>2<br>Imprimer                        | Division horiz.<br>Liste | $\mathcal{O}$ Modifier | 版<br>μ<br>16 | X Vider  | $\mathbf{Q}$ |               |                   |           | $\triangle$ <sub>ia</sub> Début<br>g <sub>ig</sub> Fermer<br>99 Aller à | $\equiv$ |
| 日凶<br>Tâches                                                                                                    | $\approx$    | M.<br>Déplacer                                                     |                          |                        | Œ            |          |              |               |                   |           | g <sub>m</sub> Annuler                                                  |          |
| documentation                                                                                                    | $\mathbf{v}$ | $\mathbf{v}$                                                       |                          |                        | $\mathbf{v}$ |          |              |               |                   |           |                                                                         |          |
| ormations                                                                                                    |              | Dossiers partagés / Brian Connor / Tasks                           |                          |                        |              |          |              |               |                   |           |                                                                         |          |
| $\blacksquare$<br>Dossiers publics                                                                                 |              | Sujet                                                              |                          |                        |              | Priorité |              | Date de début | Date d'échéance » | % terminé | Drapear                                                                 |          |
| $\blacksquare$<br>Dossiers partagés                                                                                | 図口           | Quote for WLAN - Installation costs                                |                          |                        |              | aoD      |              | 29/01/2007    | 30/01/2007        | 75        |                                                                         |          |
| $\Box$<br>Brian Connor                                                                                             | øП           | Budgetplanung 2007                                                 |                          |                        |              | ا الله ب |              | 14/02/2007    | 15/02/2007        | 75        |                                                                         |          |
| 12 Calendar                                                                                                    | <b>SEP</b>   | 2007 Budget planning                                               |                          |                        |              | and a    |              | 14/02/2007    | 15/02/2007        |           |                                                                         |          |
| Contacts                                                                                                    | す口           | Agenda for Sales Meetings                                          |                          |                        |              | ی ک      |              | 22/02/2007    | 27/07/2007        | 20        |                                                                         |          |
| <b>V</b> Tasks                                                                                                    |              |                                                                    |                          |                        |              |          |              |               |                   |           |                                                                         |          |
| E C Kate Smith                                                                                                    |              |                                                                    |                          |                        |              |          |              |               |                   |           |                                                                         |          |
| Solveigh Schmidt<br>$\Box$<br>$\checkmark$                                                                         |              |                                                                    |                          |                        |              |          |              |               |                   |           |                                                                         |          |
| - -                                                                                                    |              | Vue d'ensemble   Participants (1)   Pièces jointes (0)   Liens (0) |                          |                        |              |          |              |               |                   |           |                                                                         |          |

*Figure 5.4. Dossiers de tâches partagés*

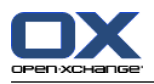

#### **Dossiers de tâches publics et partagés**

Grâce à la structure de dossiers flexible d'Open-Xchange Server, vous pouvez consulter ou gérer, en plus de vos tâches personnelles, des tâches appartenant à des dossiers publics ou partagés avec vous par d'autres utilisateurs. En fonction des droits d'accès qui vous ont été accordés, vous pouvez par exemple créer, modifier ou supprimer des tâches dans des dossiers publics ou partagés avec vous par d'autres utilisateurs.

Le chapitre *Options* de ce manuel d'utilisation décrit dans la section Section 8.16, « [Dossiers](#page-181-0) publics et [partagés](#page-181-0) » la différence entre les dossiers publics et partagés et vous familiarise avec la marche à suivre pour créer des dossiers publics ou pour partager vos dossiers personnels, ainsi que la façon d'attribuer les droits d'accès à d'autres utilisateurs.

# **5.2. Tâches — Vues**

Pour afficher les tâches appartenant à vos dossiers de tâches personnels ainsi qu'aux dossiers de tâches publics ou partagés avec vous par d'autres utilisateurs, vous pouvez choisir à l'aide des fonctions **Vue** du tableau de bord parmi les types d'affichage décrits ci-après.

La barre de titre de la fenêtre de vue d'ensemble affiche le chemin actuel du dossier que vous avez choisi dans l'arborescence des dossiers. Vous pouvez naviguer dans ce chemin en cliquant sur les parties soulignées du chemin.

#### **5.2.1. Vue Liste**

Dans la vue **Liste**, les tâches sont affichées sous la forme d'un tableau, d'après le dossier de tâches public actuellement ouvert. Les icônes de la première colonne représentent le type de tâches (tâches ponctuelles ou répétitives), les icônes en forme de clé de la deuxième colonne indiquent si les tâches ont été identifiées comme étant privées.

On y trouve en outre la description, la priorité, le début et la fin, une indication en pourcentage de la progression de traitement et les drapeaux associés. Les drapeaux sont des fanions de couleur au moyen desquelles vous pouvez identifier vos tâches pour mieux les distinguer pour ainsi, par exemple, séparer les tâches concernant les clients des tâches internes. Vous trouverez plus d'informations sur les drapeaux dans la section Section 5.10, « [Marquer](#page-124-0) des tâches avec des dra[peaux](#page-124-0) »de ce chapitre.

<span id="page-109-0"></span>Les tâches ponctuelles ainsi que les instances de tâches répétitives dont l'état a été indiqué comme **Terminé** (progression de traitement = 100 %) sont représentées grisées et barrées d'un trait dans le tableau.

Si la date d'échéance d'une tâche a été dépassée, la tâche est affichée en rouge.

#### **5.2.1.1. Trier des tâches dans la vue Liste**

Pour améliorer la clarté, vous pouvez trier les tâches affichées : d'après les champs **Description**, **Priorité**, **Commence à**, **Date d'échéance**, **% accompli** ou **Drapeau**, que ce soit en ordre alphabétique ou chronologique, ascendant ou descendant. La flèche située en tête de colonne d'un de ces champs indique d'après quel champ et dans quel ordre (ascendant ou descendant) la représentation actuelle des tâches est triée.

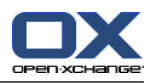

Si vous souhaitez changer l'ordre de tri, pour par exemple faire s'afficher vos tâches d'après le champ **Commence à** en ordre descendant, cliquez d'abord sur l'en-tête de la colonne correspondante pour choisir ce champ comme critère de tri. Ensuite, vous pouvez trier les tâches affichées en ordre descendant, en cliquant à nouveau soit sur l'en-tête de la colonne, soit sur la flèche située à côté.

#### **Réglage de la vue par défaut**

Vous pouvez décider quelle sera la vue utilisée par défaut lorsque le module **Tâches** est ouvert pour la première fois après votre connexion à Open-Xchange Server. Vous pouvez choisir parmi la vue **Liste** ou la vue **Division horizontale**, cette dernière étant décrite plus loin.

Vous trouverez plus d'informations sur la façon de définir la vue par défaut du module **Tâches** dans le chapitre *Options*, section Section 8.13, « Options pour le module [Contacts](#page-180-0) ».

#### **5.2.2. Vue Division horizontale**

Dans la vue **Division horizontale**, les tâches appartenant au dossier de tâches actuellement ouvert sont affichées dans une représentation divisée horizontalement. La partie supérieure de la vue **Division horizontale** correspond à une vue en liste réduite dans laquelle les tâches et les tâches en série sont affichées comme dans la vue **Liste**. Lorsque vous avez sélectionné une tâche dans la liste, vous pouvez alors faire défiler l'affichage vers le haut ou vers le bas avec la touche **Flèche haut** ou **Flèche bas** pour sélectionner une autre tâche. La partie inférieure de la vue **Division horizontale** affiche toutes les informations relatives à la tâche sélectionnée dans la partie supérieure dans des onglets.

#### **5.2.2.1. Trier des tâches dans la vue Division horizontale**

De plus, dans la vue **Division horizontale**, vous pouvez trier l'ordre d'affichage des tâches, comme décrit dans la section [Section](#page-109-0) 5.2.1.1, « Trier des tâches dans la vue Liste » de ce chapitre.

#### **5.2.2.2. Répartition de la vue Division horizontale**

La répartition de la vue **Division horizontale** peut être ajustée au moyen de la ligne de séparation horizontale. Pour modifier la taille des zones, tirez la ligne de séparation tout en maintenant enfoncé le bouton de la souris. La répartition que vous avez réglée sera mémorisée dans votre session actuelle.

#### **5.2.2.3. Onglet Vue d'ensemble**

L'onglet **Vue d'ensemble** contient un résumé des données clés essentielles de la tâche choisie : description, priorité, début et fin, status, the task's manager. With the **+** icon further details like duration and cost can be displayed.

#### **5.2.2.4. Onglet Participants**

L'onglet **Participants** présente toutes les personnes participant à la tâche. À l'aide des informations provenant de la colonne **État**, vous pouvez reconnaître d'un coup d'œil quelles sont les

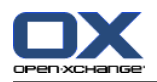

personnes confirmant déjà leur participation à la tâche, sous réserve qu'elles aient accepté ou refusé, ou quelles sont les personnes dont on attend encore une réponse à ce sujet. Pour autant que les participants aient accompagné leur réponse d'un commentaire, vous pouvez le consulter dans la colonne Commentaires.

#### **5.2.2.5. Onglet Pièces jointes**

Les pièces jointes sont des fichiers externes, comme par exemple des définitions de tâches sous forme de documents texte, des listes de références sous forme de feuilles de calcul, d'images, etc. Elles peuvent être enregistrées avec les données relatives à la tâche et ainsi être reliées directement à la tâche. La section Section 5.4.6, « [Ajouter](#page-118-0) des pièces jointes à des tâches » de ce chapitre décrit comment vous pouvez associer des pièces jointes à une tâche.

L'onglet **Pièces jointes** présente, lorsqu'elles existent, les pièces jointes associées à la tâche choisie. Le tableau des pièces jointes affiche les noms de fichiers des documents associées, leur type MIME ainsi que la taille des fichiers en ko.

#### **5.2.2.6. Ouvrir ou enregistrer des pièces jointes à des tâches**

Si vous désirez ouvir une pièce jointe de la tâche affichée ou l'enregistrer dans un fichier, vous pouvez le faire à l'aide des fonctions **Ouvrir** ou **Enregistrer sous** dans la section **Pièces jointes** du **tableau de bord**. Pour cela, choisissez la pièce jointe souhaitée dans la liste, puis cliquez sur la fonction correspondante du tableau de bord.

Une pièce jointe est ouverte à l'aide de l'application appropriée : les feuilles de calcul seront ouvertes dans leur tableur, les documents texte dans leur traitement de texte. Il en va de même pour les autres types de fichiers, naturellement. Ce comportement du navigateur peut être contrôlé au moyen des réglages du navigateur.

Lorsqu'on enregistre une pièce jointe, une copie de ce fichier est téléchargée depuis le serveur vers votre disque dur local ou un autre que vous indiquez comme cible pour le téléchargement.

#### **5.2.2.7. Enregistrer des pièces jointes à des tâches dans le dépôt de données**

L'enregistrement d'une pièce jointe dans le dépôt de données crée un nouvel élément dans le dépôt de données qui est géré par Open-Xchange Server. Cette méthode offre l'avantage que vous et les autres utilisateurs pouvez accéder à cet élément du dépôt au moyen du module **Dépôt de données**. Vous trouverez plus d'informations sur le dépôt de données ainsi que sur la manipulation de ses éléments dans le chapitre *Dépôt de données*.

Pour enregistrer une pièce jointe à une tâche dans votre dossier de dépôt de données personnel ou un dossier de dépôt de données public ou partagé avec vous par un autre utilisateur, si du moins vous disposez des droits nécessaires pour créer des objets, sélectionnez la pièce jointe souhaitée dans la liste puis cliquez dans la section **Pièces jointes** du tableau de bord sur la fonction **Enregistrer dans le dépôt de données**.

Cette action ouvre la fenêtre **Nouvel élément du dépôt** dans laquelle vous pouvez saisir une description ainsi que des données supplémentaires concernant le nouvel élément du dépôt, comme par exemple une adresse internet ou des remarques et choisir le dossier cible. Dès que vous toutes les données ont été saisies, cliquez dans la section **Enregistrer** du tableau de bord

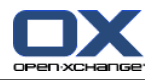

sur l'icône **Enregistrer** pour enregistrer le nouvel élément du dépôt de données dans le dossier choisi.

#### **Enregistrer les pièces jointes en tant qu'éléments du dépôt de données**

Pour pouvoir enregistrer des pièces jointes à des tâches dans le dépôt de données, vous devez disposer d'un espace disque libre suffisant sur le serveur. Si l'espace disque qui vous a été attribué est dépassé, vous ne pourrez pas enregistrer d'autres pièces jointes à des tâches dans le dépôt de données. Vous trouverez des indications sur la place disque actuellement disponible sur la **Page de départ** d'Open-Xchange Server dans la **Boîte d'informations**.

# **5.3. Survol des tâches**

Les survols sont disponibles dans la vue divisée horizontalement et la vue en liste. Vous trouverez des informations sur l'utilisation des survols dans [Section](#page-19-0) 1.6.2, « Survol ». Un survol contient les onglets suivants :

- L'onglet **Général** contient :
	- L'icône du module Tâches.
	- La description et l'état de la tâche.
	- Les icônes pour les tâches privées, répétitives et la priorité.
	- Le début et la date d'échéance de la tâche.
	- Le commentaire associé à la tâche. Selon la longueur du commentaire, le survol n'affiche que les premières lignes. Les autres lignes apparaîtront en cliquant sur le texte. Un second clic permet de revenir à la vue originale.
- L'onglet **Participants** contient :
	- Le nom des participants et l'état de leur confirmation. Si un participant a accepté le rendez-• vous, son nom sera affiché en vert. S'il a décliné le rendez-vous, son nom sera affiché en rouge.
	- Les icônes pour changer l'état.
- L'onglet **Pièces jointes**. Si la tâche contient des pièces jointes, les éléments suivants seront affichés pour chaque pièce jointe :
	- Le nom, la taille et le type de la pièce jointe.
	- Les icônes pour ouvrir et enregistrer la pièce jointe.

Vous trouverez des informations sur la façon de configurer les survols dans [Survoler.](#page-160-0)

# **5.4. Créer des tâches**

Pour créer de nouvelles tâches dans vos dossiers de tâches personnels, publics ou partagés avec vous par d'autres utilisateurs — si du moins vous disposez des droits nécessaires pour créer des objets — vous pouvez utiliser une des méthodes décrites ci-après.

## **5.4.1. Créer de nouvelles tâches dans le module Tâches**

Lorsque vous avez ouvert le module **Tâches**, cliquez dans la section **Nouveau** du tableau de bord sur l'icône **Tâche**. Ici, peu importe si le tableau de bord est déployé ou non : dans chaque vue du tableau de bord, l'icône permettant de créer de nouvelles tâches figure toujours tout en haut.

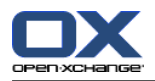

À titre d'alternative, vous pouvez ouvrir la fenêtre **Tâche** en double-cliquant dans le champ vide situé sous la liste des tâches des vues **Liste** et **Division horizontale**.

#### **Créer des tâches dans des dossiers de tâches publics ou partagés avec vous par d'autres utilisateurs**

Notez que, pour créer de nouvelles tâches dans des dossiers de tâches publics ou partagés avec vous par d'autres utilisateurs, il vous faut les droits nécessaires pour créer des objets.

Si ces droits d'accès ne vous ont pas été accordés, un message d'erreur dans ce sens apparaît après le lancement de la fonction permettant de créer de nouvelles tâches. Vous pouvez alors décider si vous souhaitez créer la nouvelle tâche dans votre dossier de tâches personnel (dossier **Tâches**) ou abandonner la création.

Vous trouverez d'autres informations sur le choix du dossier cible désiré et sur les droits d'accès nécessaires dans la section Section 5.4.3, « Saisir les données d'une [nouvelle](#page-113-0) tâche » de ce chapitre.

#### **5.4.2. Créer de nouvelles tâches à partir d'autres modules**

Même quand vous ne vous trouvez pas dans le module **Tâches**, vous pouvez créer de nouvelles tâches à partir de n'importe quel autre module d'Open-Xchange Server. Si le tableau de bord n'est pas déployé, cliquez dans la section **Nouveau** du tableau de bord sur la flèche pointant vers le bas et choisissez alors **Tâche** dans le menu qui apparaît.

Si le tableau de bord est déjà déployé, cliquez dans la section **Nouveau** du tableau de bord sur l'icône **Tâche**.

# $\langle \hat{\bm{l}} \rangle$

#### **Dossier cible pour de nouvelles tâches**

Comme les tâches ne peuvent être gérées que dans des dossiers de tâches, lorsqu'on crée de nouvelles tâches depuis d'autres modules d'Open-Xchange Server, votre dossier de tâches personnels (dossier **Tâches**) est automatiquement préréglé comme dossier cible.

Si vous souhaitez enregistrer des tâches que vous créez dans des dossiers de tâches publics ou partagés avec vous par d'autres utilisateurs, vous pouvez choisir un autre dossier cible pendant que vous saisissez les données de la nouvelle tâche.

<span id="page-113-0"></span>Vous trouverez d'autres informations sur le choix du dossier cible souhaité et sur les droits d'accès nécessaires dans la section Section 5.4.3, « Saisir les données d'une [nouvelle](#page-113-0) tâche » suivante.

#### **5.4.3. Saisir les données d'une nouvelle tâche**

Quel que soit le module depuis lequel vous avez lancé la création d'une nouvelle tâche, l'appel de cette fonction ouvre la fenêtre **Tâche**, dans laquelle l'onglet **Tâche** est activé. Vous pouvez alors saisir les données relatives à une nouvelle tâche dans les champs appropriés.

#### **5.4.3.1. Début et échéance de la tâche**

Vous pouvez indiquer le début et l'échéance de la tâche à créer, selon votre gré, manuellement dans les champs prévus à cet effet ou à l'aide des icônes du calendrier.

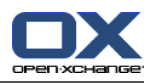

La plausibilité des données que vous avez saisies est vérifiée pour garantir que l'échéance des tâches se situe, en termes de temps, après le début des tâches. Si vous avez fixé par erreur l'échéance d'une nouvelle tâche avant son début dans le temps, un message d'erreur correspondant apparaît et vous ne pouvez pas enregistrer cette tâche tant que vous n'avez pas saisi des valeurs chronologiquement correctes pour son début et son échéance.

#### **5.4.3.2. État et progression de traitement**

La liste de choix **État** vous permet de décider dans quel état la nouvelle tâche se trouve actuellement. L'état **Non démarré** est choisi comme valeur initiale et la progression du traitement est fixée à **0 %**.

L'état correspond à la progression du traitement (et vice versa) : si vous choisissez par exemple **En cours**, l'indicateur de progression sera réglé automatiquement sur **25 %**. Si vous réglez l'indicateur de progression (à l'aide des boutons **+** ou **-**) sur **100 %**, l'état est automatiquement modifié en **Terminé**. Vous pouvez également indiquer la progression à la main au lieu d'employer les boutons. Dans ce cas, l'état n'est pas modifié automatiquement.

#### **5.4.3.3. Priorité de la nouvelle tâche**

L'option **Priorité** vous permet d'attribuer une priorité à la tâche. Vous avez le choix entre les valeurs **Basse**, **Normale** et **Haute**.

#### **5.4.3.4. Tâches privées**

Pour autant que vous ayez lancé la fonction de création de nouvelles tâches depuis un dossier personnel quelconque et qu'il n'y ait aucun participant supplémentaire à une tâche, vous pouvez identifier les tâches à créer comme tâches privées. Vous seul pourrez accéder aux tâches marquées comme privées - même lorsque vous avez partagé vos dossiers de tâches personnels avec d'autres utilisateurs afin de les utiliser en commun, les autres utilisateurs ne peuvent ni consulter ni modifier vos tâches privées.

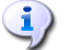

#### **Créer des tâches privées**

Tenez compte du fait que vous ne pouvez identifier comme tâches privées que des tâches vous concernant, sans autre participant, et que vous gérez dans vos dossiers de tâches personnels. Lorsque vous enregistrez de nouvelles tâches dans des dossiers publics ou partagés avec vous par d'autres utilisateurs, vous obtenez un message d'erreur, si ces tâches sont marquées comme étant des tâches privées.

#### **5.4.3.5. Tâches répétitives**

Si vous souhaitez créer des tâches revenant périodiquement, comme par exemple une sauvegarde de données à lancer toutes les semaines, vous pouvez créer ces tâches une seule fois en tant que tâches répétitives avec les paramètres correspondants, au lieu de les planifier à chaque fois.

Pour créer une tâche répétitive, cliquez sur l'option **Série**. Cette action ouvre la fenêtre **Nouvelle tâche répétitive** dans laquelle vous pouvez à présent régler les paramètres concernant cette nouvelle tâche.

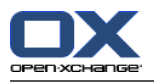

L'illustration suivante présente un exemple de cas typique de tâche répétitive. Les données suivantes ont été définies à titre de paramètres : la tâche doit être exécutée une fois par semaine, plus précisément le vendredi. La date de la première instance de la tâche répétitive a été choisie comme début. Comme cette tâche répétitive doit, sauf nouvel ordre, ne pas s'achever, le paramètre **Jamais** a été coché en regard de l'option **Se termine à**.

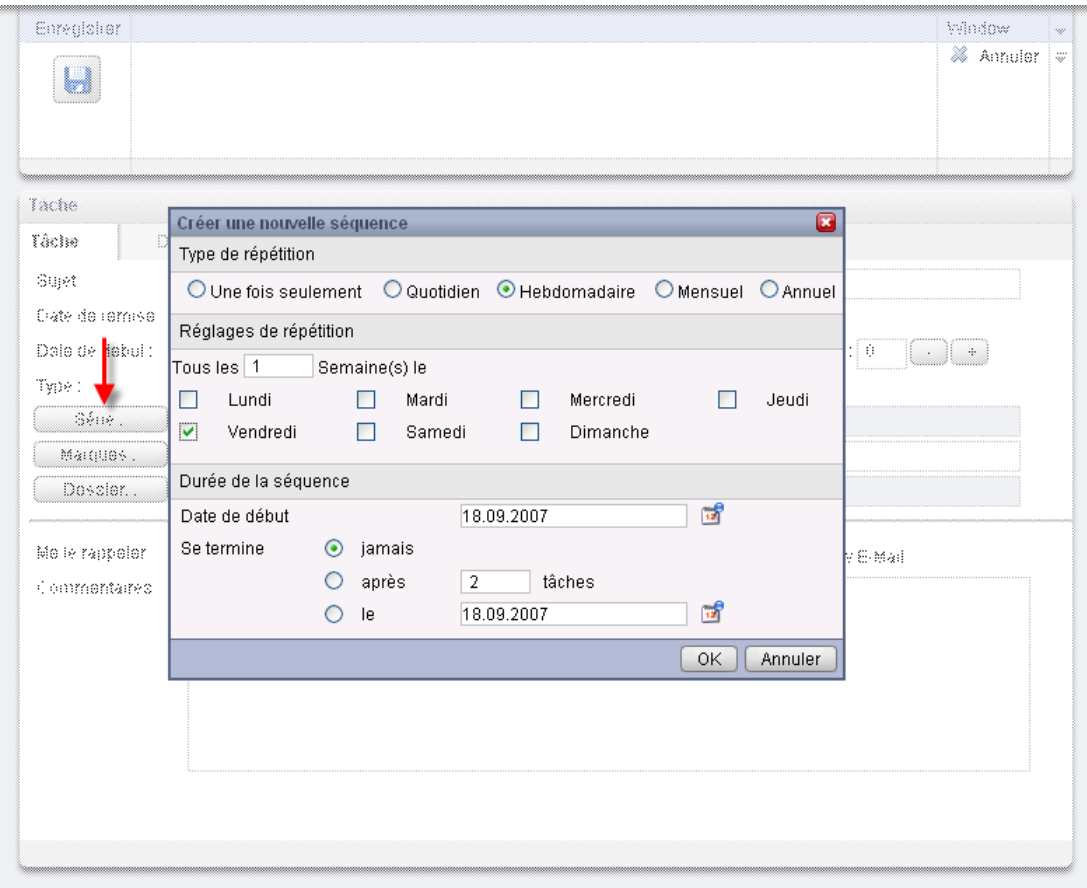

*Figure 5.5. Tâches répétitives (exemple de cas)*

#### **Tâches répétitives**

Vous trouverez plus d'informations sur les instances de tâches répétitives dans la section Section 5.5, « [Modifier](#page-119-0) des tâches » de ce chapitre.

#### **5.4.3.6. Associer des marques**

Pour catégoriser les tâches, vous pouvez associer une ou plusieurs marques à la tâche à créer. Pour cela, mettez en place les marques désirées soit à la main dans le champ **Marques** (les différentes marques doivent être séparées les unes des autres par des virgules), soit cliquez sur l'option **Marques** et choisissez les marques désirées en cliquant dessus. Tenez compte du fait que l'option **Marques** n'affiche que les marques qui ont été définies précédemment dans les **Options**.

Au final, toutes les marques que vous avez choisies apparaissent dans le champ **Marques**.

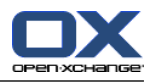

Si vous voulez par la suite supprimer une ou plusieurs marques associées à une tâche, supprimez les lignes correspondantes dans le champ **Marques**. Placez votre curseur dans le champ et supprimez-en ensuite les marques indésirables.

À titre d'alternative, cliquez sur **Marques**, désélectionnez les marques dans la fenêtre qui apparaît et cliquez sur **OK**.

**Créer des marques personnelles**

Si vous souhaitez réutiliser fréquemment certaines marques, il est conseillé de les créer en tant que marques personnelles dans les **Options** afin de pouvoir y accéder plus facilement. Vous trouverez plus d'informations sur la création de vos marques personnelles et une description de la procédure pour le faire dans le chapitre *Options*, section Section 8.6, « [Marques](#page-160-1) [personnelles](#page-160-1) ».

#### **5.4.3.7. Choisir un dossier cible**

L'option **Dossier** vous permet de décider dans quel dossier la nouvelle tâche à créer doit être enregistrée. Au départ, un des dossiers suivants est choisi dans ce champ :

- Lorsque vous créez de nouvelles tâches à partir de votre dossier de tâches personnel => le dossier de tâches personnel qui était ouvert lors de la création de la nouvelle tâche.
- Lorsque vous créez de nouvelles tâches à partir d'un dossier de tâches public ou partagé avec vous par d'autres utilisateurs, sur lequel les droits nécessaires pour créer des objets vous ont été accordés => le dossier de tâches public ou partagé avec vous par d'autres utilisateurs qui était ouvert lors de la création de la nouvelle tâche.
- Lorsque vous créez de nouvelles tâches à partir d'un dossier de tâches public ou partagé avec vous par d'autres utilisateurs, sur lequel les droits de dossier ne vous ont pas été accordés => votre dossier de tâches personnel (dossier **Tâches**).
- Lorsque vous créez de nouvelles tâches à partir d'un autre module d'Open-Xchange Server, comme par exemple **Courriel**, **Calendrier**, etc. => votre dossier de tâches personnel (dossier **Tâches**).

Lorsque vous choisissez un dossier, tenez compte du fait que les tâches ne peuvent être enregistrées que dans des dossiers de tâches et que, pour enregistrer des tâches dans des dossiers de tâches publics ou partagés avec vous par d'autres utilisateurs, il vous faut les droits nécessaires pour créer des objets. La liste de choix vous affiche toujours comme dossiers cibles uniquement les dossiers de tâches sur lesquels ces droits vous ont été accordés.

#### **5.4.3.8. Activer un rappel**

Si vous souhaitez que des tâches vous soient rappelées, vous pouvez choisir au moyen de l'option **Rappel** de rappeler un rendez-vous à propos de la tâche en cours de création. Tenez compte du fait qu'il faut saisir une date d'échéance pour pouvoir configurer un rappel et que le rappel choisi ne vaut jamais que pour l'auteur de cette nouvelle tâche. Les autres participants internes peuvent se faire rappeler cette tâche de manière différente.

Si vous aviez activé un rappel pour une tâche, une fenêtre de rappel à propos de cette tâche vous alertera à propos de cette tâche lorsque la fin de la période sélectionnée a été atteinte.

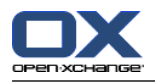

Cette fenêtre vous permet de décider si vous souhaitez que cette tâche vous soit rappelée à nouveau au bout d'un certain temps, ou si le premier rappel de la tâche suffit.

#### **5.4.3.9. Informer des participants par courriel**

Si tous les participants ajoutés à cette nouvelle tâche doivent être informés par courrier électronique, cochez l'option **Informer les participants par courriel**. Cette procédure doit être recommandée en particulier lorsque vous souhaitez faire participer à une tâche des personnes extérieures (par exemple, à partir de vos contacts personnels) qui n'ont aucun accès à Open-Xchange Server, et ne seraient donc pas informées automatiquement de cette nouvelle tâche.

#### **Confirmation de tâches**

Vous trouverez plus d'informations sur les possibilités de confirmation des nouvelles tâches à créer dans la section Section 5.5, « [Modifier](#page-119-0) des tâches » de ce chapitre.

## **5.4.4. Saisir les détails d'une nouvelle tâche**

Dans l'onglet **Détails**, vous pouvez saisir des indications sur la durée estimée et actuelle, les coûts estimés et engagés jusqu'ici en ce qui concerne les frais de voyage, ainsi que d'autres d'autres informations de facturation.

## **5.4.5. Choisir les participants d'une nouvelle tâche**

Dans l'onglet **Participants**, vous décidez quels sont les participants à associer à cette tâche. Pour ajouter d'autres participants à de nouvelles tâches à créer ou déléguer la tâche à un tiers, cliquez dans la section **Participants** du tableau de bord sur **Ajouter**. Cela ouvre la fenêtre **Participants** dans laquelle vous pouvez maintenant choisir les participants à ajouter comme décrit ci-après.

#### **5.4.5.1. Ajouter des participants internes**

Pour ajouter des utilisateurs enregistrés dans Open-Xchange Server (comme participants internes), assurez-vous d'abord que le dossier public **Global Address Book** est choisi comme **Dossier de contacts**. Indiquez ensuite dans le champ **Chercher** soit les noms des participants à ajouter, soit des jokers (signe \* ou ?), soit des combinaisons d'une partie des noms et de jokers, puis cliquez sur **Chercher**.

Parmi les façons possibles d'utiliser les jokers pour définir le critère de recherche dans la fenêtre **Choose Participants**, vous disposez entre autres des combinaisons suivantes, sachant que la différence entre majuscules et minuscules n'a ici aucune importance :

- le ou le\* => Tous les utilisateurs enregistrés dans le dossier de contacts **Global Address Book** dont le prénom ou le nom de famille contient la chaîne de caractères « le ».
- m???e => Tous les utilisateurs enregistrés dans le dossier de contacts **Global Address Book** dont le prénom ou le nom de famille contient les caractères « m » et « e ». Il faut qu'il y ait exactement trois lettres entre le « m » et le « e », comme par exemple Maire, Marie ou Médée mais non Marine ou Martine).

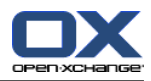

Dans l'étape suivante, vous ajoutez les participants souhaités en sélectionnant les personnes correspondantes dans la liste de choix. Lorsque vous êtes satisfait de votre choix, cliquez dans le champ **Participants** sur **Ajouter**.

#### **Auteur de tâches et participants à celles-ci**

Tenez compte du fait que, en tant qu'auteur d'une tâche, vous ne pouvez pas être enregistré comme participant. L'auteur d'une tâche peut uniquement ajouter des participants supplémentaires ou déléguer une tâche à un tiers.

#### **5.4.5.2. Ajouter des participants externes**

Si vous souhaitez faire participer à une tâche des personnes externes qui n'ont pas accès à Open-Xchange Server, par exemple des contacts appartenant à vos dossiers de contacts personnels, publics ou partagés avec vous par d'autres utilisateurs, sélectionnez-les dans le dossier de contacts correspondant, puis ajoutez les participants souhaités de la même manière que pour le choix des participants internes.

Si vous avez commis une erreur lors du choix des participants, vous pouvez supprimer le contenu du champ **Participants** à l'aide de la fonction **Supprim**. Pour ce faire, choisissez un ou plusieurs participants dans le champ **Participants** et cliquez sur **Supprimer**.

<span id="page-118-0"></span>S'il ne vous est pas possible de sélectionner en une seule recherche tous les participants internes et externes que vous souhaitez ajouter à la nouvelle tâche, répétez à plusieurs reprises l'affichage ainsi que la sélection des participants à choisir avec les différents critères de recherche correspondants, jusqu'à ce que vous ayez réuni tous les participants souhaités.

## **5.4.6. Ajouter des pièces jointes à des tâches**

Si vous souhaitez associer directement à la nouvelle tâche des documents externes en relation avec la tâche (comme par exemple des spécifications de tâches sous forme de documents texte, des listes de références sous forme de feuilles de calcul, d'images, etc.), vous pouvez ajouter les fichiers correspondants comme pièces jointes à la tâche.

Tenez compte du fait que pour pouvoir associer des pièces jointes à des tâches, vous devez disposer d'une place disque libre suffisante sur le serveur. Si l'espace disque qui vous est attribué est dépassé, vous ne pourrez pas ajouter de pièces jointes à la tâche. Vous trouverez des indications sur votre place disque disponible actuelle sur la **Page de départ** d'Open-Xchange Server, dans la **Boîte d'informations**.

Pour associer des pièces jointes à de nouvelles tâches à créer, activez d'abord l'onglet **Pièces jointes**, puis cliquez dans la section **Pièces jointes** du tableau de bord sur **Ajouter**. Cela ouvre la fenêtre **Sélectionner les pièces jointes** dans laquelle vous pouvez choisir le ou les fichiers à mettre en pièce jointe. Choisissez ces fichiers à l'aide de **Parcourir...** et ajoutez-les ensuite au moyen de l'option **Ajouter** à la liste des pièces jointes à ajouter.

Dès que vous confirmez votre choix avec **OK**, la fenêtre **Sélectionner les pièces jointes** se ferme et les pièces jointes sont ajoutées à la tâche.

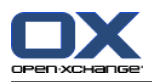

#### **Ajouter des pièces jointes à des tâches**

Chaque pièce jointe que vous associez à une tâche donnée est liée exclusivement à cette tâche. Si vous ajoutez un même fichier à plusieurs tâches, chacune de ces tâches se verra associer un exemplaire unique de ce fichier comme pièce jointe.

#### **5.4.6.1. Supprimer des pièces jointes à des tâches**

Si, au moment où vous avez ajouté des pièces jointes, vous aviez choisi par erreur des documents que vous ne souhaitez pas ajouter à la nouvelle tâche à créer, vous pouvez encore les supprimer. Pour cela, sélectionnez dans le tableau des pièces jointes le ou les fichiers que vous voulez supprimer de la tâche. Pour choisir plusieurs fichiers, maintenez enfoncée soit la touche **Ctrl** (pour une sélection non contiguë), soit la touche **Majuscule** (pour une sélection d'un seul tenant) lorsque vous sélectionnez les fichiers. Ensuite, cliquez dans la section **Pièces jointes** du tableau de bord sur **Supprimer** pour supprimer de la tâche toutes les pièces jointes choisies.

#### **5.4.7. Enregistrer des saisies**

Lorsque vous voulez enregistrer la nouvelle tâche à créer avec toutes les données saisies, cliquez dans la section **Enregistrer** du tableau de bord sur l'icône **Enregistrer**. La fenêtre **Tâche** se ferme alors et la nouvelle tâche est créée dans le dossier choisi précédemment.

#### **5.4.7.1. Informer des participants**

Si vous aviez fait participer d'autres participants ou délégué un tiers à la nouvelle tâche, tous les participants seront informés par courrier électronique de cette tâche, pour autant que vous ayez coché l'option **Informer les participants**.

#### **5.4.8. Supprimer des saisies**

<span id="page-119-0"></span>Si vous ne souhaitez pas enregistrer la tâche, cliquez dans la section **Fenêtre** du tableau de bord sur **Annuler**. Par sécurité, vous êtes invité à confirmer si vous souhaitez réellement annuler vos modifications. Si vous confirmez en cliquant sur **OK**, la fenêtre **Nouveau rendez-vous** est fermée et toutes les données saisies sont perdues.

## **5.5. Modifier des tâches**

Pour modifier des tâches appartenant à vos dossiers de tâches personnels, à des dossiers de tâches publics ou partagés avec vous par d'autres utilisateurs, si du moins vous disposez des droits d'accès correspondants, utilisez une des méthodes décrites ci-après.

## **5.5.1. Modifier des tâches à l'aide des fonctions du tableau de bord**

Sélectionnez la tâche à modifier dans une vue quelconque du module **Tâches**. Quand vous choisissez une tâche dans les vues **Liste** ou **Division horizontale**, vous pouvez alors faire défiler l'affichage vers le haut ou vers le bas avec les touches fléchées **Flèche haut** ou **Flèche bas** pour sélectionner une autre tâche.

Cliquez ensuite sur **Modifier** dans la section **Tâches** du tableau de bord.

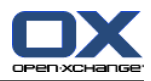

## **5.5.2. Modifier des tâches par double-clic ou à l'aide du menu contextuel**

Comme alternative à l'utilisation de la fonction **Modifier** du tableau de bord, vous pouvez également **double-cliquer** sur les tâches à modifier dans les vues **Liste** et **Division horizontale**, ou activer la fonction **Modifier** à l'aide du menu contextuel.

Toutes les méthodes mentionnées précédemment permettent d'ouvrir la fenêtre **Edit task**, qui comporte les mêmes onglets que la fenêtre pour créer une nouvelle tâche. Maintenant, vous pouvez apporter les modifications souhaitées à la tâche : par exemple mettre à jour la date de début, la date d'échéance ou d'autres dates, modifier des marques associées, ajouter des pièces jointes à la tâche, etc.

#### **5.5.2.1. Modifier l'état ou la progression de traitement d'une tâche**

Si vous voulez modifier l'état ou la progression de traitement d'une tâche, utilisez les options correspondantes dans la fenêtre **Modifier**. Les tâches dont l'état est réglé sur **Terminé** après enregistrement de votre modification dans les vues **Liste** et **Division horizontale** sont représentées barrées d'un trait. Régler l'état de l'instance actuelle d'une tâche répétitive sur **Terminé** ajoute automatiquement la prochaine instance de cette tâche répétitive, pour autant que cette tâche répétitive ne soit pas encore terminée.

Dès que vous avez effectué vos modifications, cliquez dans la section **Enregistrer** du tableau de bord sur l'icône **Enregistrer**, pour mémoriser vos modifications et fermer la fenêtre.

Pour marquer des tâches comme effectuées, choisissez une ou plusieurs tâches dans la vue en liste. Dans la section **Tâche** du tableau de bord, cliquez sur **Marquer comme effectué**. Remarque : vous pouvez également activer cette fonction à l'aide du menu contextuel.

Les tâches qui sont terminées sont grisées et barrées.

#### **Informer les participants**

Lorsque vous modifiez des tâches et enregistrez vos changements, des confirmations par courrier électronique sont à nouveau expédiées à tous les participants, si du moins vous avez coché cette option dans la fenêtre **Edit task**.

## **5.5.3. Modifier l'état de confirmation d'une tâche**

Si vous souhaitez modifier le fait d'avoir confirmé ou non une tâche, par exemple de l'état **Accepté** en **Décliné**, affichez d'abord la tâche à modifier dans la vue **Division horizontale**. Cliquez ensuite sur **Confirmation** dans le tableau de bord sur la fonction **Edit task**. Cette action ouvre une fenêtre dans laquelle vous pouvez changer l'état de confirmation de votre tâche au moyen des boutons et, facultativement, saisir une remarque relative à votre modification.

Dès que vous avez choisi l'état de confirmation de votre tâche selon vos souhaits à l'aide du bouton correspondant, la fenêtre se ferme et l'état de confirmation de votre tâche est modifié.

Dans les vues **Liste** et **Division horizontale**, la fonction **Changer la confirmation** peut aussi être activée depuis le menu contextuel.

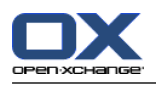

# **5.6. Supprimer des tâches**

Pour supprimer des tâches de vos dossiers de tâches personnels, de dossiers de tâches publics ou partagés avec vous par d'autres utilisateurs (si du moins vous disposez des droits nécessaires pour créer des objets, choisissez les tâches à supprimer dans la vue **Liste** ou **Division horizontale** en maintenant enfoncée la touche **Ctrl** (pour une sélection non contiguë) ou la touche **Majuscule** (pour une sélection d'un seul tenant). Si vous désirez ne supprimer qu'une seule tâche, vous pouvez également le faire dans la vue **Détails**.

Une fois que vous avez choisi toutes les tâches à supprimer, cliquez dans la section **Tâches** du tableau de bord sur **Supprimer**. Une demande de confirmation apparaît pour vous demander si vous voulez vraiment supprimer ces tâches. Si vous répondez à cette question avec **OK**, toutes les tâches sélectionnées précédemment, y compris l'ensemble des données et, le cas échéant, des pièces jointes ajoutées, seront supprimées définitivement.

Dans les vues **Liste** ou **Division horizontale**, vous pouvez aussi supprimer les tâches sélectionnées avec la touche **Suppr** ou depuis le menu contextuel.

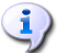

#### **Supprimer des tâches**

La suppression de tâches provoque automatiquement une notification par courrier électronique de tous les participants, pour les informer immédiatement de la tâche supprimée.

Si vous voulez supprimer des tâches appartenant à des dossiers de tâches publics ou partagés avec vous par d'autres utilisateurs, il vous faut les droits de suppression sur les objets de ces dossiers. Si les droits de suppression ne vous ont pas été accordés, la fonction **Supprimer** du **tableau de bord** est désactivée et ainsi, il ne vous est pas possible de supprimer des tâches de ce dossier de tâches.

Chaque participant à une tâche peut supprimer cette tâche. Dans ce cas, la tâche est également supprimée pour les autres participants. Cela est vrai même si le participant ne dispose d'aucun droit de dossier sur le dossier de cette tâche.

# **5.7. Imprimer des tâches**

Si vous souhaitez imprimer les données de tâches isolées ou d'aperçus en liste des tâches appartenant à vos dossiers de tâches personnels, à des dossiers de tâches publics ou partagés avec vous par d'autres utilisateurs, utilisez l'une des méthodes décrites ci-après.

## **5.7.1. Imprimer des tâches isolées**

Lors de l'impression de tâches isolées, seront toujours imprimés tous les champs de la tâche dans lesquels des données sont enregistrées, quel que soit l'onglet (Vue d'ensemble, Participants) dans lequel ces champs apparaissent. Les champs qui ne contiennent pas de données ne sont pas imprimés.

Pour imprimer des tâches isolées ainsi que leurs données, affichez la tâche souhaitée dans la vue **Détails**, puis cliquez dans la section **Tâches** du tableau de bord sur la fonction **Imprimer**.

Open-Xchange Server ouvre une nouvelle fenêtre dans laquelle sont affichées les données à imprimer de la tâche choisie précédemment, dans une disposition optimisée pour l'impression. En même temps, la fenêtre **Imprimer** s'ouvre également pour vous permettre de choisir l'imprimante sur laquelle imprimer.

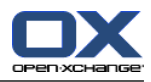

Dès que vous confirmez votre choix d'imprimante dans la fenêtre **Imprimer** avec **OK**, les données de la tâche sont imprimées sur le périphérique choisi et la fenêtre contenant les données d'impression se ferme automatiquement.

### **5.7.2. Imprimer des listes de tâches**

L'impression de listes comportant plusieurs tâches n'est possible qu'à partir de la vue **Liste** ou **Division horizontale**. Tous les champs qui apparaissent sous forme de colonnes dans ces vues sont imprimés. Les champs dépourvus de données sont imprimés en tant que champs vides dans la liste.

Seules les tâches sélectionnées à partir d'un dossier de tâches donné seront imprimées.

#### **5.7.2.1. Trier et choisir des tâches à imprimer**

Pour imprimer des listes de tâches, placez-vous d'abord dans la vue **Liste** ou **Division horizontale** du dossier de tâches correspondant actuel, car l'impression de listes ne peut être lancée qu'à partir de là.

Filtrez dans l'étape suivante les tâches à imprimer à l'aide de la fonction **Chercher** du tableau de bord, pour limiter l'affichage des tâche, et donc le contenu de la liste. Vous trouverez plus d'informations sur la recherche par tâches dans la section Section 5.11, « [Chercher](#page-126-0) des tâches » de ce chapitre.

Si vous souhaitez imprimer la liste des tâches dans un certain ordre, triez l'affichage des tâches avant d'imprimer en fonction des champs **Sujet**, **Priorité**, **Date de début**, **Date de fin**, **% terminé** ou **Drapeau**, en ordre alphabétique, chronologique, ascendant ou descendant. À présent, sélectionnez les tâches à imprimer.

#### **5.7.2.2. Imprimer des tâches sélectionnées**

Une fois que vous avez choisi ou trié dans l'affichage toutes les tâches à imprimer au moyen des méthodes précédentes, cliquez dans la section **Tâches** du tableau de bord sur **Imprimer**. Comme pour l'impression de tâches isolées, Open-Xchange Server ouvre une nouvelle fenêtre comportant un tableau des tâches choisies pour l'impression et de leurs données à partir de la vue **Liste** ou **Division horizontale**. De la même manière, la fenêtre **Imprimer** s'ouvre à nouveau pour choisir une imprimante.

Dès que vous confirmez votre choix d'imprimante dans la fenêtre **Imprimer** avec **OK**, la liste des tâches est imprimée sur le périphérique choisi et la fenêtre contenant les données d'impression se ferme automatiquement.

# **5.8. Déplacer des tâches**

Pour déplacer des tâches de vos dossiers de tâches personnels, de dossiers de tâches publics ou partagés avec vous par d'autres utilisateurs, si du moins vous disposez des droits d'accès correspondants, vers d'autres dossiers de tâches, utilisez une des méthodes décrites ci-après.

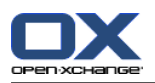

# **5.8.1. Déplacer des tâches à l'aide de la fonction du tableau de bord**

Sélectionnez dans la vue **Liste** ou **Division horizontale** les tâches à déplacer. Pour en sélectionner plusieurs, maintenez enfoncée soit la touche **Ctrl**, soit la touche **Majuscule**. Si vous souhaitez ne déplacer qu'une seule tâche, vous pouvez également le faire à partir de la vue **Détails**.

Lorsque vous avez sélectionné toutes les tâches à déplacer, cliquez sur **Déplacer** dans la section **Tâches** du tableau de bord. La fonction affiche une liste de choix (voir illustration suivante) dans laquelle vous pouvez maintenant choisir le dossier cible souhaité. Lors de votre choix, tenez compte du fait que les tâches ne peuvent être déplacées que dans des dossiers de tâches et que, pour déplacer des tâches des dossiers de tâches publics ou partagés avec vous par d'autres utilisateurs, il vous faut les droits nécessaires pour créer des objets dans ces dossiers.

Dès que vous avez choisi le dossier cible désiré, toutes les tâches sélectionnées précédemment sont déplacées dans ce dossier de tâches.

#### **5.8.2. Déplacer des tâches par glisser-déposer**

Comme alternative à la procédure décrite précédemment, vous pouvez déplacer des tâches également au moyen de la méthode du glisser-déposer, toutefois uniquement dans les vues **Liste** ou **Division horizontale**. Pour ce faire, sélectionnez les tâches à déplacer, tirez-les sur le dossier cible souhaité en maintenant le bouton de la souris enfoncé dans l'arborescence des dossiers et relâchez ensuite le bouton de la souris.

Une fois que vous avez relâché le bouton de la souris, et donc choisi le dossier cible souhaité, toutes les tâches sélectionnées sont déplacées dans ce dossier de tâches.

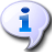

#### **Déplacer des tâches**

Si vous souhaitez déplacer des tâches appartenant à vos dossiers de tâches personnels vers un dossier de tâches public ou partagé avec vous par d'autres utilisateurs, il vous faut les droits nécessaires pour créer des objets sur le dossier cible.

Si vous voulez déplacer des tâches depuis ou entre des dossiers de tâches publics ou partagés avec vous par d'autres utilisateurs, il vous faut les droits de suppression sur les objets du dossier source et les droits nécessaires pour créer des objets sur le dossier cible. Si vous ne disposez pas de ces droits, la fonction **Déplacer** du tableau de bord ainsi que la méthode du glisser-déposer sont désactivées et il ne vous est donc pas possible de déplacer des tâches de ce dossier.

De plus, lorsque vous déplacez des tâches à l'aide de la fonction **Déplacer** du tableau de bord, la liste de choix n'affiche, en tant que dossiers cibles, que les dossiers de tâches sur lesquels les droits nécessaires pour créer des objets vous ont été accordés.

Lorsque vous déplacez des tâches par glisser-déposer, vous ne pouvez choisir à la souris, en tant que dossiers cibles, que les dossiers de tâches sur lesquels les droits nécessaires pour créer des objets vous ont été accordés.

Une tâche marquée comme privée ne peut être déplacée vers un dossier public ou partagé. Si vous essayez de le faire, vous obtenez un message d'erreur.

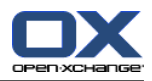

# **5.9. Dupliquer des tâches**

La duplication de tâches vous permet de copier des tâches, éventuellement même entre différents dossiers de tâches, et de modifier directement les données de la tâche copiée pendant cette procédure. Grâce à cette fonction, vous pouvez créer de nouvelles tâches en vous basant sur une tâche déjà enregistrée : il ne vous reste plus qu'à saisir les données qui diffèrent dans les données de la nouvelle tâche, les informations identiques pouvant être prises en compte.

Pour dupliquer des tâches dans vos dossiers de tâches personnels ou dans ou entre des dossiers de tâches publics ou partagés avec vous par d'autres utilisateurs, si du moins vous disposez des droits nécessaires pour créer des objets, choisissez d'abord la tâche de départ. Cliquez ensuite dans la section **Tâches** du tableau de bord sur **Dupliquer**.

Cette action ouvre la fenêtre **Tâche**, laquelle contient déjà toutes les données de la tâche de départ choisie précédemment. Une fois que vous avez modifié dans les différents onglets les données concernant la nouvelle tâche, choisissez éventuellement un autre dossier de tâches comme cible pour la nouvelle tâche dans l'onglet **Tâches** et cliquez sur **Enregistrer** pour enregistrer vos modifications.

Au final, une nouvelle tâche est créée dans le dossier de tâches que vous aviez choisi précédemment comme dossier cible dans la fenêtre **Tâche**, onglet **Tâche**.

Dans les vues **Liste** et **Division horizontale**, la fonction **Dupliquer** peut aussi être activée depuis le menu contextuel.

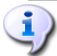

#### **Dupliquer des tâches**

Vous ne pouvez jamais dupliquer qu'une seule tâche à la fois. Dès que vous sélectionnez plus d'une tâche, la fonction **Dupliquer** du tableau de bord est désactivée. Les pièces jointes ne sont pas copiées lorsqu'on duplique des tâches.

Lorsqu'on duplique des tâches, il ne s'établit pas de relations entre la tâche de départ et les tâches dupliquées à partir de celle-ci. Chaque tâche est, quelle que soit la façon dont elle a été créée, un élément indépendant.

Si vous voulez dupliquer des tâches de vos dossiers de tâches personnels vers des dossiers de tâches publics ou partagés avec vous par d'autres utilisateurs, il vous faut les droits nécessaires pour créer des objets sur le dossier cible.

Il en va de même lorsque vous souhaitez dupliquer des tâches entre des dossiers de tâches publics ou partagés avec vous par d'autres utilisateurs. La liste de choix ne vous présente donc toujours, en tant que dossier cible, uniquement les dossiers de tâches sur lesquels ces droits vous ont été accordés.

<span id="page-124-0"></span>Une tâche marquée comme privée ne peut être déplacée vers un dossier public ou partagé. Si vous essayez de le faire, vous obtenez un message d'erreur.

# **5.10. Marquer des tâches avec des drapeaux**

Les drapeaux sont des marques de couleur qui vous permettent d'identifier des tâches de nature différente pour mieux les distinguer : par exemple, vous pouvez doter les tâches à long terme de drapeaux verts, les tâches urgentes de drapeaux rouges et les tâches internes de drapeaux

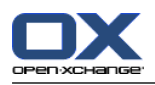

bleus. Grâce à l'affichage des drapeaux, représentés sous forme de fanions de couleur, vous êtes en mesure de reconnaître immédiatement de quel type de tâche il s'agit.

<span id="page-125-0"></span>Les drapeaux sont affichés dans toutes les vues : dans les vues **Liste** et **Division horizontale** dans une colonne distincte et dans la vue **Détails** dans la vue détaillée. La signification des couleurs des drapeaux n'est pas fixée dans Open-Xchange Server. Vous pouvez donc décider librement ce que tel ou tel drapeau signifie pour vous.

### **5.10.1. Marquer des tâches avec des drapeaux**

Si vous souhaitez identifier avec des drapeaux des tâches appartenant à vos dossiers de tâches personnels ou à des dossiers de tâches publics ou partagés avec vous par d'autres utilisateurs, si du moins vous disposez des droits de modification correspondants, affichez d'abord les tâches correspondantes soit dans la vue **Liste**, soit dans la vue **Division horizontale**. Si vous ne souhaitez marquer qu'une seule tâche avec un drapeau, vous pouvez également le faire dans la vue détaillée de cette tâche.

Sélectionnez alors les tâches à identifier. Pour en sélectionner plusieurs, maintenez enfoncée soit la touche **Ctrl**, soit la touche **Majuscule**. Cliquez ensuite dans la section **Drapeau** du tableau de bord sur le drapeau que vous souhaitez associer à ces tâches : en comptant les drapeaux du menu déroulant (voir illustration suivante) vous disposez de dix drapeaux différents. Tenez compte du fait que, pour marquer des tâches appartenant à des dossiers de tâches publics ou partagés avec vous par d'autres utilisateurs, il vous faut les droits de modification correspondants.

Au final, toutes les tâches sélectionnées précédemment sont identifiées avec le drapeau choisi.

#### **5.10.2. Modifier des drapeaux associés à des tâches**

Si vous souhaitez associer d'autres drapeaux à des tâches qui sont déjà identifiées avec des drapeaux, procédez comme décrit dans la section Section 5.10.1, « [Marquer](#page-125-0) des tâches avec des [drapeaux](#page-125-0) » précédente. Tenez compte du fait que, pour modifier l'identification de tâches appartenant à des dossiers de tâches publics ou partagés avec vous par d'autres utilisateurs, il vous faut les droits de modification correspondants.

## **5.10.3. Supprimer des drapeaux à associés à des tâches**

Pour supprimer des drapeaux associés à des tâches à partir de vos dossiers de tâches personnels ou de dossiers de tâches publics ou partagés avec vous par d'autres utilisateurs, si du moins vous disposez des droits de modification correspondants, affichez d'abord ces tâches dans la vue **Liste** ou **Division horizontale**. Si vous ne souhaitez supprimer que le drapeau d'une seule tâche, vous pouvez également le faire dans la vue détaillée de cette tâche.

Sélectionnez ensuite les tâches dont vous voulez supprimer les drapeaux. Pour en sélectionner plusieurs, maintenez enfoncée la touche **Ctrl** ou **Majuscule**. Cliquez ensuite dans la section **Drapeau** du tableau de bord sur le drapeau portant le symbole rouge en croix. Tenez compte du fait que, pour supprimer le drapeau associé à des tâches appartenant à des dossiers de tâches publics ou partagés avec vous par d'autres utilisateurs, il vous faut les droits de modification correspondants.

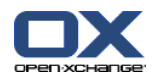

#### **Associer, modifier ou supprimer des drapeaux**

Si vous voulez identifier avec des drapeaux des tâches appartenant à des dossiers de tâches publics ou partagés avec vous par d'autres utilisateurs, ou bien modifier les drapeaux de tâches identifiées appartenant à ces dossiers, il vous faut les droits de modification sur les objets de ces dossiers. Si ces droits ne vous ont pas été accordés, la section **Drapeau** du tableau de bord est désactivée et vous ne pouvez ni identifier des tâches appartenant à ces dossiers, ni modifier des drapeaux existants.

# <span id="page-126-0"></span>**5.11. Chercher des tâches**

Pour une recherche de tâches données, vous pouvez faire appel à la fonction **Chercher** de la section du même nom du tableau de bord. La recherche a toujours lieu dans le dossier de tâches actuellement ouvert et compare tous les caractères que vous saisissez comme critère de recherche avec le champ **Description** de toutes les tâches gérées dans ce dossier de tâches.

Pour rechercher des tâches, ouvrez d'abord le dossier de tâches personnel ou les dossiers de tâches publics ou partagés avec vous par d'autres utilisateurs dans lesquels vous souhaitez lancer la recherche dans la vue **Liste** ou **Division horizontale**.

Saisissez ensuite dans le champ **Chercher** soit la description des tâches cherchées, soit un joker (signe \* ou ?) ou des combinaisons de parties de la description et de jokers. La différence entre majuscules et minuscules n'a ici aucune importance.

Parmi les façons possibles d'utiliser les jokers pour définir le critère de recherche, vous disposez entre autres des combinaisons suivantes :

- rad ou rad\* => Toutes les tâches provenant du dossier de tâches actuellement ouvert dont la description contient la chaîne de caractères « \*rad\* » (par exemple pour « traduction »).
- v?y => Toutes les tâches provenant du dossier de tâches actuellement ouvert dont la description contient les caractères « v » et « y ». Il doit y avoir exactement une lettre entre le « v » et le « y », comme par exemple dans le cas du mot « voyage ».

Après avoir saisi le critère de recherche, cliquez sur l'icône **Chercher** pour lancer la recherche.

Dès que la recherche est terminée, les tâches correspondant au critère de recherche sont affichées dans la vue **Liste**. Le résultat de la recherche est toujours présenté dans la vue **Liste**, même si vous avez lancé la recherche dans la vue **Division horizontale**.

## **5.11.1. Réinitialiser l'affichage de la recherche**

Si vous souhaitez réinitialiser l'affichage des tâches après avoir effectué une recherche et, ainsi, afficher toutes les tâches du dossier de tâches actuellement ouvert, cliquez dans la section **Chercher** du tableau de bord sur la fonction **Supprimer**. Cette action supprime le critère de recherche du champ **Chercher** saisi précédemment ainsi que le filtrage correspondant de la tâche affichée.

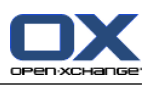

# **Chapitre 6. Dépôt de données**

Dans le module **Dépôt de données**, vous mettez à la disposition de vos collègues et collaborateurs vos propres contributions et bénéficiez du savoir des autres. Vous pouvez y déposer des documents importants, des signets et des connaissances partagées qui vous facilitent le travail. Si vous voulez partager des informations avec d'autres et que vous bénéficiez des droits d'accès correspondants, il suffit de partager le dossier avec les documents que vous voulez mettre à la disposition des autres. Si, par exemple, vos collègues du département vente sont souvent en déplacement clientèle, vous pouvez déposer dans le dépôt de données et partager avec eux de nouvelles directives concernant les transports ou des dispositions relatives à la sécurité des aéroports.

| DX.                                                                                                    |                                                                                                    |                                                       |                                                                                                    | 0.30                               | Déconnexion                               |  |  |  |  |
|----------------------------------------------------------------------------------------------------|----------------------------------------------------------------------------------------------------|-------------------------------------------------------|----------------------------------------------------------------------------------------------------|------------------------------------|-------------------------------------------|--|--|--|--|
| Jean Dupont                                                                                                    | Élément du dépôt<br>Nouveau                                                                                                    | Vues<br>Envover                                       | Drapeau<br>Chercher                                                                                 |                                    | Liaisons                                  |  |  |  |  |
| ⊺४<br>B.<br>$\frac{m}{12}$<br>$\sqrt{q}$<br>iz.<br>A)                                                                                                    | 凬<br>Déplacer<br>Modifier<br>₽<br>Verrouiller                                                                                             | Comme pièce jointe<br>Division horiz.<br>省 Comme lien | 设                                                                                                   | ٩                                  | $\Delta_{\text{eq}}$ Début<br>≑           |  |  |  |  |
| Dossiers                                                                                                    | Supprimer<br>nprimer<br>சி<br>Déverrouiller                                                                                               | Liste                                                 | ۴<br>X Vider<br>μ                                                                                   |                                    | ∯ <sub>9</sub> Fermer<br><b>卷 Aller</b> à |  |  |  |  |
| $\Box$<br>$\hat{}$<br>Jean Dupont                                                                                                    | $\bigcirc$ $\overline{u}$                                                                                                    |                                                       | μ                                                                                                   |                                    | g <sub>ra</sub> Annuler                   |  |  |  |  |
| E & E-Mail                                                                                                    |                                                                                                    |                                                       | $\overline{\phantom{a}}$                                                                            |                                    |                                           |  |  |  |  |
| E 12 Calendrier                                                                                                    | infostore / userstore / Localization User                                                                                                 |                                                       |                                                                                                    |                                    |                                           |  |  |  |  |
| E Contacts                                                                                                    | OJ.<br>Titre A                                                                                                    | Taille<br>Créé le                                     | Créé par                                                                                            | Version                            | Dernière modificatioDrapeau               |  |  |  |  |
| 田 図 Tâches                                                                                                    | Feuille de calcul de coûts<br>n o                                                                                                    | 13,5 Ko<br>27/05/2007                                 | Jean Dupont                                                                                         | 28/05/2007 15:51<br>1              | $\hat{\phantom{a}}$                       |  |  |  |  |
| ⊞ி<br>Dossiers publics                                                                                                    | Jaquette nouveau produit<br>$\Box$ 0                                                                                                    | 27/05/2007<br>31,96 Ko                                | Jean Dupont                                                                                         | 27/05/2007 10:34<br>$\mathbf{1}$   |                                           |  |  |  |  |
| 田島<br>Dossiers partagés                                                                                                    | $\Box$ 0<br>Liste composants chimiques                                                                                                    | 482 octets<br>27/05/2007                              | Jean Dupont                                                                                         | $\overline{2}$<br>28/05/2007 15:27 |                                           |  |  |  |  |
| 日価<br>Dépôt de données                                                                                                    | e<br>Mémo utilisation téléphones                                                                                                    | 28/05/2007<br>0 octets                                | Jean Dupont                                                                                         | 28/05/2007 15:35                   |                                           |  |  |  |  |
| Dépôt de l'utilisateur                                                                                                    | $\Box$ 0<br>Mode d'emploi SP603                                                                                                    | 2.4 Mo<br>27/05/2007                                  | Jean Dupont                                                                                         | 12/06/2007 17:08<br>1              |                                           |  |  |  |  |
| Localization User                                                                                                    | $\Box$<br>Norme XB 305                                                                                                    | 870 octets<br>27/05/2007                              | Jean Dupont                                                                                         | 28/05/2007 15:49<br>2              | μ                                         |  |  |  |  |
| Solveigh Schmidt                                                                                                    | B<br>Nouvelles procédures                                                                                                    | 0 octets<br>06/09/2007                                | Jean Dupont                                                                                         | 06/09/2007 11:10                   |                                           |  |  |  |  |
| $\blacksquare$ $\blacksquare$ $\blacks$ | $\mathbb{R}$<br>Vue d'ensemble   Versions (1)   Liens (0)                                                                                 |                                                       |                                                                                                    | .                                  |                                           |  |  |  |  |
|                                                                                                    |                                                                                                    |                                                       |                                                                                                    |                                    |                                           |  |  |  |  |
| Novembre<br>42008                                                                                                    | Feuille de calcul de coûts<br>Titre:<br>LienAJRL:<br>http://intranet/commercial/costs.html                                                |                                                       |                                                                                                    |                                    |                                           |  |  |  |  |
| $S$ D<br>Ma<br>Me<br>$\mathsf{V}$<br>L.                                                                                                    | Feuille de calcul de coûts.xls<br>Document:                                                                                               |                                                       |                                                                                                    |                                    |                                           |  |  |  |  |
| 27<br>28<br>29<br>30<br>31<br>$\overline{1}$<br>$\overline{2}$                                                                                                    | costs; important<br>Marques:                                                                                                    |                                                       |                                                                                                    |                                    |                                           |  |  |  |  |
| 6<br>8<br>5<br>$\overline{1}$<br>9<br>45<br>3<br>4                                                                                                    | Dépôt de données / Dépôt de l'utilisateur / Localization User<br>Dossier:<br>http://prototyp.open-xchange.com/ox6/#m=infostore&f=218&i=41 |                                                       |                                                                                                    |                                    |                                           |  |  |  |  |
| 14 15 16<br>46<br>12<br>13<br>11<br>22 23<br>18<br>19<br>20<br>21<br>47<br>17                                                                                                    | Direct link:                                                                                                    |                                                       |                                                                                                    |                                    |                                           |  |  |  |  |
| 27<br>28 29 30<br>25<br>26<br>24<br>48                                                                                                    | <b>F</b> Détails du document                                                                                                    |                                                       |                                                                                                    |                                    |                                           |  |  |  |  |
|                                                                                                    | Ne comporte pas les frais de transports.                                                                                                  |                                                       |                                                                                                    |                                    |                                           |  |  |  |  |
| Aujourd'hui                                                                                                    |                                                                                                    |                                                       |                                                                                                    |                                    |                                           |  |  |  |  |
|                                                                                                    |                                                                                                    |                                                       |                                                                                                    |                                    |                                           |  |  |  |  |
| <b>Boite d'informations</b>                                                                                                    |                                                                                                    |                                                       |                                                                                                    |                                    |                                           |  |  |  |  |
| Pas de messages non lus.                                                                                                    |                                                                                                    |                                                       |                                                                                                    |                                    |                                           |  |  |  |  |
| 9,77 MB<br>courrier électromagne :                                                                                                    |                                                                                                    |                                                       |                                                                                                    |                                    |                                           |  |  |  |  |
| 4.88 GB<br>0.17%<br>Fichier:                                                                                                    |                                                                                                    |                                                       | Créé le 27/05/2007 10:22 par Jean Dupont, dernière modification le 28/05/2007 15:51 par Jean Dupont |                                    |                                           |  |  |  |  |
|                                                                                                    |                                                                                                    |                                                       |                                                                                                    |                                    |                                           |  |  |  |  |

*Figure 6.1. Module Dépôt de données*

# **6.1. Ouvrir le dépôt de données**

Il y a plusieurs façons d'ouvrir le dépôt de données. Vous accédez au dépôt de données en cliquant sur l'icône du module. Vous pouvez aussi ouvrir votre dossier personnel de dépôt de données en cliquant sur le dossier portant votre nom d'utilisateur au-dessous du dossier « Dépôt de données » et de son sous-dossier UserStore. Bien entendu, il est également possible d'ouvrir les dossiers de dépôt de données d'autres utilisateurs et d'en afficher le contenu, pour autant que ces dossiers aient été partagés avec vous.

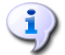

#### **Accès par WebDAV**

Lorsqu'il accède au dépôt de données par WebDav, l'utilisateur ne peut faire s'afficher que la version la plus récente des objets. Ici, il n'est pas possible de consulter des notes éventuelles ou d'accéder à des versions plus anciennes des objets.

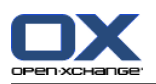

# **6.2. Dépôt de données — Vues**

Lorsque vous choisissez le module **Dépôt de données**, vous arrivez dans la vue en liste du module. Pour afficher les éléments du dépôt de données appartenant à votre dossier du dépôt de données personnel ainsi qu'aux dossiers du dépôt de données publics ou partagés avec vous par d'autres utilisateurs, vous pouvez choisir au moyen des fonctions du **tableau de bord**, section **Vues** parmi les types de vues décrits ci-après.

The title bar of the overview window displays the current path to the folder you selected in the folder tree. You can navigate in the path by clicking on the underlined parts of the path.

#### **6.2.1. Vue Liste**

Dans la vue en liste sont affichés, outre le titre des différents éléments du dépôt de données, la taille des objets respectifs, la date de création, l'auteur, le numéro de version et la date de dernière modification. Au cas où un drapeau a été associé à un objet, celui-ci est affiché à droite du nom de l'objet.

Si un élément du dépôt de données contient un fichier, on peut ouvrir ou enregistrer ce fichier. Pour cela, cliquez sur l'icône représentant un trombone dans la seconde colonne, ou alors choisissez **Ouvrir** dans le menu contextuel.

#### **6.2.2. Vue Division horizontale**

Dans la vue **Division horizontale**, la fenêtre d'aperçu est partagée horizontalement. En haut, vous voyez une liste des éléments et en bas les détails relatifs à l'élément actif sont affichés.

Quand vous choisissez un élément de la liste, vous pouvez faire défiler l'affichage vers le haut ou vers le bas avec les touches fléchées vers le haut et le bas pour sélectionner un autre élément.

Dans la partie inférieure droite de la fenêtre de vue d'ensemble, sont affichés l'auteur de l'élément choisi ainsi que la dernière date de modification.

#### **6.2.2.1. Onglet Vue d'ensemble**

L'onglet **Vue d'ensemble** contient les données essentielles de l'élément de dépôt de données choisi : titre, nom de document, nom de dossier, lien/URL direct vers l'élément de dépôt de données. L'icône **+** permet d'afficher d'autres détails comme la taille, le type, le verrou, la somme MD5 et les notes relatives aux fichiers.

#### **6.2.2.2. Versions tab**

La fonction **Actuel** du tableau de bord vous permet de marquer une version provenant de la liste comme la version actuelle. Pour ce faire, activez la version à marquer comme actuelle, puis cliquez sur **Actuel**. Dans la colonne **Actuel** de la fenêtre d'aperçu, **Oui** apparaît maintenant à côté de la version rendue actuelle. À côté des autres versions, on trouve **Non**.

Si vous voulez supprimer une ou plusieurs versions, activez-les dans la liste de la fenêtre d'aperçu, puis cliquez dans le tableau de bord dans **Version**, sur **Effacer**. Une demande de confirmation apparaît ensuite pour vous demander si vous voulez vraiment supprimer la version marquée. Lorsque vous avez répondu à cette question, la version est supprimée définitivement.

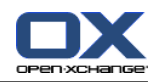

# **6.3. Survoler le module Dépôt de données**

Les survols sont disponibles dans la vue divisée horizontalement et la vue en liste. Vous trouverez des informations sur l'utilisation des survols dans [Section](#page-19-0) 1.6.2, « Survol ». Les survols contiennent les onglets suivants :

- L'onglet **Général** contient :
	- L'icône du module Dépôt de données.
	- Le titre et l'auteur de l'élément du dépôt de données.
	- Si l'élément du dépôt de données contient des pièces jointes : le numéro de version, l'icône de type de fichier et le nom de fichier de la pièce jointe de l'élément du dépôt de données.
	- Les icônes pour ouvrir et enregistrer la pièce jointe.
	- Les commentaires concernant l'élément du dépôt de données. Selon la longueur du commentaire, le survol n'affiche que les premières lignes. Les autres lignes apparaîtront en cliquant sur le texte. Un second clic permet de revenir à la vue originale.
- L'onglet **Versions**. Le nombre entre parenthèses indique le nombre de versions. Si l'élément du dépôt de données contient des pièces jointes, seront affichés :
- Le signe **Plus** ou **Moins** pour afficher ou cacher les détails sur les pièces jointes.
- Le numéro de version, l'icône de type de fichier et le nom de fichier de la pièce jointe de l'élément du dépôt de données.
- Les icônes pour ouvrir et enregistrer la pièce jointe.

Vous trouverez des informations sur la configuration des survols dans [Survoler](#page-160-0).

# **6.4. Créer des objets du dépôt de données**

Une fois le **Dépôt de données** ouvert, cliquez sur l'icône **Dépôt de données** située sous la section **Nouveau** du **tableau de bord**. Ici, il importe peu que le tableau de bord soit développé ou non — dans chaque vue du tableau de bord, l'icône permettant de créer de nouveaux objets du dépôt de données est toujours affichée en haut.

À titre d'alternative, il est également possible d'ouvrir la fenêtre « Nouvel élément du dépôt de données » en double-cliquant dans le champ vide situé sous les lignes de la liste ou la vue divisée horizontalement.

Vous trouverez également l'icône **Dépôt de données** sous **Nouveau** dans n'importe quel autre module pour créer un nouvel objet du dépôt de données. La boîte de dialogue qui apparaît alors permet de saisir un titre pour l'objet et, si vous le souhaitez, une adresse Internet, c'est-à-dire un URL (*Uniform Resource Locator*). Avec le bouton **Fichier**, vous pouvez charger un document à partir de votre disque dur. Vous pouvez aussi **supprimer** celui-ci à nouveau. Le champ **Commentaires** sert à ajouter un commentaire relatif au nouvel élément du dépôt de données ou à créer rapidement un objet pour la base de connaissances. Lorsque vous en avez terminé avec l'élément, enregistrez-le en cliquant sur l'icône située au-dessous de l'élément **OK** du tableau de bord. Une invite vous demande ensuite de saisir un commentaire pour cette version. Cliquez alors sur le bouton **Enregistrer** situé au-dessous du champ de commentaires. Si vous ne voulez pas ajouter de commentaire, cliquez sur le bouton correspondant.

Non seulement l'administrateur peut installer des dossiers globaux, mais en plus tous les utilisateurs peuvent partager leurs dossiers du dépôt de données personnels afin de les utiliser en commun au sein de l'entreprise, pour faciliter le travail en équipe et éviter l'accumulation de données redondantes.

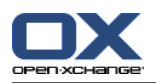

Dans la mesure où d'autres utilisateurs ont partagé leurs dossiers du dépôt de données personnels avec vous, vous pouvez accéder à ces dossiers en déployant, dans l'arborescence de dossiers, la ligne **Dépôt de données**. Cliquez ensuite sur le dossier du dépôt de données partagé de l'utilisateur choisi pour ouvrir ce dossier dans le module **Dépôt de données** et afficher son contenu.

L'attribution des droits d'accès est décrite de façon plus précise dans le chapitre *Options*, dans la section Section 8.8, « [Gestion](#page-163-0) des droits ».

# **6.5. Modifier des éléments du dépôt de données**

Pour modifier des éléments du dépôt de données appartenant à vos dossiers du dépôt de données personnels ou des dossiers du dépôt de données publics ou partagés par d'autres utilisateurs (si du moins vous disposez des droits d'accès correspondants), utilisez une des méthodes décrites ci-après.

## **6.5.1. Modifier des éléments du dépôt de données à l'aide de la fonction du tableau de bord**

Sélectionnez l'élément du dépôt de données à modifier dans n'importe quelle vue du module **Dépôt de données**.

Quand vous choisissez un élément dans la vue **Liste**, vous pouvez faire défiler l'affichage vers le haut ou vers le bas avec les touches flèchées vers le haut et le bas pour sélectionner un autre élément.

Cliquez ensuite dans la section **Dépôt de données** du tableau de bord sur **Modifier**.

Cela ouvre la fenêtre de modification de l'élément du dépôt de données qui contient les mêmes onglets que la fenêtre de création d'un nouvel élément du dépôt de données. Vous pouvez à présent apporter les modifications souhaitées à l'élément du dépôt de données. Dès que vous avez effectué vos modifications, cliquez dans la section **Enregistrer** du tableau de bord sur l'icône correspondante pour enregistrer vos modifications et fermer la fenêtre.

#### **6.5.2. Modifier des objets du dépôt de données par double-clic ou à l'aide du menu contextuel**

Au lieu d'utiliser la fonction **Modifier** du tableau de bord, vous pouvez également double-cliquer sur les objets du dépôt de données ou passer par le menu contextuel pour les modifier. Cela ouvre également la fenêtre de modification des objets du dépôt de données, dans laquelle vous pouvez procéder aux modifications souhaitées, comme décrit précédemment.

#### **Modifier des éléments du dépôt de données appartenant à des dossiers du dépôt de données publics ou partagés avec vous par d'autres utilisateurs**

Si vous souhaitez déplacer des éléments du dépôt de données appartenant à des dossiers du dépôt de données publics ou partagés avec vous par d'autres utilisateurs, il vous faut les droits de modification sur les objets de ces dossiers. Si ces droits ne vous ont pas été accordés, la fonction **Modifier** du **tableau de bord** est désactivée et il ne vous est pas possible de modifier les éléments du dépôt de données appartenant à ce dossier du dépôt de données.

Si vous essayez de modifier des éléments du dépôt de données appartenant à des dossiers du dépôt de données publics ou partagés avec vous par d'autres utilisateurs par un **double-**

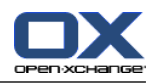

**clic** sur ces dossiers sans disposer des droits de modification nécessaires pour le faire, un message d'erreur apparaît dans l'aide rapide du tableau de bord.

Si, dans le cadre d'une modification, vous souhaitez enregistrer dans d'autres dossiers du dépôt de données des éléments du dépôt de données appartenant à des dossiers du dépôt de données publics ou partagés avec vous par d'autres utilisateurs, il vous faut les droits de suppression sur les objets du dossier source et le droit de créer des objets sur le dossier cible. Si ces droits ne vous ont pas été accordés, il ne vous est pas possible d'effectuer des changements dans le dossier de l'élément du dépôt de données en cours de modification.

# **6.6. Supprimer des éléments du dépôt de données**

Pour supprimer des éléments du dépôt de données appartenant à vos dossiers du dépôt de données personnels, de dossiers du dépôt de données publics ou partagés avec vous par d'autres utilisateurs (si du moins vous disposez des droits d'accès correspondants), sélectionnez les éléments du dépôt de données à supprimer en gardant enfoncée la touche **Ctrl** (pour une sélection non contiguë) ou la touche **Majuscule** (pour une sélection d'un seul tenant).

Une fois que vous avez choisi tous les éléments du dépôt de données à supprimer, cliquez dans la section **Élément du dépôt** du tableau de bord sur **Effacer**. Une demande de confirmation apparaît pour vous demander si vous voulez vraiment supprimer ces éléments. Si vous répondez à cette question avec **OK**, tous les éléments sélectionnés précédemment — y compris l'ensemble des données et, le cas échéant, des pièces jointes ajoutées, seront supprimés définitivement.

Dans les vues **Liste** ou **Division horizontale** vous pouvez également supprimer les éléments sélectionnés avec la touche **Suppr** ou depuis le menu contextuel.

#### **Supprimer des éléments du dépôt de données**

Si vous voulez supprimer des éléments du dépôt de données appartenant à des dossiers du dépôt de données publics ou partagés avec vous par d'autres utilisateurs, il vous faut les droits de suppression sur ces dossiers. Si les droits de suppression ne vous ont pas été accordés, la fonction **Supprimer** du **tableau de bord** est désactivée et ainsi, il ne vous est pas possible de supprimer des éléments du dépôt appartenant à ce dossier du dépôt de données.

# **6.7. Imprimer des éléments du dépôt**

Si vous souhaitez imprimer les données de certains éléments du données ou d'aperçus en liste des éléments du dépôt appartenant à vos dossiers du dépôt de données personnels, à des dossiers du dépôt de données publics ou partagés avec vous par d'autres utilisateurs, utilisez l'une des méthodes décrites ci-après.

## **6.7.1. Imprimer certains éléments du dépôt**

Pour imprimer certains éléments du dépôt ainsi que leurs données, affichez l'élément souhaité dans la vue **Détails**, puis cliquez dans la section **Élément du dépôt** du tableau de bord sur **Imprimer**.

Open-Xchange Server ouvre une nouvelle fenêtre dans laquelle sont affichées les données à imprimer de l'élément du dépôt choisi précédemment, disposées de façon optimisée pour l'impression. En même temps, la fenêtre **Imprimer** de choix de l'imprimante s'ouvre aussi. Vous pouvez y choisir le périphérique souhaité pour imprimer.

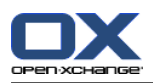

Dès que vous confirmez l'imprimante choisie dans la fenêtre **Imprimer** avec **OK**, les données de l'élément du dépôt sont imprimées sur le périphérique choisi et la fenêtre contenant les données d'impression se ferme automatiquement.

## **6.7.2. Imprimer des listes d'éléments du dépôt**

Il n'est en principe possible d'imprimer des listes comportant plusieurs éléments du dépôt qu'à partir de la vue **Liste**. Seuls les éléments du dépôt de données sélectionnés seront imprimés.

#### **6.7.2.1. Choisir et trier des éléments du dépôt à imprimer**

Pour imprimer des listes d'éléments du dépôt, placez-vous d'abord dans la vue **Liste** du dossier du dépôt de données correspondant.

Sélectionnez dans l'étape suivante les éléments du dépôt à imprimer à l'aide de la méthode décrite ci-après :

Filtrez les éléments du dépôt à imprimer à l'aide de la fonction **Chercher** => Utilisez la fonction **Chercher** du tableau de bord pour limiter l'affichage — et donc le contenu de la liste — des éléments du dépôt. Vous trouverez plus d'informations sur la recherche par éléments du dépôt dans la section Section 6.12, « Fonction de [recherche](#page-136-0) ».

Si vous souhaitez imprimer la liste des éléments du dépôt dans un certain ordre, triez l'affichage des éléments du dépôt avant d'imprimer, en fonction des champs **Titre**, **Taille**, **Créé le**, **Créé par**, **Version**, **Dernière modification** ou **Drapeau**, à votre gré par ordre ascendant ou descendant.

Choisissez ensuite les éléments du dépôt de données que vous souhaitez imprimer.

## **6.7.2.2. Imprimer des éléments du dépôt sélectionnés**

Une fois que vous avez choisi ou trié dans l'affichage tous les éléments du dépôt à imprimer au moyen d'une des méthodes précédentes, cliquez dans la section **Élément du dépôt** du tableau de bord sur **Imprimer**.

Comme dans l'impression de certains éléments du dépôt, Open-Xchange Server ouvre ici aussi une nouvelle fenêtre affichant un tableau des éléments du dépôt choisis pour être imprimés et de leurs données à partir de la vue **Liste**. De la même manière, la fenêtre **Imprimer** de choix de l'imprimante s'ouvre à nouveau et vous permet de choisir le périphérique sur lequel vous souhaitez imprimer.

Dès que vous confirmez votre choix d'imprimante dans la fenêtre **Imprimer** avec **OK**, la liste d'éléments du dépôt est imprimée sur le périphérique choisi et la fenêtre contenant les données d'impression se ferme automatiquement.

# **6.8. Déplacer des éléments du dépôt de données**

Pour déplacer des éléments du dépôt appartenant à vos dossiers du dépôt de données personnels, de dossiers du dépôt de données publics ou partagés avec vous par d'autres utilisateurs (si du moins vous disposez des droits d'accès correspondants) dans d'autres dossiers du dépôt de données, utilisez l'une des méthodes décrites ci-après.

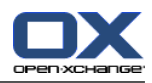

## **6.8.1. Déplacer des éléments du dépôt de données à l'aide de la fonction du tableau de bord**

Sélectionnez dans la vue **Liste** ou **Division horizontale** les éléments du dépôt à déplacer. Pour en sélectionner plusieurs, maintenez enfoncée soit la touche **Ctrl**, soit la touche **Majuscule**.

Une fois que vous avez sélectionné tous les éléments du dépôt de données à déplacer, cliquez dans la section **Élément du dépôt** du tableau de bord sur **Déplacer**. Cela affiche une liste dans laquelle vous pouvez maintenant choisir le dossier cible souhaité. Lors de votre choix, tenez compte du fait qu'on ne peut déplacer des éléments du dépôt que dans des dossiers du dépôt de données et que, pour déplacer des éléments du dépôt vers des dossiers du dépôt de données publics ou partagés avec vous par d'autres utilisateurs, il vous faut les droits requis pour créer des objets.

Dès que vous avez choisi le dossier cible désiré, tous les éléments du dépôt sélectionnés précédemment sont déplacés dans ce dossier du dépôt de données.

## **6.8.2. Déplacer des éléments du dépôt de données par glisser-déposer**

Comme alternative à la procédure décrite précédemment, vous pouvez déplacer des éléments du dépôt de données également au moyen de la méthode du glisser-déposer. Pour ce faire, sélectionnez le ou les éléments à déplacer, tirez-les en maintenant enfoncé le bouton de la souris dans l'arborescence des dossiers sur le dossier cible souhaité et, une fois arrivé là, relâchez le bouton de la souris.

Après avoir relâché le bouton de la souris — et ainsi choisi le dossier cible souhaité — tous les éléments du dépôt de données sélectionnés précédemment sont déplacés dans ce dossier du dépôt de données.

## **Déplacer des éléments du dépôt de données**

Si vous souhaitez déplacer des éléments du dépôt de données à partir de vos dossiers du dépôt de données personnels vers des dossiers du dépôt de données publics ou partagés avec vous par d'autres utilisateurs, il vous faut les droits requis pour créer des objets sur le dossier cible.

Si vous voulez déplacer des éléments du dépôt de données à partir de, ou entre des dossiers du dépôt de données publics ou partagés avec vous par d'autres utilisateurs, il vous faut les droits requis pour créer des objets sur le dossier source et le droit de créer des objets sur le dossier cible. Si vous ne disposez pas des droits de suppression, la fonction **Déplacer** du tableau de bord ainsi que la méthode du glisser-déposer sont désactivées et il ne vous est donc pas possible de déplacer des éléments du dépôt de données à partir de ce dossier.

De plus, lorsque vous déplacez des éléments du dépôt de données à l'aide de la fonction **Déplacer** du tableau de bord, vous ne pouvez choisir, comme dossiers cibles dans la liste de sélection, que les dossiers du dépôt de données. Si vous n'avez pas les droits requis pour créer des objets dans le dossier cible, vous obtiendrez un message d'erreur.

Lorsque vous déplacez des éléments du dépôt de données par glisser-déposer, vous ne pouvez choisir à la souris, comme dossiers cibles, que les dossiers du dépôt de données pour lesquels les droits requis pour créer des objets vous ont été accordés. Près du curseur, vous voyez un symbole qui indique si vous disposez ou non des droits correspondants. Un

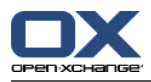

cercle barré montre que vous ne pouvez entreprendre aucune action de déplacement pour ce dossier.

# **6.9. Verrouiller des éléments du dépôt de données**

Quand vous ajoutez des éléments, il se peut que vous désiriez que ces éléments soient verrouillés pour les autres utilisateurs. Bien que les éléments verrouillés sont visibles et que les fichiers qui y sont attachés peuvent être téléchargés, les éléments verrouillés ne peuvent pas être modifiés. Le verrou indique que l'élément est en cours de modification et n'est probablement pas à jour. Quand vous avez retravaillé le fichier, il faudrait déverrouiller l'élément à nouveau.

Pour verrouiller un objet, activez-le et choisissez l'option **Verrouiller**. L'objet verrouillé apparaîtra alors avec une icône de cadenas.

Si vous le souhaitez, vous pouvez naturellement déverrouiller à nouveau l'objet au moyen de l'option correspondante du tableau de bord.

Les fonctions **Verrouiller** et **Déverrouiller** peuvent également être lancées au moyen du menu contextuel.

# **6.10. Envoyer des éléments du dépôt de données**

Lorsque vous voulez attirer l'attention d'un autre utilisateur sur un élément spécial du dépôt de données, vous disposez de deux options. Elles se trouvent dans le tableau de bord dans la section **Envoyer**. Vous pouvez envoyer un élément en tant que pièce jointe à un message électronique ou, pour les utilisateurs internes, expédier le lien associé au document dans un message électronique. Le destinataire n'a ensuite plus qu'à cliquer sur le lien, dans le message électronique, pour arriver directement sur la page contenant l'élément du dépôt de données.

Les fonctions d'envoi comme pièce jointe ou comme lien peuvent également être lancées au moyen du menu contextuel.

# **6.11. Identifier des éléments du dépôt de données avec des drapeaux**

Les drapeaux sont des indications de couleur qui vous permettent d'identifier des éléments du dépôt de données de nature différente pour mieux les distinguer : par exemple, vous pouvez doter tous les éléments généraux (comme les directives concernant les transports et les formulaires de demandes de congés) d'un drapeau vert, tous les éléments relatifs à un projet en cours d'un drapeau rouge et tous les éléments associés à un projet en suspens d'un drapeau bleu. Grâce à l'affichage des drapeaux — représentés sous forme de fanions de couleur — vous êtes en mesure de reconnaître immédiatement de quel type d'éléments du dépôt de données il s'agit.

<span id="page-135-0"></span>Les drapeaux sont affichés dans toutes les vues — dans la vue **Liste** sous la forme d'une colonne distincte, et dans la vue **Division horizontale** dans la liste des titres des éléments du dépôt de données. La signification des couleurs des drapeaux n'est pas fixée dans Open-Xchange Server. Vous pouvez donc décider librement ce que tel ou tel drapeau signifie pour vous.

## **6.11.1. Marquer des éléments du dépôt de données avec des drapeaux**

Si vous souhaitez identifier avec des drapeaux des éléments du dépôt de données appartenant à vos dossiers du dépôt de données personnels, à des dossiers du dépôt de données publics ou

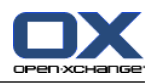

partagés avec vous par d'autres utilisateurs (si du moins vous disposez des droits d'accès correspondants), faites d'abord s'afficher les éléments du dépôt de données correspondants, soit dans la vue **Liste**, soit dans la vue **Division horizontale**.

Sélectionnez alors les éléments du dépôt de données à identifier. Pour en sélectionner plusieurs, maintenez enfoncée soit la touche **Ctrl**, soit la touche **Majuscule**). Cliquez ensuite dans le **tableau de bord**, section **Drapeau**, sur le drapeau que vous souhaitez associer à ces éléments du dépôt de données. Tenez compte du fait que, pour identifier des éléments du dépôt de données appartenant à des dossiers du dépôt de données publics ou partagés avec vous par d'autres utilisateurs, il vous faut les droits de modification correspondants.

## **6.11.2. Modifier ou supprimer des drapeaux associés à des éléments du dépôt de données**

Si vous souhaitez associer d'autres drapeaux à des éléments du dépôt de données qui sont déjà identifiés avec des drapeaux, procédez comme décrit dans la section Section 6.11.1, « [Marquer](#page-135-0) des éléments du dépôt de données avec des [drapeaux](#page-135-0) » précédente.

Pour supprimer des drapeaux d'éléments du dépôt de données appartenant à vos dossiers du dépôt de données personnels, de dossiers du dépôt de données publics ou partagés avec vous par d'autres utilisateurs (si du moins vous disposez des droits d'accès correspondants), faites d'abord s'afficher les éléments du dépôt de données correspondants dans les vues **Liste** ou **Division horizontale**.

<span id="page-136-0"></span>Sélectionnez ensuite les éléments du dépôt de données dont vous voulez supprimer les drapeaux. Pour en sélectionner plusieurs, maintenez enfoncée la touche **Ctrl** ou **Majuscule**. Cliquez ensuite dans le **tableau de bord**, section **Drapeau**, sur la **Cross**. Tenez compte du fait que, pour supprimer la signalétique d'éléments du dépôt de données appartenant à des dossiers du dépôt de données publics ou partagés avec vous par d'autres utilisateurs, il vous faut les droits de modification correspondants.

# **6.12. Fonction de recherche**

Grâce à la fonction de recherche du tableau de bord, vous pouvez chercher des éléments précis ou selon certains termes dans les éléments. La recherche permet de saisir des jokers, un astérisque pouvant représenter un nombre quelconque de caractères et le point d'interrogation représentant exactement un caractère. Si vous voulez saisir un nouveau critère de recherche, vous pouvez supprimer l'ancien dans le champ de saisie au moyen du bouton **Effacer**.

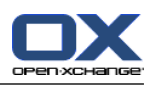

# **Chapitre 7. Scénario WebDAV — accès au serveur de documents**

# **7.1. Accéder au serveur de documents sous Linux**

## **7.1.1. Linux — étape 1**

Ouvrez le navigateur Konqueror de KDE dans le menu de **Démarrage** des programmes de votre client de bureau Linux.

## **7.1.2. Linux — étape 2**

Saisissez l'adresse suivante dans le champ **Emplacement** :

http://<adresse>/servlet/webdav.infostore

où il faut remplacer <adresse> par l'adresse IP ou l'URL d'Open-Xchange Server.

## **7.1.3. Linux — étape 3**

À présent, vous devez saisir votre nom d'utilisateur ainsi que votre mot de passe. Veuillez utiliser les mêmes paramètres de connexion que pour l'interface web d'Open-Xchange.

## **7.1.4. Linux — étape 4**

Une fois que vous avez ouvert la session avec succès, vous pouvez accéder au moyen du navigateur à la zone des documents d'Open-Xchange Server.

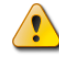

#### **Suppression d'un élément dans le navigateur**

Lorsque vous supprimez un élément de fichier dans le navigateur, vous supprimez du même coup toutes les versions du document, c'est-à-dire que l'historique des versions des fichiers est également perdu.

# $\bf i$  )

#### **Fonctionnalité du navigateur**

En raison de la fonctionnalité du navigateur, vous ne voyez pas tous les éléments composant le document, mais seulement la version actuelle du fichier correspondant. L'historique des versions et les informations complémentaires éventuellement présentes ne sont pas affichés dans la fenêtre du navigateur.

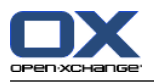

# **7.2. Accéder au serveur de documents avec l'Explorateur Windows**

## **7.2.1. Windows — étape 1**

Sur l'interface du bureau de Windows 2000, ouvrez l'environnement réseau de votre système d'exploitation. Sous Windows XP, vous arrivez à l'environnement réseau au moyen du bouton **Démarrer** en bas à gauche de votre interface de travail.

#### **7.2.2. Windows — étape 2**

Cliquez sur l'icône **Ajouter une ressource réseau**.

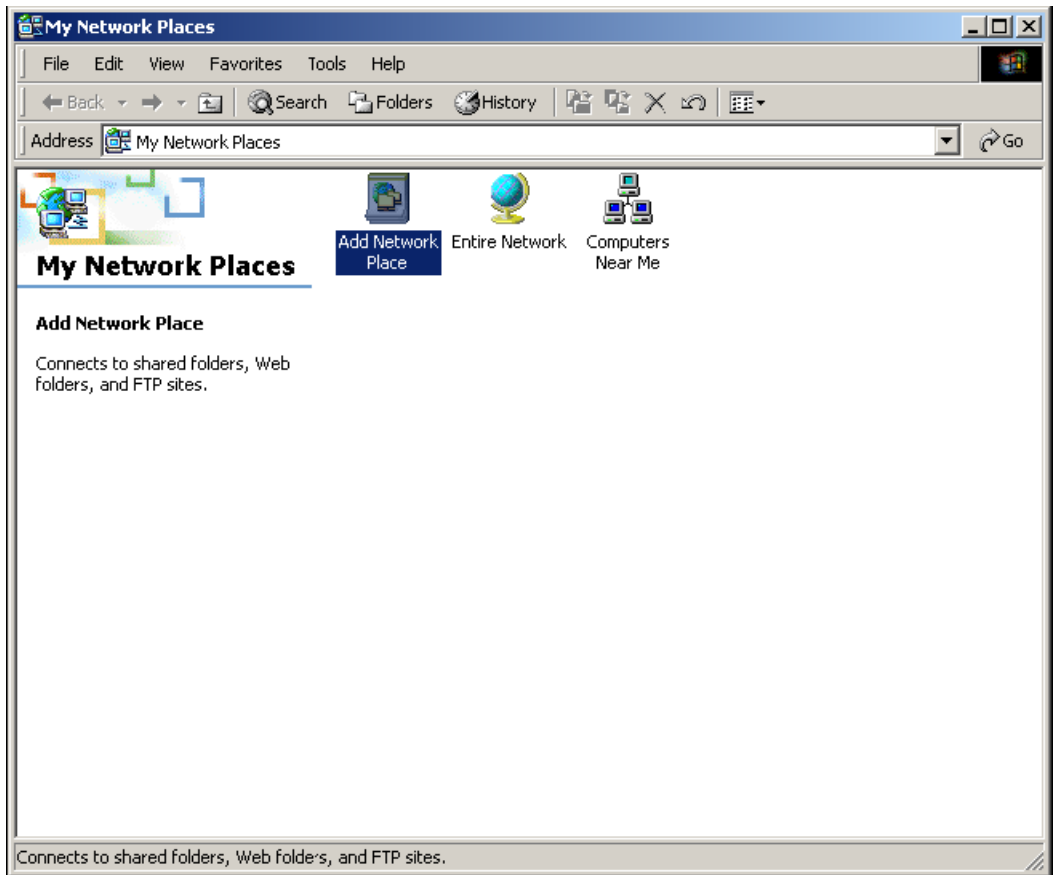

*Figure 7.1. Ajout d'une ressource réseau sous Windows 2000*

# **7.2.3. Windows — étape 3**

Saisissez l'adresse suivante dans la boîte de dialogue qui s'ouvre alors :

http://<adresse>/servlet/webdav.infostore

où il faut remplacer <adresse> par l'adresse IP ou l'URL d'Open-Xchange Server.

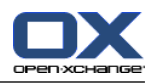

# **7.2.4. Windows — étape 4**

À présent, vous devez saisir votre nom d'utilisateur ainsi que votre mot de passe. Veuillez utiliser les mêmes données de connexion que pour l'interface web d'Open-Xchange.

# **7.2.5. Windows — étape 5**

Une fois que vous avez ouvert la session avec succès, vous pouvez affecter un nom à la ressource.

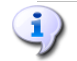

#### **Encodage**

Au cas où vous auriez paramétré votre encodage en ISO, veuillez ne pas employer d'accents lorsque vous créez des dossiers ou des documents. OX Server utilise comme encodage l'UTF-8.

## **7.2.6. Windows — étape 6**

Ainsi, l'installation de la ressource réseau pour accéder aux documents est achevée. Vous parcourez dorénavant les dossiers récemment créés au moyen de l'environnement réseau. Le squelette correspond à la structure de répertoires de la section de documents d'Open-Xchange.

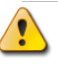

#### **Suppression**

Lorsque vous supprimez un élément dans l'Explorateur Windows, vous supprimez du même coup l'ensemble du document, c'est-à-dire que l'historique des versions des fichiers est également perdu.

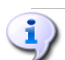

#### **Explorateur**

En raison du fonctionnement de l'Explorateur, vous ne voyez pas sous forme d'éléments l'ensemble du document, mais seulement la version actuelle du fichier correspondant. L'historique des versions et les informations complémentaires éventuellement présentes ne sont pas affichés dans la fenêtre de l'Explorateur.

# **7.3. Accéder au serveur de documents sous Windows Vista**

## **7.3.1. Étape 1 : installer une mise à jour logicielle**

Avant d'utiliser WebDAV sous Windows Vista, il vous faut installer une mise à jour logicielle de Microsoft. Procédez comme suit :

Ouvrez un navigateur web. Saisissez l'adresse suivante : http://support.microsoft.com/kb/907306 Allez jusqu'à la section « Plus d'informations » et cliquez sur **Download the Software Update for Web Folders package now**. Sur la page de téléchargement, cliquez sur **Download**, ce qui téléchargera le fichier « Webfldrs-KB907306-ENU.exe ».

Double-cliquez sur ce fichier. L'installation va commencer.

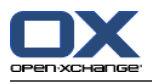

# **7.3.2. Étape 2 : ajouter une ressource réseau**

Dans le menu Démarrer de Windows, choisissez **Ordinateur**.

Dans l'Explorateur, cliquez avec le bouton droit sur le panneau droit de la fenêtre.

Dans le menu contextuel, choisissez **Connecter un lecteur réseau**. La fenêtre de la boîte de dialogue **Connecter un lecteur réseau** s'ouvre.

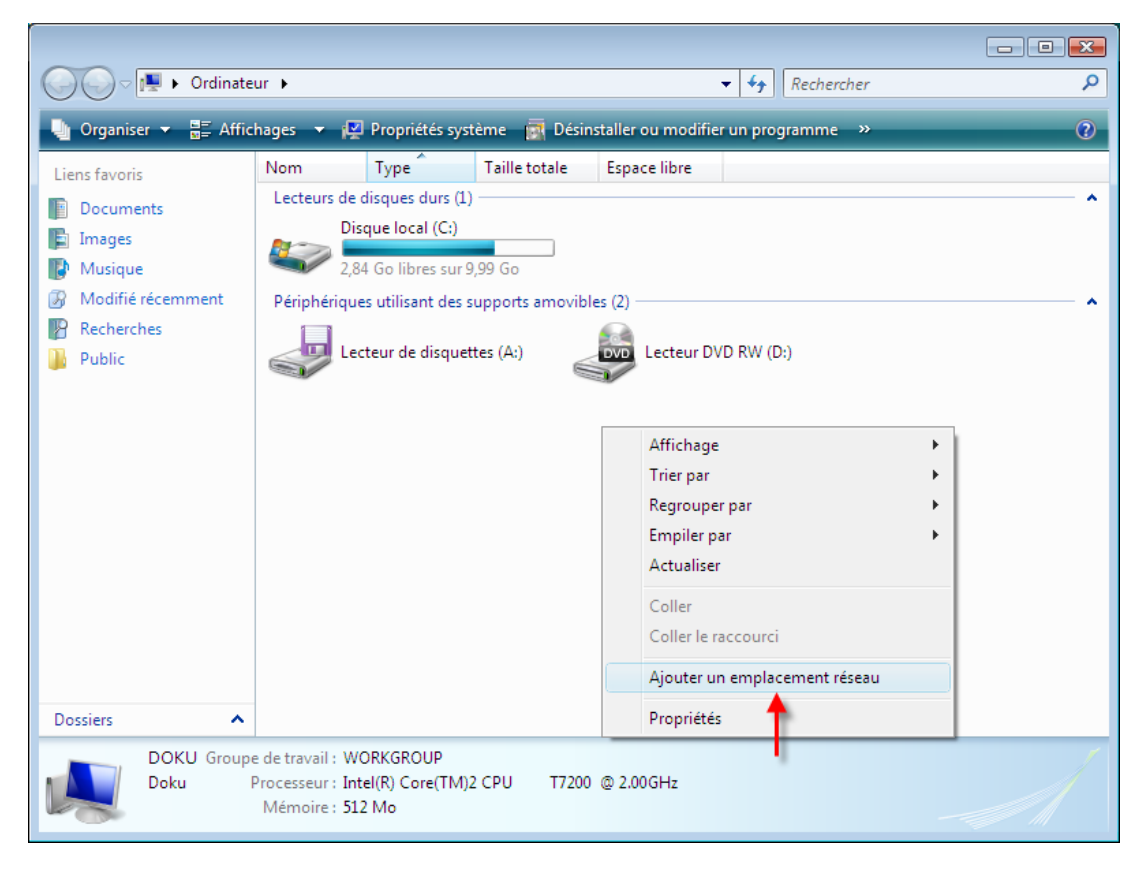

*Figure 7.2. Ajout d'un emplacement réseau*

# **7.3.3. Étape 3 : choisir un lecteur réseau**

Dans la fenêtre de la boîte de dialogue **Connecter un lecteur réseau**, cliquez sur **Suivant**. Sélectionnez **Choisissez un emplacement réseau personnalisé**. Cliquez sur **Suivant**. Dans la fenêtre de la boîte de dialogue **Chemin d'accès au lecteur**, saisissez l'adresse suivante : http://<adresse>/servlet/webdav.infostore où <adresse> doit être remplacé par l'adresse IP ou l'URL d'Open-Xchange Server.

## **7.3.4. Étape 4 : authentification**

Dans la fenêtre de la boîte de dialogue suivante, saisissez vos nom d'utilisateur et mot de passe. Servez-vous de vos données de connexion pour Open-Xchange Server.

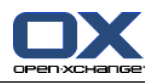

# **7.3.5. Étape 5 fin**

Dans la fenêtre de la boîte de dialogue suivante, vous pouvez affecter un nom à la ressource ou garder le nom suggéré.

Dans la fenêtre de la boîte de dialogue suivante, cliquez sur **Terminer**. Le paramétrage est alors achevé.

# **7.3.6. Accéder au Dépôt de données**

Dans l'Explorateur Windows, ouvrez **Computer**. Le Dépôt de données se trouve sous le nom affecté à l'étape 5.

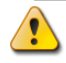

#### **Suppression**

La suppression d'un élément dans l'Explorateur Windows entraîne celle du document entier, c'est-à-dire que toutes les versions de ce document seront perdues.

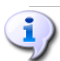

#### **Explorateur**

En raison de la fonctionnalité de l'Explorateur, seule la version actuelle d'un document est affichée. L'historique des versions et les informations complémentaires éventuellement présentes ne sont pas affichées dans la fenêtre du navigateur.
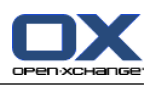

# **Chapitre 8. Options**

Vous arrivez dans le formulaire de réglage des options au moyen de l'icône de module **Options** ou de l'icône **Réglages** dans la barre de titre d'Open-Xchange Server.

| $\Box$                                                                   | ು ನಿ ಲ                                                                                               | Déconnexion   |
|--------------------------------------------------------------------------|----------------------------------------------------------------------------------------------------|---------------|
| Jean Dupont                                                              | Enregistrer                                                                                          | ٠             |
| M<br>B.<br>۰m<br>$\sqrt{q}$<br>is i<br>æ.<br>12 <sub>1</sub>             | Θ                                                                                                    | $\Rightarrow$ |
| Dossiers                                                                 |                                                                                                    |               |
| □ <b>M</b> Réglages<br>⊵                                                 |                                                                                                    |               |
| Importation                                                              |                                                                                                    |               |
| Options                                                                  | Réglages/Options                                                                                     |               |
| <b>Marques</b>                                                           |                                                                                                    |               |
| Page de départ                                                           | Langue et région<br>$\&$ Commun                                                                      |               |
| Courrier électronique                                                    |                                                                                                    | ∧             |
| E S Calendrier                                                           | $\overline{\phantom{a}}$<br>Recharger la vue actuelle toutes les :<br>5 minutes<br>Default<br>Thème: |               |
| <b>El Sal</b> Contacts                                                   | $\overline{\phantom{m}}$                                                                             |               |
| 田 Ma Tâches                                                              | ○ Oui ○ Non ⊙ Demander<br>Enregistrer la configuration avant chaque déconnexion ?                    |               |
| Dépôt de données                                                         | Valeurs par défaut pour les réglages rapides                                                         |               |
| Extras                                                                   | Afficher l'aide rapide après la connexion<br>Oui O Non<br>$\odot$                                    |               |
| EL SSI LIBROADOUR                                                        | Afficher la boîte d'informations après la connexion<br>○ Oui ⊙ Non                                   |               |
|                                                                          |                                                                                                    |               |
| 42008<br>Novembre                                                        | ⊙ Oui ○ Non<br>Afficher le mini-calendrier après la connexion                                        |               |
| S D<br>Ma<br>Me<br>V                                                     | <b>Effets visuels</b>                                                                                |               |
| 27<br>29<br>30<br>$\overline{2}$<br>28<br>31                             | Activer les effets visuels<br>○ Oui ⊙ Non                                                            |               |
| 5<br>ĥ<br>8<br>$_{9}$<br>45<br>15 16                                     | (pourrait être lent sur des ordinateurs anciens)                                                     |               |
| 13<br>46<br>11<br>12<br>-14<br>18<br>20<br>22 23<br>17<br>19<br>21<br>47 |                                                                                                    |               |
| 29 30<br>24<br>25<br>26<br>$27$ 28<br>48                                 | <b>Survol</b>                                                                                        |               |
|                                                                          | Délai avant qu'un survoi soit affiché<br>◯ Long ⓒ Normal ◯ Court                                     |               |
| Aujourd'hui                                                              | Activer le survol pour le module Portail<br>$\odot$<br>Oui O Non                                     |               |
| <b>Boite d'informations</b>                                              | Activer le survol pour le module Calendrier<br>Oui ◯ Non<br>$\odot$                                  |               |
| Pas de messages non lus.                                                 | Activer le survol pour le module Contacts<br>$\odot$<br>Oui O Non                                    |               |
| 9,77 MB<br>courrier électromique :                                       | Activer le survol pour le module Tâches<br>$\odot$<br>Oui ◯ Non                                      |               |
| 4,88 GB<br>Fichier: 0.17%                                                | ⊙ Oui O Non<br>Activer le survol pour le module Courriel                                             | $\checkmark$  |
|                                                                          |                                                                                                    |               |

*Figure 8.1. Le module Options*

# **8.1. Modifier les données utilisateur**

Les données utilisateurs comprennent :

- Les données utilisateur personnelles
- Le mot de passe pour accéder au logiciel collaboratif

## **8.1.1. Modifier les données personnelles**

Comment modifier vos données personnelles :

- 1. Dans la barre de modules, cliquez sur **Configuration**.
- 2. Dans l'arborescence de dossiers, cliquez sur **Utilisateur**.
- 3. Dans l'arborescence de dossier au-dessous de l'entrée **Utilisateur**, cliquez sur **Données personnelles**.
- 4. Modifiez vos données personnelles dans les champs de saisie.
- 5. Pour enregistrer les modifications, cliquez sur l'entrée **Enregistrer** du tableau de bord.

**Résultat :** Vos données personnelles sont modifiées.

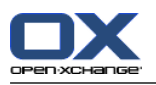

# **8.1.2. Changer le mot de passe**

Comment changer votre mot de passe :

- 1. Dans la barre de modules, cliquez sur **Configuration**.
- 2. Dans l'arborescence de dossiers, cliquez sur **Utilisateur**.
- 3. Dans l'arborescence de dossier au-dessous de l'entrée **Utilisateur**, cliquez sur **Mot de passe**.
- 4. Entrez votre mot de passe précédent dans le champ de saisie **Votre mot de passe précédent**.
- 5. Entrez un nouveau mot de passe dans le champ de saisie **Le nouveau mot de passe**.
- 6. Entrez à nouveau le mot de passe dans le champ de saisie **Confirmer le nouveau mot de passe**.
- 7. Pour enregistrer les modifications, cliquez sur l'entrée **Enregistrer** du tableau de bord.

**Résultat :** Le mot de passe est modifié.

# **8.2. Administration**

L'administration comprend :

- la gestion des groupes,
- la gestion des ressources.

**Note :** Ces fonctions ne sont disponibles que pour des utilisateurs spécifiques. Si ces fonctions ne sont pas disponibles pour vous, contactez votre administrateur ou votre hébergeur.

## **8.2.1. Gérer les groupes**

Vous pouvez

- créer un groupe d'utilisateurs,
- ajouter des membres,
- supprimer des membres,
- supprimer un groupe d'utilisateurs.

Comment accéder aux fonctions pour gérer les groupes :

- 1. Dans la barre de modules, cliquez sur **Configuration**.
- 2. Dans l'arborescence de dossiers, cliquez sur **Administration**.
- 3. Dans l'arborescence de dossier au-dessous de l'entrée **Administration**, cliquez sur **Groupes**.

**Résultat :** Les fonctions de gestion de groupes sont affichées dans le tableau de bord. Le volet gauche de la fenêtre de la vue d'ensemble affiche les groupes existants et le volet droit affiche les propriétés des groupes sélectionnés.

Comment créer un nouveau groupe :

- 1. Dans la section **Groupes** du tableau de bord, cliquez sur **Nouveau**.
- 2. Dans la partie droite de la fenêtre de la vue d'ensemble, entrez le nom du groupe.
- 3. Entrez le nom affiché du groupe.
- 4. Dans le tableau de bord, cliquez sur **Enregistrer**.

**Résultat :** Le nouveau groupe est affiché dans la partie droite de la fenêtre de la vue d'ensemble. Il ne contient encore aucun membre.

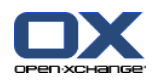

Comment ajouter des membres à un groupe :

- 1. Dans la partie gauche de la fenêtre de la vue d'ensemble, sélectionnez un groupe.
- 2. Dans la section **Membres** du tableau de bord, cliquez sur **Ajouter**. La fenêtre de dialogue *Sélectionner les membres* s'ouvre.
- 3. Ajoutez les membres.
- 4. Dans la fenêtre de dialogue, cliquez sur **OK**.
- 5. Dans le tableau de bord, cliquez sur **Enregistrer**.

Comment supprimer des membres d'un groupe :

- 1. Sélectionnez un groupe dans la partie gauche de la fenêtre de vue d'ensemble.
- 2. Sélectionnez un membre du groupe dans la partie droite de la fenêtre de vue d'ensemble.
- 3. Dans la section **Membres** du tableau de bord, cliquez sur **Supprimer**.
- 4. Cliquez sur l'entrée **Enregistrer** du tableau de bord.

**Résultat :** Le membre est supprimé du groupe.

Comment supprimer un groupe :

- 1. Sélectionnez un groupe dans la partie gauche de la fenêtre de vue d'ensemble.
- 2. Dans la section **Groupes** du tableau de bord, cliquez sur **Supprimer**.
- 3. Dans la fenêtre surgissante *Supprimer le groupe*, cliquez sur **Oui**.

**Résultat :** Le groupe est supprimé.

Comme quitter les fonctions de gestion de groupe :

Dans la barre de modules, cliquez sur un autre bouton.

## **8.2.2. Gérer les ressources**

Les ressources peuvent être

- créées,
- modifiées,
- supprimées.

Comment accéder aux fonctions de gestion de ressources :

- 1. Dans la barre de modules, cliquez sur **Configuration**.
- 2. Dans l'arborescence de dossiers, cliquez sur **Administration**.
- 3. Dans l'arborescence de dossier au-dessous de l'entrée **Administration**, cliquez sur **Ressources**.

**Résultat :** Le tableau de bord affiche les fonctions de gestion de ressources. Le volet gauche de la fenêtre de la vue d'ensemble affiche les ressources existantes et le volet droit affiche les propriétés de la ressource sélectionnée.

Comment créer une nouvelle ressource :

- 1. Dans la section **Ressources** du tableau de bord, cliquez sur **Nouveau**.
- 2. Dans la partie droite de la fenêtre de la vue d'ensemble, entrez le nom de la ressource.
- 3. Entrez le nom affiché de la ressource.
- 4. Entrez une adresse électronique pour la ressource. Si la ressource est réservée, un courriel de notification est envoyé à l'adresse électronique.

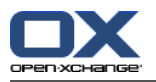

- 5. Entrez une description pour la ressource.
- 6. Cliquez sur l'entrée **Enregistrer** du tableau de bord.

**Résultat :** La nouvelle ressource est affichée dans la partie droite de la fenêtre de la vue d'ensemble.

Comment modifier une ressource :

- 1. Sélectionnez une ressource dans la partie gauche de la fenêtre de vue d'ensemble.
- 2. Modifiez les valeurs dans la partie droite de la fenêtre de vue d'ensemble.
- 3. Cliquez sur l'entrée **Enregistrer** du tableau de bord.

**Résultat :** Les valeurs sont modifiées.

Comment supprimer une ressource :

- 1. Sélectionnez une ressource dans la partie gauche de la fenêtre de vue d'ensemble.
- 2. Dans la section **Ressources** du tableau de bord, cliquez sur **Supprimer**.
- 3. Dans la fenêtre surgissante *Supprimer la ressource*, cliquez sur **Oui**.

**Résultat :** La ressource est supprimée.

Comme quitter les fonctions de gestion de ressource :

Dans la barre de modules, cliquez sur un autre bouton.

## **8.3. Importer**

Les rendez-vous, les tâches et les contacts créés avec d'autres applications peuvent être importées. Cela présente les avantages suivants :

- Il est plus rapide d'importer que de saisir à nouveau les données.
- On évite les erreurs de transfert.

## **8.3.1. Types de fichiers pris en charge**

Les types de fichiers suivants sont pris en charge :

- ICAL
- VCARD
- CSV

Les fichiers de type ICAL servent aux échanges standardisés de données de calendrier comme les rendez-vous et les tâches. L'extension de fichier standard correspondante est « ics ».

Les fichiers de type VCard servent aux échanges standardisés de données de contact sous forme de cartes de visite électroniques. L'extension de fichier standard correspondante est « vcf ».

Les fichiers de type CSV servent aux échanges de données textuelles sous forme de tableaux. Les données de contact peuvent être importées depuis un fichier CSV. L'extension de fichier standard correspondante est « csv ».

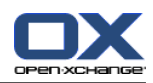

## **8.3.2. Importer des rendez-vous et des tâches**

#### **8.3.2.1. Objets iCal pris en charge**

Open-Xchange Server prend en charge la plupart des objets iCal. Une description de tous les objets iCal se trouve dans le document RFC [2445](http://tools.ietf.org/html/rfc2445) [\[http://tools.ietf.org/html/rfc2445](http://tools.ietf.org/html/rfc2445)].

Dans le tableau suivant, vous pouvez voir quels sont les objets iCal pris en charge par Open-Xchange Server lorsqu'ils sont importés comme rendez-vous ou tâche. Les détails de la colonne « rendez-vous » et « tâches » ont la signification suivante :

- Un « X » indique que l'objet sera importé. La valeur de l'objet est définie dans la RFC2445.
- Le nombre « 255 » signifie que l'objet sera importé. La valeur désigne le nombre maximal de caractères autorisé.
- « Illimité » signifie que l'objet sera importé. Le nombre de caractères n'est pas limité.

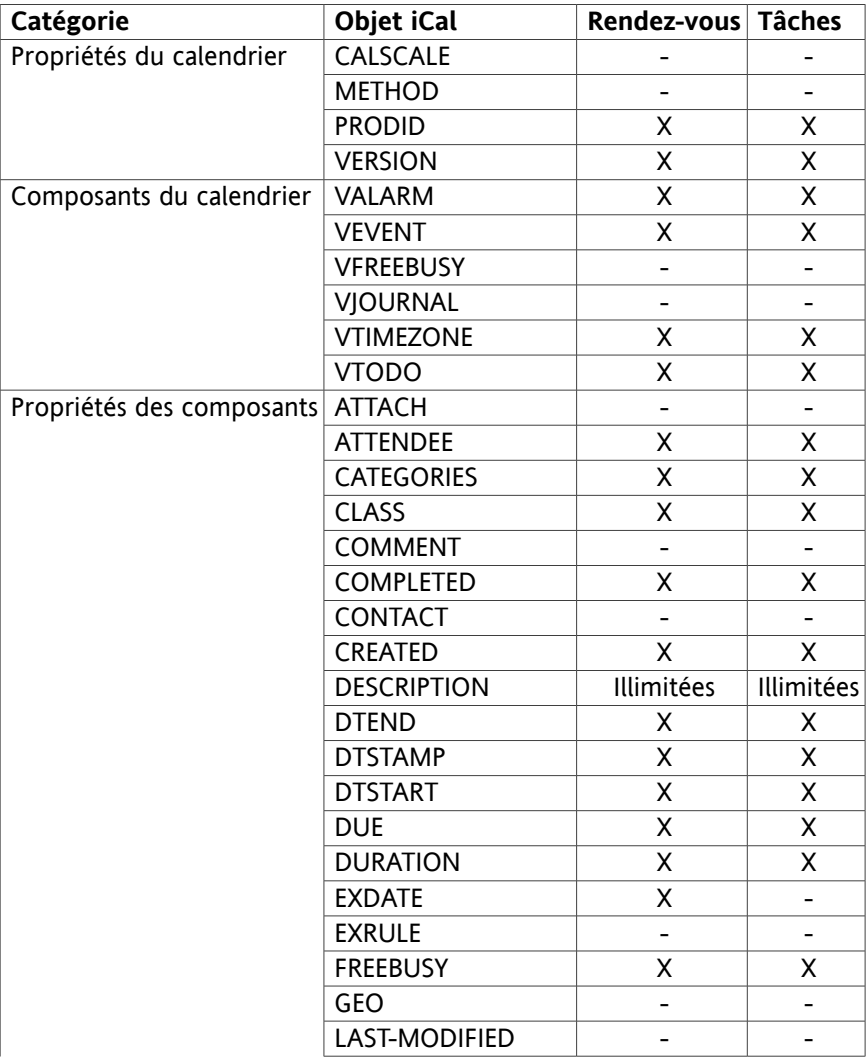

• « - » signifie que l'objet ne sera pas importé.

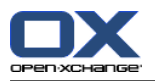

| Catégorie                 | Objet iCal           | Rendez-vous Tâches       |                          |
|---------------------------|----------------------|--------------------------|--------------------------|
|                           | <b>LOCATION</b>      | 255                      |                          |
|                           | <b>ORGANIZER</b>     |                          |                          |
|                           | PERCENT-COMPLETE     |                          | Χ                        |
|                           | <b>PRIORITY</b>      | -                        | Χ                        |
|                           | <b>RDATE</b>         | -                        | $\qquad \qquad -$        |
|                           | <b>RECURRENCE-ID</b> | -                        | -                        |
|                           | RELATED-TO           |                          |                          |
|                           | <b>REPEAT</b>        |                          |                          |
|                           | REQUEST-STATUS       |                          |                          |
|                           | <b>RESOURCES</b>     | Χ                        | -                        |
|                           | <b>RRULE</b>         | X                        | Χ                        |
|                           | SEQUENCE             | $\overline{\phantom{0}}$ |                          |
|                           | <b>STATUS</b>        |                          | X                        |
|                           | <b>SUMMARY</b>       | 255                      | 255                      |
|                           | <b>TRANSP</b>        |                          | X                        |
|                           | <b>TRIGGER</b>       | X                        | Χ                        |
|                           | <b>TZID</b>          | X                        | X                        |
|                           | <b>TZNAME</b>        | X                        | X                        |
|                           | <b>TZOFFSETFROM</b>  | X                        | X                        |
|                           | <b>TZOFFSETTO</b>    | Χ                        | Χ                        |
|                           | <b>TZURL</b>         | X                        | X                        |
|                           | <b>UID</b>           | X                        | X                        |
|                           | <b>URL</b>           |                          |                          |
| Paramètres des propriétés | <b>CUTYPE</b>        | X                        | Χ                        |
|                           | DELEGATED-FROM       | $\overline{\phantom{0}}$ | -                        |
|                           | DELEGATED-TO         | Χ                        | Χ                        |
|                           | <b>DIR</b>           | $\overline{\phantom{0}}$ | $\overline{\phantom{a}}$ |
|                           | <b>ENCODING</b>      | Χ                        | Χ                        |
|                           | <b>FMTTYPE</b>       |                          | -                        |
|                           | <b>FBTYPE</b>        | -                        | -                        |
|                           | LANGUAGE             | -                        | -                        |
|                           | <b>MEMBER</b>        |                          |                          |
|                           | <b>PARTSTAT</b>      |                          | -                        |
|                           | RANGE                |                          |                          |
|                           | <b>RELATED</b>       |                          |                          |
|                           | <b>RELTYPE</b>       |                          |                          |
|                           | <b>ROLE</b>          | -                        | -                        |
|                           | <b>RSVP</b>          | -                        | -                        |
|                           | SENT-BY              |                          |                          |
|                           | <b>TZID</b>          | Χ                        | X                        |
|                           | <b>VALUE</b>         | X                        | Χ                        |

*Tableau 8.1. Objets iCal pris en charge*

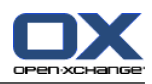

## **8.3.2.2. Propriétés des objets iCal non pris en charge**

Open-Xchange Server prend en charge les rendez-vous comme par exemple : « Le dernier dimanche d'un mois ». Cependant, l'application ne gère pas les rendez-vous où les jours sont comptés à partir de la fin du mois. Exemple : « L'avant-dernier dimanche d'un mois ». Si un rendez-vous comporte une telle information, le rendez-vous ne sera pas importé.

Open-Xchange Server ne prend pas en charge les rappels répétés. Exemple : « Me rappeler quatre fois ». Si un rendez-vous comprend un tel détail, l'information sera ignorée.

#### **8.3.2.3. Importer**

Pour importer des rendez-vous et des tâches, cliquez sur **Configuration** dans la barre de modules puis sur **Importer** dans l'arborescence des dossiers. La boîte de dialogue d'importation affiche les options d'importation.

Choisissez le type de fichier **ICAL**. Pour importer des rendez-vous, choisissez **Rendez-vous** dans la liste déroulante. Pour importer des tâches, choisissez **Tâches** dans la liste déroulante.

Cliquez sur **Dossier** et sélectionnez le dossier cible pour l'importation. Cliquez sur **Parcourir** et choisissez le fichier à importer. Assurez-vous que le fichier sélectionné est de type ICAL.

Pour lancer l'importation des données, cliquez sur la fonction **Importer** du tableau de bord.

Vous pouvez également ouvrir le dialogue d'importation en cliquant sur **Importer** dans le menu contextuel d'un dossier de calendrier ou de tâches.

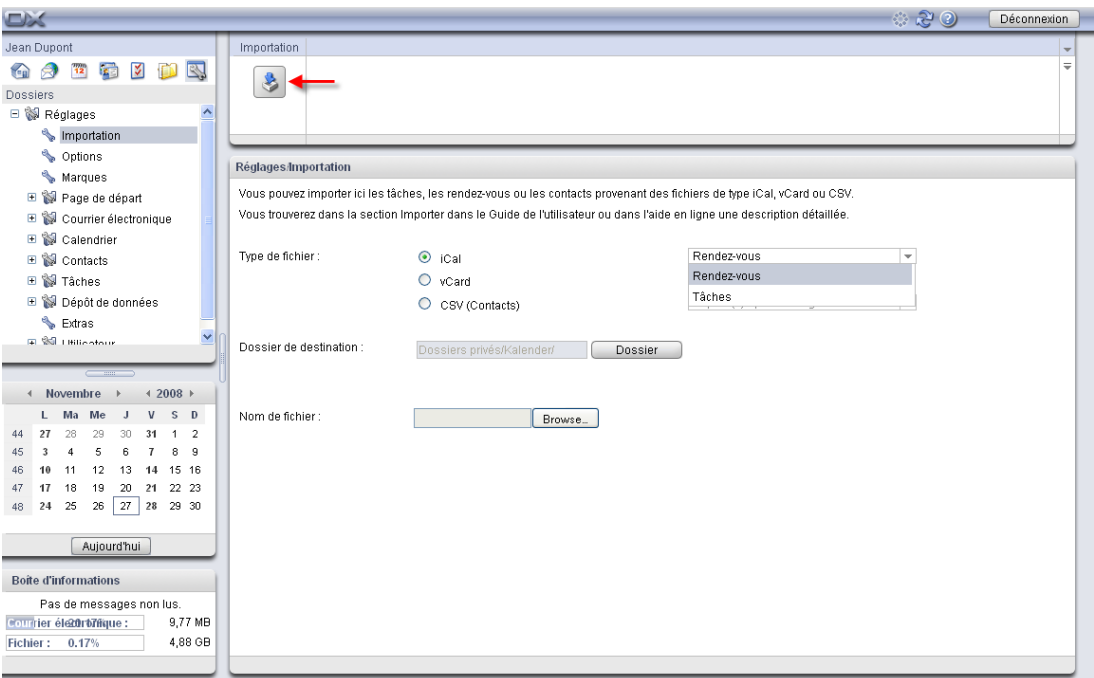

*Figure 8.2. Importer des rendez-vous et des tâches*

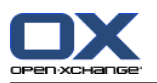

## **8.3.3. Importer des contacts au format VCARD**

Pour importer des contacts, cliquez sur **Réglages** dans la barre de modules et ensuite sur **Importer** dans l'arborescence des dossiers. La boîte de dialogue d'importation affiche les réglages d'importation.

Pour importer des données de contact sous forme de cartes de visite électroniques, choisissez **VCARD**. Cliquez sur **Dossier** et sélectionnez le dossier cible pour l'importation.

Cliquez sur **Parcourir** et sélectionnez le fichier à importer. Assurez-vous que le fichier sélectionné est du type VCARD.

Pour lancer l'importation des données, cliquez sur la fonction **Importer** du tableau de bord.

Vous pouvez également ouvrir la fenêtre du dialogue d'importation en cliquant sur **Importer** dans le menu contextuel d'un dossier de contacts.

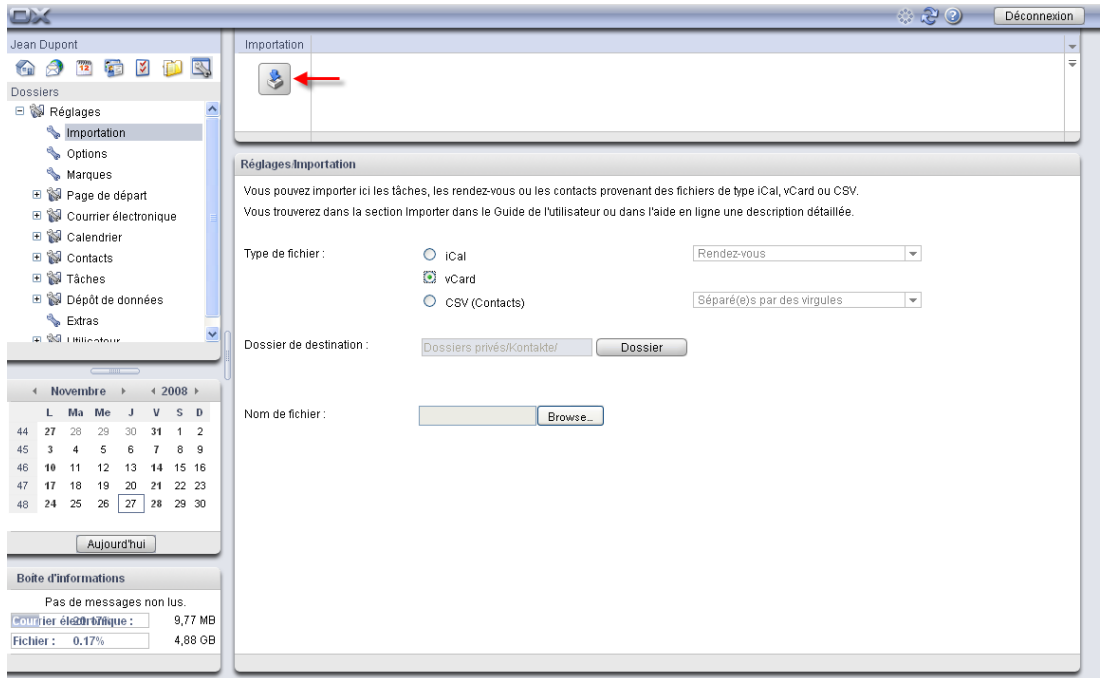

*Figure 8.3. Importer des contacts au format VCARD*

## **8.3.4. Importer des contacts au format CSV**

<span id="page-151-0"></span>Les fichiers CSV suivants sont pris en charge :

- Les fichiers CSV par défaut, séparés par des virgules
- Les fichiers CSV provenant de MS Outlook

#### **8.3.4.1. Fichier CSV par défaut**

Un fichier CSV par défaut présente les contacts en format tableau. Les colonnes d'une ligne contiennent les champs de données du contact. La fin d'une ligne est signalée par un saut de ligne.

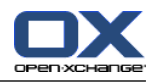

Les champs de données sont séparés par des virgules. La première ligne correspond à l'en-tête de colonne et contient les noms des champs de données.

Un fichier CSV peut, par exemple, être créé avec un tableur ou un éditeur de texte. Veillez à ce que les détails suivants soient pris en considération.

- S'il y a des trémas dans les champs de données du fichier CSV, il faut encoder ce dernier en UTF-8.
- La première ligne du fichier CSV doit contenir au moins un des titres de colonne mentionnés ci-dessous.
- Les titres de colonnes sont sensibles à la casse.
- L'ordre des colonnes n'a aucune importance. Les données importées seront affectées aux champs de données d'Open-Xchange Server au moyen des en-têtes de colonnes.
- Les champs de données sont séparés par des virgules.
- S'il y a des données invalides dans un champ de données, le contact correspondant sera ignoré. Les données sont invalides si :
	- Le nombre de caractères est dépassé. Le tableau ci-dessous indique le nombre de caractères autorisé pour chaque champ de données.
	- Un champ de données présente un format incorrect.
- Les champs de données doivent être mis en forme de la manière suivante :
	- Tous les champs du message électronique doivent contenir le caractère arobase («  $\varnothing$  »).
	- Les champs de données doivent être dans un format valide. Les format de date suivants sont valides :
		- dd.mm.yyyy dd/mm/yyyy yyyy-mm-dd
	- Tous les autres champs de données peuvent contenir n'importe quel caractère.
	- Il est permis d'avoir un champ de données vide.

La première ligne du fichier CSV doit contenir un ou plusieurs des en-têtes de colonnes suivants :

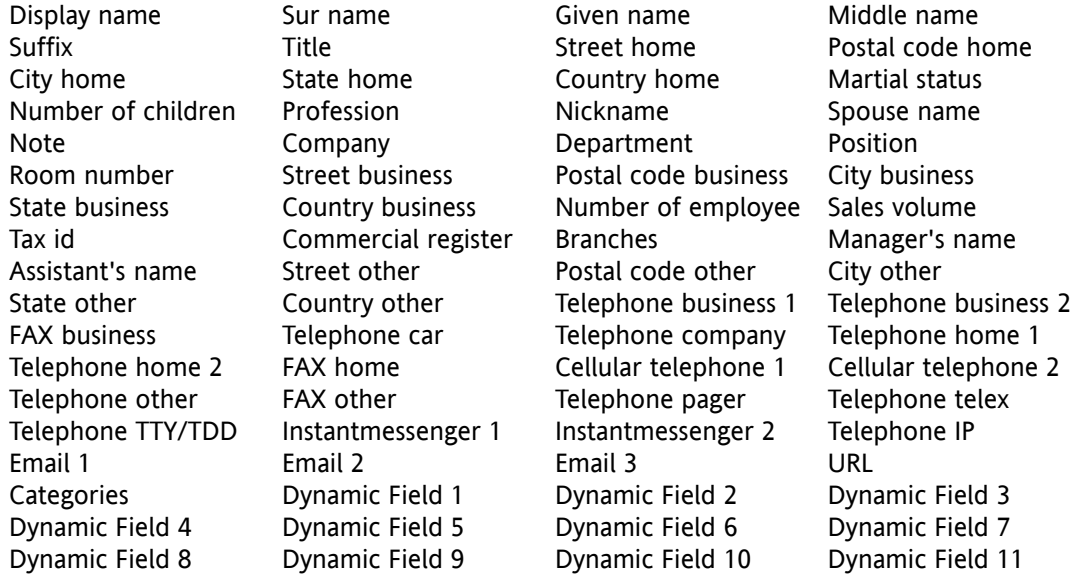

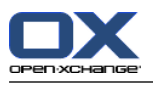

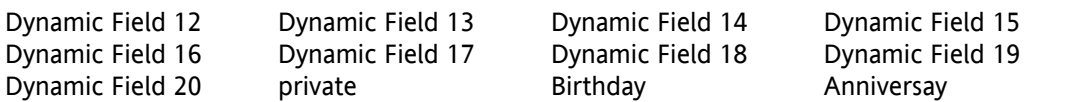

Pendant l'importation, les champs de données du fichier CSV seront affectés à certains champs de données d'Open-Xchange Server. Le tableau suivant présente les champs de contact du collecticiel et les champs auxquels ils sont affectés. Il affiche en outre le nombre maximal de caractères autorisé pour le champ de données.

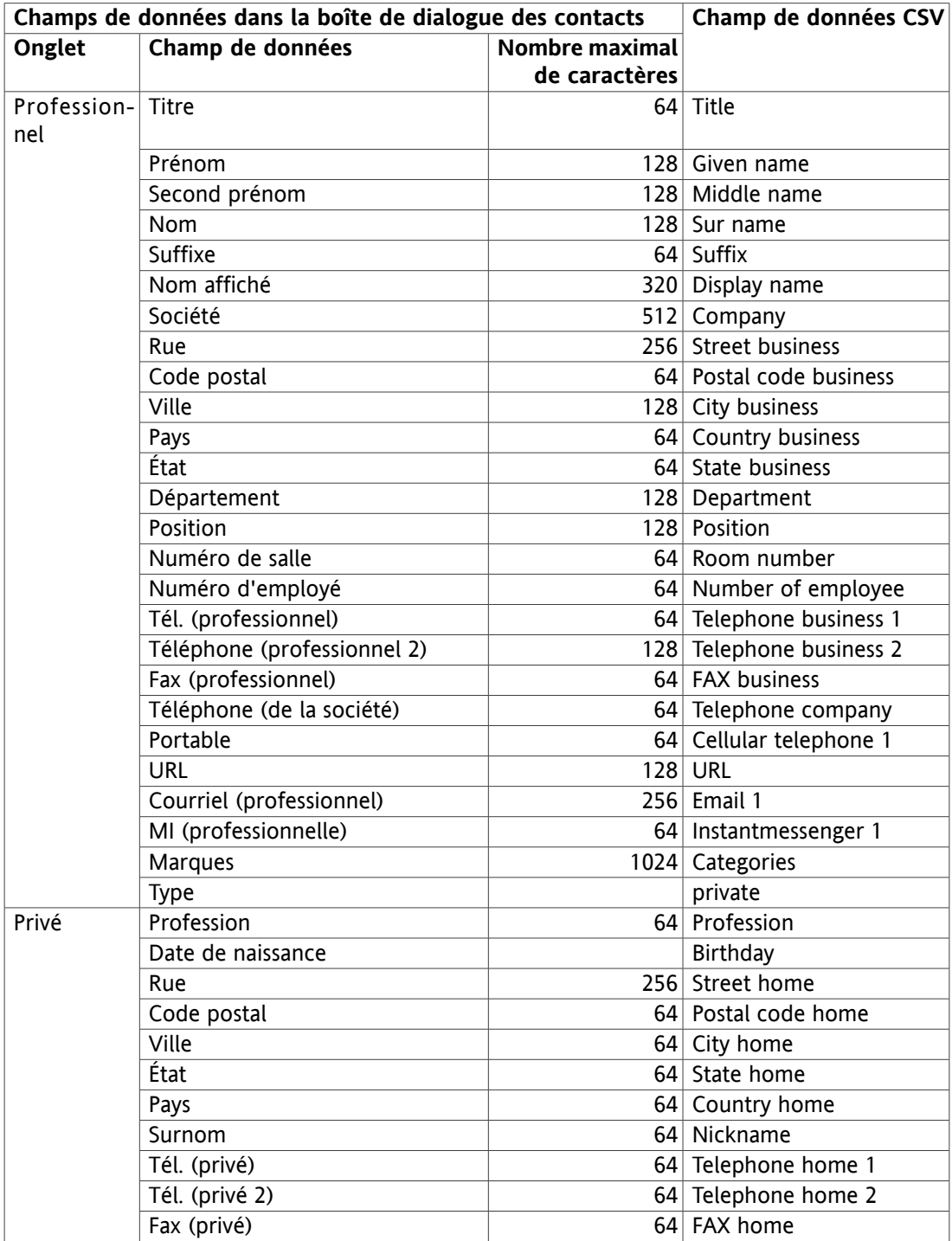

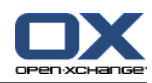

|                     | Champs de données dans la boîte de dialogue des contacts | Champ de données CSV                   |                         |
|---------------------|----------------------------------------------------------|----------------------------------------|-------------------------|
| Onglet              | Champ de données                                         | <b>Nombre maximal</b><br>de caractères |                         |
|                     | Portable (privé)                                         |                                        | 64 Cellular telephone 2 |
|                     | Tél. IP (privé)                                          |                                        | 64 Telephone IP         |
|                     | Courriel (privé)                                         |                                        | 256 Email 2             |
|                     | Situation de famille                                     |                                        | 64 Martial status       |
|                     | Anniversaire                                             |                                        | Anniversay              |
|                     | MI (privée)                                              |                                        | 64 Instantmessenger 2   |
|                     | Afficheur portable                                       |                                        | 64 Telephone pager      |
|                     | Commentaires                                             |                                        | 5680 Note               |
| Supplémen-<br>taire | Rue (autre)                                              |                                        | 256 Street other        |
|                     | Code postal (autre)                                      |                                        | 64 Postal code other    |
|                     | Ville (autre)                                            |                                        | 64 City other           |
|                     | État (autre)                                             |                                        | 64 State other          |
|                     | Pays (autre)                                             |                                        | 64 Country other        |
|                     | Téléphone (autre)                                        |                                        | 64 Telephone other      |
|                     | Fax (autre)                                              |                                        | 64 FAX other            |
|                     | Courriel (autre)                                         |                                        | 256 Email 3             |
|                     | Tél. (voiture)                                           |                                        | 64 Telephone car        |
|                     | Téléscripteur / tél. malentendants                       |                                        | 64 Telephone TTY/TDD    |
|                     | Chiffre d'affaires                                       |                                        | 64 Sales volume         |
|                     | Code fiscal                                              |                                        | $128$ Tax id            |
|                     | Registre du commerce                                     |                                        | 64 Commercial register  |
|                     | <b>Filiales</b>                                          |                                        | 64 Branches             |
|                     | Directeur                                                |                                        | 64 Manager's name       |
|                     | Assistant                                                |                                        | 64 Assistant's name     |
|                     | Télex                                                    |                                        | 64 Telephone telex      |
|                     | Nom du conjoint                                          |                                        | 64 Spouse name          |
|                     | <b>Enfants</b>                                           |                                        | 64 Number of children   |
|                     | Optionnel 1  20                                          |                                        | 64 Dynamic Field $120$  |

<span id="page-154-0"></span>*Tableau 8.2. Affectation des champs de données du fichier CSV*

#### **8.3.4.2. Fichier CVS MS Outlook**

Tous les fichiers MS Outlook qui sont créés au moyen de la fonction d'exportation dans MS Outlook sont pris en charge. Pour créer un fichier CSV dans MS Outlook pouvant être importé dans le collecticiel, procédez comme suit :

- 1. Allez dans l'élément de menu **Fichier|Importer et exporter**.
- 2. Dans la boîte de dialogue Assistant d'Importation et d'Exportation, choisissez la ligne **Exporter des données vers un fichier**. Cliquez sur **Suivant**.
- 3. Choisissez la ligne **Valeurs séparées par des virgules (Windows)**. Cliquez sur **Suivant**.
- 4. Sélectionnez le dossier de contacts à exporter. Cliquez sur **Suivant**.

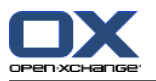

- 5. Définissez le nom et l'emplacement destinés au fichier de sortie. Cliquez sur **Suivant**.
- 6. Pour achever le processus d'exportation, cliquez sur **Terminer**. Note : laissez la case « **Exporter "Contacts" à partir du dossier ...** » cochée. Ne cliquez pas sur **Champs personnalisés**. Laissez les réglages par défaut tels quels.

Le nouveau fichier CSV contient tous les champs de données des contacts exportés. Les champs suivants sont importés dans le collecticiel :

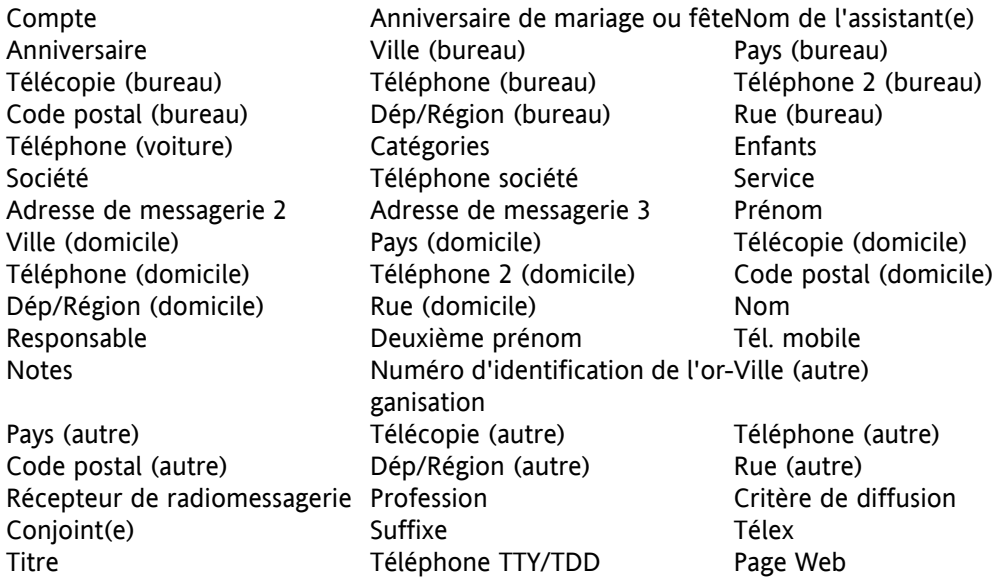

Si un champ de données du fichier CSV de MS Outlook contient plus de caractères que le nombre autorisé, le contact en question sera ignoré pendant l'importation.

Lors de l'importation, les champs de données du fichier de MS Outlook seront affectés à certains champs de données d'Open-Xchange Server. Le tableau suivant en montre l'affectation en listant les champs de données qui sont affichés lors de l'édition d'un contact dans le collecticiel. Il affiche en outre le nombre maximal de caractères autorisé pour chaque champ de données.

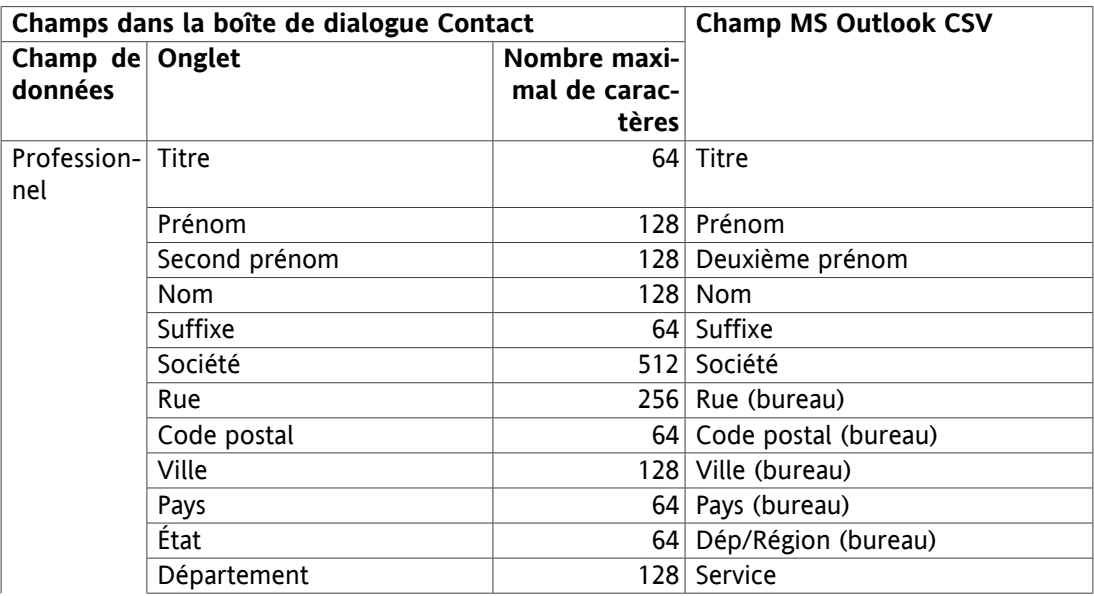

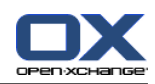

| Champs dans la boîte de dialogue Contact |                                |               | <b>Champ MS Outlook CSV</b>           |
|------------------------------------------|--------------------------------|---------------|---------------------------------------|
| Champ de Onglet                          |                                | Nombre maxi-  |                                       |
| données                                  |                                | mal de carac- |                                       |
|                                          |                                | tères         |                                       |
|                                          | Tél. (professionnel)           |               | 64 Téléphone (bureau)                 |
|                                          | Tél. (professionnel 2)         |               | 128 Téléphone 2 (bureau)              |
|                                          | Fax (professionnel)            |               | 64 Télécopie (bureau)                 |
|                                          | Tél. (de la société)           |               | 64 Téléphone société                  |
|                                          | Portable                       |               | 64 Tél. mobile                        |
|                                          | <b>URL</b>                     |               | 128 Page Web                          |
|                                          | Courriel (professionnel)       |               | 256 Adresse de messagerie             |
|                                          | Marques                        |               | 1024 Catégories                       |
|                                          | <b>Type</b>                    |               | Critère de diffusion                  |
| Privé                                    | Profession                     |               | 64 Profession                         |
|                                          | Date de naissance              |               | Anniversaire                          |
|                                          | Rue                            |               | 256 Rue (domicile)                    |
|                                          | Code postal                    |               | 64 Code postal (domicile)             |
|                                          | Ville                          |               | 64 Ville (domicile)                   |
|                                          | État                           |               | 64 Dép/Région (domicile)              |
|                                          | Pays                           |               | 64 Pays (domicile)                    |
|                                          | Tél. (privé)                   |               | 64 Téléphone (domicile)               |
|                                          | Tél. (privé 2)                 |               | 64 Téléphone 2 (domicile)             |
|                                          | Fax (privé)                    |               | 64 Télécopie (domicile)               |
|                                          | Courriel (privé)               |               | 256 Adresse de messagerie 2           |
|                                          | Anniversaire                   |               | Anniversaire de mariage ou fête       |
|                                          | Afficheur portable             |               | 64 Récepteur de radiomessagerie       |
|                                          | Commentaire                    |               | 5680 Notes                            |
| Supplémen-                               | Rue (autre)                    |               | 256 Rue (autre)                       |
| taire                                    |                                |               |                                       |
|                                          | Code postal (autre)            |               | 64 Code postal (autre)                |
|                                          | Ville (autre)                  |               | $\overline{64}$ Ville (autre)         |
|                                          | État (autre)                   |               | 64 Dép/Région (autre)                 |
|                                          | Pays (autre)                   |               | $64$ Pays (autre)                     |
|                                          | Tél. (autre)                   |               | 64 Téléphone (autre)                  |
|                                          | Fax (autre)                    |               | 64 Télécopie (autre)                  |
|                                          | Courriel (autre)               |               | 64 Adresse de messagerie 3            |
|                                          | Tél. (voiture)                 |               | 64 Téléphone (voiture)                |
|                                          | Téléscripteur / tél. malenten- |               | 64 Téléphone TTY/TDD                  |
|                                          | dants                          |               |                                       |
|                                          | Registre du commerce           |               | 64 Numéro d'identification de l'orga- |
|                                          |                                |               | nisation                              |
|                                          | Directeur                      |               | 64 Responsable                        |
|                                          | Assistant                      |               | 64 Nom de l'assistant(e)              |
|                                          | Télex                          |               | $64$ Télex                            |
|                                          | Nom du conjoint                |               | $64$ Conjoint(e)                      |
|                                          | Enfants                        |               | 64 Enfants                            |

*Tableau 8.3. Correspondance avec les données des fichiers MS Outlook CSV*

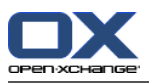

#### **8.3.4.3. Importer**

#### **Quelques conseils importants sur l'importation**

Veillez à utiliser des fichiers d'importation valides. Vous trouverez des conseils sur les fichiers d'importation valides dans les sections [Section](#page-151-0) 8.3.4.1, « Fichier CSV par défaut » et [Sec](#page-154-0)tion 8.3.4.2, « Fichier CVS MS [Outlook](#page-154-0) ».

Si un fichier d'importation contient des données invalides, le contact correspondant sera ignoré pendant l'importation.

Il n'y a aucune vérification des doublons pendant l'importation. Les contacts sont saisis autant de fois qu'ils sont importés.

Pour importer des contacts provenant d'un fichier CSV par défaut ou d'un fichier MS Outlook, procédez comme suit :

Pour importer des contacts, cliquez sur **Réglages** dans la barre de modules et ensuite sur **Importer** dans l'arborescence des dossiers. La boîte de dialogue d'importation affiche les réglages d'importation.

Pour importer des données de contact depuis un fichier, choisissez **CSV**.

Pour importer des données au format CSV par défaut, choisissez **Séparé(e)s par des virgules**. Pour importer des données au format CSV de MS Outlook, choisissez **Fichier Outlook**.

Cliquez sur **Dossier** et sélectionnez le dossier pour l'importation. Cliquez sur **Parcourir** et choisissez le fichier à importer. Assurez-vous que le fichier sélectionné est de type CSV.

Pour lancer l'importation des données, cliquez sur la fonction **Importer** du tableau de bord.

Vous pouvez également ouvrir la fenêtre du dialogue d'importation en cliquant sur **Importer** dans le menu contextuel d'un dossier de contacts.

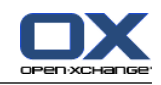

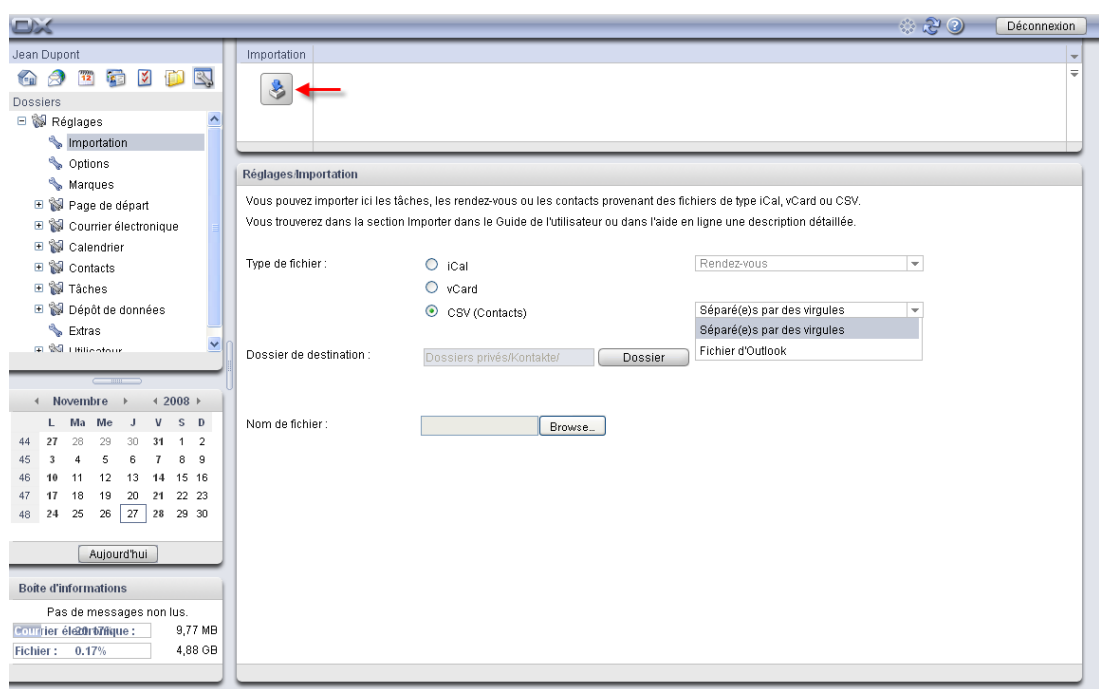

*Figure 8.4. Importer des contacts au format CSV*

## **8.4. Exportation**

La fonction Exportation permet d'afficher certaines données du programme de travail collaboratif pour les utiliser ensuite avec d'autres programmes. Vous pouvez exporter les données suivantes :

- Les contacts au format vCard,
- Les rendez-vous et les tâches au format iCal.

Ces deux formats sont normalisés et peuvent être importés par de nombreux autres programmes.

#### **8.4.1. Utiliser webDAV pour exporter des contacts**

Tous les contacts provenant de vos dossiers de contacts personnels sont exportés. Les contacts issus de sous-dossiers ne sont pas exportés.

Comment exporter vos contacts personnels :

1. Saisissez l'adresse suivante dans un navigateur :

http://<adresse>/servlet/webdav.vcard

<adresse> doit être remplacé par l'adresse IP ou l'URL du serveur Open-Xchange.

- 2. Saisissez le nom d'utilisateur et le mot de passe de votre compte de serveur Open-Xchange .
- 3. Dans la fenêtre **Open webdav.vcard**, choisissez **Enregistrer le fichier** et cliquez sur **OK**.

Résultat : le fichier webdav.vcard est téléchargé. Il contient vos contacts personnels. Pour importer les données dans d'autres programmes, renommez le fichier en webdav.vcf.

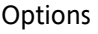

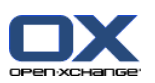

# **8.4.2. Utiliser WebDAV pour exporter des rendez-vous et des tâches**

Tous les rendez-vous et les tâches de vos dossiers de tâches ou de rendez-vous personnels sont exportés. Les tâches et les rendez-vous des sous-dossiers ne sont pas exportés.

Comment exporter vos rendez-vous et tâches personnels :

1. Saisissez l'adresse suivante dans un navigateur :

http://<adresse>/servlet/webdav.ical

<adresse> doit être remplacé par l'adresse IP ou l'URL du serveur Open-Xchange .

- 2. Saisissez le nom d'utilisateur et le mot de passe de votre compte de serveur Open-Xchange.
- 3. Dans la fenêtre **Open webdav.ical**, choisissez **Enregistrer le fichier** et cliquez sur **OK**.

Résultat : le fichier webdav.ical est téléchargé. Il contient vos rendez-vous et tâches personnels.

## **8.5. Options générales**

Les onglets **Commun** et **Langue et région** sous l'élément **Options** de l'arborescence des dossiers permettent de contrôler le comportement général de votre logiciel de travail collaboratif.

## **8.5.1. Réglages de base**

#### *Réglages de base*

- **Intervalle d'actualisation.** Dans la première liste déroulante de la boîte de dialogue des options, vous pouvez fixer l'intervalle de rafraîchissement de l'affichage de votre logiciel de travail collaboratif. Vous pouvez le faire se mettre à jour toutes les minutes, toutes les 5, 10, 15 ou 30 minutes, voire **jamais**. Si vous choisissez la dernière option, alors vous devrez faire une mise à jour manuelle régulièrement. Cette opération s'effectue au moyen de l'icône d'actualisation dans la barre de titre d'Open-Xchange Server. La valeur par défaut est de 5 minutes. Lors de chaque mise à jour, vous pouvez consulter et afficher les nouveaux rendezvous, messages électroniques, tâches, etc. Quand vous êtes satisfait de votre choix, validez-le en cliquant sur l'icône **Enregistrer** dans la section **Enregistrer** du tableau de bord.
- **Thème.** Ce menu déroulant permet de choisir un thème pour le collecticiel. Si votre sélection vous convient, enregistrez-la en cliquant sur le bouton Enregistrer de la section **Enregistrer** du tableau de bord.
- **Enregistrer la configuration avant chaque déconnexion.** Dans le quatrième champ, vous pouvez décider si vous souhaitez ou non enregistrer avant chaque déconnexion les réglages effectués au cours de votre session. En plus des boutons radio **Oui** et **Non**, il existe l'option **Demander**. Si vous choisissez cette dernière, alors vous voyez apparaître, lors de chaque déconnexion, une fenêtre vous demandant si vous souhaitez ou non enregistrer la configuration avant de vous déconnecter.

#### *Valeurs par défaut pour les réglages rapides*

• Ici, vous pouvez activer ou désactiver l'aide rapide, la boîte d'informations et le mini-calendrier. Les réglages restent inchangés jusqu'à ce qu'ils soient modifiés à nouveau.

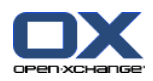

#### *Effets visuels*

- Fondu et disparition graduelle des menus contextuels dans l'arborescence des dossiers
- Effet bouton enfoncé lorsqu'on utilise une fonction du tableau de bord

Selon les performances de votre ordinateur, il peut être préférable de désactiver les effets visuels.

#### *Survoler*

- L'option **Délai avant qu'un survol soit affiché** permet de fixer le délai pour afficher un survol lors du passage de la souris.
- Le réglage **Activer le survol ...** sert à activer ou désactiver les survols pour la page de départ et pour les modules individuels.
- Le bouton **Tout activer** permet d'activer tous les survols.
- Le bouton **Tout désactiver** permet de désactiver tous les survols.

Pour activer vos réglages, cliquez sur l'icône **Enregistrer** du tableau de bord.

Les survols pour la page de départ ou les modules individuels peuvent également être activés ou désactivés dans les réglages de la page de départ ou ceux des modules.

#### **8.5.2. Onglet Langue et région**

- **Langue.** Dans la deuxième liste déroulante de la boîte de dialogue des options, vous pouvez choisir la langue souhaitée pour votre logiciel de travail collaboratif. Vous avez ainsi le choix entre **Anglais**, **Allemand** et **Français**. Quand vous êtes satisfait de votre choix, validez-le en cliquant sur l'icône **Enregistrer** dans la section **Enregistrer** du tableau de bord. Ces réglages ont également une influence sur le format de date et le format monétaire.
- **Fuseau horaire.** Dans la troisième liste déroulante de la boîte de dialogue des options, vous pouvez définir le fuseau horaire souhaité. Ce réglage est décisif pour tous les éléments en rapport avec le temps, comme les rendez-vous, les tâches, etc. Si vous habitez par exemple en Irlande, vous devrez choisir **Europe/Dublin**. Si vous êtes en déplacement professionnel, vous pouvez choisir ici le fuseau horaire approprié. Quand vous êtes satisfait de votre choix, validez-le en cliquant sur l'icône **Enregistrer** dans la section **Enregistrer** du tableau de bord.
- **Format d'heure.** Ici vous pouvez définir un format d'heure. Le réglage par défaut est le format sur 24 heures. Pour en choisir un autre, cochez la case **Défini par l'utilisateur** et choisissez **12 h**. Un aperçu du format choisi est affiché dans le champ **Aperçu**.
- **Format de date.** Ici vous pouvez définir votre format de date préféré. Pour modifier le réglage par défaut, cochez la case **Défini par l'utilisateur** et choisissez un **format** et un **séparateur**. Un aperçu du format de date choisi est affiché dans le champ **Aperçu**.

## **8.6. Marques personnelles**

Le sous-dossier **Marques** vous donne la possibilité de créer vos propres marques. Les marques sont des catégories vous permettant de marquer des éléments pour une meilleure visibilité. Ainsi, vous pouvez attribuer à vos contacts, tâches et éléments d'informations autant de marques personnelles que vous le désirez. Vous pourriez donc, par exemple, affecter une marque corres-

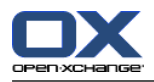

pondante à tous les objets faisant partie d'un projet. Ou bien identifier tous les éléments personnels avec la mention Privé.

## **8.6.1. Créer une nouvelle marque**

Pour créer une nouvelle marque, vous devez cliquer sur dans la section **Marque** du tableau de bord sur **Ajouter**. S'ouvre ensuite spontanément une fenêtre dans laquelle vous pouvez indiquer le nom de la nouvelle marque. La saisie par défaut est **Nouvelle marque**. Écrasez celle-ci avec le nom souhaité pour votre nouvelle marque. Cliquez pour ce faire avec le bouton gauche de la souris dans la zone de saisie et indiquez ensuite le nom de la marque. Quand vous êtes satisfait de votre saisie, cliquez sur **OK**. De cette façon, vous validez la saisie et fermez la fenêtre qui est apparue. La nouvelle marque est enregistrée dans la fenêtre **Marques disponibles**. Enregistrez la nouvelle marque en cliquant sur l'icône **Enregistrer** dans le tableau de bord.

#### **8.6.2. Supprimer une marque**

Pour supprimer une marque, sélectionnez cette dernière dans la liste **Marques disponibles** et cliquez sur **Supprimer** dans la section **Marques** du tableau de bord.

## **8.7. Gestion des dossiers**

Dans Open-Xchange Server, de multiples options sont à votre disposition pour gérer vos dossiers. Vous obtenez ces options en cliquant avec le bouton droit sur un dossier. Le clic droit permet d'ouvrir un menu contextuel offrant les options suivantes :

Nouveau sous-dossier Courrier électronique Calendrier Tâches Contacts Dépôt de données S'abonner au dossier Envoyer comme lien Supprimer Renommer Couper Coller Vider le dossier Propriétés

Suivant le dossier qui est sélectionné, certaines options peuvent être absentes ou désactivées.

#### **8.7.1. Nouveau sous-dossier**

Vous pouvez créer autant de sous-dossiers que vous le désirez dans vos dossiers personnels. Si vous disposez des droits d'accès, vous pouvez également créer des sous-dossiers dans les dossiers parents ainsi que dans les **Dossiers publics** et les dossiers partagés. Pour créer un sous-dossier, cliquez avec le bouton droit de la souris sur le dossier dans lequel vous souhaitez créer un sousdossier et choisissez l'option **Nouveau sous-dossier**.

Dans la fenêtre de vue d'ensemble, vous voyez maintenant deux onglets. Dans l'onglet **Vue d'ensemble**, vous pouvez attribuer un nom pour le dossier et choisir son type. Dans l'onglet

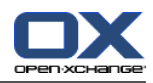

**Droits** sont affichés vos droits d'accès pour ce dossier. Dans le tableau de bord, vous pouvez attribuer des droits d'accès à d'autres utilisateurs pour ce dossier. Vous trouverez des informations complémentaires dans la section Section 8.8, « [Gestion](#page-163-0) des droits ».

## **8.7.2. Envoyer comme lien**

Pour envoyer un lien vers un dossier par courriel, choisissez l'option **Envoyer comme lien** dans le menu contextuel du dossier. La fenêtre **Courriel** s'ouvre. Le texte du courriel contient un lien vers le dossier.

Note : Le destinataire doit disposer des autorisations correspondantes pour pouvoir lire ou modifier le contenu du dossier, pour plus d'informations veuillez vous référer à Section 8.8, « [Gestion](#page-163-0) des [droits](#page-163-0) ».

## **8.7.3. Supprimer**

Si vous souhaitez supprimer votre dossier privé, ouvrez le menu contextuel en cliquant avec le bouton droit de la souris sur le dossier à supprimer. Choisissez alors l'option **Supprimer**. Dans la fenêtre de confirmation, cliquez sur **Oui**. Le dossier sera supprimé. Cette action suppose que vous disposez des droits d'accès requis sur ce dossier. Les dossiers de courrier électronique prédéfinis tels que les dossiers Courrier électronique, Tâches, Calendrier, Contacts et Mon Dépôt de données ne peuvent être supprimés.

## **8.7.4. Renommer**

Si vous souhaitez renommer vos propres dossiers, ouvrez le menu contextuel correspondant en cliquant avec le bouton droit de la souris sur le dossier à renommer. Choisissez alors l'option **Renommer**. Le nom de dossier sera mis en surbrillance en bleu. Cliquez avec le bouton gauche de la souris dans le champ pour écraser l'ancien nom avec le nouveau. Les dossiers de courrier électronique prédéfinis tels que les dossiers « Courrier électronique », « Tâches », « Calendrier », « Contacts » et « Mon Dépôt de données » ne peuvent être renommés.

## **8.7.5. Couper**

Si vous souhaitez couper votre dossier privé pour le coller dans un autre endroit, ouvrez le menu contextuel en cliquant avec le bouton droit de la souris sur le dossier à couper. Choisissez ensuite l'option **Couper**. Le nom de dossier sera grisé. Vous pouvez alors ajouter à nouveau le dossier dans un autre endroit. Cette action suppose que vous disposiez des droits d'accès requis pour créer des objets dans le dossier cible. Les dossiers de courrier électronique prédéfinis tels que les dossiers Courrier électronique, Tâches, Calendrier, Contacts et Mon Dépôt de données ne peuvent être coupés.

#### **8.7.6. Insérer**

Si vous souhaitez coller un dossier, ouvrez le menu contextuel en cliquant avec le bouton droit de la souris sur le dossier dans lequel coller un nouveau dossier. Choisissez ensuite l'option **Insérer**. Le dossier sera collé dans le dossier sélectionné. Cette action suppose que vous disposez des droits appropriés sur le dossier dans lequel vous souhaitez effectuer l'insertion.

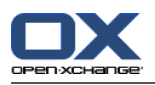

## **8.7.7. Propriétés**

Pour afficher les propriétés d'un dossier, ouvrez son menu contextuel en cliquant avec le bouton droit de la souris sur ce dossier. Choisissez ensuite l'option **Propriétés**. Dans la fenêtre de vue d'ensemble, vous pouvez voir deux onglets. Dans l'onglet **Vue d'ensemble** s'affiche le titre du dossier ainsi que son type. L'onglet **Droits** indique les droits d'accès pour ce dossier. Figurent en outre tous les utilisateurs auxquels des droits ont été attribués pour ce dossier. Dans le tableau de bord, on peut ajouter à la liste existante de nouveaux utilisateurs ainsi que leurs droits. Vous trouverez des informations complémentaires à ce sujet dans la section Section 8.8, « [Gestion](#page-163-0) des [droits](#page-163-0) » suivante.

# <span id="page-163-0"></span>**8.8. Gestion des droits**

Dans la partie travail collaboratif d'Open-Xchange Server, il y a plusieurs aspects de la gestion des droits : non seulement l'administrateur peut attribuer des droits d'accès pour différents utilisateurs pour chaque section, mais chaque utilisateur peut accorder des droits sur ses propres dossiers.

L'attribution de droits dans Open-Xchange Server est additive, non soustractive. Par exemple, si un utilisateur est membre d'un groupe qui dispose des droits de lecture et de modification sur un certain dossier, l'utilisateur obtient automatiquement les droits de lecture et de modification pour ce dossier. Il n'est pas possible de retirer ces droits à un utilisateur en lui donnant par exemple uniquement les droits de lecture sur le dossier.

Lorsque l'utilisateur est membre de deux groupes, dont un seul dispose des droits de lecture et de modification sur un dossier alors que l'autre a uniquement les droits de lecture, l'utilisateur dispose des droits de lecture et de modification.

Si un utilisateur a les droits de lecture et de modification sur un dossier et qu'il est membre d'un groupe qui ne possède pas ces droits, l'utilisateur conserve ses droits de lecture et de modification. Ainsi, les droits du niveau le plus élevé prévalent toujours sur les droits d'un niveau inférieur.

## **8.8.1. Attribution des droits**

Open-Xchange Server reconnaît deux types de dossiers : les **dossiers privés** et les **dossiers publics**. Les dossiers privés ne sont visibles que de vous, alors que les dossiers publics sont accessibles à d'autres utilisateurs également. En outre, vous pouvez partager différents dossiers avec différents utilisateurs ou groupes d'utilisateurs.

Vous pouvez attribuer des droits sur vos dossiers privés et sur les dossiers sur lesquels vous avez des droits d'accès, en cliquant avec le bouton droit de la souris sur le dossier pour lequel vous souhaitez accorder les droits. Choisissez **Propriétés** dans le menu contextuel.

Dans la fenêtre de vue d'ensemble, sur le côté droit du portail, deux onglets apparaissent maintenant. Sous **Vue d'ensemble**, vous voyez le nom du dossier ainsi que celui du module dont il fait partie. Dans le second onglet s'affichent les droits d'accès déjà attribués à différents utilisateurs.

Ici vous pouvez attribuer des droits à un nouvel utilisateur. Dans le tableau de bord, cliquez pour ce faire sur le bouton **Ajouter**, dans la section **Utilisateur** du tableau de bord. Une boîte de dialogue s'ouvre, dans laquelle vous pouvez sélectionner des utilisateurs et les **Ajouter** à la liste existante. Cliquez sur **OK** pour accepter votre sélection. Vous pouvez maintenant attribuer des droits d'accès à l'utilisateur actif. Il en va de même pour les groupes. Dans la boîte de dialogue,

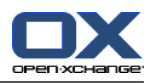

vous pouvez choisir un groupe et lui attribuer des droits. Si vous souhaitez supprimer un utilisateur ou un groupe de la liste, rendez actif l'utilisateur ou le groupe correspondant dans **Droits**, allez dans la section **Utilisateur** du tableau de bord, puis choisissez **Supprimer**.

## **8.8.2. Signification des droits d'accès**

#### **8.8.2.1. Attribution de droits**

Dans **Attribuer des droits**, vous pouvez attribuer des droits d'administrateur. Un utilisateur disposant de tels droits peut lui-même attribuer des droits. Si **Aucun droit** est choisi, l'utilisateur correspondant ne peut attribuer de droits pour ce dossier.

#### **8.8.2.2. Droits de dossier**

Si vous décidez qu'un utilisateur n'aura **Pas de droits de dossier**, sélectionnez la fonction correspondante. De cette façon, le dossier n'apparaît pas à cet autre utilisateur. Cependant, vous pouvez attribuer à la fois des droits de lecture et de modification sur ce dossier. La raison de ce comportement réside dans la structure des droits de dossier, qui permet d'attribuer des droits au niveau des dossiers mais non au niveau des objets. Supposez que vous souhaitiez donner à un utilisateur des droits de lecture et de modification pour un objet donné à l'intérieur d'un dossier, mais en laisser tous les autres objets invisibles à cet utilisateur. Ce n'est possible qu'en cachant le dossier à l'utilisateur et en lui envoyant néanmoins l'objet à partager par lien dans un message électronique. Ainsi, l'utilisateur peut voir uniquement cet objet, puisqu'il a obtenu un droit d'accès direct à cet objet ainsi que les droits de lecture et de modification y afférents. Bien qu'il ait en théorie les droits de lecture et de modification sur tous les autres objets du dossier également, il ne peut ni voir le dossier ni son contenu et ne peut donc pas y accéder au dossier au moyen de l'arborescence des dossiers.

Si, en revanche, vous souhaitez accorder à un utilisateur le droit de voir un dossier, rendez ce dossier accessible à cet utilisateur en cliquant sur **Dossier visible**. Si vous voulez qu'un utilisateur puisse créer des objets, comme des rendez-vous, dans votre calendrier, mais qu'il ne voie pas le contenu de votre calendrier, choisissez **Créer des objets** et fixez les droits de lecture à **Aucun**. Si vous souhaitez autoriser un utilisateur à créer des sous-dossiers dans votre dossier et lui attribuer des droits de lecture et de modification, choisissez **Créer un sous-dossier** et fixez les droits de lecture et de modification à **Soi-même**. Cela lui donnera la permission de lire et de modifier dans tous les dossiers qu'il aura créés. Si vous souhaitez accorder à un utilisateur des droits de dossiers sans restriction, choisissez **Tous** ou **Administrateur**. Ces deux options comprennent le droit d'attribuer des droits de dossier.

#### **8.8.2.3. Droits de lecture**

Si vous souhaitez refuser à un utilisateur l'autorisation de lecture, choisissez **Aucun**. Si vous avez permis à un utilisateur de créer des sous-dossiers dans votre dossier et que vous voulez lui donner des droits de lecture uniquement sur ses propres dossiers, choisissez **Soi-même**. Si vous voulez lui accorder des droits de lecture sur l'ensemble du dossier, choisissez **Tous** ou **Administrateur**. Ces deux options comprennent le droit d'attribuer des droits de lecture.

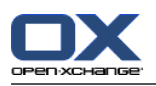

## **8.8.2.4. Droits de modification**

Si vous souhaitez refuser à un utilisateur l'autorisation de modification, choisissez **Aucun**. Lorsqu'un utilisateur a le droit de créer des sous-dossiers dans votre dossier et que vous souhaitez lui donner des droits de modification uniquement sur ses propres dossiers, choisissez **Soi-même**. Si vous voulez lui accorder des droits de modification sur l'ensemble du dossier, choisissez **Tous** ou **Administrateur**, il a, en plus de l'autorisation de modification dans l'ensemble du dossier, le droit d'attribuer des autorisations de modification. Ces deux options comprennent le droit d'attribuer des droits de modification.

## **8.8.2.5. Droits de suppression**

Si vous souhaitez refuser à un utilisateur l'autorisation de supprimer vos dossiers, choisissez **Aucun**. Lorsqu'un utilisateur a le droit de créer des sous-dossiers dans votre dossier et que vous souhaitez restreindre ses droits de suppression sur ses propres dossiers, choisissez **Soi-même**. Si vous voulez lui accorder des droits de lecture sur l'ensemble du dossier, choisissez **Tous** ou **Administrateur**. Ces deux options comprennent le droit d'attribuer des droits de suppression.

Si un utilisateur a perdu ses droits de suppression pour un dossier, il ne peut plus déplacer des objets à partir de ce dossier puisque les déplacer signifierait les supprimer du dossier source. En conséquence, la fonction **Déplacer** du le tableau de bord sera indisponible (grisée) si l'utilisateur n'a pas l'autorisation de supprimer un dossier.

# **8.9. Publish&Subscribe**

## **8.9.1. Quel est l'objet de publish&subscribe ?**

Publish&subscribe vous permet d'échanger facilement des données entre utilisateurs et différentes applications. Les utilisateurs sont

- les utilisateurs internes d'Open-Xchange Server,
- les utilisateurs externes sans compte Open-Xchange.

Les applications sont

- Open-Xchange Server,
- différents réseaux sociaux comme XING ou LinkedIn.

Buts et fonctionnalités de publish&subscribe :

- Les données de différents réseaux sociaux peuvent être réutilisées.
- Open-Xchange Server combine les données des réseaux sociaux.
- Le format des données est basé sur HTML et peut être affiché par des navigateurs standards sans aucun outil supplémentaire. Le format de données est appelé OXMF.

Des contacts de données spécifiques de XING peuvent être échangés, par exemple avec des partenaires externes, de la façon suivante :

- En utilisant la fonction **S'abonner**, vos contacts XING peuvent être importés dans un dossier de contacts.
- Si nécessaire, utilisez les fonctions d'Open-Xchange Server pour modifier et restructurer les contacts.

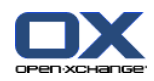

- Créez un dossier contenant les contacts qui devraient être rendus disponibles aux partenaires externes.
- En utilisant la fonction **Publier**, les contacts de ce dossier sont rendus disponibles. La fonction **Publier** fournit une URL qui peut être envoyée aux partenaires externes par courriel.

## **8.9.2. Quelles sont les données prises en charge ?**

Vous pouvez vous inscrire aux données suivantes :

- Contacts XING!
- Contacts LinkedIn
- Contacts Facebook
- Contacts Google Mail

Vous pouvez publier les dossiers suivants :

- Dossier contacts
- Dossier dépôt de données

## **8.9.3. S'abonner à des données**

Comment s'abonner à des données :

- 1. Cliquez avec le bouton droit sur un dossier et, depuis le menu contextuel, choisissez **Propriétés**. Les propriétés du dossier sont affichées dans la fenêtre de vue d'ensemble.
- 2. Passez dans l'onglet **Abonnements**.
- 3. Dans le tableau de bord, cliquez sur **Ajouter**.
- 4. Choisissez la source d'abonnement dans la liste déroulante **Sélectionner une source**.
- 5. Saisissez les données requises pour la source d'abonnement, par ex. les données d'accès, l'URL, etc.
- 6. Si vous souhaitez vous abonner à des données provenant de sources supplémentaires pour le dossier sélectionné, répétez les étapes 3 à 5.
- 7. Dans le tableau de bord, cliquez sur **Enregistrer**.

Pour récupérer les données, cliquez sur l'icône **Récupérer** située à côté de la source de données.

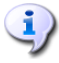

#### **Respect de la vie privée :**

Les données ainsi que toutes références contenues dans cette page web sont partagées avec vous, en partant du principe que le propriétaire des données a été autorisé à vous y donner accès. Ni Open-Xchange, ni aucune de ses filiales ou sociétés affiliées ne sera tenue pour responsable de leur publication ou re-publication.

Toute utilisation ou diffusion non autorisée de ces données est interdite. Si vous avez l'intention de stocker, traiter ou transmettre ces données, veuillez vous assurer que vous avez le droit de le faire.

Si vous êtes l'une des personnes répertoriées ou responsable d'une ressource énumérée sur cette page et que vous n'approuvez pas la publication, veuillez envoyer un message électronique contenant l'URL (le lien) relatif à cette page web au responsable de la publication des données :If you are one of the people listed or responsible for a resource listed on this page and you don't agree with the publication, please send an email containing the URL (the link) to this webpage to the publisher of the data:

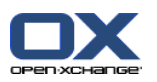

Données publiées par < > le < >

Comment effacer un abonnement :

- 1. Cliquer avec le bouton droit de la souris et sélectionnez **Propriétés**. Les propriétés du dossier vont s'afficher dans la fenêtre de vue d'ensemble.
- 2. Passez dans l'onglet **Abonnements**.
- 3. Choisissez un abonnement dans **Nom** dans la fenêtre de vue d'ensemble.
- 4. Cliquez sur **Retirer**.
- 5. Cliquez sur **Oui** dans la fenêtre de confirmation.

## **8.9.4. Publier des données**

#### **Respect de la vie privée**

Lorsque vous utilisez cette fonction de publication, vous devez, en tant que propriétaire actuel des données, faire preuve de prudence avec les règles relatives au respect de la vie privée et observer les obligations légales (droit d'auteur, lois sur le respect de la vie privée).

En particulier, lorsque vous publiez des données personnelles, vous êtes la partie responsable, dans le cadre de la loi "Informatique et libertés" ou d'autres lois sur le respect de la vie privée de votre pays.

Selon les règlements européens et autres règlements nationaux, vous, en tant que partie responsable, êtes en charge du cycle de vie des données et ne devez pas publier ou transmettre des données personnelles sans le consentement de la personne.

Au-delà des obligations légales, Open-Xchange souhaite inciter à apporter un soin extrême lors du traitement des données nominatives. Veuillez réfléchir soigneusement à l'endroit où vous enregistrez et à qui vous transmettez des données personnelles. Veuillez garantir une protection d'accès appropriée, par exemple en protégeant ces données par mot de passe.

Voici comment publier des données provenant d'un dossier :

- 1. Dans le menu contextuel d'un dossier de contacts pu d'un dépôt de données, cliquez sur **Propriétés**. Les propriétés du dossier sont affichées dans la fenêtre de vue d'ensemble.
- 2. Passez dans l'onglet **Publications**.
- 3. Dans le tableau de bord, cliquez sur **Ajouter**.
- 4. Saisissez le nom de la publication dans le champs **Site**, c'est à dire, votre nom. Une URL pour accéder aux contacts publiés s'affichera près du champs **URL**.
- 5. Dans le tableau de bord, cliquez sur **Enregistrer**.
- 6. Choisissez la cible souhaitée à partir du menu déroulant **Sélectionner une cible** : Pour la publication d'un dossier de contacts, choisir **Contacts OXMF**.
	- Pour la publication d'un dossier Dépôt de données, choisir **OXMF InfoStore**.
- 7. Pour éviter que l'URL ne soit devinée par d'autres personnes, activez l'option **dissimuler**. Ceci ajoute une chaîne de caractères aléatoire à l'URL. Celle-ci ne peut donc plus être devinée.

Résultat : Le dossier est publié. À côté de **URL**, une URL pour avoir accès au dossier publié est affichée.

Les autres utilisateurs verront les données publiées après avoir saisi dans un navigateur l'adresse du serveur Open-Xchange suivie par l'URL affichée.

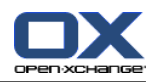

Comment retirer une publication :

- 1. Cliquez avec le bouton droit de la souris sur un dossier et choisissez **Propriétés**. Les propriétés du dossier seront affichées dans la fenêtre de vue d'ensemble.
- 2. Passez à l'onglet **Publications**.
- 3. Choisissez une publication dans le champs **Nom** de la fenêtre de vue d'ensemble.
- 4. Cliquez sur **Retirer** dans le tableau de bord.
- 5. Cliquez sur **Oui** dans la fenêtre de confirmation.

#### **8.9.4.1. Customizing the template**

The layout of the web page containing your published data is set by a template. You can customize the web page layout by modifiying the template. If you do not modify the template the default template is used.

In order to customize a template the following actions are required:

- Entering a template file name when publishing
- Downloading the template from the personal InfoStore folder
- Customizing the templates with a text editor
- Uploading the customized template to the InfoStore

Note: Customizing a template requires knowledge in web design, especially in HTML and CSS. If a faulty template is used, your published data might no longer be displayed.

How to customize a template:

- 1. Right-click on a folder and select **Properties**. The folder properties are displayed in the overview window.
- 2. Switch to the **Publications** tab.
- 3. Enter a file name for the template in the **Template name** input field.
- 4. Click on the panel entry **Save**. Result: Your personal InfoStore folder contains the template in the OXMF Templates folder. The template has the name entered by you in step 2. Note: Prior to being able to see the template you have to retrieve the objects from the server by clicking the Refresh button in the title bar.
- 5. Download the template from the InfoStore. Edit the template with a text editor. Information on the content of the template can be found later in this section.
- 6. Upload the modified template as new, current document version to the InfoStore.

Result: The page with the published data is displayed with the modifications.

Note: In order to view the changes, the page has to be reloaded.

Tip: You can also directly modify the template by using WebDAV.

Information on the template structure: A template is written in HTML. It consists if the following sections:

- Macros
- Page layout in XHTML format
	- Layout defined with CSS
	- HTML contents

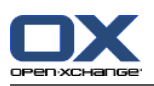

# **8.10. Options de disposition pour la page de départ**

Pour la page de départ, plusieurs possibilités de réglages généraux sont à votre disposition. Vous arrivez dans le formulaire des options au moyen de l'arborescence des dossiers, dans le sousdossier **Disposition** du dossier **Page de départ**.

Les options suivantes sont disponibles :

## **8.10.1. Vues du portail OX**

Ici, vous décidez de l'aperçu des objets des différents modules affichés sur la page de départ. Vous pouvez y désactiver la vue d'objets de différents modules présents sur la page de départ ou fixer le nombre des objets à afficher pour les divers modules. Vous avez, à cet effet, le choix entre **Afficher 5 éléments**, **Afficher 10 éléments**, **Afficher 15 éléments** et **Afficher 20 éléments**. Faites le choix souhaité dans les listes déroulantes et validez vos réglages en cliquant sur l'icône **Enregistrer** dans la section **Enregistrer** du tableau de bord.

Le réglage **Activer le survol pour le module Portail** permet d'activer ou de désactiver les survols dans la page de départ.

## **8.10.2. Modules UWA**

Vous pouvez ajouter, modifier, supprimer, activer ou désactiver des modules UWA. Les modules UWA activés seront affichés sur la page de départ.

Pour ajouter un nouveau module UWA, procédez comme suit :

- 1. Dans l'arborescence des dossiers, allez dans **Page de départ** et cliquez sur le sous-dossier **Modules UWA**
- 2. Dans la section **Modules UWA** du tableau de bord, cliquez sur **Ajouter**. La boîte de dialogue Modules UWA s'ouvre.
- 3. Dans le champ de texte **Nom**, saisissez un nom pour le module UWA. Ce nom sera affiché dans la barre de titre du module UWA.
- 4. Cochez la case **Actualiser automatiquement**. Ce réglage est recommandé, car le contenu de nombreux modules change fréquemment.
- 5. Dans le champ de texte **URI**, saisissez l'adresse du module UWA. Des aperçus des adresses sont affichés dans la page web d'Open-Xchange *[Interesting](http://www.open-xchange.com/index.php?id=361&L=1) UWA modules table* [<http://www.open-xchange.com/index.php?id=361&L=1>]. Astuce : copiez l'adresse depuis le tableau et collez-la dans le champ de texte.
- 6. Si vous avez saisi une URI pointant sur une adresse dans votre réseau local, cliquez sur **Use Standalone Mode**. Si vous avez un doute, veuillez contacter votre administrateur.
- 7. Si un module UWA nécessite des paramètres, saisissez-les dans le champ de texte **Paramètres**. Les paramètres nécessaires aux modules UWA se trouvent dans le tableau indiqué ci-dessus. Astuce : copiez les paramètres depuis le tableau et collez-les dans le champ de texte.
- 8. Fermez la boîte de dialogue en cliquant sur **OK**. Le nouveau module UWA est inséré dans la liste des modules UWA disponibles et il est activé.
- 9. Dans le tableau de bord, cliquez sur **Enregistrer**.

Résultat : le nouveau module UWA est affiché dans la fenêtre d'aperçu de la page de départ.

Comment modifier les paramètres d'un module UWA :

1. Choisissez le module dans la liste **Modules UWA disponibles :**.

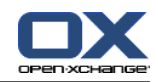

- 2. Dans la section **Modules UWA** du tableau de bord, cliquez sur **Modifier**.
- 3. Modifiez les réglages dans la boîte de dialogue « Module UWA ».
- 4. Fermez la boîte de dialogue en cliquant sur **OK**.
- 5. Dans le tableau de bord, cliquez sur **Enregistrer**.

Résultat : les paramètres du module UWA sont enregistrés.

Comment supprimer un module UWA :

- 1. Choisissez le module dans la liste **Modules UWA disponibles :**.
- 2. Dans la section **UWA modules** du tableau de bord, cliquez sur **Supprimer**.
- 3. Dans la boîte de dialogue « Module UWA supprimé », cliquez sur **Oui**.
- 4. Dans le tableau de bord, cliquez sur **Enregistrer**.

Résultat : le module UWA est supprimé.

Comment activer ou désactiver un module UWA :

- 1. Choisissez le module dans la liste **Modules UWA disponibles :**.
- 2. Dans la section **Visibilité** du tableau de bord, cliquez sur **activé** ou **désactivé**.
- 3. Dans le tableau de bord, cliquez sur **Enregistrer**.

Astuce : avec la sélection multiple, vous pouvez supprimer, activer ou désactiver plusieurs modules UWA à la fois.

# **8.11. Options pour le module Courriel**

#### **8.11.1. Réglages**

Pour le module Courriel, plusieurs possibilités de réglages généraux sont à votre disposition. Dans le formulaire des options, vous arrivez, au moyen de l'arborescence des dossiers, aux **options** du sous-dossier Courriel ou au moyen de la petite flèche en haut à droite, dans la fenêtre d'aperçu du module Courriel.

Les options suivantes sont disponibles à partir des différents onglets :

#### **Onglet Commun**

- **Vue par défaut.** Ici, vous pouvez définir une vue par défaut du module Courriel. La vue avec séparation horizontale est préréglée. Vous avez le choix entre Vue en liste, Vue avec séparation horizontale, Vue avec séparation verticale.
	- Dans la vue divisée horizontalement, le message défini comme actif est affiché au-dessous de la liste des messages électroniques. Ceux-ci sont triés par défaut d'après la date de réception.
	- Si vous choisissez **Vue en liste**, vos messages seront affichés sous la forme d'une liste, alors que par défaut, la date de réception du courrier détermine l'ordre d'affichage.
	- Dans la vue divisée verticalement, le message défini comme actif est affiché à droite, à droite de la liste des messages électroniques. Ces derniers sont, par défaut, triés d'après la date de réception.

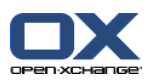

- **Vue par défaut pour le dossier Pourriel.** Ici vous pouvez définir une vue par défaut pour le dossier Pourriel.
	- Si vous choisissez **Liste**, le contenu des messages indésirables n'est pas affiché. Vous ne verrez que la liste des messages indésirables dans la fenêtre de vue d'ensemble.
	- Si vous choisissez **Division horiz.** ou **Division vert.**, le contenu des messages indésirables est affiché dans la fenêtre de vue d'ensemble.
- **Activer le survol pour le module Courriel.** Ce réglage permet d'activer ou de désactiver les survols pour le module Courriel.
- **Sélectionner automatiquement le premier courriel ?** Définir si le premier courriel de la liste est sélectionné automatiquement lors de l'ouverture d'un dossier de messagerie.
- **Supprimer définitivement les messages effacés ?** Ici, vous pouvez décider si vous aimeriez supprimer irrévocablement vos messages électroniques ou seulement les déplacer dans la corbeille. Si vous choisissez **Oui**, vos messages seront supprimés définitivement dès l'instant où vous avez cliqué sur le bouton Supprimer. Vous ne pourrez plus restaurer les messages définitivement effacés.
- **Informer des accusés de réception de lecture.** Vous pouvez indiquer ici si vous souhaitez ou non envoyer automatiquement une demande de confirmation de lecture lorsque l'expéditeur du message électronique l'a demandé.
- **Enregistrer automatiquement les adresses de courrier électronique dans le dossier Adresses collectées ?** Précise si les nouvelles adresses de courriel sont automatiquement enregistrées dans le dossier **Adresses collectées** lors de l'envoi et de la réception de messages. Le dossier **Adresses collectées** se trouve sous votre dossier de contacts personnel.

#### **Onglet Composer**

- **Reprendre le texte du message initial dans la réponse.** Si vous souhaitez reprendre le texte du message initial dans votre réponse, choisissez **Oui**.
- **Pour « Répondre à tous » :** Définit les destinataires d'un courriel lors de l'utilisation de **Répondre à tous** :

**Ajouter l'expéditeur et tous les destinataires à « À : »** L'émetteur du courriel original et les destinataires sont entrés dans le champ **À :**.

**Ajouter l'émetteur à « À : », tous les destinataires à « CC »** L'émetteur du courriel original est entré dans le champ **À :**. Les destinataires du courriel original sont entrés dans le champ **CC :**.

- **Ajouter une carte de visite.** Si vous réglez cette option à **Oui**, vous activez alors en sus l'ajout d'une carte de visite à vos messages électroniques. Votre carte de visite sera automatiquement générée lors du chargement de votre page de contacts.
- **Activer l'autocomplétement des adresses électroniques ?** Lorsque vous créez un message électronique, les adresses seront complétées automatiquement si vous choisissez cette option à l'aide de la case à cocher **Oui**. Il vous suffit de saisir deux caractères ou plus dans le champ **À** pour lancer la recherche des noms et adresses électroniques dans les carnets d'adresses internes et externes. Vous obtenez alors une liste comportant le résultat de la recherche. Chaque ligne contenant les caractères saisis sera affichée.
- **Transmettre les messages.** Ici, vous pouvez définir sous quelle forme les messages électroniques doivent être transmis aux autres utilisateurs. Il existe les deux options **Dans le corps du message** et **En pièce jointe**. Si vous choisissez **Dans le corps du message**, le message

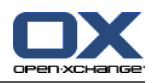

électronique que vous transmettez à un autre utilisateur sera affiché à l'intérieur du message. L'option **En pièce jointe** assure en revanche que les messages transmis arrivent au destinataire sous forme de pièce jointe au message électronique.

- **Mettre en forme les messages.** Ici, vous pouvez choisir les options de mise en forme de vos messages électroniques. Vous avez alors le choix entre **HTML**, **Texte pur** et **HTML et texte pur**. Si vous autorisez les messages au format HTML, un éditeur HTML apparaît lorsque vous créez un message électronique. Si vous sélectionnez **Texte pur**, l'éditeur HTML n'est plus visible.
- **Police de courriel par défaut.** Vous pouvez définir ici la police par défaut à utiliser pour le texte de courriels HTML.
- **Taille de police de courriel par défaut.** Vous pouvez définir ici la taille de police par défaut à utiliser pour le texte de courriels HTML.
- **Aller à la ligne après.** Ici, vous décidez au bout de combien de caractères un saut de ligne doit avoir lieu. Un saut de ligne est préréglé après 80 caractères.
- **Adresse d'expéditeur par défaut.** Ici, vous choisissez l'adresse de courrier électronique qui sera utilisée comme adresse d'expéditeur quand vous composez un courrier électronique.
- **Enregistrer automatiquement le brouillon d'un message électronique ?** Ici vous pouvez définir l'intervalle nécessaire pour enregistrer automatiquement le message électronique actuellement rédigé dans le dossier Brouillons. Pour désactiver la fonction d'enregistement automatique, choisissez le réglage **Désactiver**.

#### **Onglet Afficher**

- **Autoriser les pièces jointes HTML dans le corps du message.** Décidez ici si vous souhaitez ou non autoriser l'affichage de messages en HTML. Les messages en HTML sollicitent la bande passante et peuvent présenter un risque pour la sécurité, puisqu'ils peuvent contenir des parties de programme préjudiciables. L'avantage réside dans une plus grande latitude de conception. Avec le HTML, vous avez des possibilités de mise en forme multiples.
- **Désactiver les images externes.** Ici vous pouvez décider s'il ou faut non désactiver l'aperçu des images externes dans les messages électroniques en HTML. En choisissant **Oui**, les images externes ne sont pas directement affichés. Ce réglage protège votre vie privée. Si vous choisissez **Non**, les images externes sont chargés et affichés lors de la réception d'un message HTML.
- **Afficher les émoticônes sous forme graphique.** Décidez ici si les émoticônes sont présentées sous forme d'images ou de caractères. Indiquez, par exemple, une émoticône affichée selon le paramétrage sous forme graphique ou sous forme de deux points avec une parenthèse.
- **Colorer les lignes citées.** Si vous réglez cette option à **Oui**, les messages initiaux sont alors soulignés en couleur et commencent par une ligne verticale. Les messages et les réponses sont présentés imbriqués. Cette option suppose d'avoir choisi l'option **Reprendre le texte du message initial dans la réponse**.

#### **8.11.2. Signatures des messages**

Dans le module **Options** du sous-dossier **Signatures**, vous pouvez gérer les signatures de vos messages électroniques.

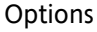

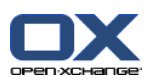

Dans la vue divisée verticalement, le volet de la fenêtre de vue d'ensemble affiche la liste des signatures. Le volet de droite affiche un aperçu de la signature sélectionnée.

Au cas où vous souhaiteriez créer une nouvelle signature, vous devez choisir dans le tableau de bord dans **Signatures** la fonction **Ajouter**. Dans la fenêtre qui s'ouvre spontanément, saisissez dans le champ **Nom** un nom pour votre nouvelle signature. Cette dernière sera par la suite disponible sous ce nom. Dans **Signatures**, **Ajouter**, vous pouvez définir où doit se trouver la signature, au-dessus ou au-dessous du texte du message électronique.

Au moyen de la case à cocher **Signature par défaut**, vous avez la possibilité d'indiquer si vous souhaitez ou non utiliser la signature comme signature par défaut. Si vous cochez la case, la signature que vous venez de créer est alors ajoutée par défaut à la fin de votre message électronique, pour autant que vous ne fassiez pas un autre choix manuel.

À côté de **Signature**, rédigez alors le texte proprement dit de la signature. Habituellement, il s'agit de formules de politesse et de noms, mais on ajoute également souvent des citations et des maximes à titre de signature dans des messages électroniques. Quand vous êtes satisfait de votre nouvelle signature, cliquez sur **OK** pour la valider. Le titre de la signature apparaît ensuite dans le champ **Signatures disponibles**. Pour enregistrer la signature, cliquez sur l'icône **Enregistrer** correspondante dans la section **Enregistrer** du tableau de bord.

Si vous souhaitez modifier une signature existante, choisissez la signature à modifier et cliquez dans la section **Signatures** du tableau de bord sur **Modifier**. La description et le texte de la signature choisie apparaissent à ce moment dans la fenêtre qui s'ouvre spontanément. Ici, vous pouvez à présent procéder aux modifications. Lorsque vous en avez terminé, cliquez sur **OK** puis sur l'icône correspondante dans la section **Enregistrer** du tableau de bord. Pour supprimer une signature, choisissez la signature en question dans la liste déroulante **Signatures disponibles**. Cliquez ensuite sur la fonction **Supprimer** du tableau de bord pour supprimer la signature.

## **8.11.3. Comptes de courrier électroniques supplémentaires**

Si vous utilisez des comptes de courrier électronique supplémentaires en plus de votre compte de courrier Open-Xchange, vous pouvez accéder à ces comptes de courrier depuis l'interface utilisateur du serveur Open-Xchange en mettant en place des comptes de courrier électronique supplémentaires.

Les possibilités suivantes s'offrent à vous :

- Configurer un nouveau compte de courrier électronique,
- Modifier les paramètres d'un compte de courrier électronique,
- Supprimer un compte de courrier électronique.

Pour configurer un nouveau compte de courrier électronique, vous aurez besoin des données suivantes :

- Votre adresse électronique
- Vos justificatifs d'identité (nom d'utilisateur et mot de passe) pour ce compte de courrier
- L'adresse et le numéro de port du serveur de courrier entrant
- L'adresse et le numéro de port du serveur de courrier sortant

Les données relatives au serveur de courrier entrant et sortant sont normalement fournies sur le site web du fournisseur d'accès. Faites par ex. une recherche sur les termes « POP/IMAP » ou « Configurer le client de courrier électronique ».

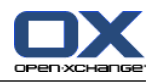

Les comptes de courrier électronique sont mis en place et modifiés dans le module « Options ». Voici comment basculer vers les options permettant de configurer et modifier les comptes de courrier électronique :

- 1. Dans la barre de module, cliquez sur **Options**.
- 2. Dans l'arborescence de dossiers située sous « Courriel », cliquez sur **Comptes**.

Résultat : la fenêtre de vue d'ensemble affiche les comptes de courrier électronique. Le panneau de gauche comportant l'en-tête **Nom du compte** affiche les comptes de courrier existants. Le panneau de droite comportant l'en-tête **Paramètres du compte** affiche les paramètres d'un compte de courrier électronique.

Voici comment créer un nouveau compte de courrier électronique :

- 1. Dans la section **Nouveau** du tableau de bord, cliquez sur l'icône.
- 2. Dans **Paramètres du compte**, saisissez un nom dans le champ **Nom du compte**.
- 3. Dans le champ **Adresse électronique**, saisissez l'adresse électronique de votre compte de courrier.
- 4. Si vous ne voulez pas recevoir de messages entrants pour ce compte dans le dossier du compte respectif mais dans le dossier « Boîte de réception unifiée », activez **Utiliser la boîte de réception unifiée pour ce compte**.
- 5. Saisissez les données du serveur de courrier entrant de votre compte de courrier électronique : Dans la liste qui apparaît **Type du serveur**, choisissez le type du serveur de courrier entrant. Si le serveur de courrier entrant utilise le chiffrement, activez **Utiliser une connexion SSL**. Dans le champ **Nom du serveur**, saisissez l'adresse du serveur de courrier. Une adresse de serveur IMAP typique emploie la syntaxe suivante : imap.providername.com.

Vérifiez le numéro de port du serveur de courrier entrant et, si besoin, modifiez-le dans le champ **Port du serveur**.

Dans le champ **Connexion**, saisissez le nom d'utilisateur de votre serveur de courrier électronique.

Dans le champ **Mot de passe**, saisissez le mot de passe de votre serveur de courrier électronique.

Si vous avez sélectionné un serveur POP3 comme type de serveur, vous devez remplir les champs suivants :

Dans **Vérifier l'arrivée de nouveaux messages toutes les « n » minutes**, réglez l'intervalle d'extraction des nouveaux messages depuis le serveur POP3.

Dans le cas où les messages électroniques extraits doivent être conservés sur le serveur POP3, activez **Laisser les messages sur le serveur**.

Si vous souhaitez que les messages supprimés localement le soient à partir du serveur POP3, activez **La suppression des messages sur le stockage local les supprime également sur le serveur...**.

6. Saisissez les données du serveur sortant de votre compte de courrier électronique :

Si le serveur de courrier sortant utilise le chiffrement, activez **Utiliser une connexion SSL**. Dans le champ **Nom du serveur**, saisissez l'adresse du serveur sortant. Une adresse typique utilise la syntaxe suivante : smtp.providername.com.

Vérifiez le numéro de port du serveur de courrier sortant et, si besoin, modifiez-le dans le champ **Port du serveur**.

Si vous utilisez des données de compte différentes pour le serveur de courrier sortant et le serveur de courrier entrant, activez **Utiliser le nom d'utilisateur et le mot de passe**. Saisissez les justificatifs d'identité du serveur de courrier sortant.

- 7. Pour vérifier les paramètres, cliquez sur le bouton **Vérifier la connexion**.
- 8. Cliquez sur le bouton **Enregistrer**.

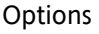

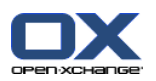

Résultat : l'arborescence de dossiers affiche un nouveau dossier de courrier électronique. Son nom est celui défini lors de l'étape 2.

Si vous avez sélectionné *Boîte de réception unifiée*, un dossier du nom correspondant est créé sous le dossier racine. Le dossier « Boîte de réception unifiée » comprend la boîte de réception et le dossier de courrier électronique que vous venez de créer.

Voici comment modifier les paramètres d'un compte de courrier électronique :

- 1. Dans la section **Nom du compte**, sélectionnez un compte de courrier électronique.
- 2. Modifiez les réglages.
- 3. Cliquez sur le bouton **Enregistrer**.

Voici comment supprimer un compte de courrier électronique :

- 1. Dans la section **Nom du compte**, sélectionnez un compte de courrier électronique.
- 2. Dans le tableau de bord, cliquez sur **Supprimer**.

## **8.11.4. Filtre de courrier**

Les filtres de courrier vous aident à mettre de l'ordre dans les courriers entrants. Avec des filtres de courrier, vous pouvez par exemple déclencher les actions suivantes lorsqu'un message est reçu :

- Le message est déplacé dans un certain dossier de courrier électronique.
- Le message est transmis à une autre adresse de courrier électronique.
- Le message est marqué comme lu.

Pour utiliser les filtres de courrier, procédez comme suit :

- Créez un dossier de courrier électronique.
- Créez une ou plusieurs règles.
- Définissez l'ordre de ces règles.
- Décidez si les règles suivantes seront examinées lorsqu'une règle s'applique.

Une règle consiste en :

- Un nom.
- Une ou plusieurs conditions.
- Une ou plusieurs actions. Décidez si une condition suffit à déclencher l'action, ou s'il faut qu'elles soient toutes respectées.

Les actions à disposition dans les filtres de courrier sont :

- Créer une nouvelle règle.
- Afficher les règles.
- Activer ou désactiver des règles.
- Modifier des règles.
- Supprimer des règles.
- Changer l'ordre des règles.

Les filtres de courrier électronique sont créés et modifiés dans le module des réglages. Pour ouvrir la fenêtre des filtres de courrier :

1. Dans la barre des modules, cliquez sur **Réglages**.

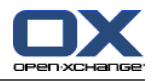

2. Dans l'arborescence des dossiers, cliquez sur le sous-dossier **Filtre** du courrier électronique.

Suite à cela, la fenêtre d'aperçu affiche les règles disponibles. La partie de gauche intitulée **Nom de la règle** affiche les règles existantes. La partie de droite intitulée **Détails de la règle** affiche la définition de la règle.

#### **8.11.4.1. Créer une nouvelle règle**

Pour créer une nouvelle règle :

- 1. Dans la section **Règles** du tableau de bord, cliquez sur **Ajouter**.
- 2. Dans la section **Détails de la règle**, saisissez un **Nom**.
- 3. Pour ajouter une condition, cliquez sur **Ajouter une condition**. Définissez la condition. Ce point est détaillé plus loin dans ce chapitre. Pour ajouter à nouveau une règle de plus, cliquez sur **Ajouter une condition**. Pour supprimer une condition, cliquez sur l'icône **Supprimer** se trouvant à côté de la condition.
- 4. Si vous définissez plusieurs conditions, utilisez la liste déroulante **Pour un message entrant qui vérifie :** pour définir comment les conditions se combinent pour déclencher la règle : S'il suffit qu'une condition soit vraie, choisissez **une des**. Si toutes les conditions doivent être vraies, choisissez **toutes les**.
- 5. Pour définir l'action à effectuer quand la règle est déclenchée, cliquez sur **Ajouter une action**. Des détails à ce sujet sont donnés plus loin dans ce chapitre. Pour ajouter à nouveau une action, cliquez sur **Ajouter une action**. Pour supprimer une action, cliquez sur l'icône **Supprimer** en face de l'action.
- 6. Avec la case à cocher **Essayer les règles suivantes même quand cette règle s'applique**, vous pouvez décider si les règles suivantes doivent être traitées quand cette règle s'applique : Si les règles suivantes doivent être examinées, cochez cette case. Si les règles suivantes ne doivent pas être examinées, décochez cette case.
- 7. Cliquez sur **Enregistrer**.

À la suite de cette opération, la nouvelle règle apparaît dans la partie gauche de la fenêtre sous **Nom de la règle**. La nouvelle règle est active.

#### **Créer une condition**

L'exemple qui suit décrit comment créer une condition. On cherche à créer la condition suivante :

Le nom de l'expéditeur du message contient la chaîne de caractères Dupon.

Pour créer la condition :

- 1. Dans la liste déroulante qui se trouve sous **conditions suivantes :**, choisissez **Émetteur/From**. À la droite de la liste déroulante, une nouvelle liste déroulante ainsi qu'une zone de texte s'affichent.
- 2. Dans la liste déroulante suivante, choisissez **Contient**.
- 3. Dans la zone de texte, saisissez la chaîne de caractères Dupon.

#### **Définir l'action**

L'exemple qui suit décrit comment définir une action. On cherche à définir l'action suivante :

Déplacer le message vers le dossier de courrier Privé.

Pour régler l'action :

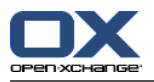

- 1. Dans la liste déroulante qui se trouve sous **Faire ceci**, choisissez **Déplacer dans le dossier**. À la droite de la liste déroulante une nouvelle zone de texte s'affiche.
- 2. Cliquez dans la nouvelle zone de texte. Choisissez le dossier **Privé**.

#### **8.11.4.2. Afficher les règles**

La totalité des règles disponibles est affichée sous **Nom de la règle**.

Pour afficher les détails d'une règle :

Sélectionnez une règle sous **Nom de la règle**. Les conditions et actions de la règle s'affichent sous **Détails de la règle**.

#### **8.11.4.3. Modifier des règles**

Pour changer l'ordre des règles :

- 1. Choisissez une règle sous **Nom de la règle**.
- 2. Dans la section **Déplacer**, cliquez sur **Haut** ou **Bas**.

Pour désactiver une règle :

Sous **Active**, décochez la case.

Pour activer une règle :

Sous **Active**, cochez la case.

Pour modifier une règle :

- 1. Sélectionnez une règle sous **Nom de la règle**.
- 2. Changez ses réglages sous **Détails de la règle**.
- 3. Cliquez sur **Enregistrer**.

Pour supprimer une règle :

- 1. Sélectionnez une règle sous **Nom de la règle**.
- 2. Dans la section **Règles** du tableau de bord, cliquez sur **Supprimer**.

#### **8.11.5. Message d'absence**

Ici, vous pouvez déterminer si l'émetteur d'un message entrant reçoit un avertissement par courrier électronique selon lequel vous êtes absent. Les réglages suivants sont disponibles :

- **Message d'absence est active.** Cette case à cocher permet d'activer ou de désactiver le répondeur.
- **Sujet.** Vous pouvez saisir ici le sujet du message d'absence.
- **Texte.** Vous pouvez saisir ici le texte du message d'absence.

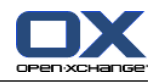

- **Nombre de jours entre des messages d'absence au même expéditeur.** Vous pouvez régler ici l'intervalle avant de renvoyer un message d'absence lorsque l'on reçoit plusieurs messages en provenance du même expéditeur.
- **Adresses de courrier électronique.** Vous pouvez définir ici l'adresse qui sera utilisée comme adresse d'expéditeur pour le message d'absence.

# **8.12. Options pour le module Calendrier**

## **8.12.1. Réglages**

Pour le module Calendrier, plusieurs possibilités de réglages généraux sont à votre disposition. Vous arrivez dans le formulaire des options au moyen de l'arborescence des dossiers, en choisissant le sous-dossier **Options** du dossier Calendrier ou au moyen de la petite flèche en haut à droite, dans la fenêtre d'aperçu du module Calendrier.

Les options suivantes sont disponibles :

- **Vue par défaut.** Ici, vous pouvez régler la vue par défaut du calendrier. Si aucune vue n'est configurée, la vue journalière du calendrier sera utilisée par défaut. Vous avez également la possibilité de choisir entre la **Vue du calendrier par semaine ouvrée**, la **Vue du calendrier par mois**, de la **Vue du calendrier par semaine** et la **Vue de la journée de l'équipe**, **Vue calendrier personalisée**, **Vue par journée de l'équipe** , **Vue de la semaine ouvrée de l'équipe**, **Vue par journée en liste**, **Vue par semaine ouvrée en liste**, **Vue par mois en liste**, **Vue par semaine en liste**.
- **Intervalle en minutes.** Ici, vous pouvez influencer la présentation du calendrier. Vous avez ainsi le choix entre les intervalles **5**, **10**, **15**, **20**, **30** et **60** minutes. Si vous choisissez par exemple **5** comme intervalle, vous obtenez une ligne toutes les 5 minutes pour enregistrer les rendezvous. Dans le cas de **30**, la vue n'est pas subdivisée de façon aussi serrée et il n'y aura qu'une ligne par tranche de 30 minutes. Le réglage par défaut est de 30 minutes.
- **Heure de début de travail.** Ici, vous pouvez indiquer l'heure à laquelle votre travail commence et, ainsi, influencer la présentation du calendrier. Si vous saisissez ici, par exemple, **09:00** heures, votre calendrier est alors marqué d'une couleur différente à compter de ce moment et la présentation du calendrier commence seulement à partir de cette heure.
- **Heure de fin de travail.** Ici, vous pouvez indiquer l'heure à laquelle votre travail se termine et, ainsi, influencer la présentation du calendrier. Si vous saisissez ici, par exemple, **18:00** heures, votre calendrier sera alors marqué d'une couleur différente jusqu'à cette heure.
- **Afficher la fenêtre de confirmation pour les nouveaux rendez-vous.** Le cinquième et dernier champ de la boîte de dialogue de configuration des options, vous pouvez définir, en choisissant les options **Oui** ou **Non** si vous souhaitez ou non qu'une fenêtre apparaisse pour confirmer de nouveaux rendez-vous. Quand vous êtes satisfait de votre choix, validez-le en cliquant sur le bouton **Enregistrer** dans la section **Enregistrer** du tableau de bord.
- **Activer le survol pour le module Calendrier.** Le réglage **Activer le survol pour le module Calendrier** permet d'activer ou de désactiver les survols pour le module Calendrier.
- **Heure par défaut pour le rappel.** Définit un intervalle de temps prédéfini pour le rappel de rendez-vous.
- **Nombre de rendez-vous affichés dans la vue de journée.** Cette option permet de fixer le nombre de rendez-vous se chevauchant à afficher côte à côte dans la vue de journée.
- **Nombre de jours dans une semaine ouvrée.** Vous pouvez indiquer ici le nombre de jours de la semaine ouvrée.
- **La semaine ouvrée débute le.** Vous pouvez définir ici le jour par lequel commence une semaine ouvrée.
- **Nombre de rendez-vous affichés dans la vue de semaine ouvrée.** Cette option permet de fixer le nombre de rendez-vous se chevauchant à afficher côte à côte dans la vue de semaine ouvrée.
- **Nombre de jours dans la vue personnalisée.** Vous pouvez fixer ici le nombre de jours pour la vue personnalisée.
- **Nombre de rendez-vous affichés dans la vue personnalisée.** Cette option permet de définir le nombre de rendez-vous se chevauchant à afficher côte à côte pour la vue personnalisée.
- **Supprimer la notification par courriel pour Nouveau, Modifié, Supprimé ?** Cette option vous permet de définir si vous voulez recevoir ou non une notification par courriel pour les rendez-vous nouveaux, modifiés ou supprimés.
- **Notification par courriel pour le créateur du rendez-vous ?** Cette option vous permet de définir si vous voulez recevoir ou non une notification par courriel en tant que créateur du rendez-vous si d'autres participants acceptent ou déclinent le rendez-vous.
- **Notification par courriel pour le participant au rendez-vous ?** Cette option vous permet de définir si vous voulez recevoir ou non une notification par courriel en tant que participant au rendez-vous si les autres participants acceptent ou déclinent le rendez-vous.
- **État de la confirmation pour les nouveaux rendez-vous privés.** Spécifie l'état de confirmation du rendez-vous pour un nouveau rendez-vous privé. Il est possible de choisir une confirmation standard dans la liste déroulante. Il est possible de choisir parmi En attente, Provisoire et Accepté.
- **Créer des rendez-vous publics.** Spécifie si vous êtes entré comme participant lorsque vous créez un rendez-vous dans un dossier public. Si vous n'invitez pas d'autres participants, vous êtes entré comme participant dans tous les cas.
- **État de la confirmation pour les nouveaux rendez-vous publics.** Spécifie l'état de confirmation du rendez-vous pour un nouveau rendez-vous public. Il est possible de choisir une confirmation standard dans la liste déroulante. Il est possible de choisir parmi En attente, Provisoire et Accepté

# **8.12.2. Options des équipes**

Dans le sous-dossier **Équipes** du calendrier, allez dans le formulaire de configuration pour créer de nouvelles équipes. Grâce à la fonction **Ajouter** du tableau de bord, il est possible d'ajouter des équipes et des membres à des équipes. On peut de la même manière les **Supprimer** à nouveau. Les noms des nouvelles équipes peuvent être attribués librement dans la zone de saisie, à côté de **Équipe**, **Nom**.
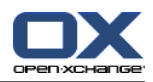

### **8.13. Options pour le module Contacts**

Un formulaire d'options générales est à votre disposition pour le module Contacts. Vous arrivez dans le formulaire des options au moyen de l'arborescence des dossiers, au moyen du sous-dossier **Options** du dossier Contacts ou au moyen de la petite flèche en haut à droite, dans la fenêtre d'aperçu du module Contacts.

- **Vue par défaut.** Ici, vous pouvez régler la vue par défaut du module Contacts. Si vous n'effectuez aucun réglage, la vue en fiche est choisie par défaut dans le module Contacts. Vous avez la possibilité de choisir entre **Fiches** et **Répertoire téléphonique** comme vue par défaut.
- <span id="page-180-0"></span>• **Nombre de lignes à afficher dans la vue en fiches.** Ici, vous pouvez déterminer le nombre de lignes à afficher dans la vue en fiches du module Contacts. Il est possible de choisir entre 4 et 7 lignes. Lorsque vous cliquez sur **auto**, le réglage le plus approprié sera choisi par l'application de travail collaboratif. S'il n'y a pas assez de place pour afficher tous les contacts, des barres de défilement apparaîtront. Le réglage par défaut est 4.
- **Activer le survol pour le module Contacts.** Cette option permet d'activer ou de désactiver les survols pour le module Contacts.

#### **8.14. Options pour le module Tâches**

Un formulaire d'options générales est à votre disposition pour le module Tâches. Vous arrivez dans le formulaire des options au moyen de l'arborescence des dossiers, au moyen du sous-dossier **Options** du dossier Tâches ou au moyen de la petite flèche en haut à droite, dans la fenêtre d'aperçu du module Tâches.

- <span id="page-180-1"></span>• **Vue par défaut.** Ici, vous pouvez définir la vue par défaut du module Tâches. Si vous n'effectuez aucun réglage, la vue en liste est choisie par défaut dans le module Tâches. Vous avez la possibilité de choisir entre la **Vue en liste** et la **Vue avec séparation horizontale** comme vue par défaut.
- <span id="page-180-2"></span>• **Intervalle de rappel en minutes.** Vous pouvez définir ici l'intervalle avec lequel vous voulez qu'on vous rappelle une tâche à effectuer. L'intervalle défini ici est l'intervalle par défaut.
- **Activer le survol pour le module Tâches.** Cette option permet d'activer ou de désactiver les survols pour le module Tâches.
- **Notification par courriel pour Nouveau, Modifié, Supprimé ?** Définit si l'on doit recevoir une notification par courriel pour les tâches nouvelles, modifiées ou supprimées.
- **Notification par courriel pour le créateur du rendez-vous ?** Définit si vous, en tant que créateur d'une tâche, recevez une notification par courriel si d'autres participants acceptent ou refusent la tâche.
- **Notification par courriel pour le participant au rendez-vous ?** Définit si vous, en tant que participant d'une tâche, recevez une notification par courriel si d'autres participants acceptent ou refusent la tâche.

### **8.15. Options pour le module Dépôt de données**

• **Vue par défaut.** Ici, vous pouvez régler la vue par défaut du module Dépôt de données. Si vous n'effectuez aucun réglage, la vue en liste est choisie par défaut dans le module Dépôt

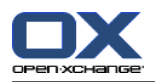

de données. Vous avez la possibilité de choisir entre la **Vue en liste** et la **Vue avec séparation horizontale** comme vue par défaut. Dans la vue avec séparation horizontale, la fenêtre sera divisée horizontalement. En haut, vous voyez une liste des éléments présents dans le dépôt de données et en bas, l'élément de dépôt de données défini comme actif.

• **Activer le survol pour le module Dépôt de données.** Cette option permet d'activer ou de désactiver les survols pour le module Dépôt de données.

### **8.16. Dossiers publics et partagés**

Dans Open-Xchange Server, il existe des dossiers publics et partagés. Les dossiers publics sont à la disposition de tous les utilisateurs ou groupes d'utilisateurs. Ce réglage est fixé par l'administrateur. L'accès peut être refusé à différents utilisateurs ou groupes d'utilisateurs. Cette fonctionnalité prend alors tout son sens, par exemple, lorsqu'un un accès invité doit être attribué, mais que l'invité ne doit pas pouvoir prendre connaissance de toutes les données internes ou relatives aux clients. Les dossiers partagés sont les dossiers d'un utilisateur que celui-ci a partagés avec différents utilisateurs ou groupes d'utilisateurs. Dès l'instant où un utilisateur effectue une action dans un dossier partagé à son intention, il agit au nom de l'utilisateur auquel ce dossier appartient. En revanche, si un utilisateur crée un objet dans un dossier public, il agit en son nom propre et l'objet est créé en son nom.

#### **8.16.1. Partager des dossiers**

Vous pouvez partager vos dossiers avec différents utilisateurs ou groupes d'utilisateurs en cliquant avec le bouton droit de la souris sur ce dossier et en choisissant **Propriétés**. Dans la fenêtre **Propriétés**, choisissez à présent l'onglet **Droits**.

Pour ajouter un utilisateur ou un groupe d'utilisateurs ainsi que pour attribuer des droits ultérieurs, cliquez dans la section **Utilisateur** du tableau de bord sur **Ajouter**. Une boîte de dialogue s'ouvre, dans laquelle vous pouvez choisir et ajouter un utilisateur ou un groupe d'utilisateurs. Sélectionnez à cet effet un élément dans la liste avec le bouton gauche de la souris et cliquez sur **Ajouter**. Validez votre choix avec **OK**.

Dans le tableau de bord, vous pouvez à présent fixer les droits pour l'utilisateur ou le groupe d'utilisateurs ajouté. Rendez d'abord actif l'élément souhaité et faites alors votre choix en ce qui concerne les droits que l'utilisateur ou le groupe d'utilisateurs doit obtenir. Enregistrez ensuite votre choix dans le tableau de bord en cliquant sur l'icône **Enregistrer** dans la section **Enregistrer**.

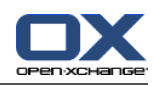

# **Index**

# **A**

Accusé de réception, [23](#page-30-0) Administration, [138](#page-145-0) Adresse d'expéditeur, [165](#page-172-0) Adresse Internet, [123](#page-130-0) Adresses de courriel, [164](#page-171-0) Aide rapide, [18](#page-25-0) Application, [39](#page-46-0) Arborescence des dossiers contacts, [34](#page-41-0)

### **B**

Barre de filtrage rapide, [36-37](#page-43-0) Barres, [69](#page-76-0) BCC, [23](#page-30-1) Blind Carbon Copy, [23](#page-30-1) Boîte d'informations, [86](#page-93-0) Boîte de dialogue, [123](#page-130-0)

### **C**

Calendrier, [59](#page-66-0) carnet d'adresses, [71](#page-78-0) flèche, [69](#page-76-1) mini-calendrier, [76](#page-83-0) onglet participants, [75](#page-82-0) pièces jointes, [75](#page-82-1) rendez-vous, [75](#page-82-2) ressources, [75](#page-82-0) réglages vue par défaut, [171](#page-178-0) rendez-vous, [59](#page-66-0) Survol, [78](#page-85-0) vue chevauchement de rendez-vous, [68](#page-75-0) chevauchent partiellement, [66](#page-73-0) détails, [74](#page-81-0) équipe, [71](#page-78-1) intervalle de temps, [64](#page-71-0) jour, [65](#page-72-0) liste, [64](#page-71-1) maximum, [69](#page-76-1) mois, [69](#page-76-2) overlapping appointments, [66](#page-73-0) parcourir, [64](#page-71-2) rendez-vous individuels, [65](#page-72-1) rendez-vous sur une journée entière, [68](#page-75-0) semaine, [70](#page-77-0) semaine ouvrée, [68](#page-75-1)

séries de rendez-vous, [66](#page-73-1) trier, [64](#page-71-3) vue par équipe, [71](#page-78-1) iour, [72](#page-79-0) semaine ouvrée, [73](#page-80-0) vues, [63](#page-70-0) Caractère de remplacement, [17](#page-24-0) Carbon Copy, [22](#page-29-0) Carnet d'adresses, [71](#page-78-0) Carnet d'adresses global, [71](#page-78-0) CC, [22](#page-29-0) champs dynamiques, [37](#page-44-0) Changement de module, [40](#page-47-0) Changer de mot de passe, [138](#page-145-1) Client webmail, [30](#page-37-0) Commentaires, [123](#page-130-0) Comptes de courrier électronique, [166](#page-173-0) Configuration administration, [138](#page-145-0) données utilisateurs, [137](#page-144-0) gérer les ressources, [139](#page-146-0) gestion des groupes, [138](#page-145-2) modifier le mot de passe, [137](#page-144-0) Connaissances partagées, [121](#page-128-0) Contacts, [33](#page-40-0) accès, [33](#page-40-1) adresses privées, [33](#page-40-0) adresses professionnelles, [33](#page-40-0) arborescence des dossiers, [34](#page-41-0) carnet d'adresses, [34](#page-41-1) carnet d'adresses global, [34](#page-41-1) champ automatique, [42](#page-49-0) champs dynamiques, [37](#page-44-0) chercher, [52](#page-59-0) copier, [50](#page-57-0) créer, [41](#page-48-0) à partir d'une adresse électronique, [42](#page-49-1) à partir d'une pièce jointe vCard, [42](#page-49-2) à partir des autres modules, [42](#page-49-3) dans le module des contacts, [41](#page-48-1) saisir les données, [42](#page-49-4) déplacer, [49](#page-56-0) glisser-déposer, [50](#page-57-1) tableau de bord, [49](#page-56-1) données abandonner, [46](#page-53-0) données personnelles, [43](#page-50-0) dossier catégories, [34](#page-41-2) dossier cible, [42](#page-49-5) dossiers, [43](#page-50-0) drapeaux, [36,](#page-43-1) [51](#page-58-0) marquer, [51](#page-58-1)

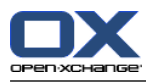

Index

modifier, [52](#page-59-1) supprimer, [52](#page-59-2) dupliquer, [48](#page-55-0) exporter, [53](#page-60-0) filtrer, [36-37](#page-43-0) image, [43](#page-50-0) imprimer, [47](#page-54-0) choisir, [48](#page-55-1) contacts sélectionnés, [48](#page-55-2) listes de contacts, [47](#page-54-1) trier, [48](#page-55-1) liste de diffusion contacts externes, [57](#page-64-0) contacts internes, [55](#page-62-0) saisir des données, [54](#page-61-0) listes de diffusion, [33,](#page-40-1) [40](#page-47-1) copier, [57](#page-64-1) créer, [41](#page-48-0) déplacer, [57](#page-64-1) dossier cible, [55](#page-62-1) dupliquer, [57](#page-64-1) imprimer, [57](#page-64-2) mettre en place, [54](#page-61-1) modifier, [57](#page-64-2) rassembler, [53](#page-60-1) supprimer, [57](#page-64-2) logo, [43](#page-50-0) marques, [43](#page-50-0) modifier, [46](#page-53-1) double-clic, [46](#page-53-2) fonction du tableau de bord, [46](#page-53-3) nom affiché, [42](#page-49-0) onglet données supplémentaires, [45](#page-52-0) pièces jointes, [38](#page-45-0) privé, [43](#page-50-0) vue d'ensemble, [37](#page-44-1), [40](#page-47-2) photo, [43](#page-50-0) pièce jointe enlever, [45](#page-52-1) pièces jointes dépôt de données, [39](#page-46-1) enregistrer, [38](#page-45-1) joindre, [45](#page-52-2) ouvrir, [38](#page-45-1) privés, [43](#page-50-1) saisies enregistrer, [46](#page-53-4) supprimer, [46](#page-53-5) trier, [36](#page-43-2) types, [33](#page-40-1) partagés, [35](#page-42-0) personnels, [34](#page-41-3)

public, [34](#page-41-1) vue, [36](#page-43-3) active, [40](#page-47-0) détails, [37,](#page-44-2) [40](#page-47-1) fiches, [37](#page-44-3) répertoire téléphonique, [36](#page-43-4) vue en fiches, [173](#page-180-0) contacts survol, [40](#page-47-3) Courriel, [15](#page-22-0) accusé de réception, [23](#page-30-0) adresse à, [21](#page-28-0) BCC, [23](#page-30-1) CC, [22](#page-29-0) de, [21](#page-28-1) afficher le source, [19](#page-26-0) ajouter une carte de visite, [27](#page-34-0) aperçu, [31](#page-38-0) aperçu des dossiers, [30](#page-37-0) brouillon, [24](#page-31-0) copier, [27](#page-34-1) copier le contenu du site web, [26](#page-33-0) déplacer, [27](#page-34-1) destinataires, [20](#page-27-0) dossiers, [30](#page-37-1) autres dossiers, [30](#page-37-2) custom Sent, [30](#page-37-1) drafts, [30](#page-37-1) INBOX, [30](#page-37-1) trash, [30](#page-37-2) éditeur HTML, [24](#page-31-1) enregistrer, [29](#page-36-0) état, [27](#page-34-2) imprimer, [29](#page-36-1) marquer comme, [27](#page-34-2) marquer comme pourriel, [28](#page-35-0) nom du compte, [30](#page-37-1) pièces jointes, [19](#page-26-1), [23](#page-30-2) priorité, [23](#page-30-3) basse, [23](#page-30-3) haute, [23](#page-30-3) normale, [23](#page-30-3) répondre, [20](#page-27-0) signatures, [26](#page-33-1) supprimer, [28](#page-35-1) Survol, [18](#page-25-1) tableau de bord, [15](#page-22-1) transmettre, [27](#page-34-3) courriel division horizontale, [16](#page-23-0) division verticale, [16](#page-23-1) fonction de recherche, [17](#page-24-1)

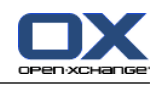

lire, [18](#page-25-2) vue en liste, [17](#page-24-2) vues, [16](#page-23-2) Coûts, [103](#page-110-0), [110](#page-117-0) Créer un nouvel objet, [123](#page-130-0)

### **D**

Date du jour, [69](#page-76-2) Dépôt de données, [121](#page-128-0) connaissances partagées, [121](#page-128-0) créer, [123](#page-130-1) documents, [121](#page-128-0) versions, [122](#page-129-0) dossier, [121](#page-128-1) dossiers globaux, [123](#page-130-2) éléments déplacer, [126](#page-133-0) drapeaux, [128](#page-135-0) envoyer, [128](#page-135-1) glisser-déposer, [127](#page-134-0) modifier, [124](#page-131-0) rechercher, [129](#page-136-0) verrouiller, [128](#page-135-2) imprimer, [125](#page-132-0) certains éléments, [125](#page-132-1) listes, [126](#page-133-1) lien vers dossier personnel, [121](#page-128-1) modifier, [124](#page-131-1) nouveaux objets, [123](#page-130-1) onglet vue d'ensemble, [122](#page-129-1) ouvrir, [121](#page-128-1) signets, [121](#page-128-0) supprimer, [125](#page-132-2) UserStore, [121](#page-128-1) vue, [122](#page-129-2) division horizontale, [122](#page-129-3) vue liste, [122](#page-129-4) dépôt de données survoler, [123](#page-130-3) Document texte, [86](#page-93-1) Documents, [121](#page-128-0) Documents externes, [86](#page-93-1) Données redondantes, [123](#page-130-2) Données utilisateur, [137](#page-144-0) changer de mot de passe, [138](#page-145-1) configuration, [137](#page-144-0) modifier les données personnelles, [137](#page-144-1) Dossier cible, [116](#page-123-0), [125](#page-132-3) Dossier source, [125](#page-132-3) droits de modification, [124](#page-131-2) Droits de suppression, [125](#page-132-3)

# **E**

courriel créer, [21](#page-28-2) transmettre, [15](#page-22-2) Enregistrer automatiquement un brouillon, [24](#page-31-0) Enregistrer le brouillon, [24](#page-31-2) Exportation, [151](#page-158-0) Exporter contacts, [53](#page-60-0), [151](#page-158-1) rendez-vous et tâches, [152](#page-159-0)

### **F**

fenêtre de vue d'ensemble, [11](#page-18-0) survol, [12](#page-19-0) Feuille de calcul, [86](#page-93-1) Feuilles de calcul, [39](#page-46-0) Fiches, [37](#page-44-3) Filtre, [168](#page-175-0) Format d'heure, [153](#page-160-0) Format de date, [153](#page-160-1) Formats de fichiers BMP, [43](#page-50-0) GIF, [43](#page-50-0) JPG, [43](#page-50-0) PNG, [43](#page-50-0) Frais de voyage, [110](#page-117-0)

# **G**

Gérer les ressources, [139](#page-146-0) Gestion des groupes, [138](#page-145-2) Graphismes externes, [165](#page-172-1)

# **I**

Icône dépôt de données, [123](#page-130-0) Image, [43](#page-50-0) Importer, [140](#page-147-0) importer des contacts, [144](#page-151-0) importer des contacts au format CSV, [144](#page-151-1) importer des rendez-vous et des tâches, [141](#page-148-0) types de fichiers pris en charge, [140](#page-147-1) InfoStore taille autorisée des objets, [123](#page-130-0) Intervalle, [171](#page-178-1)

# **J**

Jours ouvrés de la semaine, [69](#page-76-2)

# **L**

Liste de choix, [116](#page-123-0) Listes de diffusion, [53](#page-60-1)

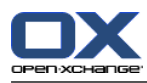

# **M**

menus contextuels, [10](#page-17-0) Message d'absence, [170](#page-177-0) Message d'erreur, [124](#page-131-3) Messages HTML, [165](#page-172-1) Messages mis en forme en HTML, [165](#page-172-1) Mini-calendrier, [76](#page-83-0) Modifier les données personnelles, [137](#page-144-1) Module calendrier, [59](#page-66-0) contacts, [33](#page-40-0) courriel, [15](#page-22-0) dépôt de données, [121](#page-128-0) tâches, [99](#page-106-0) Modules UWA, [162](#page-169-0) Mois, [69](#page-76-2) Mois en cours, [69](#page-76-2) Multiple selection, [112](#page-119-0)

# **N**

Nom du compte, [30](#page-37-1)

# **O**

Objets du dépôt de données modifier double-cliquer, [124](#page-131-4) menu contextuel, [124](#page-131-4) Options, [137](#page-144-2) courrier électronique images externes, [165](#page-172-1) Outil de navigation, [76](#page-83-0)

# **P**

Paramètres Courrier électronique comptes, [166](#page-173-0) dossier envoyer comme lien, [155](#page-162-0) Participants informer, [88](#page-95-0) Photo, [43](#page-50-0) Place disque disponible, [111](#page-118-0) Police de courriel, [165](#page-172-2)

# **Q**

Quota d'espace, [86](#page-93-0)

# **R**

Rappel activer, [109](#page-116-0) Réglages

calendrier intervalle, [171](#page-178-1) participant aux rendez-vous publics, [172](#page-179-0) vue, [171](#page-178-1) vue par défaut, [171](#page-178-0) Calendrier Confirmation de rendez-vous, [172](#page-179-1) notification de rendez-vous, [172](#page-179-2) collecter les adresses de courriel, [164](#page-171-0) communs thème, [152](#page-159-1) contacts vue en fiches, [173](#page-180-0) Courriel Police de courriel, [165](#page-172-2) répondre à tous, [164](#page-171-1) sélectionner automatiquement, [164](#page-171-2) Taille de police de courriel, [165](#page-172-3) courrier électronique adresse d'expéditeur, [165](#page-172-0) enregistrer automatiquement un brouillon, [165](#page-172-4) filtre, [168](#page-175-0) message d'absence, [170](#page-177-0) généraux survol, [153](#page-160-2) langue et région format d'heure, [153](#page-160-0) format de date, [153](#page-160-1) pourriel vue, [164](#page-171-3) tâches intervalle de rappel, [173](#page-180-1) notification de tâche, [173](#page-180-2) Rendez-vous, [59](#page-66-1) accès, [59](#page-66-1) afficher, [60](#page-67-0) provenant de tous les calendriers, [63](#page-70-1) afficher comme, [83](#page-90-0) annuler, [88](#page-95-1) calendar folder, [59](#page-66-2) calendrier, [59](#page-66-2) carnet d'adresses global, [84](#page-91-0) champ obligatoire, [80](#page-87-0) chercher, [84](#page-91-0), [96](#page-103-0) confirmer, [88](#page-95-2) conflits, [87](#page-94-0) créer, [78](#page-85-1) à partir d'une pièce jointe iCal, [80](#page-87-1) début, [80](#page-87-2) déplacer, [94](#page-101-0) fonctions du tableau de bord, [94](#page-101-1) glisser-déposer, [94](#page-101-2)

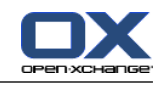

disponibilité, [87](#page-94-1) dossier calendrier, [62](#page-69-0) dossier cible, [83](#page-90-1) drapeaux, [95](#page-102-0) marquer, [95](#page-102-1) modifier, [96](#page-103-1) supprimer, [96](#page-103-2) enregistrer informations, [87](#page-94-2) fin, [80](#page-87-2) imprimer, [93](#page-100-0) liste de rendez-vous, [93](#page-100-1) rendez-vous individuel, [93](#page-100-2) sélectionner, [93](#page-100-3) trier, [93](#page-100-3) l'arborescence des dossiers, [59](#page-66-2) marques, [82](#page-89-0) mini-calendar, [76](#page-83-0) modifier, [89](#page-96-0) double-clic, [90](#page-97-0) fonctions du tableau de bord, [89](#page-96-1) glisser-déposer, [90](#page-97-1) menu contextuel, [90](#page-97-0) série, [90](#page-97-2) tirer, [91](#page-98-0) module calendrier, [59](#page-66-2) onglet, [86](#page-93-2) option, [83](#page-90-0) parcourir, [64](#page-71-2) partagés, [62](#page-69-0) participants, [84,](#page-91-1) [88](#page-95-0) participants externes, [85](#page-92-0) participants externes sans entrée de carnet d'adresses, [85](#page-92-1) participants internes, [84](#page-91-0) pièces jointes, [86](#page-93-1) privés, [81](#page-88-0) rappel, [83](#page-90-2) rendez-vous en série, [81](#page-88-1) ressources, [84](#page-91-1) saisir les données, [80](#page-87-3) supprimer, [92](#page-99-0) sur la journée entière, [81](#page-88-2) trier, [64](#page-71-3) types, [59](#page-66-1) chevauchement totalement, [66](#page-73-0) chevauchent partiellement, [66](#page-73-0) individuels, [65](#page-72-1) isolés, [59](#page-66-1) journée entière, [67](#page-74-0) personnels, [59](#page-66-2) publics, [61](#page-68-0) rendez-vous d'équipe, [60](#page-67-1) séries, [59](#page-66-1)

séries de rendez-vous, [66](#page-73-1) utilisateurs enregistrés, [84](#page-91-0) vérifier, [87](#page-94-0) vérifier disponibilité, [86](#page-93-3) rendez-vous confirmation de notification, [89](#page-96-2) confirmer, [89](#page-96-2) déplacer glisser-déposer, [91](#page-98-1) informer par courriel, [84](#page-91-2) modifier changer le titre, [90](#page-97-3) notification, [89](#page-96-2) Rendez-vous en série, [81](#page-88-1) Répertoire téléphonique, [36](#page-43-4)

#### **S**

Savoir, [121](#page-128-0) Séries de rendez-vous, [59](#page-66-1) Signatures, [26](#page-33-1) Signets, [121](#page-128-0)

### **T**

Tâches, [99](#page-106-0) accès, [99](#page-106-1) chercher, [119](#page-126-0) créer, [105](#page-112-0) coûts, [103](#page-110-1) dans le module Tâches, [105](#page-112-1) détails, [110](#page-117-0) enregistrer des saisies, [112](#page-119-1) participants, [110](#page-117-1) saisir les données, [106](#page-113-0) supprimer des saisies, [112](#page-119-2) début, [106](#page-113-1) déplacer, [115](#page-122-0) fonction du tableau de bord, [116](#page-123-1) glisser-déposer, [116](#page-123-2) dossier, [109](#page-116-1) drapeaux marquer, [117-118](#page-124-0) modifier, [118](#page-125-0) dupliquer, [117](#page-124-1) échéance, [106](#page-113-1) enregistrer des saisies, [112](#page-119-1) état, [107](#page-114-0) imprimer, [114](#page-121-0) choisir, [115](#page-122-1) isolées, [114](#page-121-1) listes, [115](#page-122-2) trier, [115](#page-122-1) marques

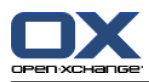

Index

associer, [108](#page-115-0) message d'erreur, [106](#page-113-2) modifier, [112](#page-119-3) double-clic, [113](#page-120-0) état, [113](#page-120-1) fonctions du tableau de bord, [112](#page-119-4) menu contextuel, [113](#page-120-0) modifier l'état de confirmation, [113](#page-120-2) traitement, [113](#page-120-1) onglet participants, [103](#page-110-2) pièces jointes, [104](#page-111-0) vue d'ensemble, [103](#page-110-0) participants choisir, [110](#page-117-1) externes, [111](#page-118-1) informer, [112](#page-119-5) internes, [110](#page-117-2) participants externes, [111](#page-118-1) participants internes, [110](#page-117-2) particpants informer, [110](#page-117-3) pièces jointes ajouter, [111](#page-118-2) dépôt de données, [104](#page-111-1) enregistrer, [104](#page-111-2) ouvrir, [104](#page-111-2) place disque disponible, [111](#page-118-0) plausibilité, [106](#page-113-2) priorité, [107](#page-114-1) progression, [107](#page-114-0) rappel, [109](#page-116-0) saisir les données, [106](#page-113-0) supprimer, [114](#page-121-2) types, [99](#page-106-1) partagées, [101](#page-108-0) personnelles, [99](#page-106-2) ponctuelles, [99](#page-106-1) privées, [107](#page-114-2) publiques, [100](#page-107-0) répétitives, [99](#page-106-1) tâches répétitives, [107](#page-114-3) vue, [102](#page-109-0) division horizontale, [103](#page-110-1) liste, [102](#page-109-1) tâches survol, [105](#page-112-2) Taille de police de courriel, [165](#page-172-3) Tasks attachments remove, [112](#page-119-0) créer à partir d'autres modules, [106](#page-113-3)

Thème, [152](#page-159-1) Titre, [123](#page-130-0) touches de raccourci, [10](#page-17-1) Traitement de texte, [39](#page-46-0) Trash, [30](#page-37-2)

### **U**

URL, [123](#page-130-0)

### **V**

vue d'ensemble, fenêtre de modules, fenêtre de, [11](#page-18-1) Vue de la journée, [171](#page-178-0) Vue hebdomadaire, [77](#page-84-0) Vue par défaut, [164](#page-171-3) Vue par équipe, [71](#page-78-1) Vue par mois, [171](#page-178-0) Vue par semaine, [171](#page-178-0) Vue par semaine ouvrée, [171](#page-178-0) Vue semaine, [70](#page-77-0) Vue semaine ouvrée, [68](#page-75-1)

# **W**

Weekends, [69](#page-76-2)